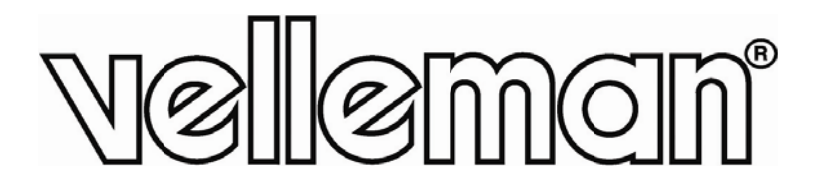

 $\epsilon$ 

# **I**VSPROM2

**INTELLIGENT VIDEO SECURITY SET FOR MOBILE SURVEILLANCE – IVS – EAGLE EYES** 

**IVS INTELLIGENTE MOBIELE VIDEOBEWAKING – EAGLE EYES** SYSTÈME DE VIDÉOSURVEILLANCE MOBILE INTELLIGENT IVS – **EA AGLE EY YES** 

**SI ISTEMA A DE VIG GILANCI IA MÓVI IL INTE LIGENT TE – IVS S – EAGL LE EYES** SISTEMA DE VIGILANCIA MÓVIL INTELIGENTE – IVS – EAGLE EYES<br>INTELLIGENTE MOBILE VIDEO-ÜBERWACHUNG – IVS – EAGLE EYES

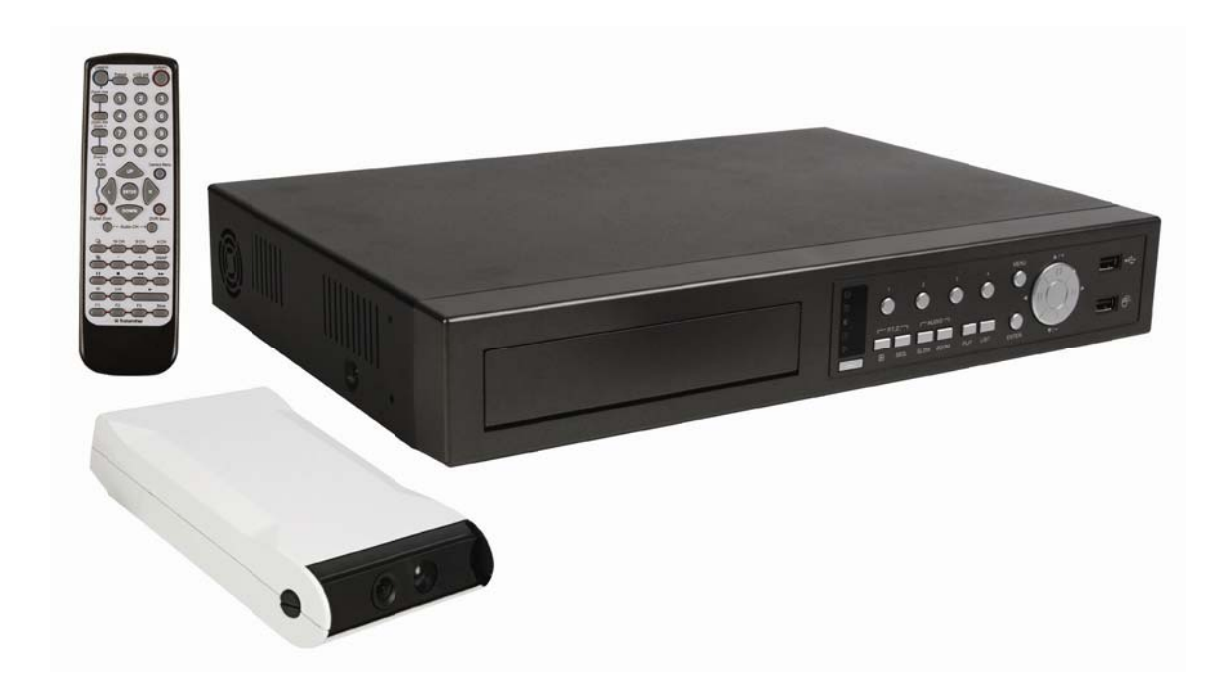

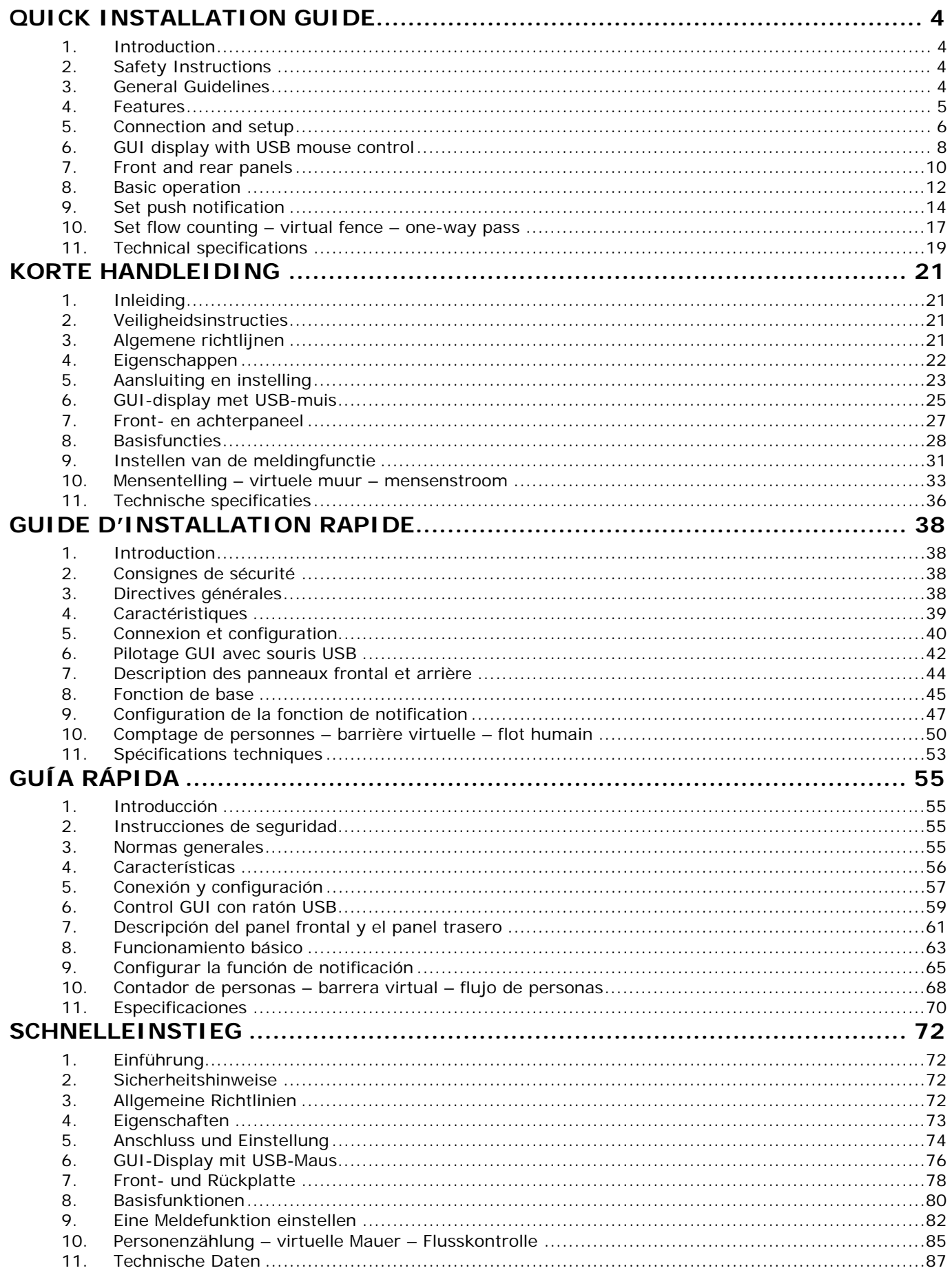

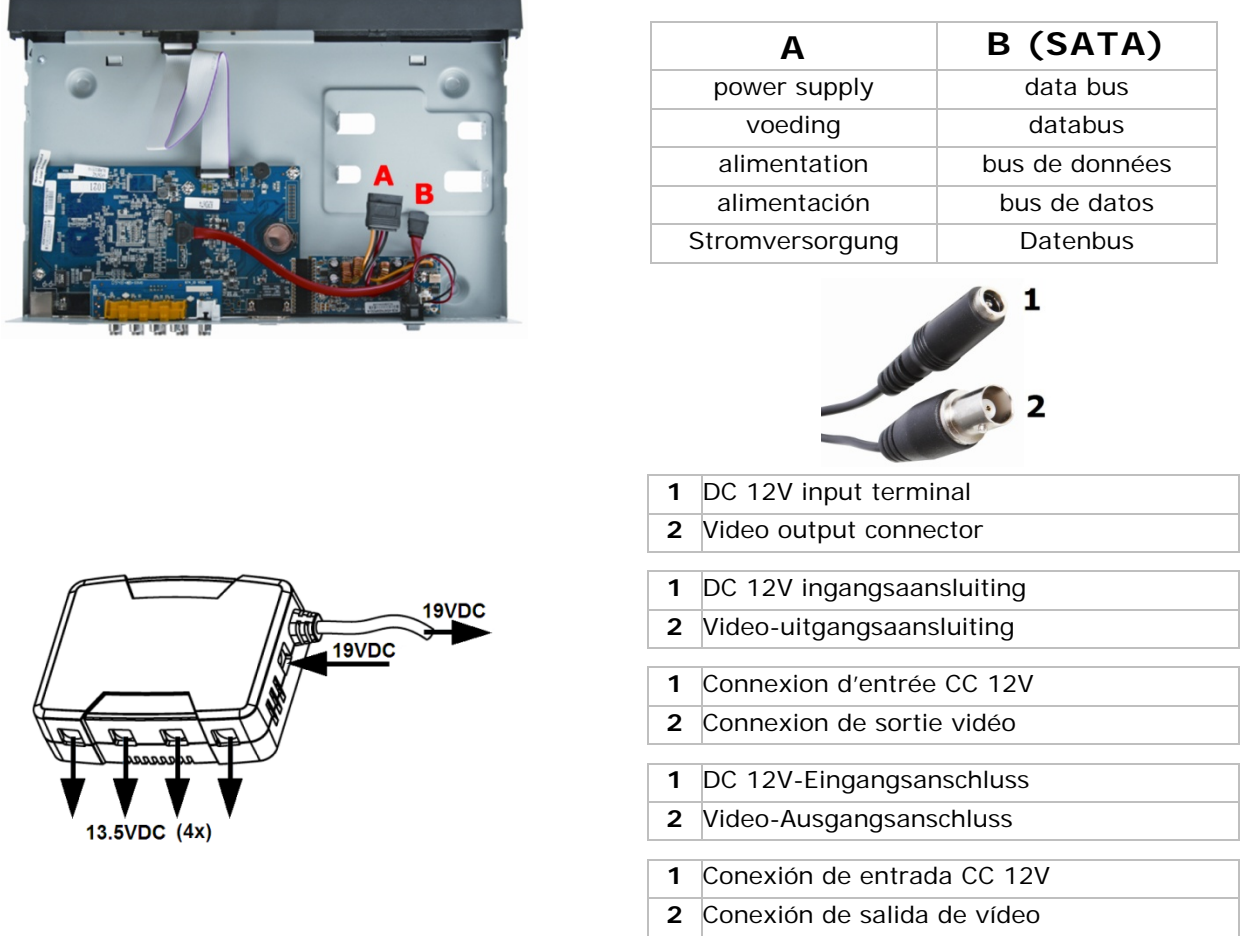

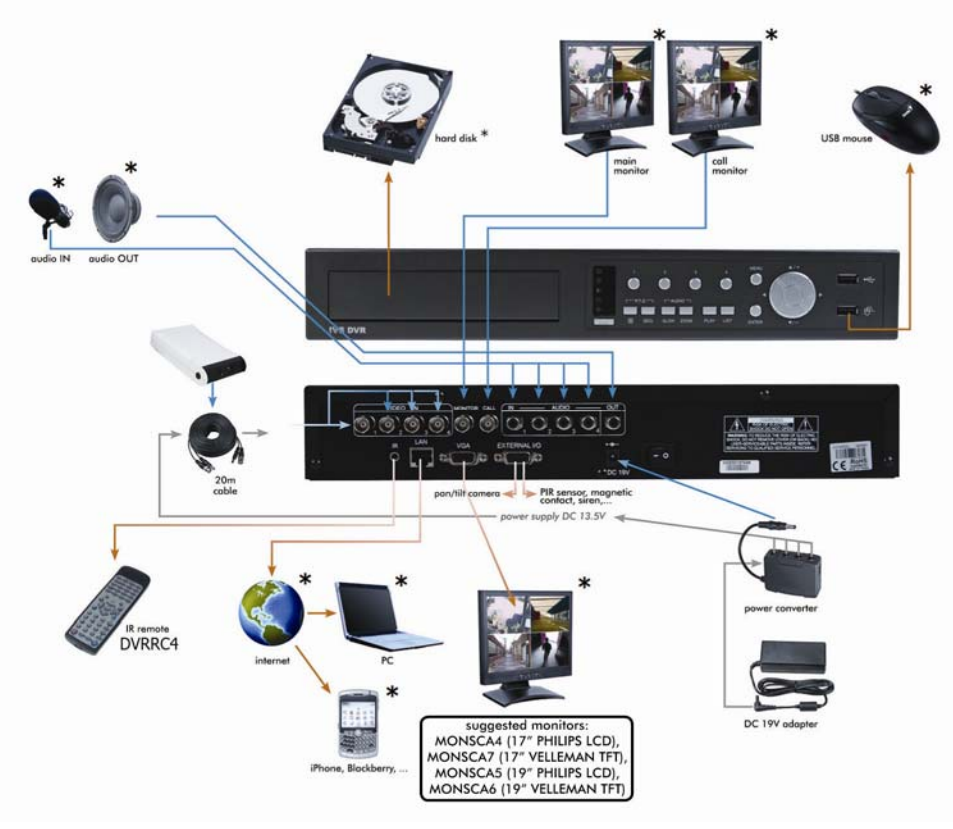

\* not incl. - niet meegelev. - non incl. - no incl. - \*nicht mitgeliefert

# <u>IVSPROM2</u><br>QUICK INSTALLATION GUIDE

#### **1. . Intro oduction**

# **To all residents of the European Union**

# Important environmental information about this product

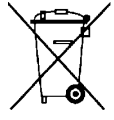

This symbol on the device or the package indicates that disposal of the device after its lifecycle could harm the environment. Do not dispose of the unit (or batteries) as unsorted municipal waste; it should be taken to a specialized company for recycling. This device should be returned to your distributor or to a local recycling service. Respect the local environmental rules.

# If in doubt, contact your local waste disposal authorities.

Thank you for choosing Velleman! It is strongly recommended to read the full version manual thoroughly before bringing this device into service the first time. The complete user manual can be found on the included CD-ROM (En nglish only).

IVS DVR System is the World's 1st Intelligent DVR Surveillance System. This system instantaneously notifies a mobile device (iPhone, iPad, Android phone...) with EagleEyes software when events occur. Easy to install. It comes with many mobile surveillance functions including recognizing and counting people.

See http://www.youtube.com/watch?v=DKKzWJAg7Lw for a demo video or http://www.eagleeyescctv.com/ to visit the IVS website.

cou untries. and **E.** (EagleEyes) - The trademark application is filed and under process in the U.S. and other

All registered trademarks and trade names are properties of their respective owners and are used only for the clarification of the compatibility of our products with the products of the different manufacturers.

For licensing, refer to the full user manual on the included CD-ROM.

#### **2. . Safet ty Instru uctions**

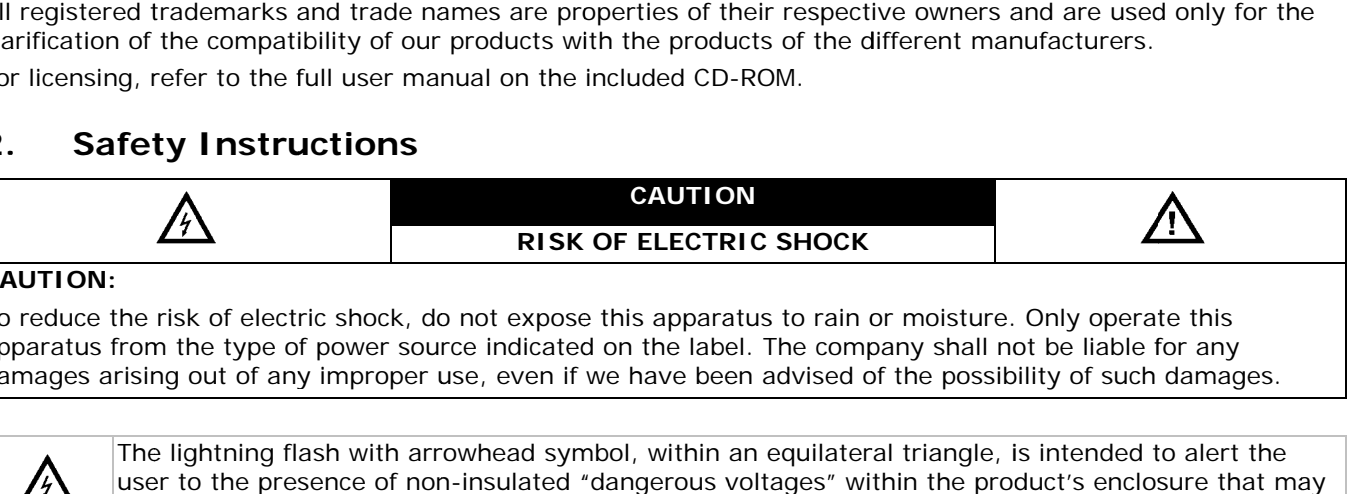

# **CA AUTION:**

To reduce the risk of electric shock, do not expose this apparatus to rain or moisture. Only operate this apparatus from the type of power source indicated on the label. The company shall not be liable for any damages arising out of any improper use, even if we have been advised of the possibility of such damages.

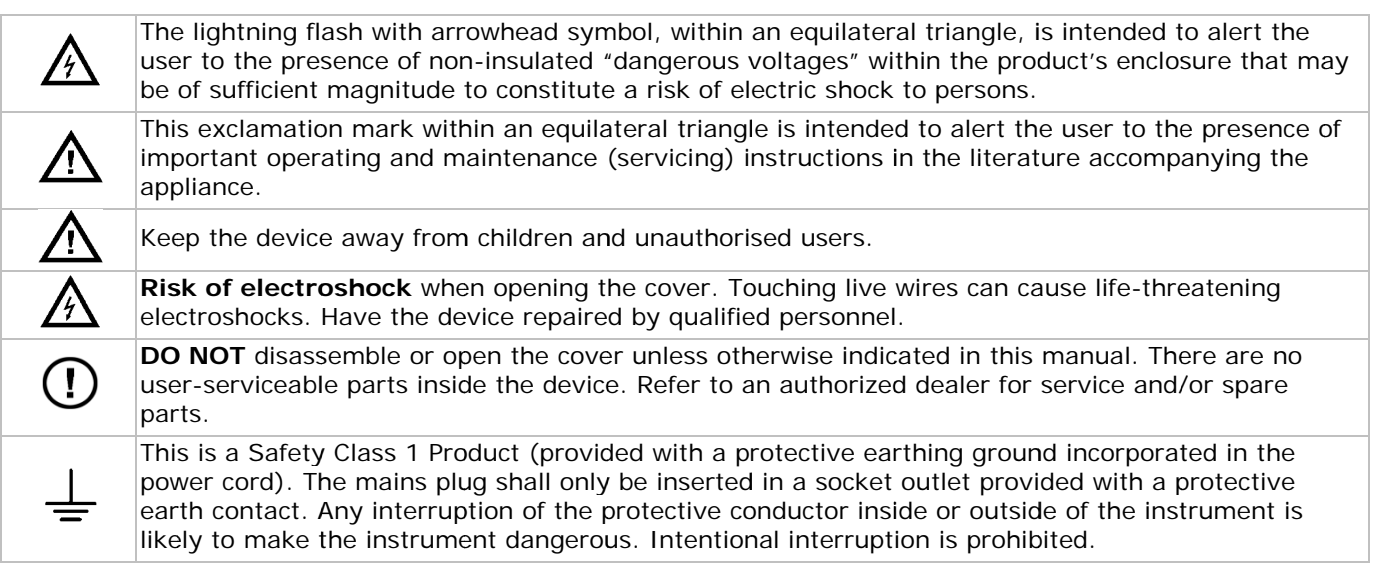

#### **3. . Gene eral Guid delines**

Refer to the Velleman® Service and Quality Warranty on the last pages of the full user manual which can be found on th he included C CD ROM.

- Indoor use only. Keep this device away form rain, moisture, splashing and dripping liquids. Never put objects filled with liquid on top.
- Keep this device away from dust and extreme heat. To obtain sufficient air cooling, leave enough space around the apparatus.
- Protect this device from shocks and abuse. Avoid brute force when operating the device.
- Familiarise yourself with the functions of the device before actually using it.
- All modifications of the device are forbidden for safety reasons. Damage caused by user modifications to the device is not covered by the warranty.
- Only use the device for its intended purpose. Using the device in an unauthorised way will void the warranty.
- Damage caused by disregard of certain guidelines in this manual is not covered by the warranty and the dealer will not accept responsibility for any ensuing defects or problems.
- Keep this manual for future reference.
- **DO NOT** use this product to violate privacy laws or perform other illegal activities.

# **4. Features**

The **IVS DVR** holds following features:

# **Flow counting**

A virtual detection line can be set to detect the moving direction of pedestrians for flow counting

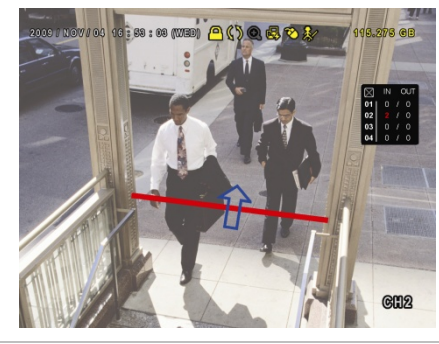

# **Power Mobile support**

Eagle Eyes for Mobile Surveillance.

Mobile surveillance via the EagleEyes software is supported on many popular mobile platforms, e.g. iPhone, Android, BlackBerry, Windows Mobile and Symbian.

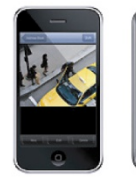

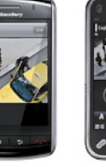

BlackBern

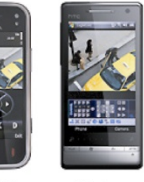

# **Virtual fence / one-way pass**

A virtual intruder detection line is set to detect intruders coming from a specified direction

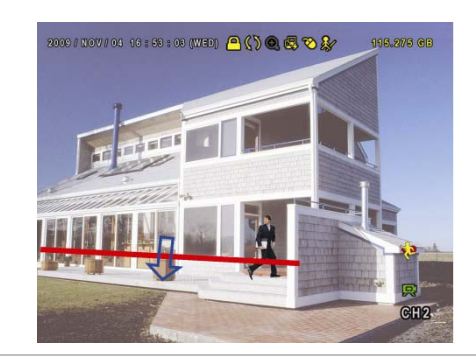

**Push notification on mobile device** 

When an event is detected by the human detection camera, the IVS DVR will immediately send an instant notification (Push notification) to a mobile device (iPhone, iPad, Android phone…) within 5 seconds. Once the notification is confirmed the mobile surveillance software (EagleEyes) is automatically activated for remote access.

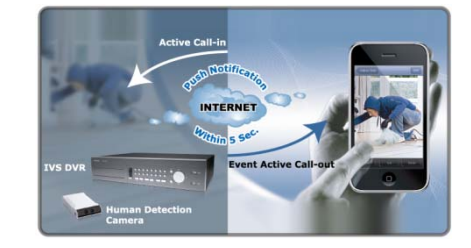

# **DVR/Camera Communication System (DCCS) technology**

With this system, control signals can be transferred directly via coaxial cable to control the human detection camera. This highly simplifies the installation and reduces labour cost and working hours.

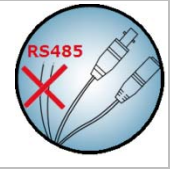

# **IVS Human Detection camera**

- Built-in Infrared sensor alarm for human detection and sending push notifications to a mobile device (iPhone, iPad, Android phone…)
- Supports DVR / Camera Communication System (DCCS) Technology
	- o There is no need to additionally connect RS485 control wires for camera control because the control signals can be transferred directly via coaxial cables.
	- Camera installation is highly simplified resulting in lower labour cost and working hours.
- IR LEDs built-in for 24-hour day & night surveillance
- Smart Light Control to dynamically adjust image performance for clear and accurate images.

# **System**

- GUI (Graphical User Interface) display and USB mouse control
- Gmail integration supports notification through Google mail server and any other mail support
- local and remote control completely independent
- VGA interface built-in with output resolution up to 1600 x 1200
- set contains:
	- o 1 x 4-channel H.264 Full frame DVR
	- o 1 x human detection PIR camera
	- o 1 x IR remote control
	- 1 x 20m camera cables
	- o 1 x 19V PSU
	- o 1 x high-efficiency DC-DC converter for DVR and 4 cameras
- hard disks in option: (not included) 500GB (HD500GB/S) or 1TB (HD1TB/S)
- IR remote control: DVRRC4 (incl.)
- optional monitor (not incl.): MONSCA4, MONSCA5, MONSCA6, MONSCA7
- optional router (not incl.): PCRT1, EM4542, EM4553, EM4570.

# **5. Connection and setup**

Before the DVR is powered on, make sure you have installed a hard disk, connected at least one camera and a monitor.

**Note:** The DVR is designed to automatically detect the video system of the connected cameras (NTSC or PAL). To make sure the system detection is correct; please check if the cameras are connected to the DVR and power-supplied before the DVR is powered on.

# **5.1 Prerequisites**

- To ensure the signal transmission, the recommended distance between this DVR and cameras should not exceed 200 meters by using 3C2V coaxial cables (112 braids). Using different types of coaxial cables or longer connection distances may influence the availability and continuity of signal transmission.
- **Do not** use a signal booster or modem to amplify signals and extend the connection distance.

# **5.2 Hardware setup**

Refer to the illustrations on page **3** of this quick installation guide.

# **Connecting a video monitor**

Obtain a suitable monitor (not included) and connect it to the BNC or VGA video output port on the back of the DVR.

**Note:** the CAL video output simply shows the camera output(s) directly from the video input ports. Data and/or actions performed via the main monitor are not shown.

## **Connecting the power supply**

1. Plug the DC output connector of the included power adaptor into the 19VDC power input at the back of the DVR.

**WARNING**: only use the included adaptor.

2. Plug the included power cable into the adaptor input connector and plug the other end into the mains. **Do not switch the DVR on yet**.

# **Connecting a camera**

- 1. Choose a location for the camera, keeping following guidelines in mind:
	- o Do not install the camera in locations where extremely high or low temperatures or excessive vibrations may occur.
	- o Avoid mounting the camera near high electro-magnetic fields.
	- Do not aim the camera at the sun or other extremely bright objects.
- Use the included cables to connect the video output of the camera to either video input at the back of
- the DVR. The number next to the input connectors represents the channel number. Connector type is BNC.
- 3. Connect each camera to the power supply adaptor.

**Note:** The cameras must be connected and powered on before the DVR is powered on.

# **Connecting audio**

- The DVR supports four audio inputs. Connect the audio output of an audio source to an audio input of the DVR. Make sure to connect the audio channel to the corresponding video channel. Connector type is RCA.
- There is also an audio output connector. Connect an audio device e.g. a speaker to this connector when desired. Connector type is RCA.

**Note:** the cameras shipped with the IVSPROM2 **DO NOT** support audio recording.

# **Connecting Local Area Network (LAN)**

Connect the DVR to a local network by plugging a network cable into the LAN port at the back of the DVR. Connector type is 8P8C (RJ45). Setup is done through the OSD.

# **5.3 DVR power on**

- 1. This device should be operated only with the type of power source indicated on the manufacturer's label. Connect the indicated AC power cord to the power adapter, and plug into an electrical outlet. **Note**: Before the DVR is powered on, make sure that (1) the cameras are connected and powered on for the detection of the camera video system to be correct, and (2) a monitor (either LCD or CRT monitor, not incl.) is connected to the DVR for correct video output detection.
- 2. Switch on the DVR with the power switch on the back of the device. It will take about 30s for the DVR to initialize.

**Note**: To ensure that your DVR works constantly and properly, it is recommended to use an UPS (Uninterruptible Power Supply, not incl.), for continuous operation.

# **5.4 Date and time setting**

Before operating your DVR, please set the date and time on your DVR FIRST.

**Note: DO NOT** change the date or time of your DVR after the recording function is activated. Otherwise, the recorded data will be disordered and you will not be able to find the recorded file from backup by time search. If users change the date or time accidentally when the recording function is activated, it is recommended to clear all HDD data, and start recording again.

**Note:** when using the DVR for the first time, leave it powered on for at least 48 hours continuously after the date & time is set correctly. To replace the internal battery, refer to **APPENDIX 6** in the full user manual.

1. Right-click to enter the DVR password with the password keypad. The default administrator password is 0000.

The status will be changed from  $\bigcirc$  (key lock) to  $\bigcirc$  (administrator).

2. Right-click to show the main menu, and select **QUICK START > TIME SETUP** to set the date & time.

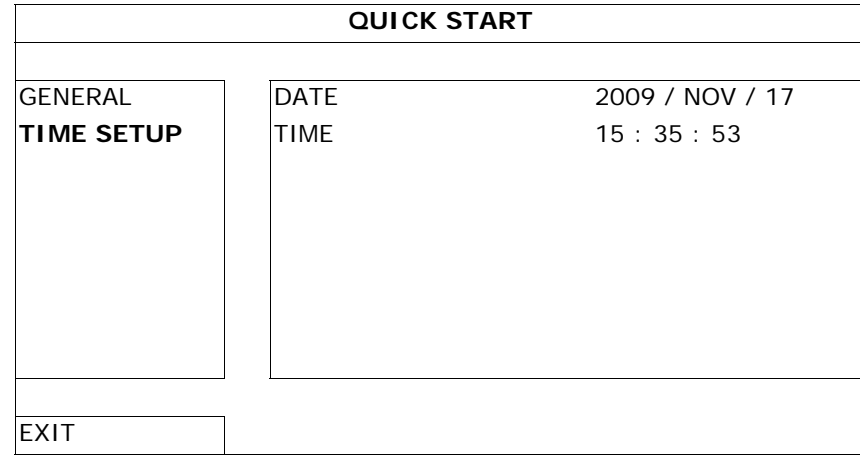

# **5.5 Clear hard disk**

It is recommended to clear all data in the hard disk when using this DVR for the first time to ensure the recorded data are not mixed with other data previously saved in the same hard disk.

- 1. Right-click to show the main menu, and select **SYSTEM > SYSTEM INFO > CLEAR HDD**.
- 2. The DVR will reboot when HDD data are cleared. For details, refer to **§5.3.2** in the full user manual.

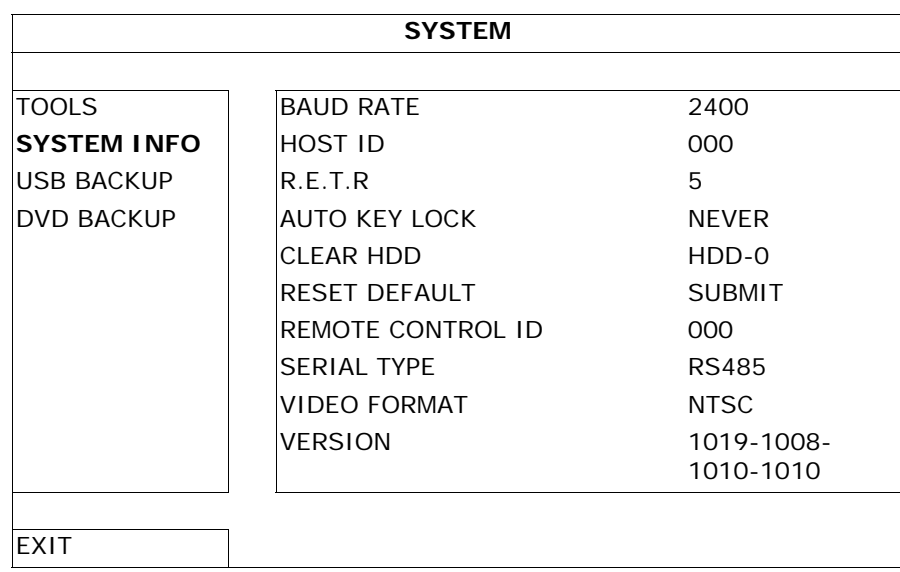

# **5.6 Password setting**

- 1. Right-click to show the main menu, and select **SYSTEM > TOOLS** to change the DVR password.
- 2. There are two user levels: ADMIN and OPERATOR. For details, please refer to **5.3.1 TOOLS** in the full user manual.

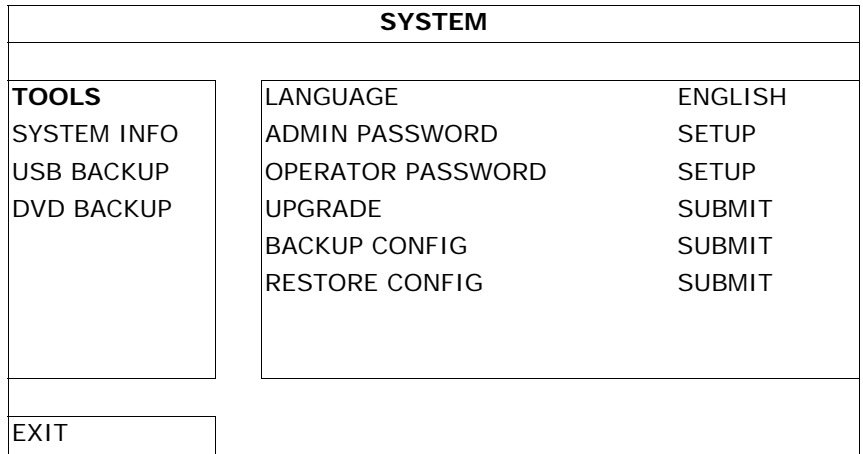

# **6. GUI display with USB mouse control**

# **6.1 Connect a USB mouse**

- 1. Connect a USB mouse (not incl.) to the mouse port  $\hat{\theta}$  on the DVR front panel, and check if there is a mouse icon  $\heartsuit$  on the screen, indicating the USB mouse is detected properly.
- 2. Move your mouse to enter the DVR password with the password keypad. The default administrator password is 0000.

The status will change from  $\bigcirc$  (key lock) to  $\bigcirc$  (administrator), and the quick menu bar appears on the left side of the screen.

**Note:** There are two user levels for DVR access which can be set in the main menu SYSTEM > TOOLS.

## **Password Input Cuick Menu (closed)**

**PASSWORD**  $\ddot{\text{}}$  $\overline{7}$ 8 9  $\overline{5}$ C  $\overline{A}$ 6

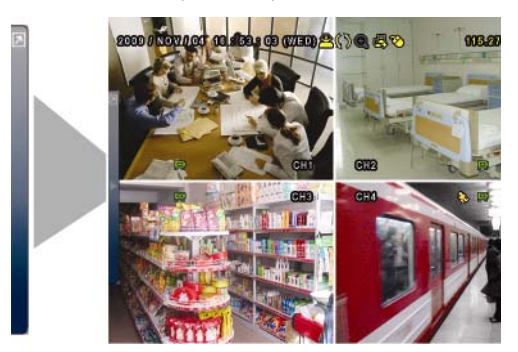

# **6.2 Quick menu bar**

Move to the mouse pointer to the left of the screen to extend the quick menu bar and show the six functions:

# **Quick Menu (extended)**

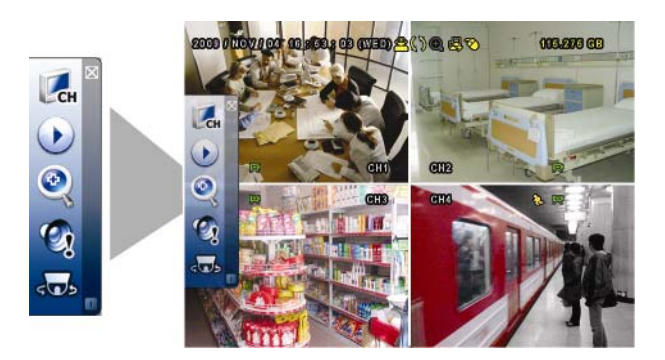

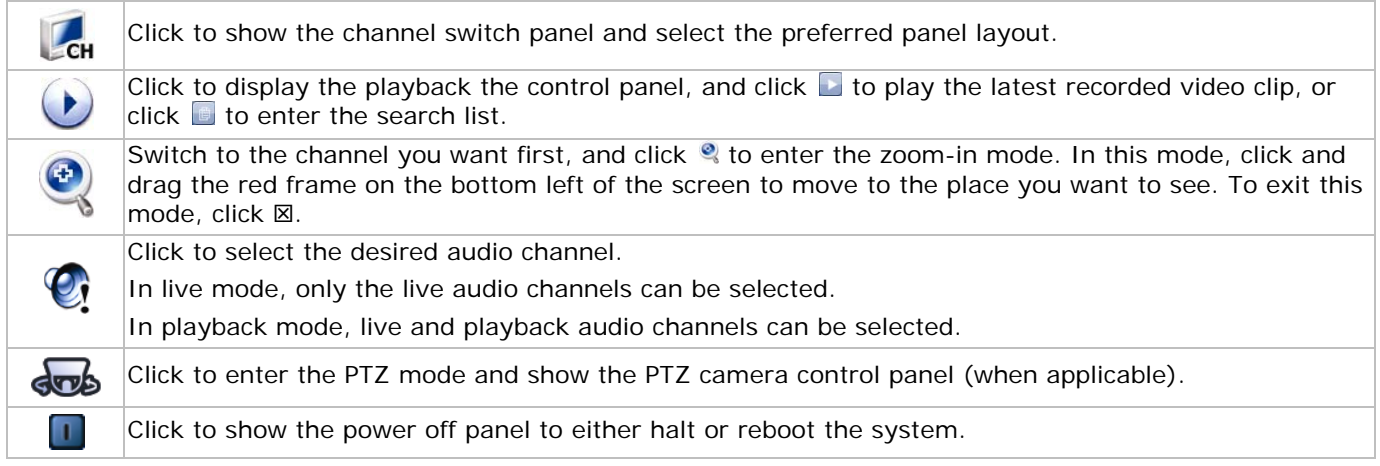

# **6.3 Main menu**

Right-click anywhere on the screen to show the main menu as follows, and right-click again to exit.

# **Main Menu**

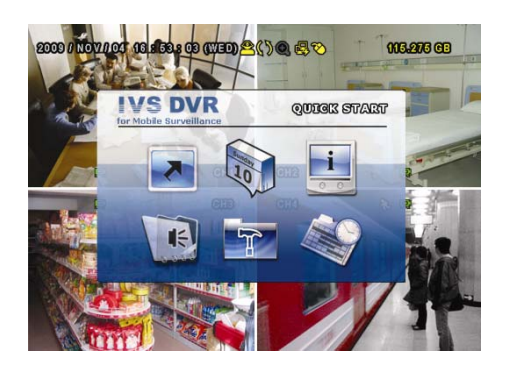

# **Main menu structure**

**\***: selected models only

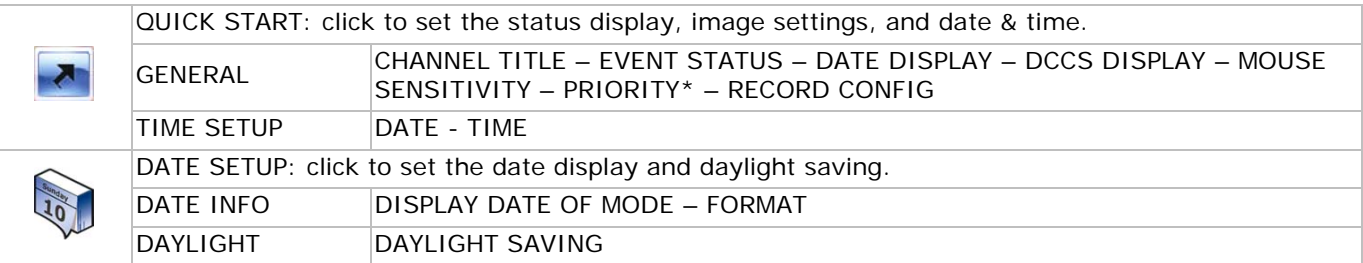

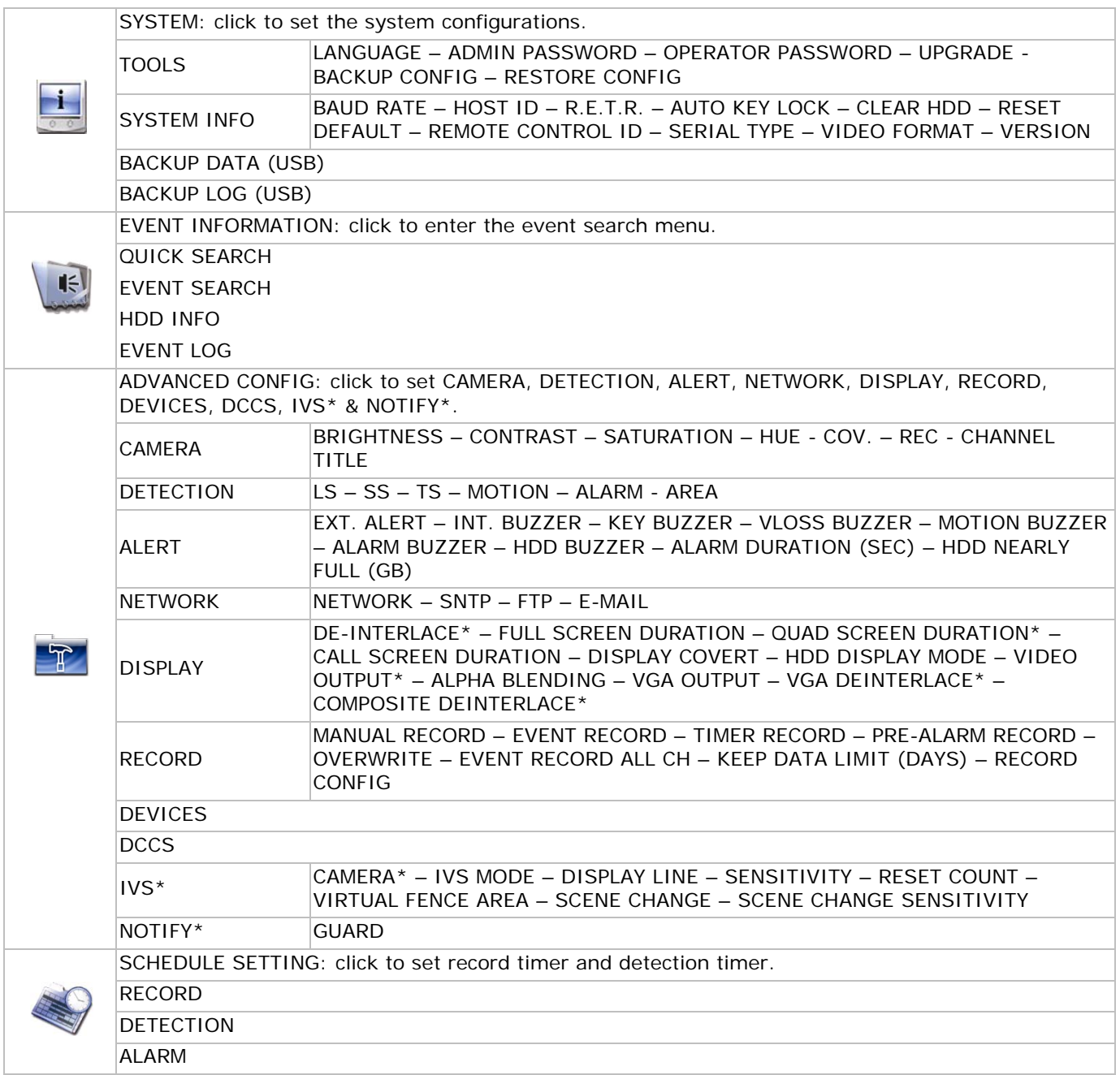

# **7. Front and rear panels**

# **7.1 Front Panel**

• LED indicators

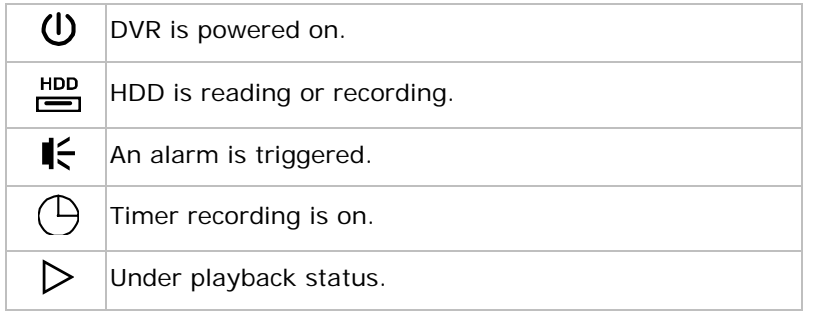

- $\triangle$ : For models with a DVD writer, press  $\triangle$  to open or close it.
- $CH1 4$ : Press the channel number buttons to select the channel to display.
- $\bullet$   $\quad$   $\Box$ : Press to show the 4 channel display mode.
- SEQ: Press to display each channel in full screen one by one starting from CH1. When the last channel is displayed, it will repeat from CH1 again. To exit this mode, press SEQ again.
- SLOW: In playback mode, press to show slow playback.

- ZOOM: Press to enlarge the picture of the selected channel (in FRAME or FIELD recording mode).
- PLAY: Press to playback the latest recorded data.
- LIST (Event List Search): Press to quickly search the recorded files by event lists: RECORD / MOTION / ALARM / TIME / HUMAN DETECTION / IVS / STATISTIC, or select FULL to show all the event logs. To quickly search the time you want, select QUICK SEARCH. For more details, refer to the full user manual.
- MENU: Press MENU to enter the main menu.
- ENTER: Press ENTER to confirm the setting.

$$
\cdot \left( \overbrace{\text{tr}(\text{tr})}^{\bullet/ \bullet} \right) \cdot
$$

 $\frac{1}{\sqrt{2}}$  : Press ▲ / ▼ / ◀ / ► to move up / down / left / right.

In playback mode:

Press **II** to pause playback. Press  $\blacksquare$  to stop playback.

Press  $\triangleright$  to fast forward.

Press  $\leftrightarrow$  to fast rewind.

• AUDIO (SLOW + ZOOM): Press SLOW + ZOOM to select live or playback audio from audio channel 1~4.

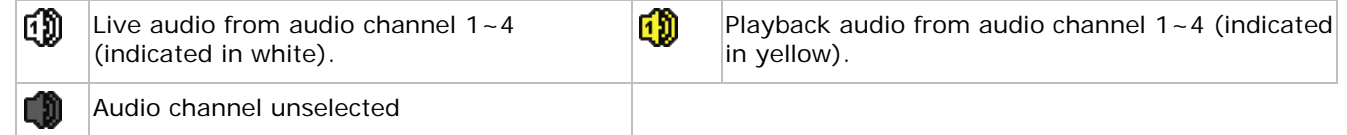

P.T.Z. ( $\boxplus$  + SEQ): Press  $\boxplus$  + SEQ at the same time to enter or exit the PTZ control mode.

USB port: There are two USB ports on the front panel, one for connecting a USB mouse for mouse control, and the other one for connecting an USB flash drive for video backup. **Note: Do not** connect two USB mice or two USB flash drives simultaneously. **Note:** For compatible USB flash drive list, please refer to **APPENDIX 3** in the full user manual.

# **7.2 Rear Panel**

- VIDEO IN  $(1 4)$ : Connect to the video connector of a camera. **Note:** The DVR will automatically detect the video system of the camera; make sure that the cameras are properly connected to the DVR and powered before the DVR is turned on.
- AUDIO IN  $(1-4)$ : Connect to the audio connector of a camera if the camera supports audio recording. **Note:** To make a video backup with audio, make sure the camera which supports the audio function is connected to the video-in channel and audio-in channel. For example, the audio data from audio CH1 will be recorded with the video data from video CH1.
- AUDIO OUT: Mono audio output to connect to a speaker.
- MONITOR: Connect to a CRT monitor for video output. **Note:** While connecting to a CRT monitor, it is also supported to connect to an LCD monitor simultaneously for dual video output.
- CALL: Connect to a monitor specific for sequence display.
- VGA: Connect to an LCD monitor directly. **Note:** While connecting to an LCD monitor, it is also supported to connect to a CRT monitor simultaneously for dual video output.
- IR: Connect an IR receiver extension line (not incl.) for remote control.
- EXTERNAL I/O: This port is used to connect external devices (such as speed dome cameras or external alarm, etc).
- LAN: Connect to Internet by LAN cable.
- DC 19V: Connect to the supplied adapter.
- $\boxed{6}$  Power Switch: Switch to | to turn on the power, to O to turn off the power.

# **8. Basic operation**

**Note:** some of the features and functions described below only apply to the human detection camera.

# **8.1 Live page**

Refer to the image below.

- **1** system time **2** status bar **3** available disk capacity **4** recording icon **5** channel
- **6** motion icon

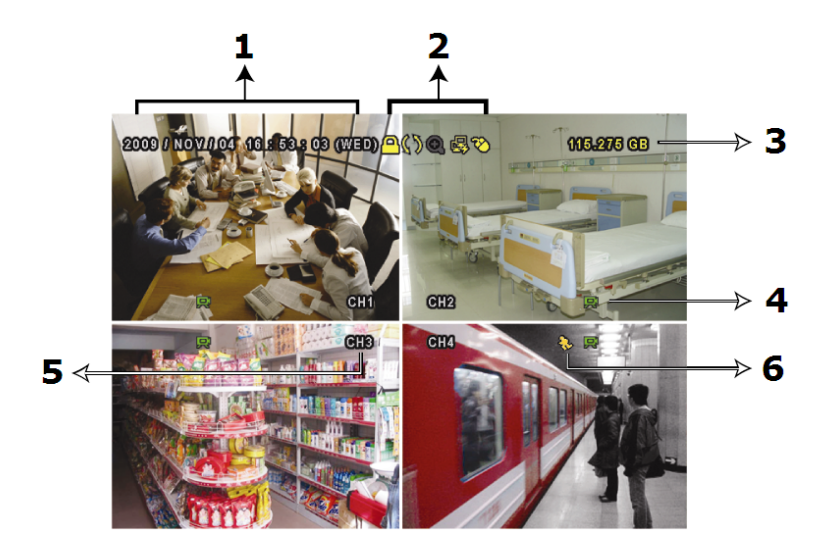

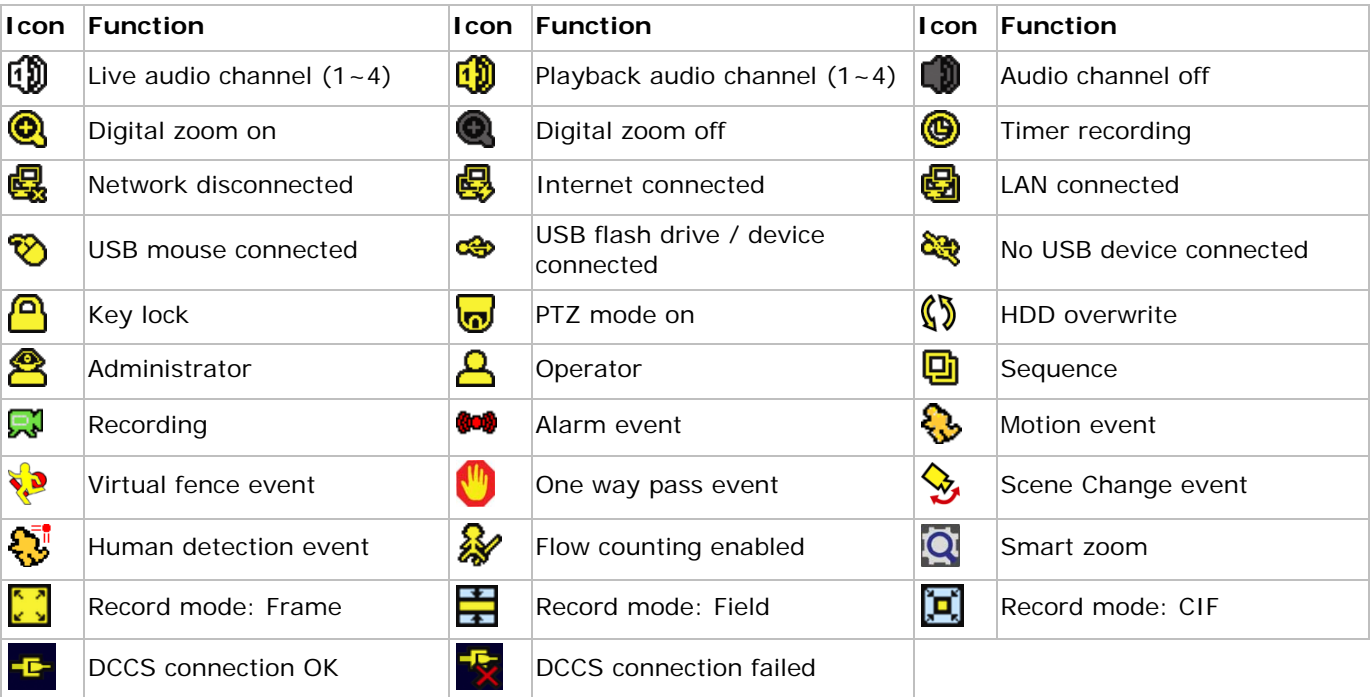

# **8.2 Record icon**

- **Manual Recording** By default, manual recording  $\mathbb{R}^l$  is on when the DVR is powered on and a HDD is installed.
- **Event Recording** The event icons,  $\bigotimes$  /  $\bigotimes$  /  $\bigotimes$  /  $\bigotimes$  /  $\bigotimes$  /  $\bigotimes$  are shown on the display when their respective events occurred and the related record function is on.

# • **Timer Recording**

When timer recording is on,  $\bigcirc$  is displayed on the screen.

# • **HDD Overwrite**

Be default, the HDD overwrite function is set to ON, and  $\mathbb Q$  will be shown on the screen.

# **8.3 Playback**

Click  $\bullet$  on the quick menu bar to display the playback control panel, and click  $\bullet$  to play the latest recorded video clip, or click  $\blacksquare$  to enter the search list.

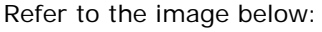

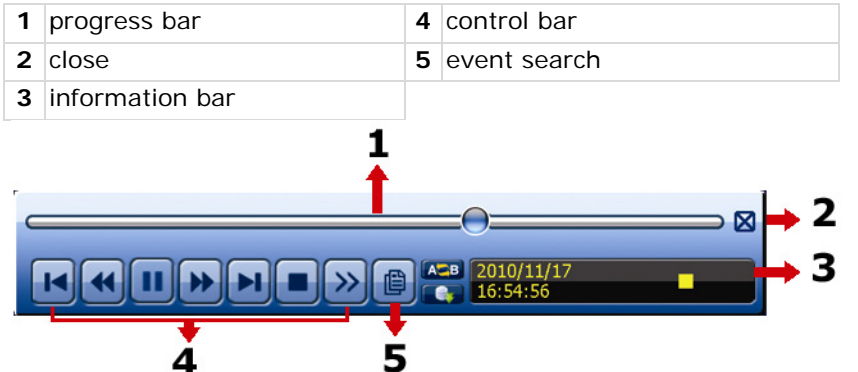

**Note:** There must be at least 8192 images of recorded data for playback to work properly. If not, the device will stop playback. For example, if the IPS is set to 30, the recording time should be at least 273 seconds (8192 images / 30 IPS) for the playback to work properly.

**Note:** During playback, the image size of the recording (FRAME, FIELD or CIF) will be shown on the screen.

## **Playback control**

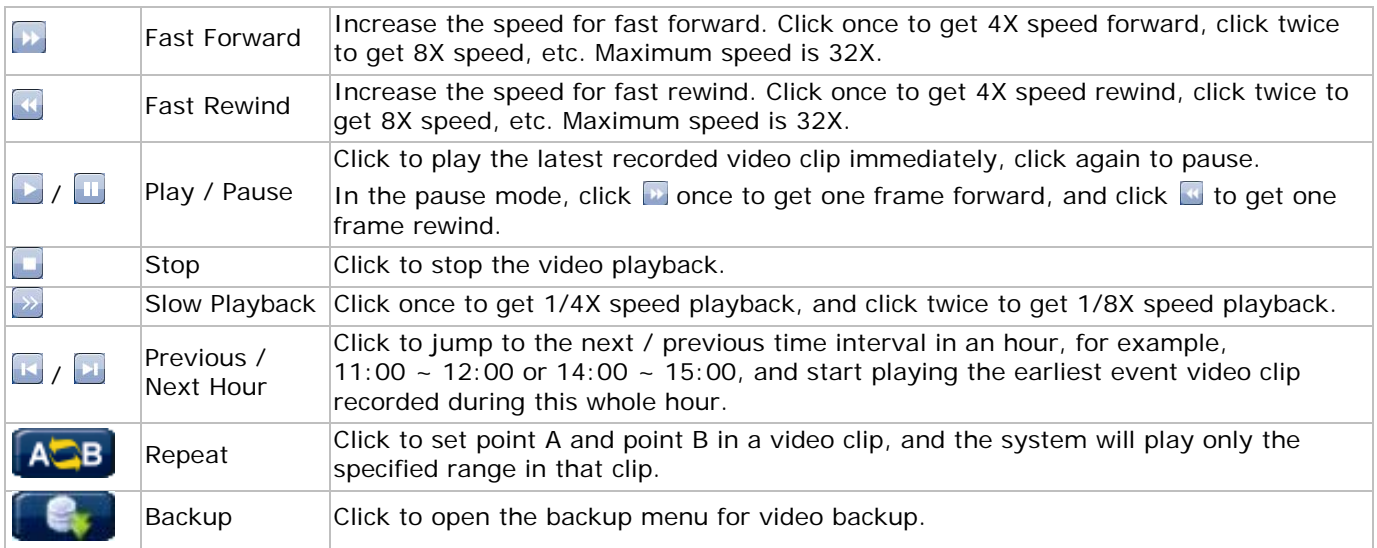

# **Event search**

- Click **to** to quickly search the recorded files by event lists: RECORD / MOTION / ALARM / TIME / HUMAN DETECTION / IVS / STATISTIC, or select FULL to show all the event logs.
- To quickly search the time you want, select QUICK SEARCH. For more details, refer to **§5.4.1** in the full user manual.

## **Audio playback**

In the playback mode, click  $\bullet$  on the quick menu bar as many times as needed to select live or playback audio from audio channel  $1 - 4$ .

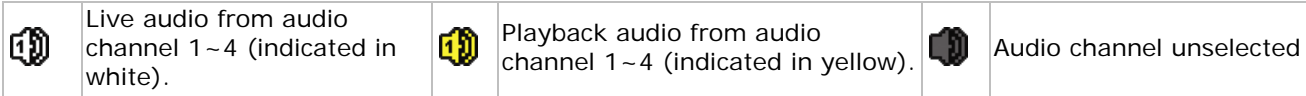

**Note:** To make a video backup with audio, make sure the camera which supports the audio function is connected to the video-in channel and audio-in channel. For example, the audio data from audio CH1 will be recorded with the video data from video CH1.

## **8.4 User switch**

- In the key lock mode  $\bigcirc$ , move your USB mouse to display the password input keypad. There are two user levels for accessing the DVR: Administrator  $\triangle$  and Operator  $\triangle$ .
- When the administrator password is entered,  $\triangleq$  will be shown on the status bar of the screen and all operations are allowed. The default administrator password is 0000.
- When the operator password is entered,  $\triangle$  will be shown on the status bar of the screen, and the main menu is NOT accessible. The operator user level needs to be set in the main menu SYSTEM > TOOLS.
- To switch between these two user levels, click the current user level icon to switch to the key lock mode, and move your mouse to show the password input keypad, and enter the password of the user level you want.

# **8.5 Video output switch**

Showing the video output simultaneously on a CRT monitor (connected to MONITOR) and LCD monitor (connected to VGA) is supported.

To set the video output:

- 1. When the DVR is powered on and initialized, right-click to show the main menu, and select **ADVANCED CONFIG > DISPLAY > VIDEO OUTPUT**.
- 2. Select **BOTH** if you want to output images on both LCD and CRT monitors; select **VGA** if you want to output images on an LCD monitor; select **COMPOSITE** if you want to output images on a CRT monitor.

**ADVANCED CONFIG** 

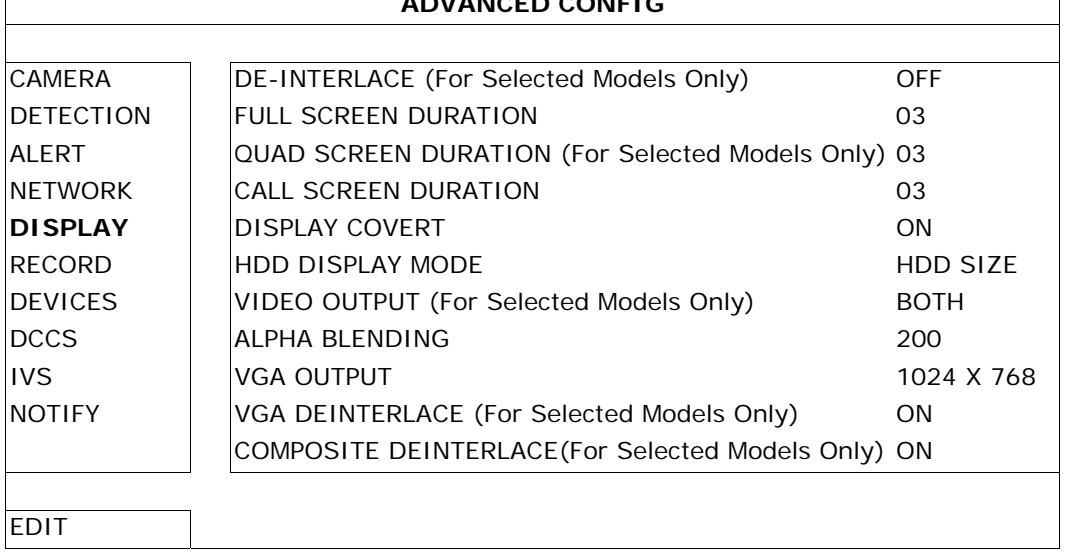

# **9. Set push notification**

**Note:** only available on the human detection camera.

This IVS DVR series supports instant event notifications to your mobile device (iPhone, iPad, Android…) with our self-developed program, EagleEyes, installed. When a human is detected by a human detection camera, the DVR will immediately receive alarm signals and send them to your mobile device.

**Note:** EagleEyes is a powerful mobile surveillance program developed by AV TECH Corporation. For more operations details about EagleEyes, visit http://www.eagleeyescctv.com.

For any comment or question about this program, contact Velleman. Visit www.velleman.eu for contact details.

You need to perform some settings on your mobile device for this function to work properly.

# **9.1 Prerequisite**

Before setting this function, make sure you have checked the following:

- 1. You have a mobile device (iPhone, iPad, Android phone…) with our self-developed program, EagleEyes, installed. For more details, see below under **Program download**.
- 2. A human detection camera is connected to your IVS DVR.
- 3. The event record function of your IVS DVR is enabled.
- 4. The motion detection function of your IVS DVR is enabled.
- 5. Your IVS DVR is connected to Internet. For details, refer to http://www.surveillance-download.com/user/CMS.pdf.
- 6. Make sure the DVR is accessible over the Internet via a remote PC (not on the same network as the DVR).

# **9.2 Configuring the mobile device**

# **Program download**

- 1. Go to the App Store on your iPhone/iPad or to the Android/Google Play market with your Android phone.
- 2. Search the program with the keyword **eagleeyes**. **Note**: You might be charged for Internet access via wireless or 3G networks. For the Internet access rate details, check with your local network operator or service provider.
- 3. Read the introduction of the program if needed, and select **INSTALL** to start the installation.
- 4. Follow the on-screen instructions to download and install the program. The EagleEyes icon to will be shown on the mobile device's desktop for quick access when the program is installed successfully.

# **Program setup**

1. Select to enter the Address book, and select + at the bottom left corner to enter the device IP address setting page.

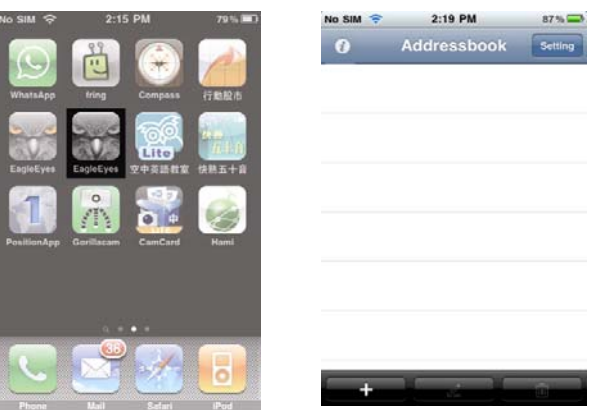

- 2. Give a meaningful title to this IP setting, and enter the IP information needed to access this IVS DVR.
- 3. Make sure all the information is correct and select **Save** on the top right corner to save your setting and return to the address book page.
- 4. To check whether your configurations are correct, select **>** to immediately access the DVR you just added. You should be able to see the live view of the DVR.

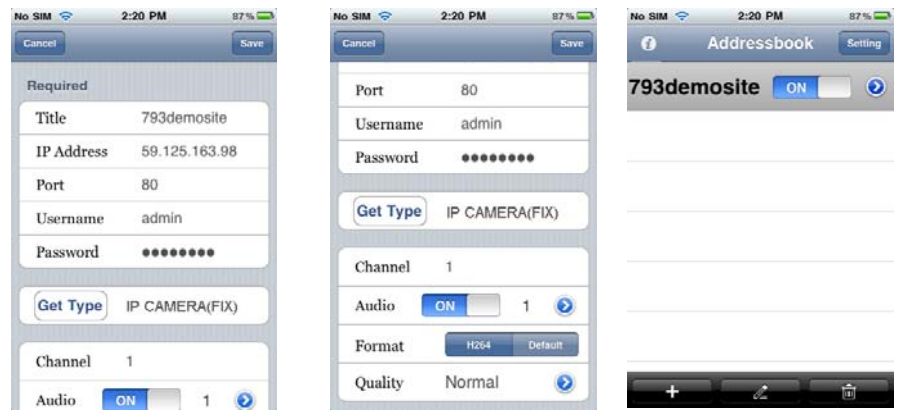

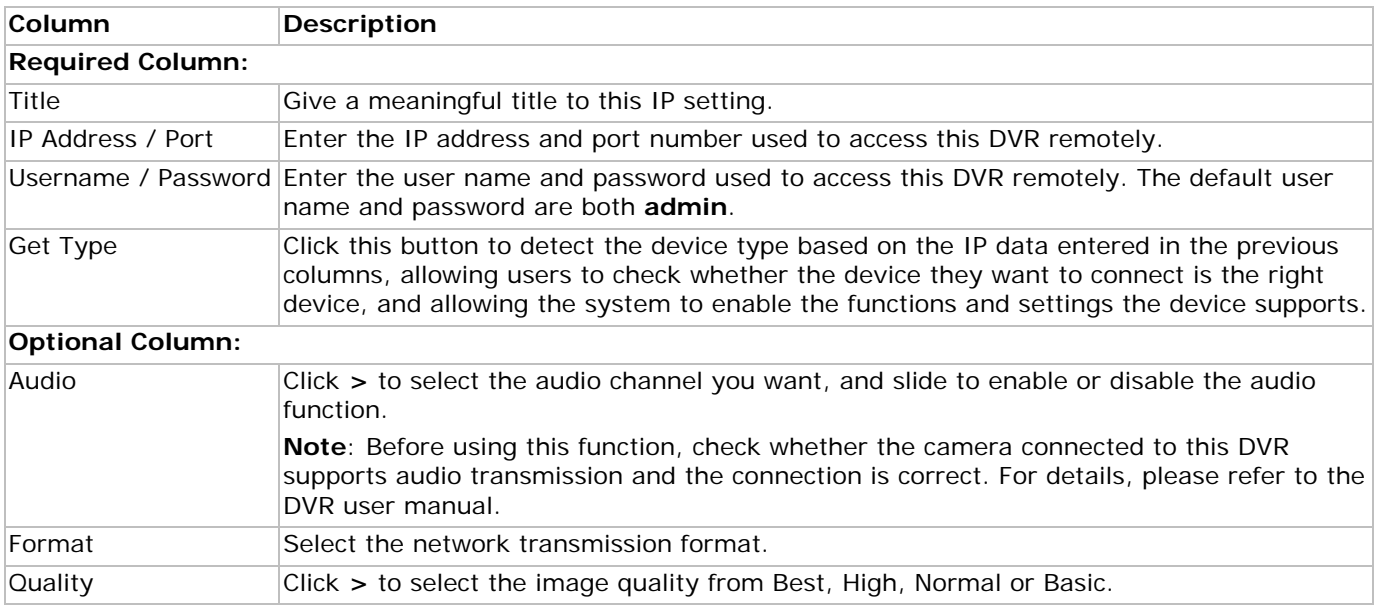

# **Push notification on**

Push notification must be enabled both on the DVR and on the mobile device.

1. Enter the **ADVANCED CONFIG** menu on the DVR and select **NOTIFY**.

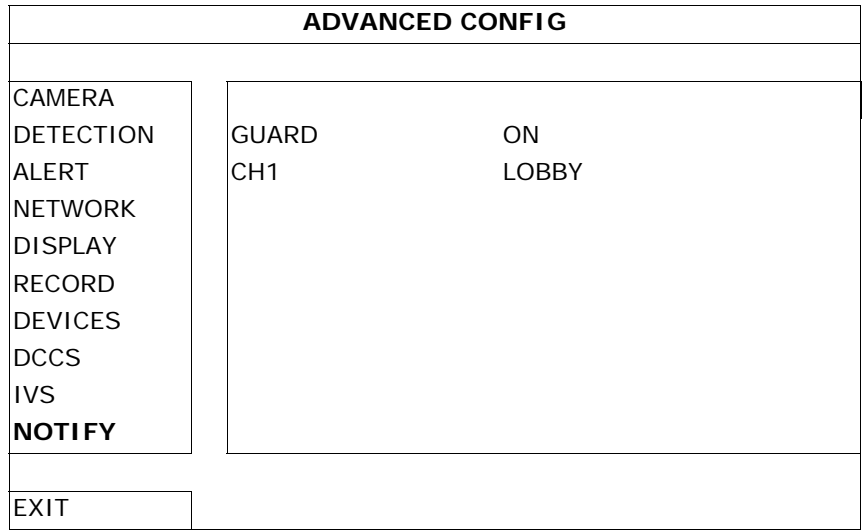

- 2. **GUARD**: Set to **ON** to activate the Push Notification function. **Note**: For details about DVR operations from mobile devices, please visit http://www.eagleeyescctv.com.
- 3. **CH1**: Enter the text you want to see when your mobile device receives Push Notification. The default text is the channel number.
- 4. In the iPhone/iPad main menu, select **Settings > Notifications**.
- 5. Make sure **Notifications** is set to **ON**.
- 6. Select **EagleEyes**, and make sure its settings are set to **ON**.

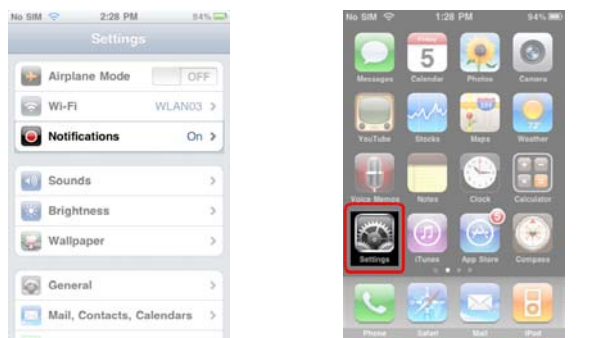

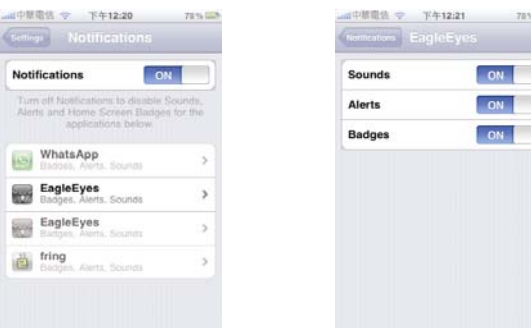

**Note:** This setting isn't necessary for Android phones.

- 7. Return to the iPhone/iPad main menu, and select to enter the address book.
- 8. Select the title you just added, and make sure the button is set to **ON** to enable the Push Notification support of this IVS DVR.

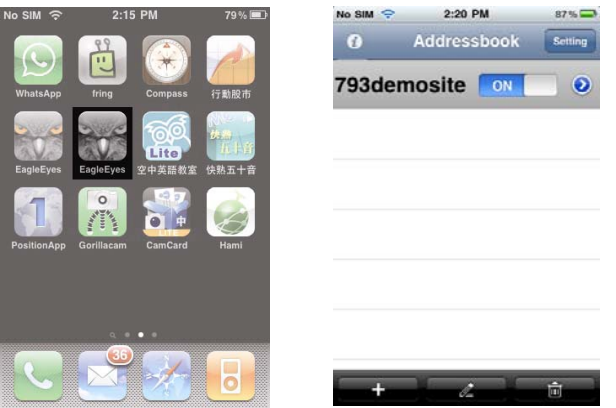

9. Trigger the human detection alarm and see if you are notified.

# **10. Set flow counting – virtual fence – one-way pass**

**Note:** only available on the human detection camera.

Intelligent Video Surveillance (IVS) is the advanced application for motion detection, but more precise and smarter. It can be applied to different situations with one of the following three modes: FLOW COUNTING, VIRTUAL FENCE or ONE WAY.

**Note:** All four camera channels support this function.

On the DVR, right-click to show the main menu, and select  $\mathbb{R}$  > ADVANCED CONFIG > IVS.

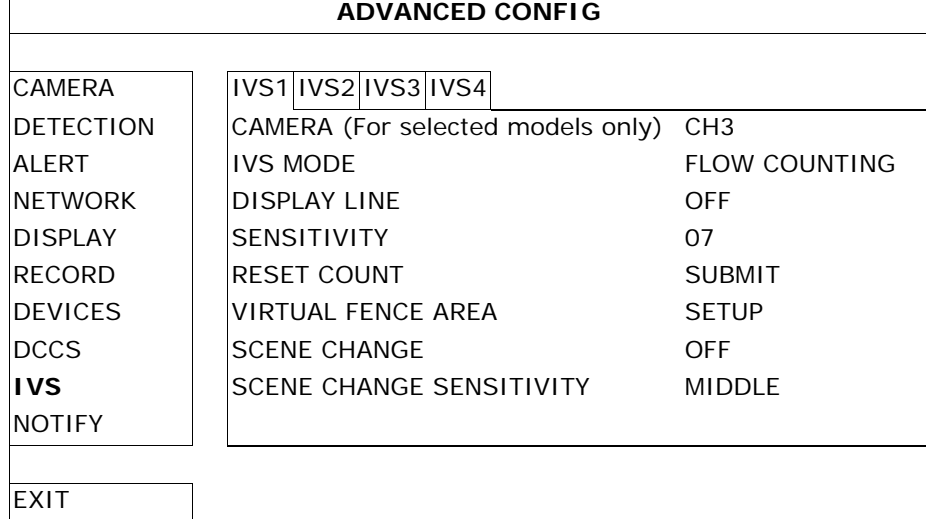

- **CAMERA:** Select the camera channel that you want to use the IVS function.
- **IVS MODE:** Select one of the following three modes depending on your environment:

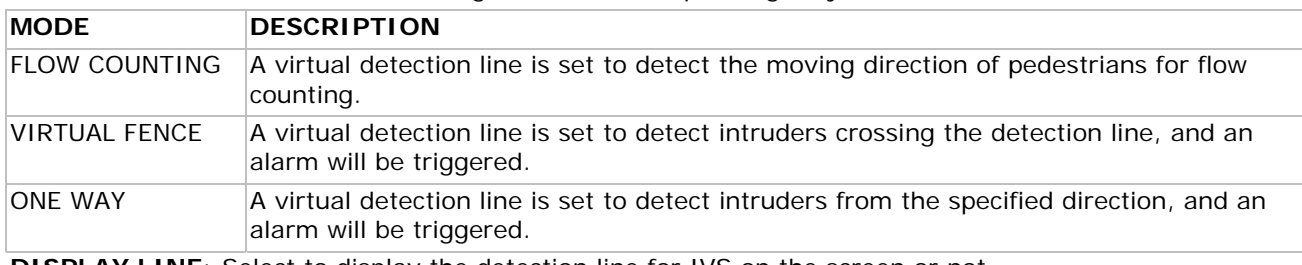

- **DISPLAY LINE:** Select to display the detection line for IVS on the screen or not.
- **SENSITIVITY:** Set the sensitivity for IVS from 00 ~ 15. The larger the value, the more sensitive the IVS will be.
- **RESET COUNT**: Click **SUBMIT** to reset the flow counting number to 0 when the IVS mode is set to FLOW COUNTING and activated.
- **VIRTUAL FENCE AREA**: Click **SETUP** to draw the detection line for IVS, and set the detection direction from left to right, or right to left. This area setting is the detection base for IVS MODE.
- **SCENE CHANGE:** Select ON to trigger a motion event when the camera is moved and the camera scene changes. At the same time, the icon  $\mathcal{S}$  will also be shown on the screen in addition to the motion icon  $\mathcal{S}$ .
- **SCENE CHANGE SENSITIVITY**: Set the detection sensitivity for SCENE CHANGE to HIGH, MIDDLE or LOW.

# **10.1 Flow counting**

1. Go to **VIRTUAL FENCE AREA** to draw a detection line with your mouse, and decide the detection direction by selecting **REVERSE**.

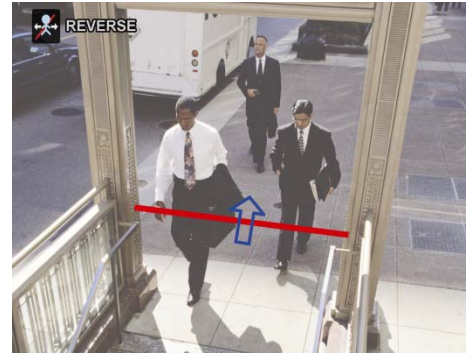

2. Finish the IVS setting and return to the live view. The IVS icon  $\mathcal{X}$  will be shown on the status bar.

- 3. Click it to show the flow counting panel as follows.
	- When anyone walks across the detection line, the system will determine his movement is in or out, and add one count to the corresponding channel on the flow counting panel.

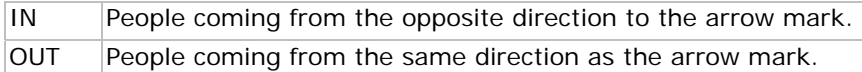

# **10.2 Virtual fence / one-way pass**

VIRTUAL FENCE An event is triggered when anyone walks across the detection line from any direction, and is shown on the screen. **ONE WAY** An event is triggered when anyone walking across the detection line from the opposite direction of the arrow mark, and  $\bigcup$  is shown on the screen.

1. Go to **VIRTUAL FENCE AREA** to draw a detection line with your mouse, and decide the detection direction by selecting **REVERSE**.

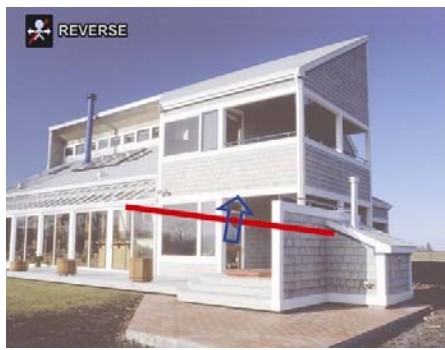

2. Finish the IVS setting and return to the live view. When anyone walks across the detection line, the system will determine his movement is in or out.

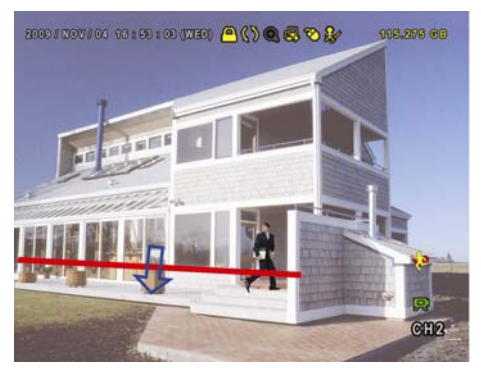

**LIST** 

# **10.3 IVS Statistics**

1. Click **D** and then **the enter the event search menu. Select STATISTIC.** 

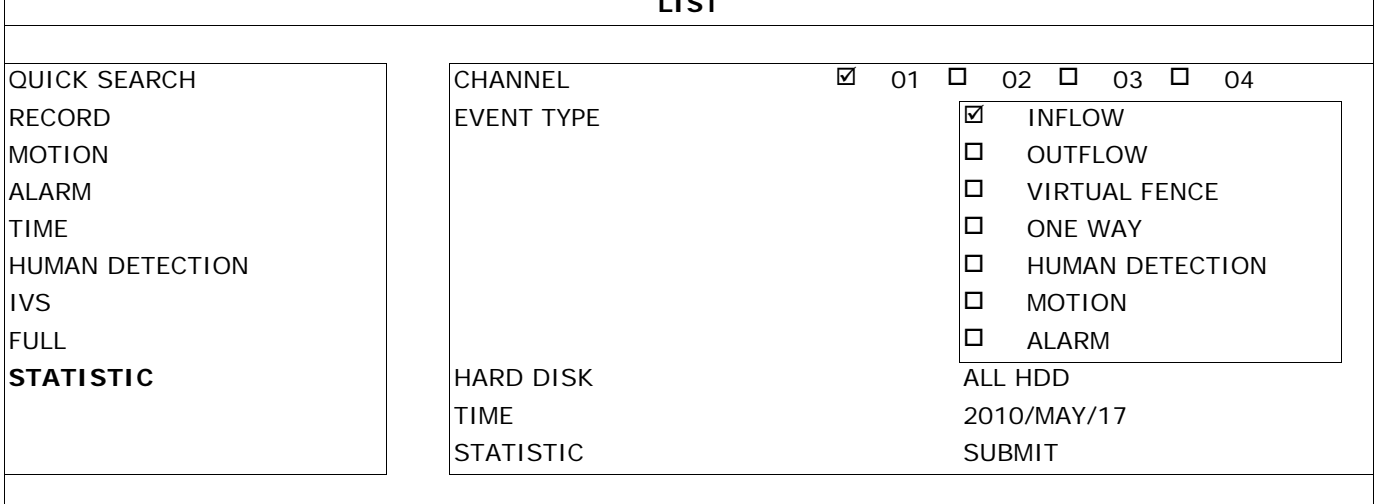

**EXIT** 

 $\Gamma$ 

2. Set all the criteria you want to search, and click **SUBMIT** in **STATISTIC** to show the event statistics.

- 3. Click **LIST** or **CHART** to see the statistics in list or chart form.
- 4. To switch to the month or year view, click **DAY** at the bottom.

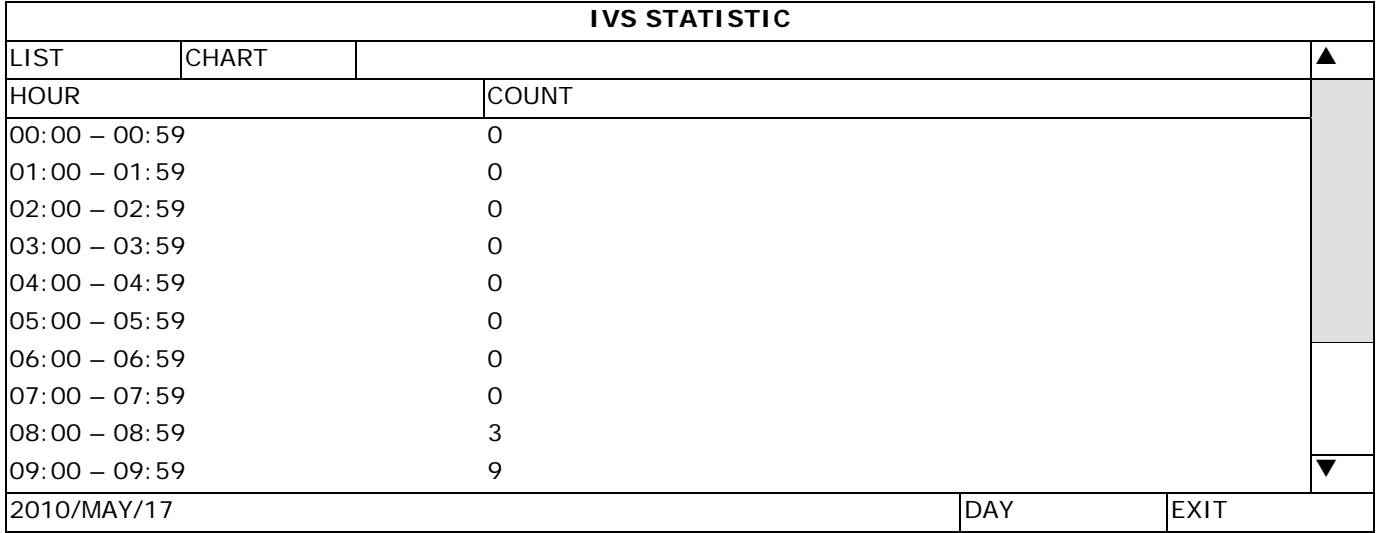

# **11. Technical specifications**

# **IVS DVR: (Intelligent Video Security DVR)**

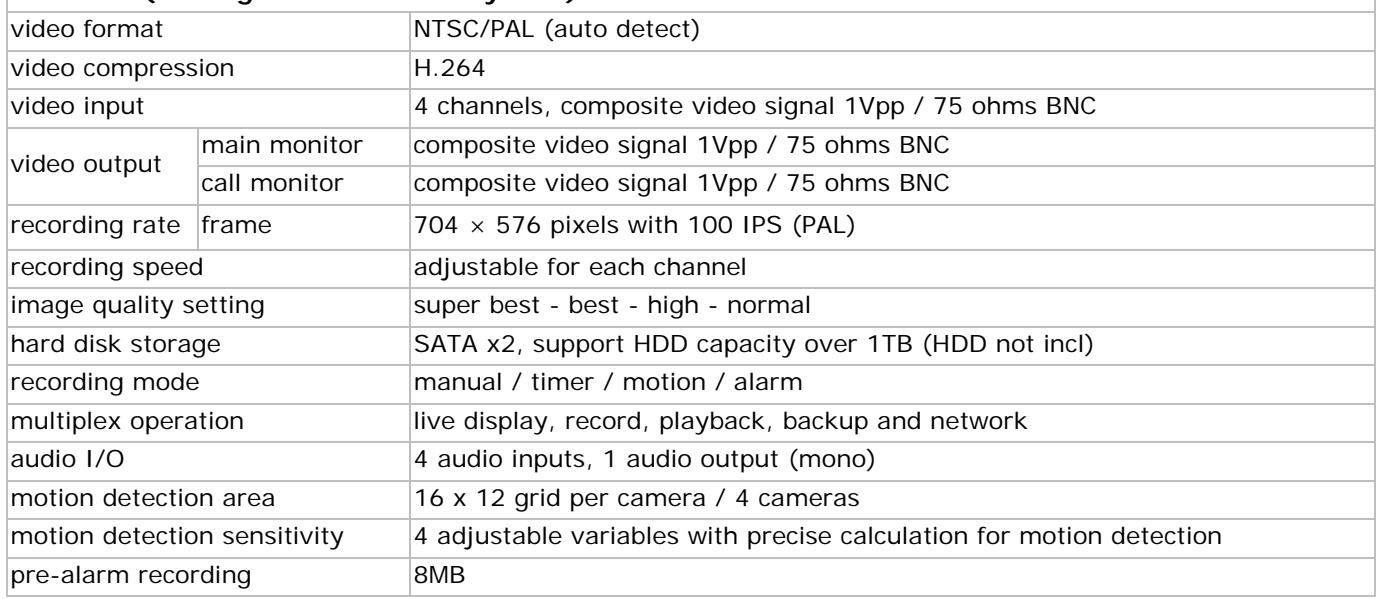

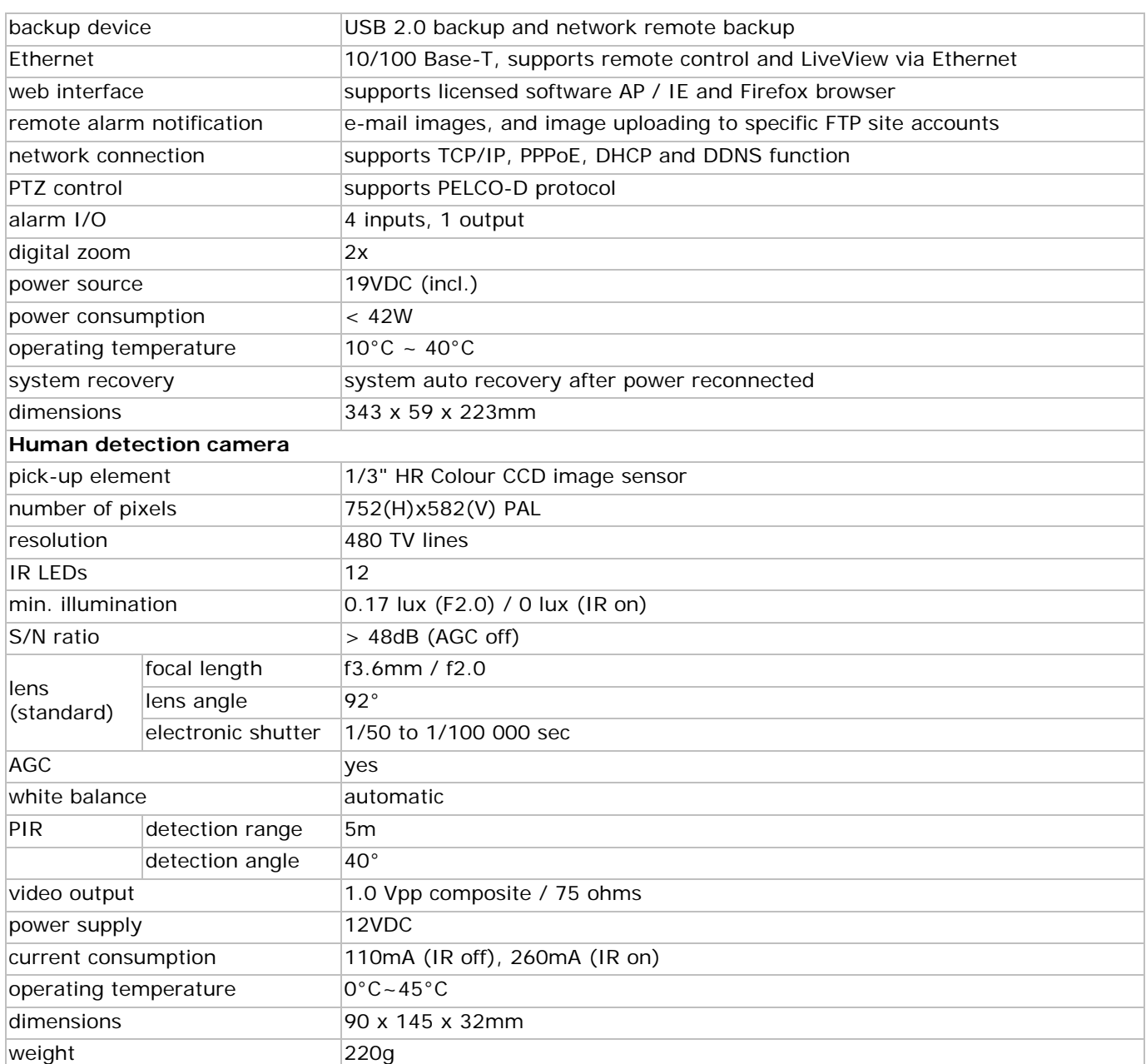

**Use this device with original accessories only. Velleman nv cannot be held responsible in the event of damage or injury resulted from (incorrect) use of this device.** 

**For more info concerning this product and the latest version of this manual, please visit our website www.velleman.eu.** 

**The information in this manual is subject to change without prior notice.** 

# **© COPYRIGHT NOTICE**

**The copyright to this manual is owned by Velleman nv. All worldwide rights reserved.** 

No part of this manual may be copied, reproduced, translated or reduced to any electronic medium or otherwise without the prior written consent of the copyright holder.

# **KORTE HANDLEIDING**

#### **1. . Inlei ding**

# Aan alle ingezetenen van de Europese Unie

# Belangrijke milieu-informatie betreffende dit product

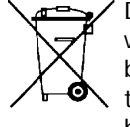

Dit symbool op het toestel of de verpakking geeft aan dat, als het na zijn levenscyclus wordt weggeworpen, dit toestel schade kan toebrengen aan het milieu. Gooi dit toestel (en eventuele batterijen) niet bij het gewone huishoudelijke afval; het moet bij een gespecialiseerd bedrijf terechtkomen voor recyclage. U moet dit toestel naar uw verdeler of naar een lokaal recyclagepunt brengen. Respecteer de plaatselijke milieuwetgeving.

# Hebt u vragen, contacteer dan de plaatselijke autoriteiten betreffend de verwijdering.

Dank u voor uw aankoop! Neem aandachtig de uitgebreide handleiding door alvorens deze camera te gebruiken. De volledige Engelstalige handleiding is beschikbaar op de meegeleverde cd-rom.

Deze IVS videobewakingset is het eerste intelligente DVR bewakingsysteem ter wereld. Bij alarm belt en waarschuwt het onmiddellijk een mobiel toestel (iPhone, iPad, Android phone...) dat met de EagleEyes-software is uitgerust. Gemakkelijk te installeren en met vele functies zoals herkenning en tellen van mensen.

Bekijk de demo op http://www.youtube.com/watch?v=DKKzWJAg7Lw of raadpleeg de IVS website op http://www.eagleeyescctv.com/.

landen. en **Ed** (EagleEyes) – Aanvraag naar registratie van het handelsmerk is ingediend in de VS en andere

Alle geregistreerde handelsmerken en handelsnamen zijn eigendom van hun respectievelijke bezitters, en zijn enkel gebruikt als voorbeeld van de compatibiliteit tussen onze producten en de producten van de verschillende fab brikanten.

Raadpleeg de uitgebreide handleiding op de cd-rom voor meer info over de rechten.

#### **2. .** Veiligheidsinstructies

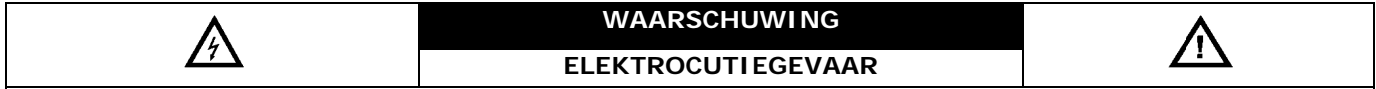

# **WA AARSCHUW WING:**

Om elektrocutiegevaar tot een minimum te herleiden, moet u het toestel beschermen tegen regen en vochtigheid. Gebruik het toestel enkel met de voedingsspanning zoals vermeld op het toestel zelf. Velleman nv is niet aansprakelijk voor schade bij verkeerd gebruik van dit toestel.

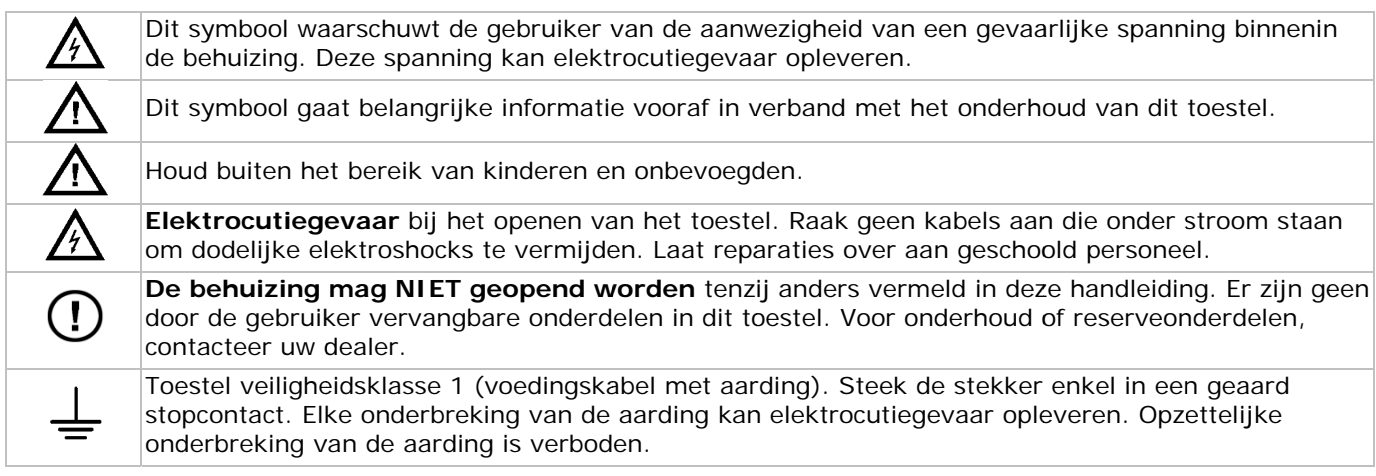

#### **3. . Algem mene ric chtlijnen**

**3. Algemene richtlijnen**<br>Raadpleeg de **Velleman® service- en kwaliteitsgarantie** achteraan de uitgebreide handleiding (zie meegeleverde cd-rom).

- Enkel voor gebruik binnenshuis. Bescherm tegen regen, vochtigheid en opspattende vloeistoffen. Plaats geen objecten gevuld met vloeistof op het toestel.
- Bescherm tegen stof en extreme hitte. Zorg voor voldoende ventilatieruimte rondom het toestel.
- Bescherm tegen schokken en vermijd brute kracht tijdens de bediening.
- Leer eerst de functies van het toestel kennen voor u het gaat gebruiken.
- Om veiligheidsredenen mag u geen wijzigingen aanbrengen. Schade door wijzigingen die de gebruiker heeft aangebracht valt niet onder de garantie.
- Gebruik het toestel enkel waarvoor het gemaakt is. Bij onoordeelkundig gebruik vervalt de garantie.
- De garantie geldt niet voor schade door het negeren van bepaalde richtlijnen in deze handleiding en uw dealer zal de verantwoordelijkheid afwijzen voor defecten of problemen die hier rechtstreeks verband mee houden.
- Bewaar deze handleiding voor verdere raadpleging.
- Leef bij gebruik van dit toestel de wetgeving betreffende de privacy na.

# **4. Eigenschappen**

De **IVS bewakingset** heeft volgende eigenschappen:

# **Mensenstroom**

De virtuele muur bepaalt de richting van de mensenstroom.

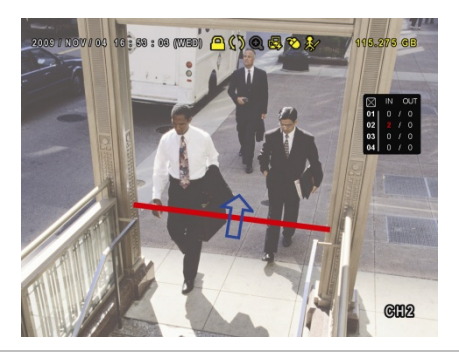

# **Bewaking op afstand**

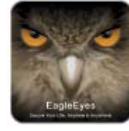

Eagle Eyes voor bewaking op afstand. De EagleEyes-software is compatibel met de meeste populaire platformen zoals iPhone, Android, BlackBerry, Windows Mobile en Symbian.

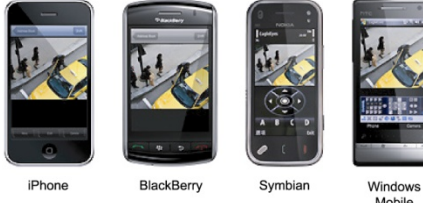

# **DCCS-technologie (communicatie tussen DVR/camera):**

Deze technologie zendt het signaal direct over een coaxkabel naar de camera. Zo wordt de installatie vereenvoudigd en worden de werkuren aanzienlijk verminderd.

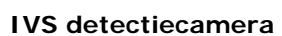

- de ingebouwde infrarood sensor neemt personen waar en zendt een bericht naar een mobiel toestel (iPhone, iPad, Android phone…).
- compatibel met DCCS-technologie
	- o directe overdracht van het signaal via de coaxkabel, dus geen extra RS485-kabels nodig
	- o vereenvoudigde installatie en een aanzienlijke vermindering van de installatiekosten.
	- ingebouwde infraroodleds voor een bewaking overdag en 's nachts
- een helder en precies beeld dankzij Smart Light Control

# **Systeem**

- bediening via grafische display en USB-muis
- compatibel met Gmail en andere e-mailservices
- lokale bediening en bediening op afstand volledig afzonderlijk
- ingebouwde VGA-interface met een resolutie tot 1600 x 1200
- inhoud:
	- o 1 x 4-kanaals H.264 Full frame DVR
	- o 1 x PIR-camera

# V. 02 – 02/05/2012 22 ©Velleman nv

# **Virtuele muur**

Waarneming van alle indringers die de virtuele muur overtreden.

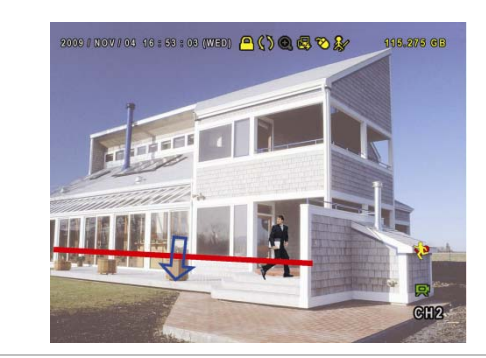

# **Waarschuwing via mobiel toestel**

Onmiddellijke waarschuwing naar een mobiel toestel (iPhone, iPad, Android phone…) voor een directe toegang op afstand bij waarneming door de bewakingscamera.

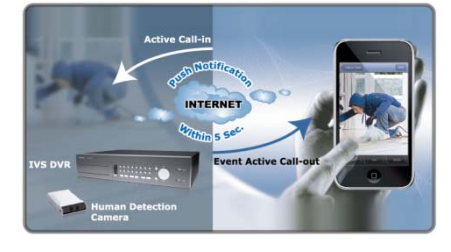

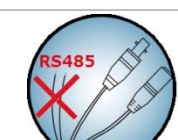

- o 1 x infrarood afstandsbediening
- o 1 x camerakabel van 20m
- o 1 x 19V voedingsadapter
- o 1 x high-efficiency DC-DC converter voor de DVR en 4 camera's.
- optionele harde schijven (niet meegeleverd): 500 GB (HD500GB/S) of 1 TB (HD1TB/S)
- infrarood afstandsbediening: DVRRC4 (meegeleverd)
- optionele monitor (niet meegeleverd): MONSCA4, MONSCA5, MONSCA6, MONSCA7
- optionele router (niet meegeleverd): PCRT1, EM4542, EM4553, EM4570.

# **5. Aansluiting en instelling**

Alvorens de DVR in te schakelen, zorg dat de harde schijf geïnstalleerd is en sluit minstens één camera en een monitor aan.

**Opmerking:** De DVR zal het videosysteem van de aangesloten camera's (NTSC/PAL) automatisch herkennen. Zorg er dus eerst voor dat de camera's op de DVR en een voedingsbron zijn aangesloten.

# **5.1 Richtlijnen vooraf**

- Om een goede signaaloverdracht te garanderen, raden wij aan om de aansluitlengte tussen de DVR en de camera's bij gebruik van 3C2V coaxkabels te beperken tot maximaal 200 m. Het gebruik van andere types coaxkabels of een langere aansluiting kan de signaaloverdracht negatief beïnvloeden.
- Gebruik geen signaalbooster of modem om de signalen bij lange aansluitingen te versterken.

# **5.2 Installatie van de hardware**

Raadpleeg de afbeeldingen op pagina 3 van deze handleiding.

## **Aansluiting van een videomonitor**

Sluit een compatibele monitor (niet meegeleverd) aan de BNC of VGA video-uitgang achteraan uw DVR. **Opmerking:** De CAL video-uitgang geeft enkel de camerabeelden weer. Data en/of bedieningen vanaf de hoofdmonitor worden niet weergegeven.

## **Aansluiting van de voedingsadapter**

- 1. Steek de DC-stekker van de adapter in de 19 VDC-ingang achteraan de DVR. **WAARSCHUWING:** Gebruik enkel de meegeleverde voedingsadapter.
- 2. Koppel de voedingskabel aan de adapter en koppel de adapter vervolgens aan het lichtnet. **Schakel de DVR nog niet in**.

## **Aansluiting van een camera**

- Kies een montageplaats voor de camera en let er op:
	- o dat u de camera niet installeert op een plaats onderhevig aan trillingen en extreem hoge of lage temperaturen
	- o dat u de camera niet installeert op een plaats onderhevig aan magnetische velden
	- o dat u de camera niet richt naar de zon of een ander helder voorwerp.
- 2. Sluit de video-uitgang van de camera aan op de video-ingang van de DVR met behulp van de meegeleverde kabels. Het cijfer naast de ingangsaansluiting duidt op het kanaalnummer. De connector is van het type BNC.
- 3. Sluit elke camera aan op de voedingsbron.

**Opmerking:** Zorg dat de camera's op de DVR en een voedingsbron zijn aangesloten voor u de DVR inschakelt.

## **Audioaansluiting**

- De DVR heeft vier audio-ingangen. Sluit de audio-uitgang van de audiobron aan de audio-ingang van de DVR. Zorg ervoor dat u het audiokanaal aansluit op het correcte videokanaal. Gebruik hiervoor een stekker van het type RCA.
- De DVR heeft ook een RCA audio-uitgang naar een extern audiotoestel, bv. een luidspreker.

**Opmerking:** De camera's geleverd bij de IVSPROM2 kunnen geen geluid opnemen.

## **Aansluiting aan een LAN-netwerk**

Sluit de DVR via een netwerkkabel aan een LAN-netwerk. Gebruik hiervoor een stekker van het type 8P8C (RJ45). De instellingen gebeuren via het instelmenu.

# **5.3 Inschakeling van de DVR**

- 1. Gebruik dit toestel enkel met een compatibele voedingsbron (zie label). Koppel de DVR aan het lichtnet via de meegeleverde voedingskabel. **Opmerking:** Alvorens de DVR in te schakelen, zorg dat (1) de camera op de DVR en een voedingsbron
	- aangesloten is en dat (2) een monitor (lcd- of CRT-monitor, niet meegeleverd) op de DVR aangesloten is.
- 2. Schakel de DVR in met de voedingsschakelaar achteraan het toestel. De DVR is na 30 seconden geïnitialiseerd.

**Opmerking:** Het is aan te raden om een UPS-voeding (niet meegeleverd) te gebruiken.

# **5.4 Instelling van datum en tijd**

Stel voor elk gebruik van de DVR datum en tijd in.

**Opmerking:** Stel nooit datum en tijd in na het starten van de opnamefunctie om verwarring bij het zoeken van bestanden te vermijden. Bij onopzettelijke wijziging is het aan te raden om alle gegevens te verwijderen en de opnames te herbeginnen.

**Opmerking:** Bij het eerste gebruik laat u de DVR, na datum- en tijdinstelling, best gedurende 48 uur ingeschakeld. Om de interne batterij te vervangen, zie **APPENDIX 6** in de uitgebreide handleiding.

- 1. Klik met de rechtermuisknop om het paswoord in te typen. Het standaard paswoord is 0000. De status wijzigt van  $\bigcirc$  (toetsen vergrendeld) naar  $\bigcirc$  (administrator).
- 2. Klik met de rechtermuisknop om het hoofdmenu weer te geven. Selecteer **QUICK START > TIME SETUP** om datum en tijd in te stellen.

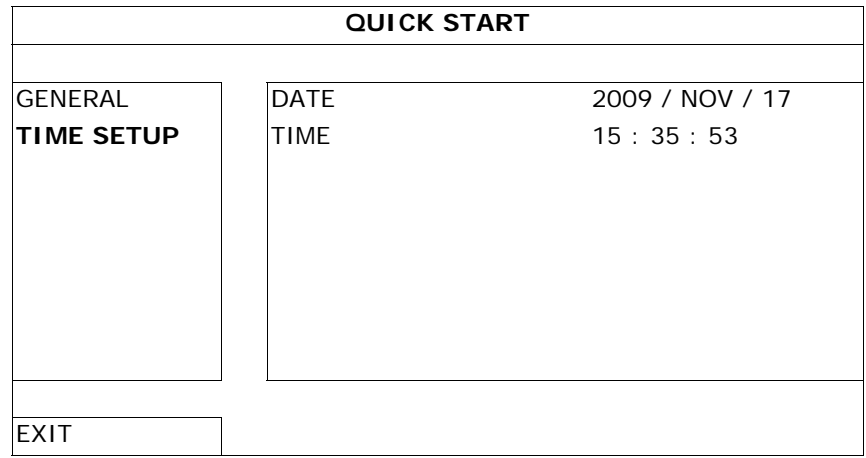

# **5.5 Wissen van de harde schijf**

Het is aan te raden om eerst alle gegevens op de harde schijf te wissen zodat de nieuwe opnames niet met oude verward kunnen worden.

- 1. Klik met de rechtermuisknop om het hoofdmenu weer te geven. Selecteer **SYSTEM > SYSTEM INFO > CLEAR HDD**.
- 2. De DVR herstart na het wissen van de harde schijf. Raadpleeg **§5.3.2** in de uitgebreide handleiding voor meer details.

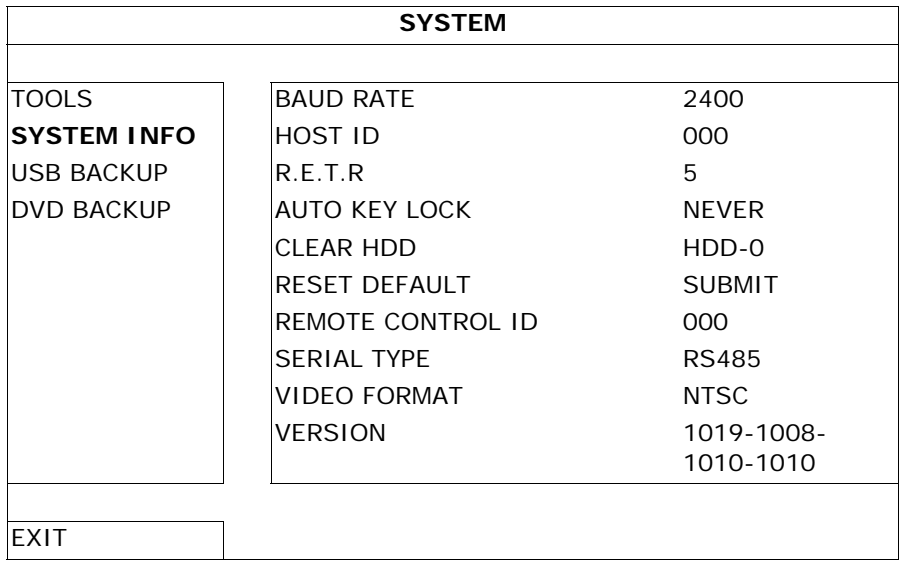

# **5.6 Instellen van het paswoord**

- 1. Klik met de rechtermuisknop om het hoofdmenu weer te geven. Selecteer **SYSTEM > TOOLS** om het paswoord te wijzigen.
- 2. Er zijn twee gebruikersniveaus: ADMIN en OPERATOR. Raadpleeg **5.3.1 TOOLS** in de uitgebreide handleiding voor meer details.

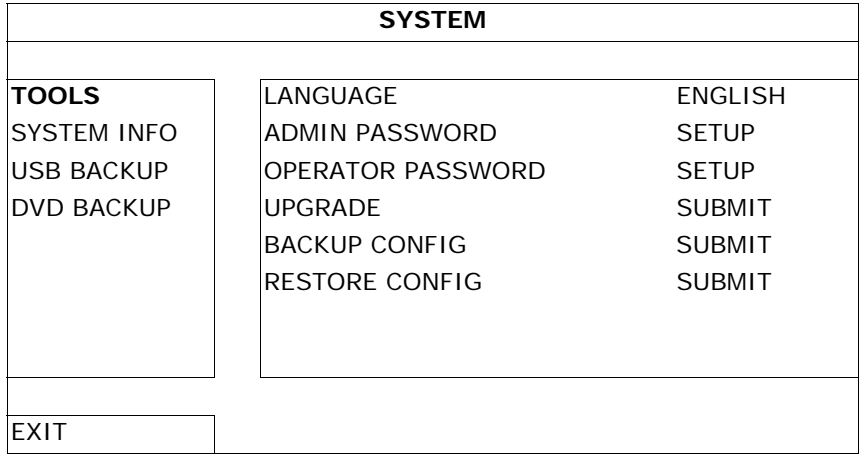

# **6. GUI-display met USB-muis**

# **6.1 Aansluiting van een USB-muis**

- 1. Sluit een USB-muis (niet meegeleverd) aan op de muispoort  $\Theta$  op het frontpaneel. Het muissymbool  $\Theta$ verschijnt op het scherm.
- 2. Beweeg de muis om het paswoord via het keypad in te geven. Het standaard paswoord is 0000.

De status wijzigt van  $\bigcirc$  (toetsen vergrendeld) naar  $\bigcirc$  (administrator). Het snelmenu verschijnt links op het scherm.

**Opmerking:** Het menu van de DVR is bereikbaar vanaf twee gebruikersniveaus (instelbaar vanaf het hoofdmenu SYSTEM > TOOLS).

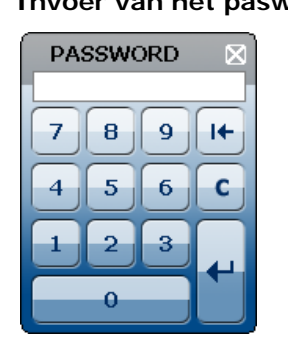

# **Invoer van het paswoord Snelmenu (gesloten)**

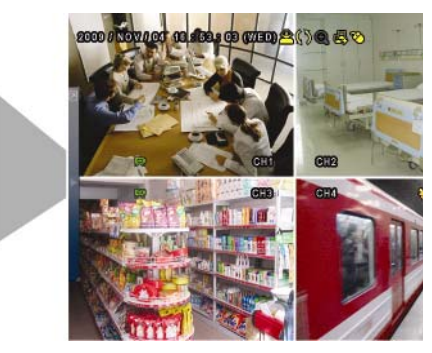

# **6.2 Snelmenu**

Beweeg de muispointer naar de linkerkant van het scherm om het snelmenu te openen. Het menu bevat zes functies:

# **Snelmenu (geopend)**

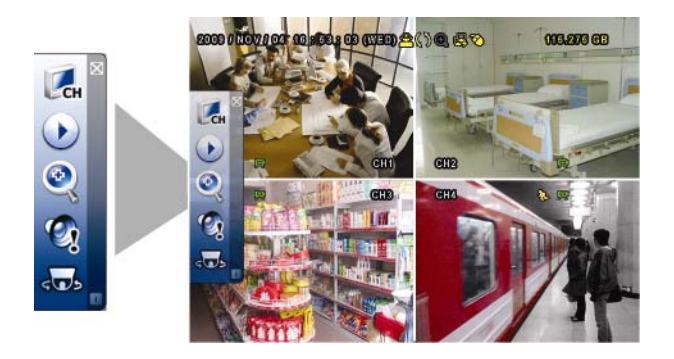

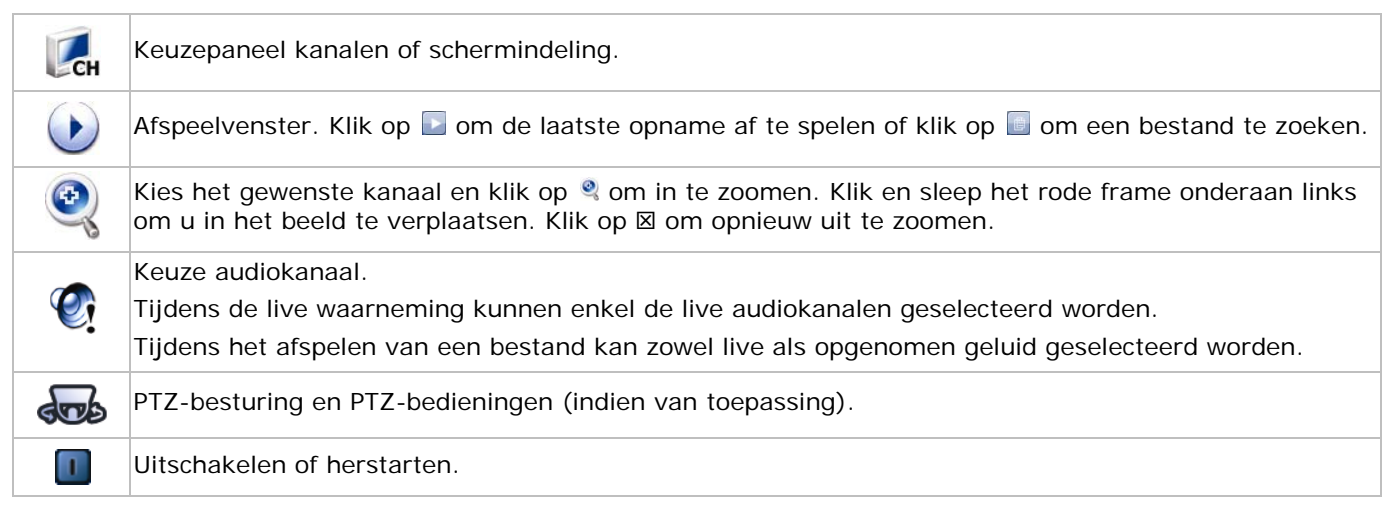

# **6.3 Hoofdmenu**

Klik met de rechtermuisknop in het scherm om het hoofdmenu weer te geven of te verbergen.

# **Hoofdmenu**

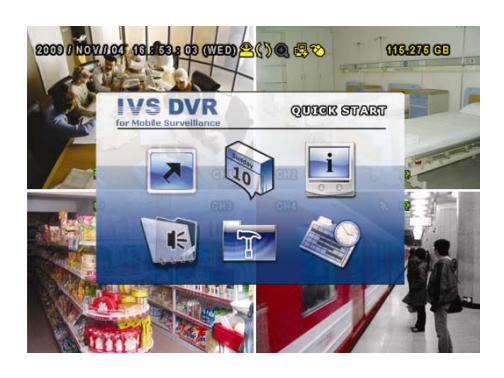

# **Structuur hoofdmenu**

# **\***: niet beschikbaar op alle modellen

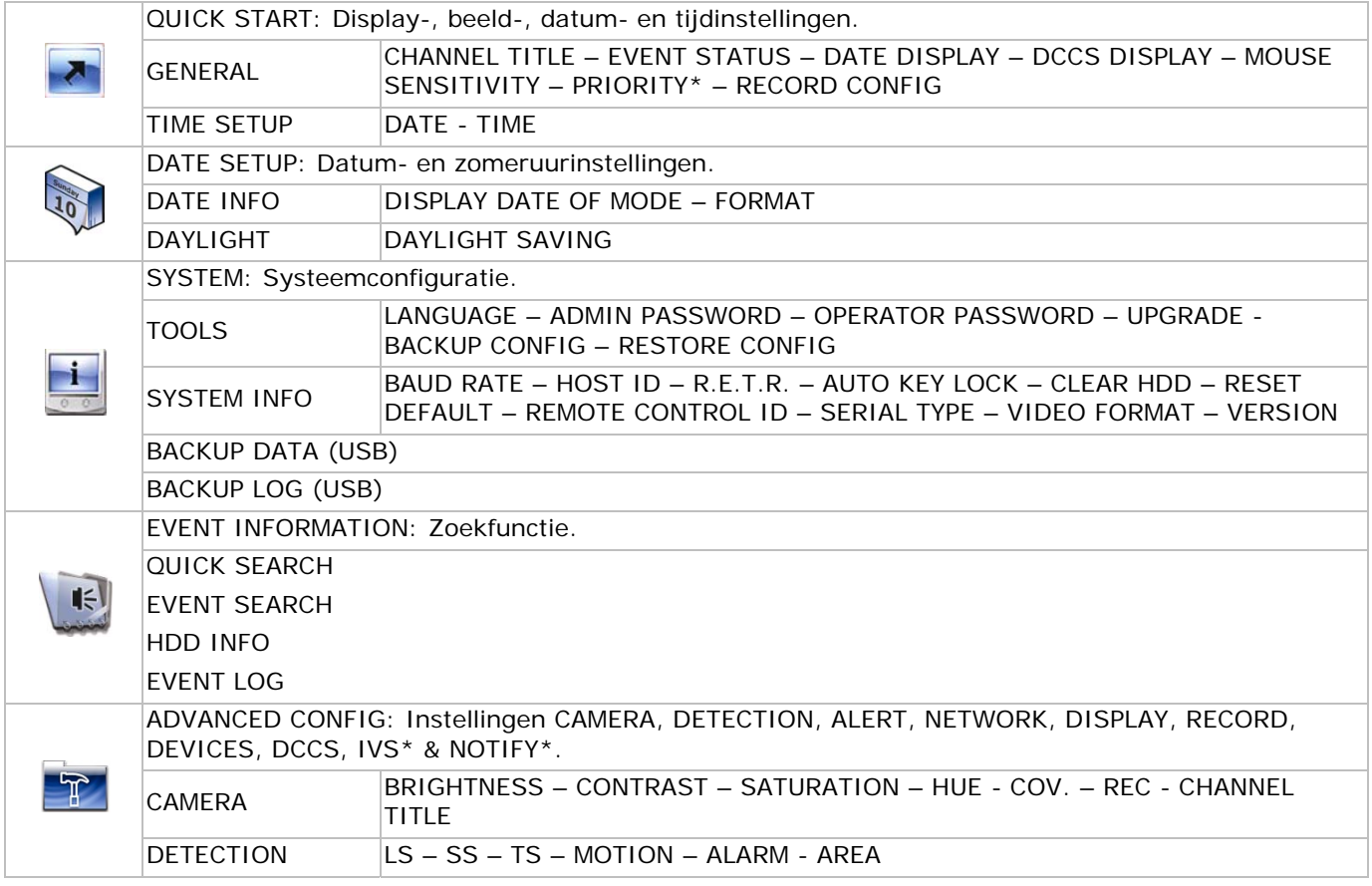

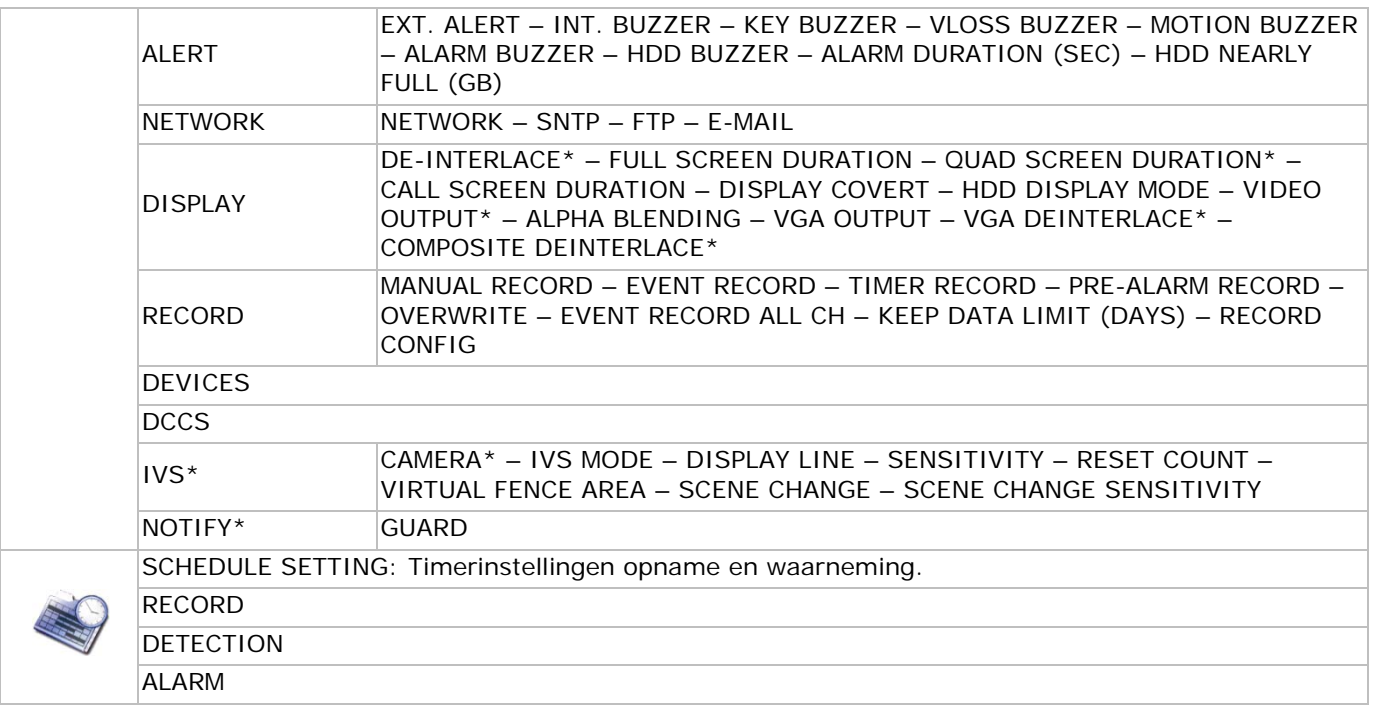

# **7. Front- en achterpaneel**

# **7.1 Frontpaneel**

**Leds** 

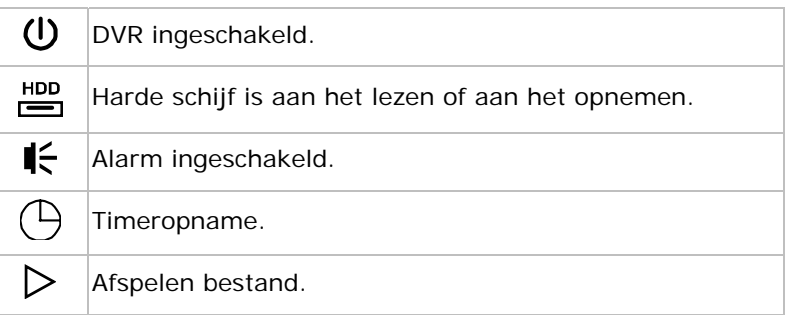

- $\bullet$   $\blacktriangle$ : Lade openen/sluiten (enkel voor modellen met dvd-speler).
- 1 ~ 4: Druk op een cijfer om het overeenstemmende kanaal te selecteren.
- $\boxplus$ : Vierdelige schermopstelling.
- SEQ: Sequentiële weergave van de kanalen vanaf het eerste kanaal. Verlaat de functie door opnieuw op SEQ te drukken.
- SLOW: Vertraagd afspelen.
- ZOOM: Inzoomen van het geselecteerde kanaal (enkel in formaat FRAME of FIELD).
- PLAY: Afspelen laatste opname.
- LIST: Zoekfunctie: RECORD / MOTION / ALARM / TIME / HUMAN DETECTION / IVS / STATISTIC, of selecteer FULL om alle gebeurtenissen weer te geven. Selecteer QUICK SEARCH om snel volgens tijdstip te zoeken. Raadpleeg de uitgebreide handleiding voor meer details.
- MENU: Weergave hoofdmenu.
- ENTER: Bevestigen instelling.

 $\sum_{\mathbf{q}}^{\mathbf{r}}$ 

 $\blacktriangle$  /  $\blacktriangledown$  /  $\blacktriangle$  /  $\blacktriangleright$ : omhoog / omlaag / links / rechts.

Tijdens het afspelen:

- : pauzeren.
- ■: stoppen.
- : vooruitspoelen.
- : terugspoelen.

• AUDIO (SLOW + ZOOM): Selecteren live of bestandsaudio voor kanaal 1~4.

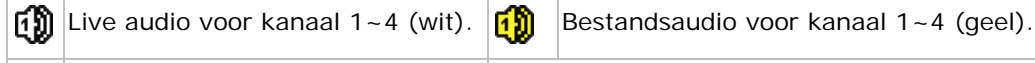

Audio uitgeschakeld.

- P.T.Z.  $(\mathbf{H} + \text{SEQ})$ : PTZ-bedieningen.
- USB-poort: Er zijn twee USB-poorten, één voor de aansluiting van de USB-muis en één voor de aansluiting van een USB flashdrive. **Opmerking:** Sluit nooit gelijktijdig twee USB-muizen of twee USB flashdrives aan op de DVR. **Opmerking:** Raadpleeg **APPENDIX 3** in de uitgebreide handleiding voor een lijst met compatibele USBmuizen.

# **7.2 Achterpaneel**

- VIDEO IN  $(1 4)$ : Aansluiting voor de camera. **Opmerking:** De DVR herkent automatisch het videosysteem van de camera. Zorg dat u de camera's correct aansluit op de DVR en de voedingsbron alvorens de DVR in te schakelen.
- AUDIO IN (1~4): Ingang voor de audio-aansluiting van de camera (enkel voor camera met audio). **Opmerking:** Zorg dat, indien u een opname met audio wenst, de camera zowel op de video-ingang als audio-ingang is aangesloten.
- AUDIO OUT: Mono audio-uitgang naar de luidspreker.
- MONITOR: Videoaansluiting voor de CRT-monitor. **Opmerking:** De aansluiting op een CRT-monitor ondersteunt tevens een gelijktijdige aansluiting op een LCD-monitor voor een dubbele video-uitgang.
- CAL: Aansluiting voor een callmonitor.
- VGA: Directe aansluiting voor een lcd-monitor. **Opmerking:** De aansluiting op een LCD-monitor ondersteunt tevens een gelijktijdige aansluiting op een CRT-monitor voor een dubbele video-uitgang.
- IR: Aansluiting voor een infrarood ontvanger (niet meegeleverd).
- EXTERNAL I/O: Aansluiting voor externe toestellen zoals een koepelcamera, extern alarm, enz.
- LAN: LAN-aansluiting.
- DC 19V: Aansluiting voor de meegeleverde voedingsadapter.
- $\mathbb{E}$ : Voedingsschakelaar. Plaats op | om in te schakelen of op O om uit te schakelen.

# **8. Basisfuncties**

**Opmerking:** Bepaalde functies die hieronder beschreven worden, zijn enkel geldig voor de PIR-camera.

# **8.1 Live weergave**

Raadpleeg de afbeeldingen hieronder.

systeemtijd statusbalk beschikbare schijfruimte opnamesymbool **5** kanaal bewegingsymbool

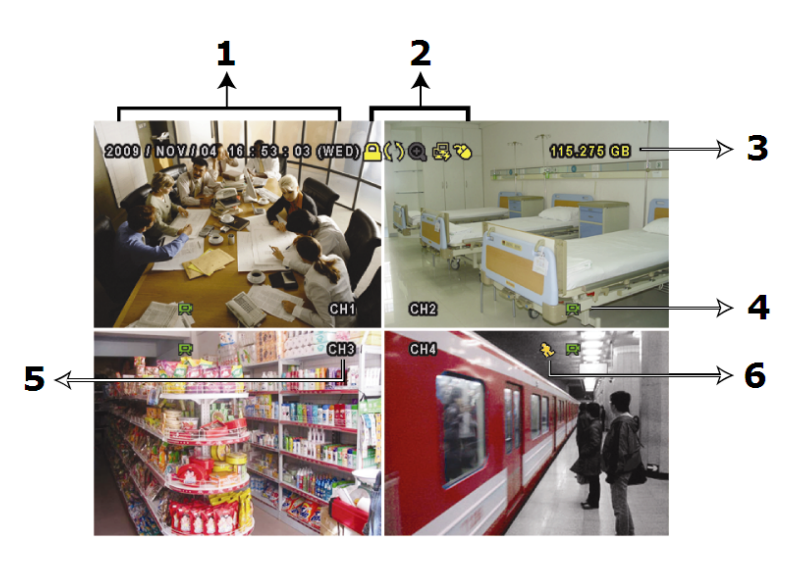

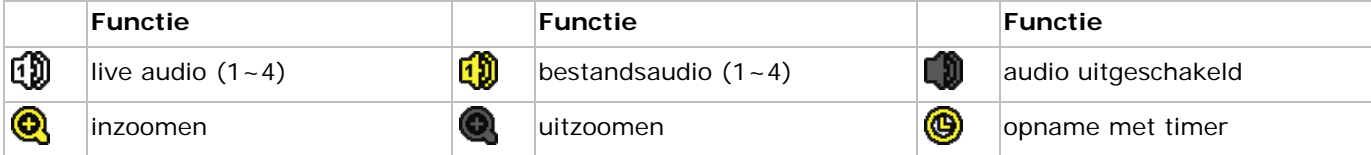

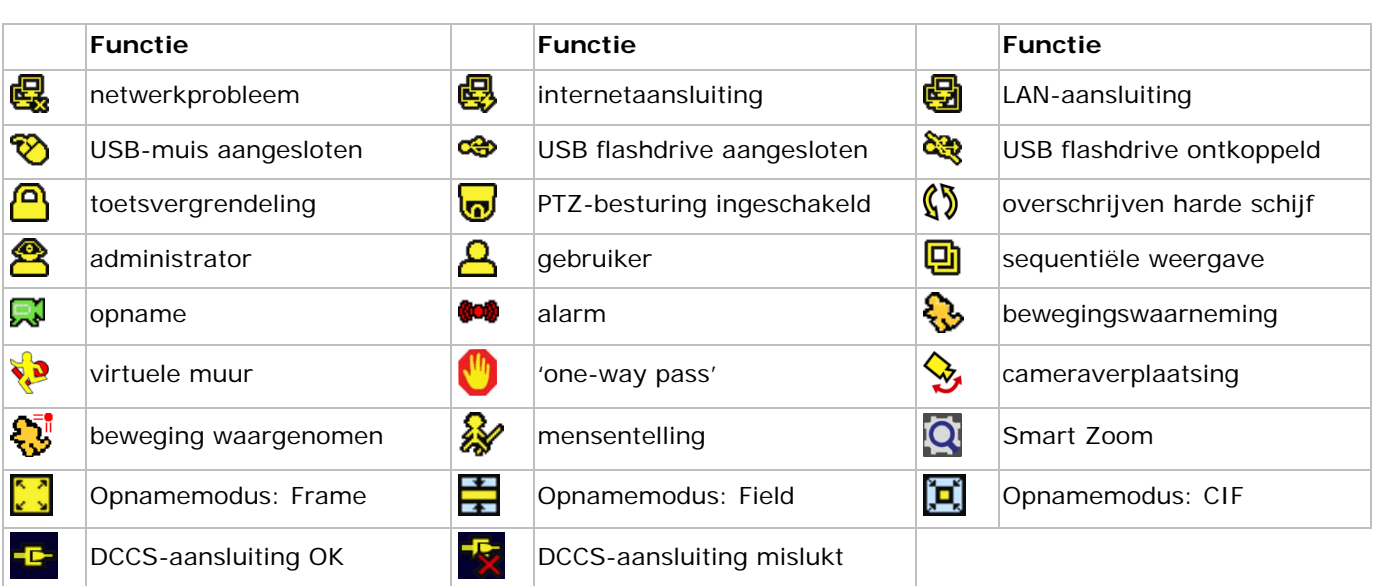

# **8.2 Opname**

- **Handmatige opname** Standaard is de handmatige opnamefunctie  $\mathbb{R}^n$  ingeschakeld.
- **Opname na bewegingswaarneming** De symbolen  $\bigotimes / \bigotimes / \bigotimes / \bigotimes / \bigotimes$  istaan op het scherm weergegeven (afhankelijk van gebeurtenis).
- **Opname met timer** Het symbool  $\bigcirc$  verschijnt op het scherm.
- **Overschrijven harde schijf** Standaard staat deze functie ingeschakeld en verschijnt het symbool  $\mathbb{S}$  op het scherm.

# **8.3 Opname afspelen**

Klik op  $\bullet$  om de bedieningsbalk weer te geven. Klik op  $\bullet$  om de laatste opname af te spelen of op  $\bullet$  om de zoekfunctie in te schakelen.

Raadpleeg de afbeelding hieronder:

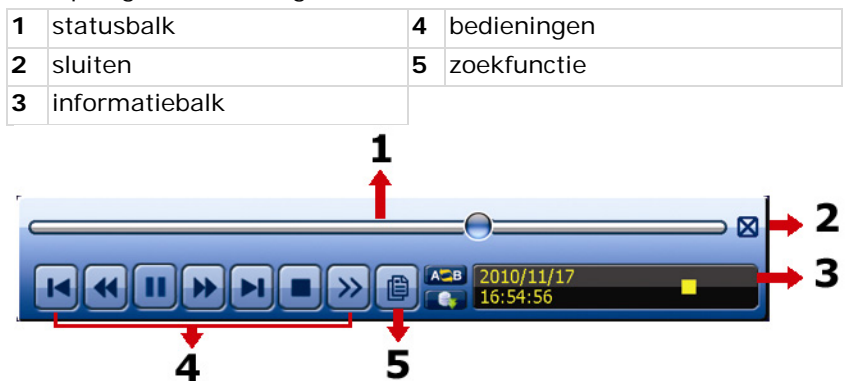

**Opmerking:** Een bestand moet minstens 8192 frames bevatten om afgespeeld te kunnen worden. Voorbeeld: Indien het videobestand aan 30 ips werd opgenomen, dan zal de opnameduur van dit bestand minstens 273 seconden moeten bedragen (8192 frames / 30 ips).

**Opmerking:** Tijdens het afspelen wordt het beeldformaat van de opname (FRAME, FIELD of CIF) op het scherm weergegeven.

#### **Bedieningen**

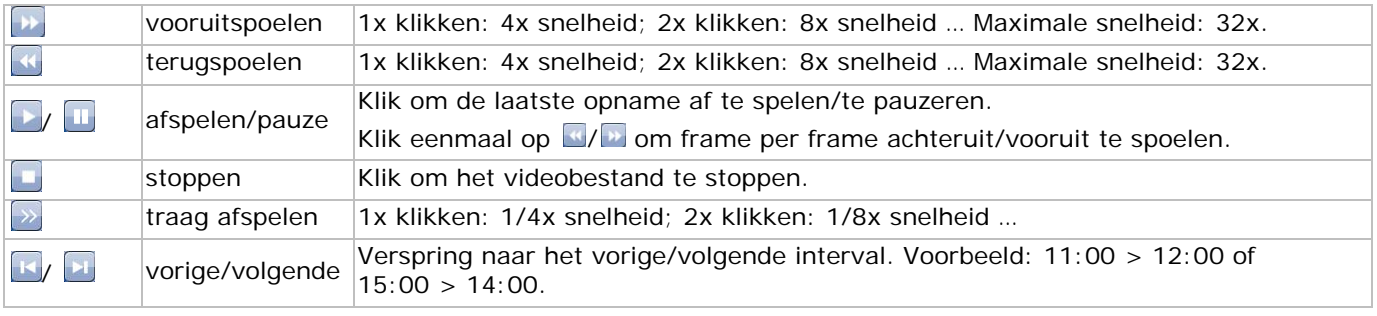

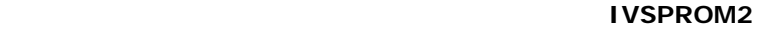

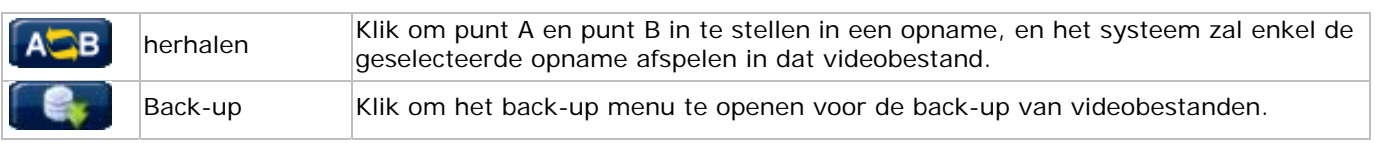

# **Zoekfunctie**

- Klik op om de bestanden volgens RECORD / MOTION / ALARM / TIME / HUMAN DETECTION / IVS / STATISTIC op te zoeken. Selecteer optie FULL om alle bestanden weer te geven.
- Selecteer QUICK RESEARCH om te zoeken volgens tijdstip. Raadpleeg **§5.4.1** in de uitgebreide handleiding voor meer details.

# **Audioweergave**

Klik tijdens het afspelen van een bestand op  $\bullet$  en selecteer live of opgenomen geluid voor kanalen 1~4.

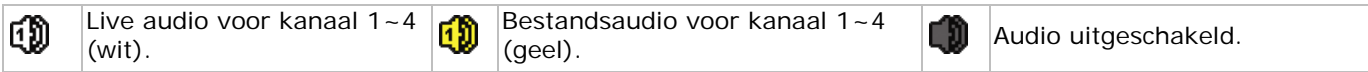

**Opmerking:** Zorg dat, indien u een opname met audio wenst, de camera zowel op de video-ingang als audioingang is aangesloten.

# **8.4 Gebruiker selecteren**

- Beweeg, indien de toetsen vergrendeld zijn  $\bigcirc$ , de USB-muis en geef het paswoord in. De DVR heeft twee gebruikersniveaus: administrator  $\triangle$  en gebruiker  $\triangle$ .
- Na het invoeren van het administratorpaswoord verschijnt het symbool <sup>8</sup> in de statusbalk. De administrator heeft toegang tot alle functies. Het standaard paswoord is 0000.
- Na het invoeren van het gebruikerspaswoord verschijnt het symbool  $\triangle$  in de statusbalk. Een gewone gebruiker heeft echter geen tot het hoofdmenu. Stel de toegangsmogelijkheid van de gebruiker in onder SYSTEM > TOOLS.
- Schakel tussen administrator en gebruiker door op het symbool van de huidige gebruiker te klikken. Beweeg nu de USB-muis en geef het paswoord van de gewenste gebruiker in.

# **8.5 Video-uitgang selecteren**

De DVR ondersteunt simultaan een CRT-scherm (MONITOR-aansluiting) en een lcd-scherm (VGA-aansluiting). Om de video-uitgang te selecteren:

- 1. Bij een ingeschakelde DVR, klik met de rechtermuisknop in het scherm om het hoofdmenu weer te geven. Selecteer daarna **ADVANCED CONFIG > DISPLAY > VIDEO OUTPUT**.
- 2. Selecteer **BOTH** om simultaan beelden weer te geven op zowel LCD- als CRT-schermen; selecteer **VGA** voor beeldweergave op een LCD-scherm; selecteer **COMPOSITE** voor beeldweergave op een CRT-scherm.

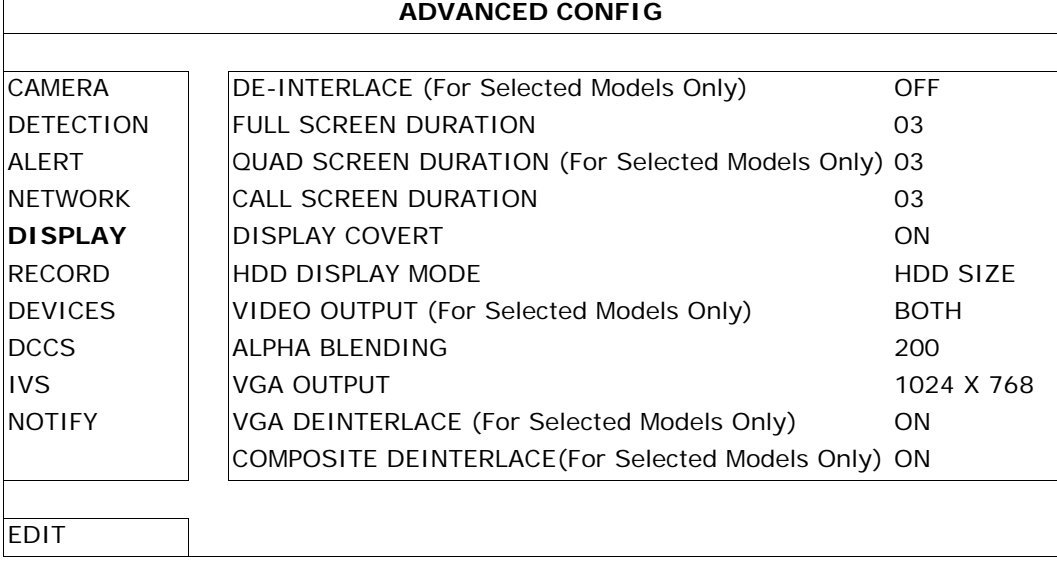

# **9. Instellen van de meldingfunctie**

**Opmerking:** Enkel beschikbaar op de PIR-camera.

Deze DVR ondersteunt de meldingfunctie via een mobiel toestel (iPhone, iPad, Android…) met de EagleEyessoftware. Na een alarm stuurt de DVR automatisch een melding van de gebeurtenis naar uw mobiel toestel.

**Opmerking:** EagleEyes is krachtige bewakingsoftware ontworpen door AV TECH Corporation. Raadpleeg http://www.eagleeyescctv.com voor meer informatie over EagleEyes.

Contacteer Velleman nv (www.velleman.eu) indien u vragen hebt over EagleEyes.

Het gebruik van deze software met uw mobiel toestel vereist enkele instellingen.

# **9.1 Richtlijnen vooraf**

Voer eerst volgende handelingen uit alvorens uw mobiel toestel in te stellen:

- 1. Installeer EagleEyes op uw mobiel toestel (iPhone, iPad, Android phone…). Zie **Downloaden van de software** hieronder voor meer informatie.
- 2. Sluit een camera aan op uw DVR.
- 3. Schakel de opnamefunctie (EVENT) in op de DVR.
- 4. Schakel de bewegingswaarneming in op de DVR.
- 5. Sluit de DVR aan op een internetverbinding. Raadpleeg http://www.surveillance-download.com/user/CMS.pdf voor meer details.
- 6. Zorg dat de DVR over het internet beschikbaar is via een computer op een ander netwerk dan dat van de DVR.

# **9.2 Instellen van het mobiel toestel**

# **Downloaden van de software**

- 1. Open de App Store op uw iPhone/iPad of ga naar de Android/Google Play market met uw Android telefoon.
- 2. Type **eagleeyes** in het zoekvenster. **Opmerking:** Raadpleeg uw netwerkprovider voor alle eventuele internetaansluitingtarieven.
- 3. Selecteer **INSTALL** om de installatieprocedure te starten.
- 4. Volg de instructies op het scherm. Het EagleEyes-icoontje verschijnt op het bureaublad van uw mobiel toestel.

# **Instellen van de software**

1. Klik op to om het adressenboek weer te geven. Klik daarna op + onderaan het scherm om het IP-venster weer te geven.

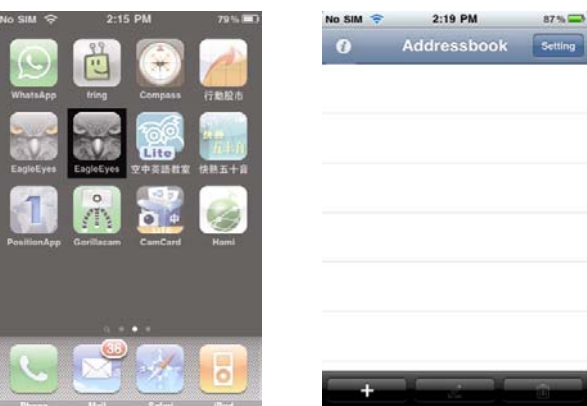

- 2. Type de nodige gegevens correct in.
- 3. Klik op **Save** bovenaan rechts om alle gegevens te bewaren en naar het adressenboek terug te keren.

4. Klik vervolgens op **>** om verbinding te zoeken met de DVR. Als u alle gegevens correct hebt ingevuld, zou u live beelden op het scherm te zien moeten krijgen.

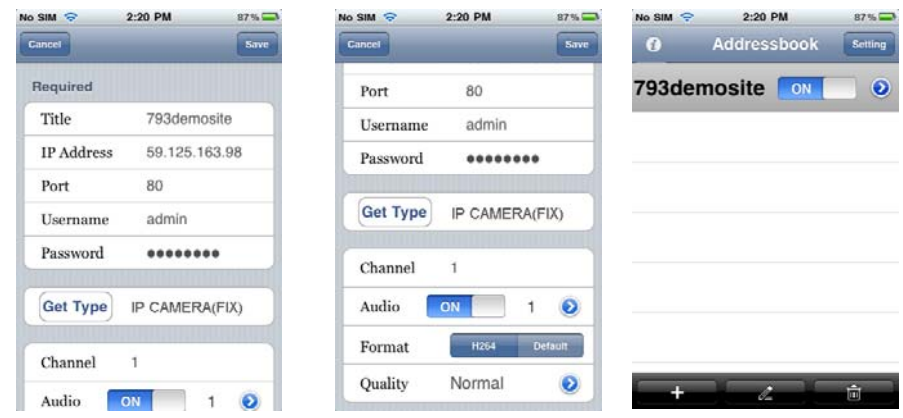

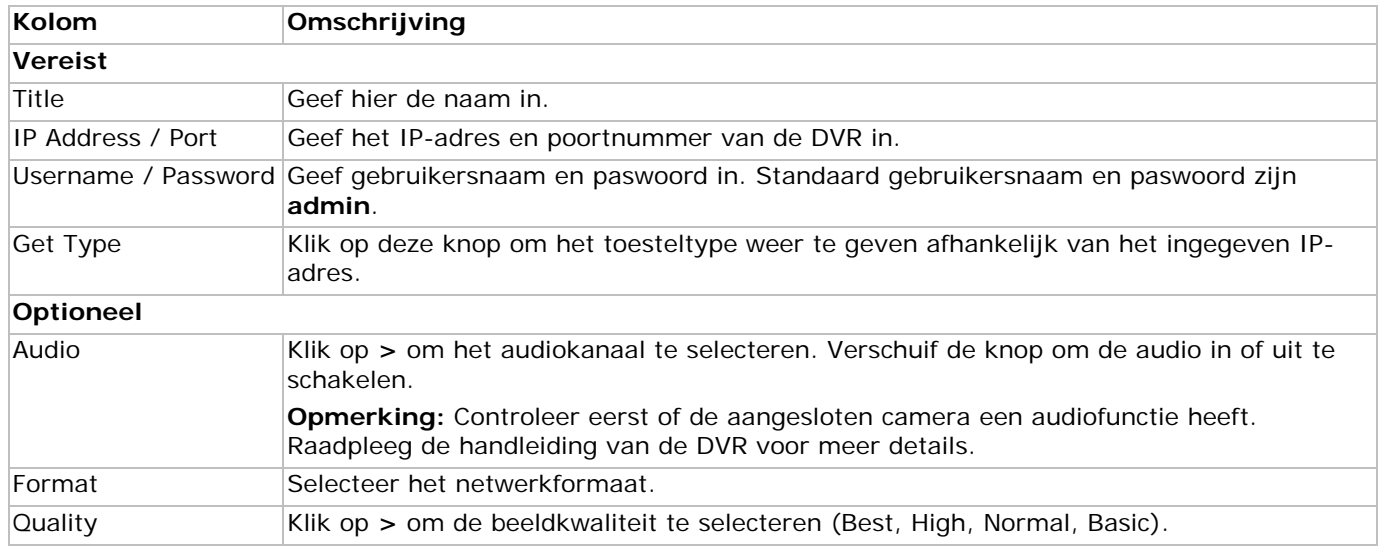

## **Inschakelen van de meldingfunctie**

Schakel de meldingfunctie in op zowel de DVR als op uw mobiel toestel.

## 1. Open **ADVANCED CONFIG** op de DVR en selecteer **NOTIFY**.

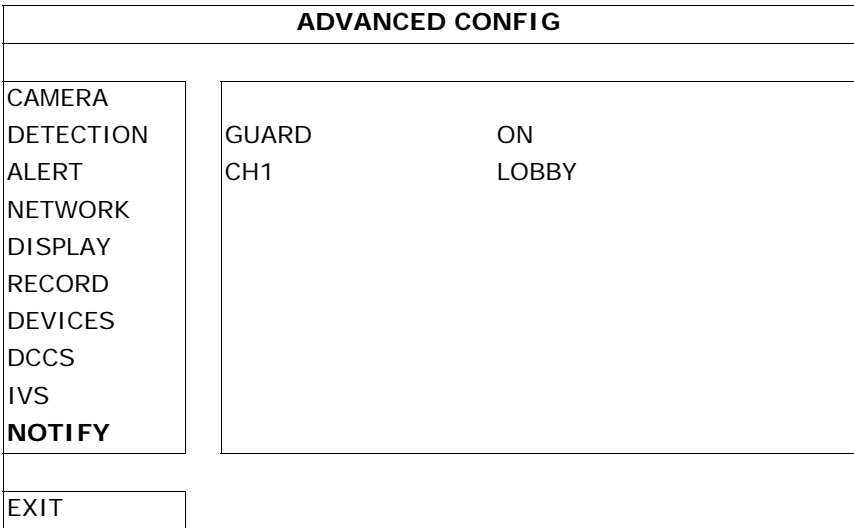

- 2. **GUARD**: Selecteer **ON** om de functie in te schakelen.
	- **Opmerking:** Raadpleeg http://www.eagleeyescctv.com voor meer details over het besturen van de DVR via uw mobiel toestel.
- 3. **CH1**: Geef hier uw meldingsbericht in. Het standaard bericht is het kanaalnummer.
- 4. Selecteer **Settings > Notifications** in het hoofdmenu van de iPhone/iPad.
- 5. Selecteer **ON** onder **Notifications**.

# 6. Selecteer **EagleEyes** en daarna **ON**.

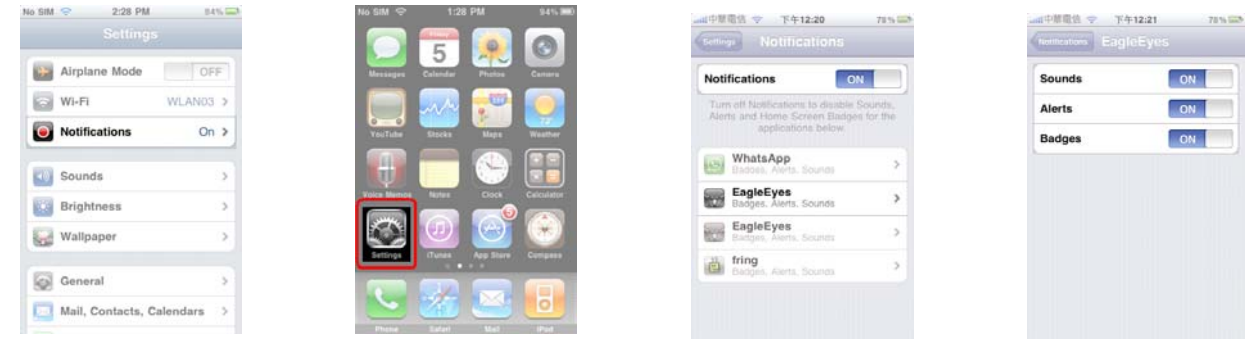

**Opmerking:** Dit hoeft niet ingesteld te worden op een Android smartphone.

- 7. Keer terug naar het hoofdmenu van uw iPhone/iPad en selecteer **om** het adresboek weer te geven.
- 8. Kies de ingegeven naam en selecteer **ON** om de functie in te schakelen.

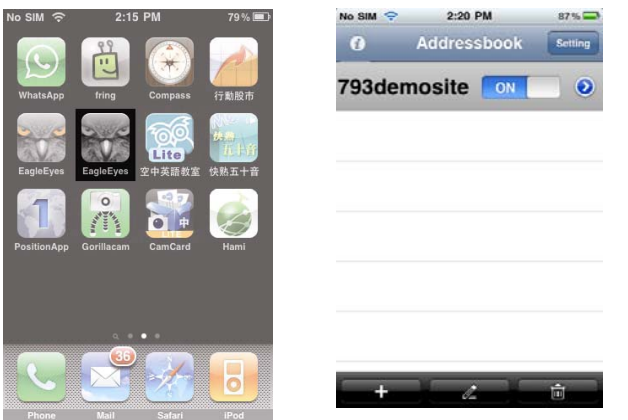

9. Test de functie door het alarm in te schakelen.

# **10. Mensentelling – virtuele muur – mensenstroom**

**Opmerking:** Enkel beschikbaar op de PIR-camera.

De IVS-technologie is een geavanceerde en preciezere bewegingswaarneming en biedt volgende functies: FLOW COUNTING, VIRTUAL FENCE of ONE WAY.

**Opmerking:** Alle vier kanalen ondersteunen de functies.

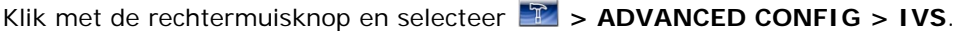

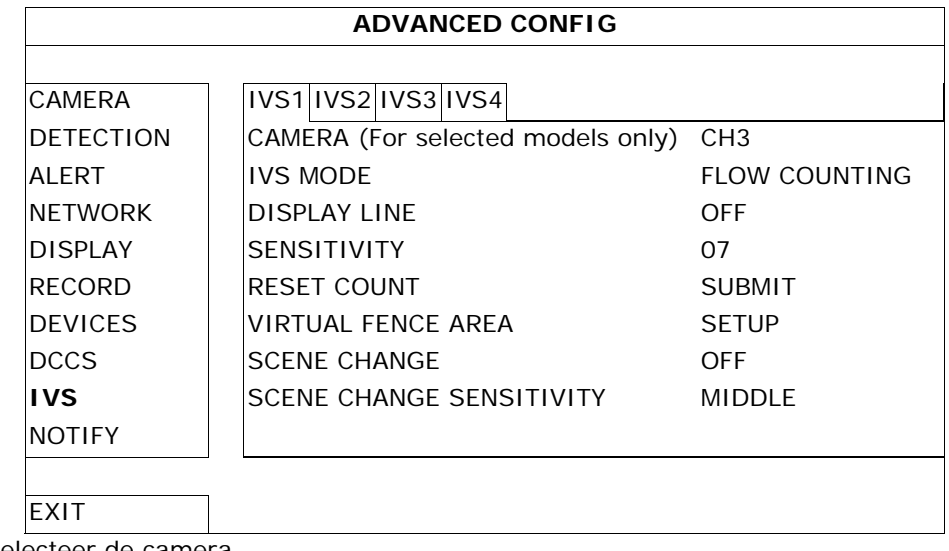

• **CAMERA**: Selecteer de camera.

**IVS MODE**: Selecteer één van de drie functies afhankelijk van de te bewaken eigendom:

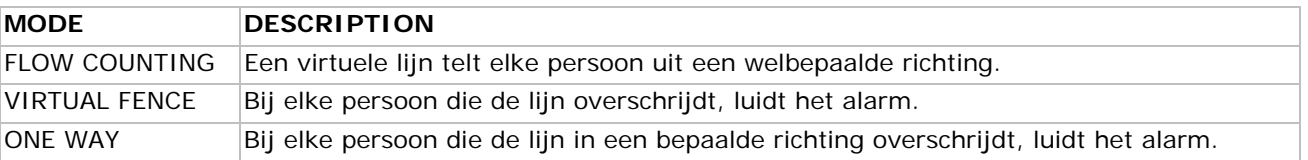

- **DISPLAY LINE**: Schakel in om de virtuele lijn op het scherm weer te geven.
- **SENSITIVITY**: Stel de gevoeligheid in van 00 ~ 15. Hoe hoger de waarde, hoe gevoeliger.
- **RESET COUNT**: Klik op **SUBMIT** om de teller (enkel voor FLOW COUNTING) te resetten.
- **VIRTUAL FENCE AREA**: Klik op **SETUP** om de virtuele lijn en de richting in te stellen.
- **SCENE CHANGE**: Selecteer **ON** om het alarm in te schakelen bij verplaatsing van de camera (de symbolen  $\mathcal{B}$  en  $\mathcal{B}$  worden op het scherm weergegeven).
- **SCENE CHANGE SENSITIVITY**: Stel de gevoeligheid in voor SCENE CHANGE (HIGH, MIDDLE of LOW).

# **10.1 Mensentelling**

1. Ga naar **VIRTUAL FENCE AREA** om de virtuele lijn met de muis in te stellen. Stel de richting in door **REVERSE** te selecteren.

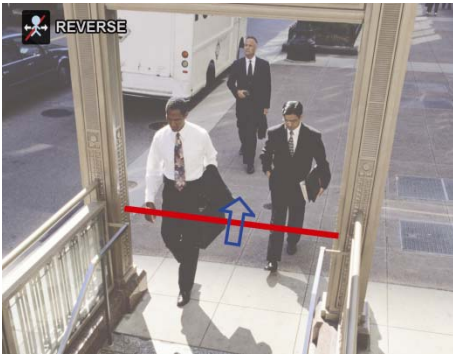

- 2. Keer terug naar de live weergave. U ziet het symbool  $\mathcal{X}$  in de statusbalk.
- 3. Klik op dit symbool om het volgende scherm weer te geven. Wanneer iemand de virtuele lijn overschrijdt, zal de DVR de richting bepalen en de telling bijhouden.
	- IN In tegengestelde richting dan de ingestelde pijl.
	- OUT | In dezelfde richting als de ingestelde pijl.

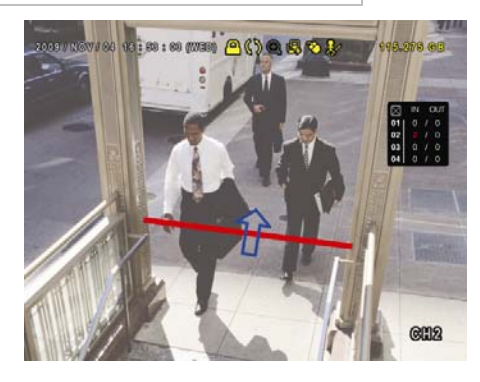

# **10.2 Virtuele muur / mensenstroom**

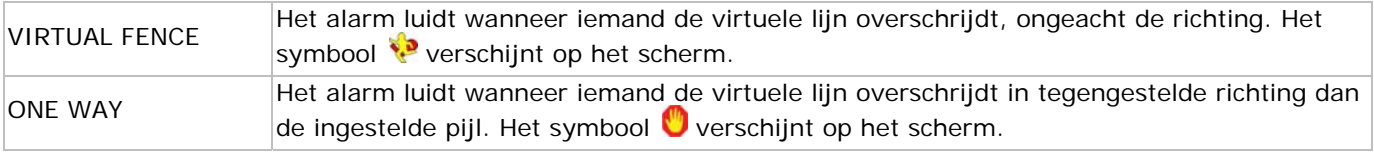

1. Ga naar **VIRTUAL FENCE AREA** om de virtuele lijn met de muis in te stellen. Stel de richting in door **REVERSE** te selecteren.

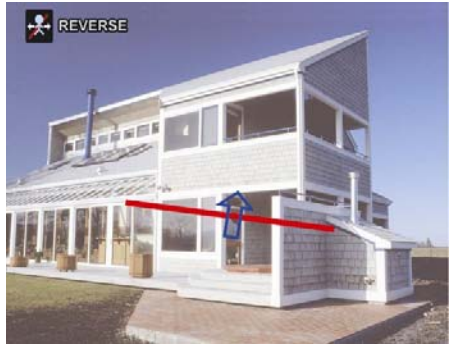

2. Keer terug naar de live weergave. De DVR bepaalt de richting van elke persoon die de virtuele lijn overschrijdt.

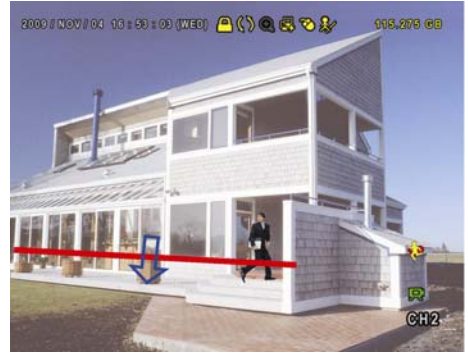

# **10.3 Statistieken**

1. Klik op  $\bullet$  >  $\bullet$  om het zoekvenster weer te geven. Selecteer daarna **STATISTIC**.

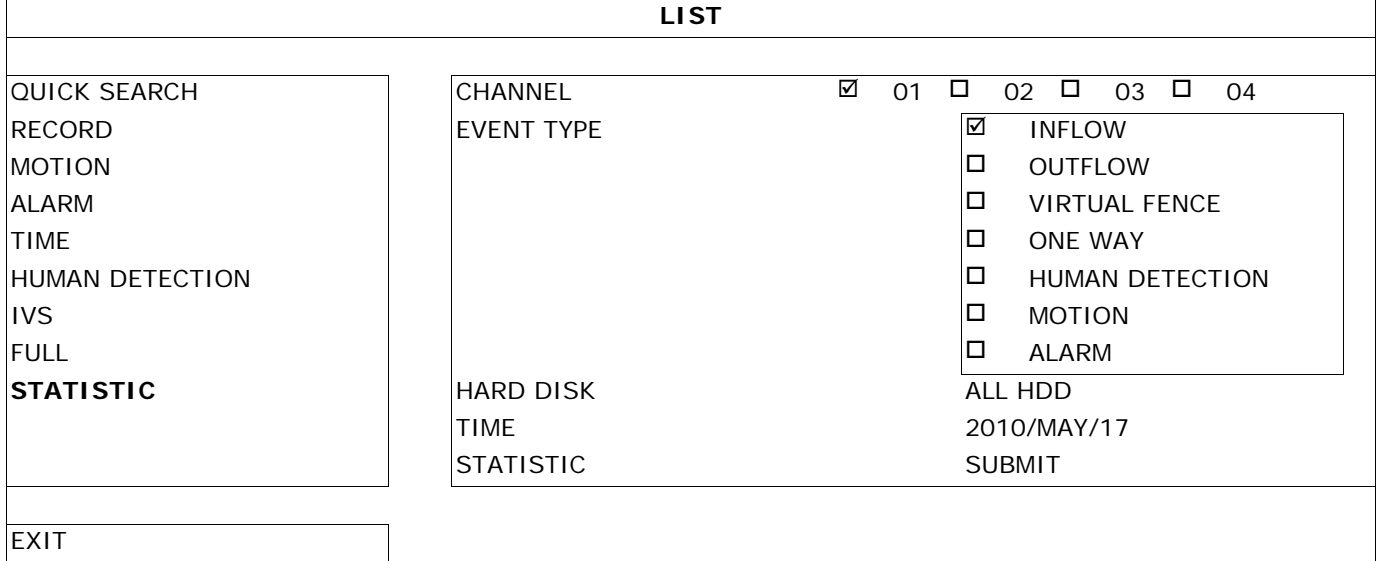

2. Vul alle nodige gegevens in en klik op **STATISTIC > SUBMIT** om alle gebeurtenissen weer te geven.

3. Klik op **LIST** of op **CHART** voor een lijst of een grafiek van alle gebeurtenissen.

# 4. Klik op **DAY** voor een overzicht per dag, maand of jaar.

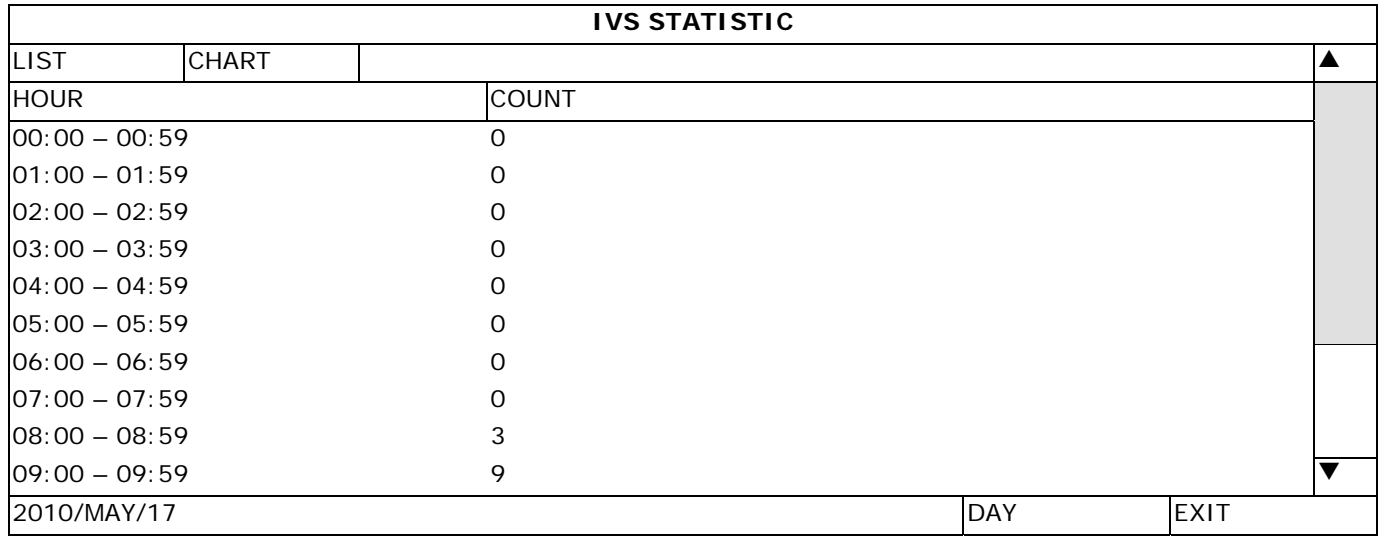

# **11. Technische specificaties**

# **IVS DVR: (Intelligent Video Security DVR)**

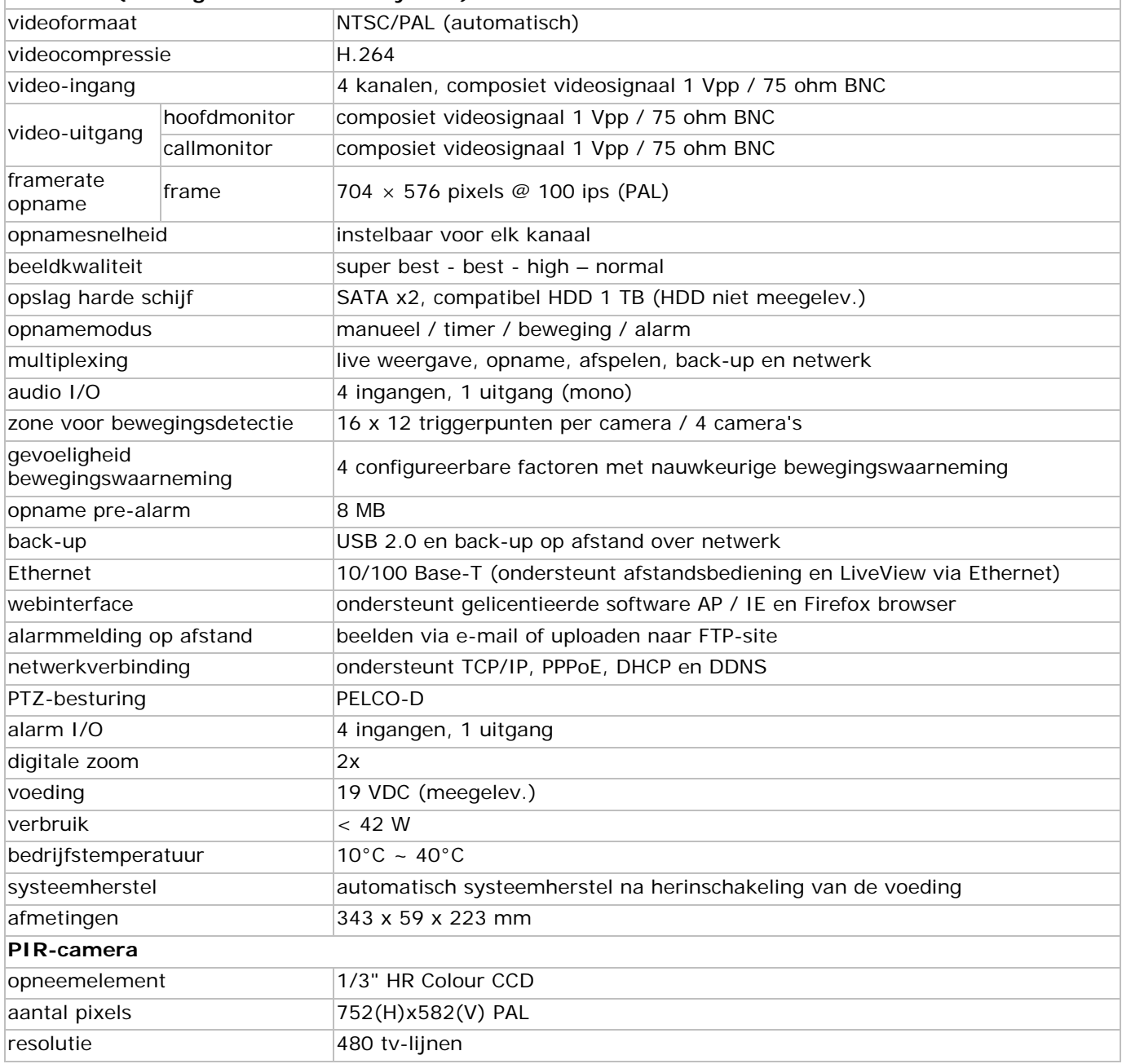
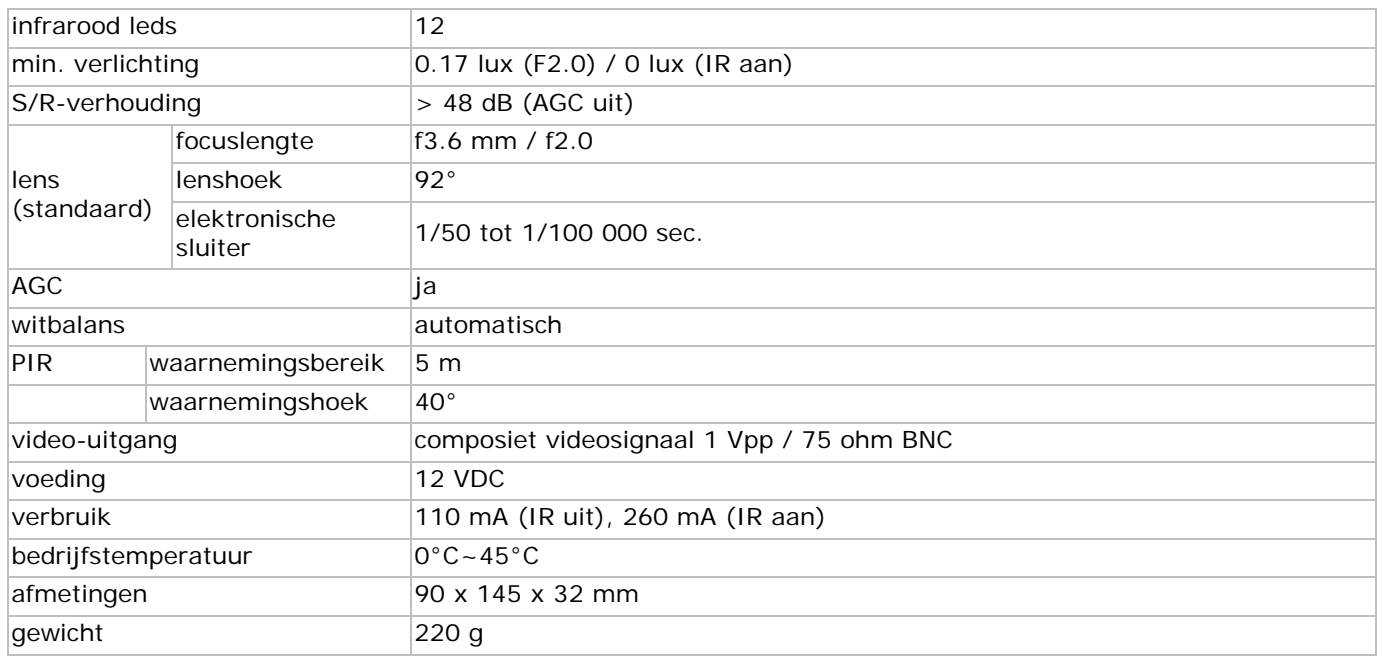

**Gebruik dit toestel enkel met originele accessoires. Velleman nv is niet aansprakelijk voor schade of kwetsuren bij (verkeerd) gebruik van dit toestel.** 

**Voor meer informatie over dit product en de laatste versie van deze handleiding, zie www.velleman.eu.** 

**De informatie in deze handleiding kan te allen tijde worden gewijzigd zonder voorafgaande kennisgeving.** 

#### **© AUTEURSRECHT**

**Velleman nv heeft het auteursrecht voor deze handleiding. Alle wereldwijde rechten voorbehouden.**

Het is niet toegestaan om deze handleiding of gedeelten ervan over te nemen, te kopiëren, te vertalen, te bewerken en op te slaan op een elektronisch medium zonder voorafgaande schriftelijke toestemming van de rechthebbende.

# **GUIDE D'INSTALLATION RAPIDE**

#### **1. . Intro oduction**

#### Aux résidents de l'Union européenne

#### Des informations environnementales importantes concernant ce produit

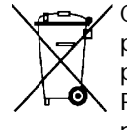

Ce symbole sur l'appareil ou l'emballage indique que l'élimination d'un appareil en fin de vie peut polluer l'environnement. Ne pas jeter un appareil électrique ou électronique (et des piles éventuelles) parmi les déchets municipaux non sujets au tri sélectif ; une déchèterie traitera l'appareil en question. Renvoyer les équipements usagés à votre fournisseur ou à un service de recyclage local. Il convient de respecter la réglementation locale relative à la protection de l'environnement.

#### En cas de questions, contacter les autorités locales pour élimination.

Nous vous remercions de votre achat ! Il est conseillé de lire attentivement la notice non abrégée avant la mise en service de la caméra. La notice non abrégée est disponible sur le cédérom inclus (anglais uniquement).

Le système DVR IVS est le premier système de surveillance DVR intelligent au monde. Il appelle et notifie instantanément et activement un dispositif mobile (iPhone, iPad, Android phone...) équipés du logiciel EagleEyes. Facile à installer, intègre une multitude de fonctions comme la reconnaissance et le comptage des pe rsonnes. EagleEyes. Facile à installer, intègre une multitude de fonctions comme la reconnaissance et le comptage des<br>personnes.<br>Voir http://www.youtube.com/watch?v=DKKzWJAg7Lw pour une démo ou http://www.eagleeyescctv.com/ pour

vis siter le site I VS.

d'a autres pays. et **Eu (EagleEyes)** – Demande d'enregistrement de marque déposée enregistrée au É.-U. et dans

Les marques déposées et les raisons sociales sont la propriété de leurs détenteurs respectifs, et sont uniquement utilisées dans le but de démontrer la compatibilité entre nos articles et les articles des fabricants. Se référer à la notice détaillée sur le cédérom pour toute information concernant les licences.

#### **2. .** Consignes de sécurité

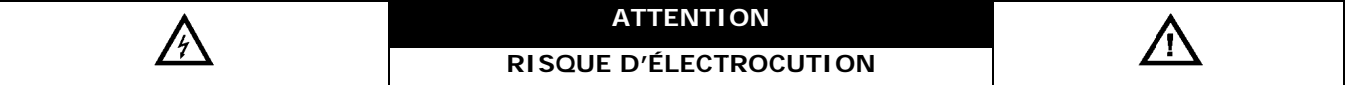

#### **AT TTENTION :**

Protéger l'appareil contre la pluie et l'humidité pour éviter tout risque d'électrocution. N'utiliser cet appareil qu'avec le type d'alimentation comme mentionné sur le label. SA Velleman ne sera aucunement responsable de dommages ou lésions survenus à un usage (incorrect) de cet appareil.

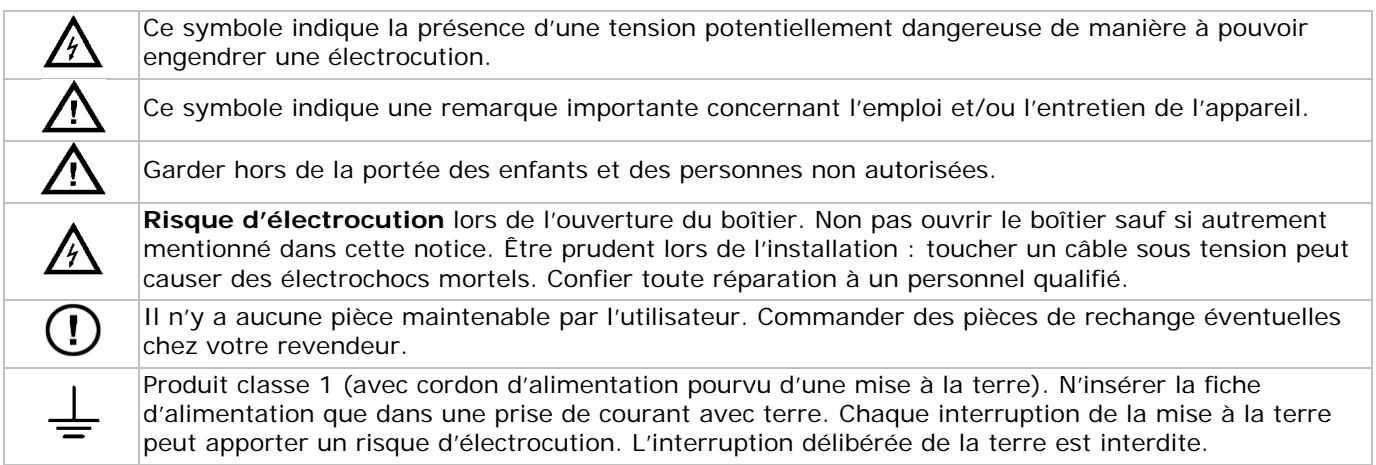

#### **3. .** Directives générales

Se référer à la garantie de service et de qualité Velleman® en fin de la notice sur le cédérom inclus.

- Pour usage à l'intérieur uniquement. Protéger contre la pluie, l'humidité et les projections d'eau. Ne jamais placer d'objet contenant un liquide sur l'enregistreur.
- Protéger contre la poussière et la chaleur extrême. Maintenir un espace suffisant autour de l'appareil afin d'assurer une ventilation adéquate.
- Protéger contre les chocs pendant l'installation et l'utilisation.
- Se familiariser avec le fonctionnement de l'appareil avant de l'utiliser.
- Toute mod dification de l'appareil es st interdite p pour des rais ons de sécu rité.

- N'utiliser la caméra qu'à sa fonction prévue. Un usage impropre annule d'office la garantie.
- Les dommages occasionnés par des modifications à l'appareil par le client, ne tombent pas sous la garantie.
- Garder cette notice pour toute référence ultérieure.
- Installer et utiliser la caméra en respectant la législation et la vie privée des tiers.

# **4. Caractéristiques**

#### Caractéristiques du système de **vidéosurveillance IVS** :

#### **COMPTAGE de personnes**

La barrière virtuelle compte les personnes franchissant la barrière dans un sens ou dans l'autre.

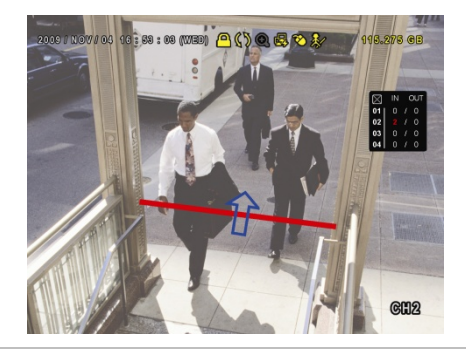

#### **Vidéosurveillance à distance**

Le logiciel EagleEyes est compatible avec la plupart des plateformes les plus utilisées (iPhone, Android, BlackBerry, Windows Mobile et Symbian).

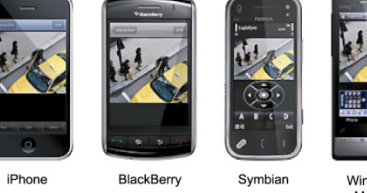

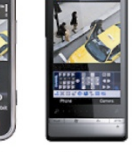

Windows Mobile

### **Barrière virtuelle / flot humain unidirectionnel**

La barrière virtuelle détecte les personnes franchissant la barrière dans un sens prédéfini.

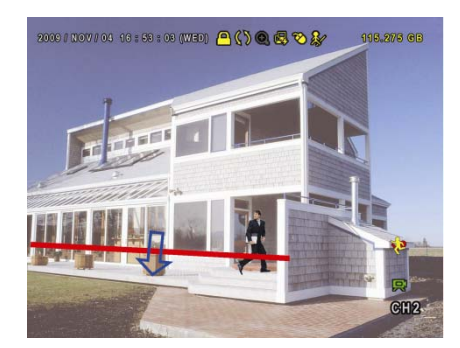

#### **Notification par dispositif mobile**

Notification immédiate vers un dispositif mobile (iPhone, iPad, Android phone…) lors d'une alarme et accès à distance dans les 5 secondes au système de vidéosurveillance.

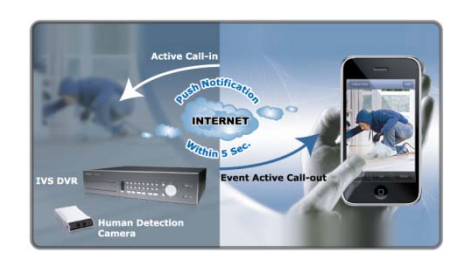

#### **Technologie de communication DCCS (DVR/Camera Communication System)**

Cette technologie transmet le signal vers la caméra directement sur le câble coaxial et permet de simplifier la procédure d'installation ainsi que de réduire considérablement les coûts.

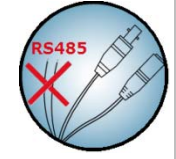

#### **Caméra IVS**

- le capteur IR intégré détecte les personnes et transmet un signal d'alarme vers un dispositif mobile (iPhone, iPad, Android phone…)
- compatible avec la technologie DCCS
	- o transmission directe du signal sur câble coaxial afin d'éviter l'utilisation d'un câblage RS485
	- o installation simplifiée et réduction considérable des coûts
- LED IR intégrées pour une vidéosurveillance avec vision nocturne
- image précise et nette grâce à Smart Light Control.

#### **Système**

- pilotage GUI (Graphical User Interface) et souris USB
- compatible Gmail et autres services de messagerie
- pilotages local et à distance entièrement séparés
- interface VGA intégrée avec une résolution jusqu'à 1600 x 1200
- Contenu du pack :
	- o 1 x enregistreur numérique H.264 à 4 canaux
	- o 1 x caméra PIR
	- o 1 x télécommande IR
	- o 1 x câble de caméra de 20m
- o 1 x adaptateur secteur de 19V
- o 1 x convertisseur CC-CC haute performance pour le DVR et 4 caméras
- disque dur optionnel (non inclus) : 500 Go (réf. HD500GB/S) ou 1 To (réf. HD1TB/S)
- télécommande IR : réf. DVRRC4 (incluse)
- moniteur optionnel (non inclus) : réf. MONSCA4, MONSCA5, MONSCA6, MONSCA7
- routeur optionnel (non inclus) : réf. PCRT1, EM4542, EM4553, EM4570.

#### **5. Connexion et configuration**

Veiller à installer un disque dur, et à connecter une caméra et un moniteur à l'enregistreur avant de l'allumer. **Remarque :** L'enregistreur détecte automatiquement le format vidéo des caméras connectées (NTSC/PAL). Veiller donc à préalablement connecter les caméras à l'enregistreur et à leur source d'alimentation avant d'allumer l'enregistreur.

#### **5.1 Directives à considérer au préalable**

- Pour garantir la transmission du signal, veiller à ce que la longueur de connexion entre l'enregistreur et les caméras ne dépasse pas les 200 m lors de l'utilisation d'un câblage coaxial 3C2V. L'utilisation de plusieurs types de câbles coaxiaux ou d'une connexion dépassant les 200 m peut avoir une influence négative sur la qualité du signal.
- Éviter d'utiliser un amplificateur de signal ou modem.

#### **5.2 Installation du matériel**

Se référer aux illustrations en page **3** de cette notice.

#### **Connexion d'un moniteur**

Connecter un moniteur compatible (non inclus) au port vidéo BNC ou VGA à l'arrière de l'enregistreur. **Remarque :** La sortie vidéo CAL n'affiche que l'image des caméras. Les données et/ou les manipulations effectuées sur le moniteur principal ne sont pas affichées.

#### **Connexion de l'alimentation**

- 1. Insérer la fiche de l'alimentation dans la prise d'alimentation 19 VCC à l'arrière de l'appareil. **AVERTISSEMENT :** N'utiliser que l'alimentation incluse.
- 2. Connecter le câble à l'alimentation. Connecter l'alimentation au réseau. **Ne pas encore allumer l'enregistreur**.

#### **Connexion d'une caméra**

- 1. Choisir un emplacement pour la caméra en considérant les points suivants :
	- o ne pas installer la caméra dans un endroit sujet à des températures extrêmes ou à des vibrations
	- o ne pas installer la caméra à proximité d'un champ magnétique
	- o ne pas aligner la caméra vers le soleil ou une source lumineuse.
- 2. Connecter la sortie vidéo de la caméra à une entrée vidéo située à l'arrière de l'enregistreur à l'aide des câbles inclus. Le chiffre apposé à côté du connecteur détermine le numéro du canal. Les connecteurs sont du type BNC.
- 3. Connecter chaque caméra à sa source d'alimentation.

**Remarque :** Veiller à préalablement connecter les caméras à l'enregistreur et à leur source d'alimentation avant d'allumer l'enregistreur.

#### **Connexion audio**

- Le DVR intègre 4 entrées audio. Connecter la sortie audio de la caméra à une prise d'entrée audio RCA à l'arrière de l'enregistreur. Veiller à connecter le canal audio au canal vidéo correspondant.
- Le DVR est également muni d'une sortie audio RCA pour la connexion d'un appareil audio externe, p.ex. un haut-parleur.

**Remarque :** Les caméras incluses dans l'ensemble IVSPROM2 ne supportent pas l'enregistrement audio.

#### **Connexion au réseau LAN**

Connecter l'enregistreur au réseau LAN à l'aide d'un câble de réseau et d'une fiche de type 8P8C (RJ45). Configurer l'enregistreur depuis le menu.

#### **5.3 Branchement de l'enregistreur**

- 1. N'utiliser l'enregistreur qu'avec une source d'alimentation compatible (voir label) à l'aide du bloc secteur. **Remarque :** Avant d'allumer l'enregistreur, s'assurer qu'il (1) soit connecté aux caméras (elles-mêmes connectées à leur source d'alimentation), et qu'il (2) soit connecté à un moniteur (LCD ou CRT, non inclus).
- 2. Allumer l'enregistreur à l'aide de l'interrupteur à l'arrière de l'appareil. La procédure d'initialisation dure environ 30 secondes.

**Remarque :** Il est conseillé d'utiliser une ASI (non incluse).

#### **5.4 Configuration de la date et de l'heure**

Configurer la date et l'heure avant toute utilisation de l'enregistreur.

**Remarque :** Ne jamais configurer/modifier la date et l'heure après un enregistrement afin de ne pas confondre les fichiers d'enregistrement nouveaux et anciens. En cas de modification involontaire de la date et de l'heure, il est conseillé de supprimer toutes les données sauvegardées sur le disque dur et de réenregistrer.

**Remarque :** Après configuration de la date et de l'heure, laisser l'enregistreur allumé pendant 48 heures lors de la première utilisation. Se reporter à **l'APPENDICE 6** dans la notice détaillée pour plus d'informations concernant le remplacement de la batterie interne.

1. Cliquer avec le bouton droit de la souris pour saisir le mot de passe. Le mot de passe par défaut est le 0000.

L'état de l'enregistreur passe de  $\triangle$  (clavier verrouillé) à  $\triangle$  (administrateur).

2. Cliquer avec le bouton droit de la souris pour afficher le menu principal. Sélectionner **QUICK START > TIME SETUP** pour configurer la date et l'heure.

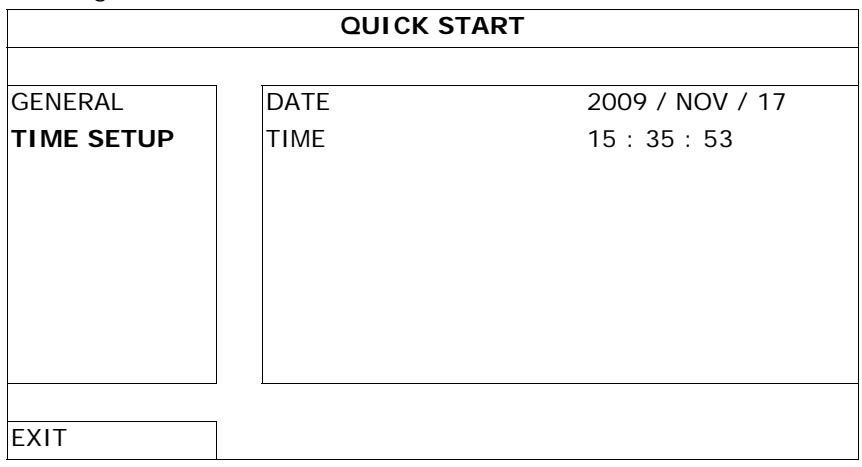

#### **5.5 Effacement du disque dur**

Il est conseillé de supprimer toutes les données sur le disque dur avant le premier emploi de l'enregistreur et ceci afin de ne pas confondre les fichiers d'enregistrement nouveaux et anciens.

- 1. Cliquer sur le bouton droit de la souris et sélectionner **SYSTEM > SYSTEM INFO > CLEAR HDD**.
- 2. L'enregistreur redémarre une fois toutes les données supprimées. Se reporter à **§5.3.2** dans la notice détaillée pour plus d'informations.

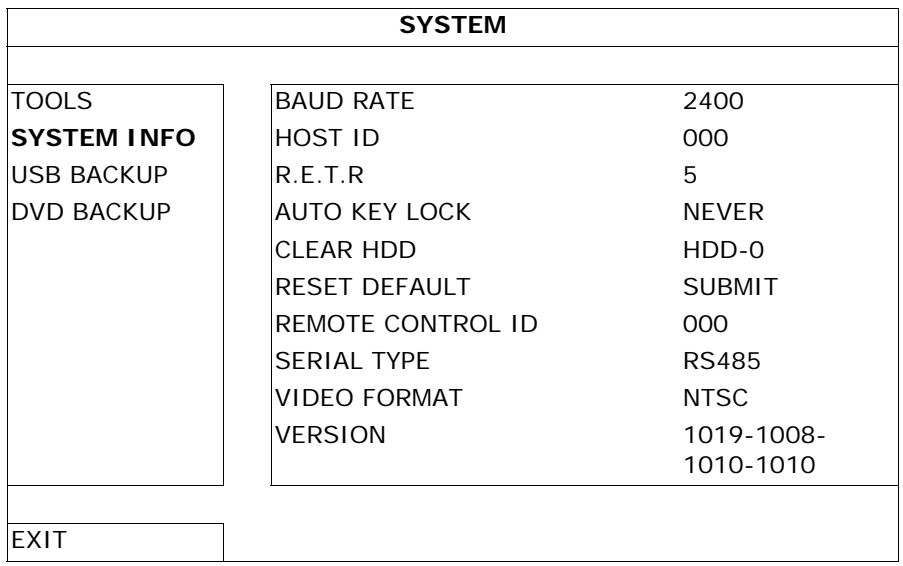

#### **5.6 Configuration du mot de passe**

- 1. Cliquer sur le bouton droit de la souris et sélectionner **SYSTEM > TOOLS** pour modifier le mot de passe.
- 2. Il y a deux niveaux d'utilisateur : ADMIN et OPERATOR. Se reporter à **§5.3.1 TOOLS** dans la notice
	- détaillée pour plus d'informations.

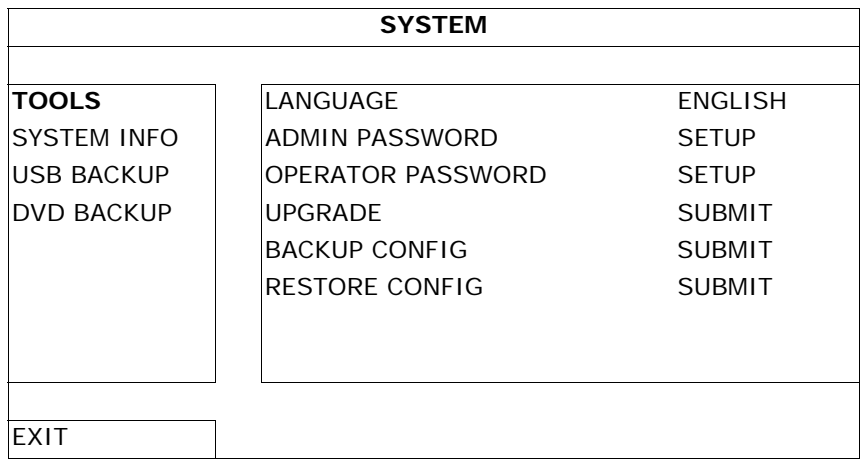

# **6. Pilotage GUI avec souris USB**

#### **6.1 Connexion de la souris USB**

- 1. Connecter une souris USB (non incluse) au port USB  $\hat{\sigma}$  sur le panneau frontal. Le symbole  $\hat{\sigma}$  s'affiche à l'écran.
- 2. Déplacer la souris pour saisir le mot de passe. Le mot de passe par défaut est le 0000.

L'état de l'enregistreur passe de  $\triangle$  (clavier verrouillé) à  $\triangle$  (administrateur). La barre du menu rapide s'affiche à gauche de l'écran.

**Remarque :** Le menu rapide est accessible depuis deux niveaux d'utilisateur (sélectionnable depuis le menu principal SYSTEM > TOOLS).

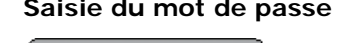

 $\overline{9}$ 

6

3

I÷

C

**PASSWORD** 

8

5

ö

 $\overline{7}$ 

**Saisie du mot de passe Menu rapide (replié)** 

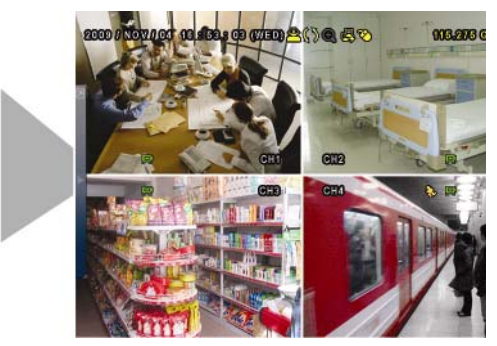

#### **6.2 Le menu rapide**

Déplacer la souris vers la gauche de l'écran pour déplier le menu rapide. Ce menu intègre six fonctions :

#### **Menu rapide (déplié)**

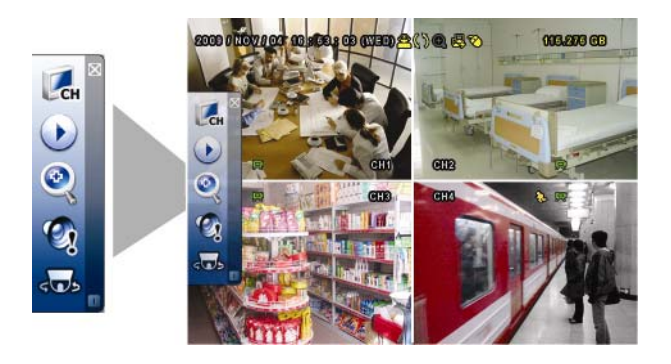

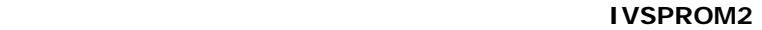

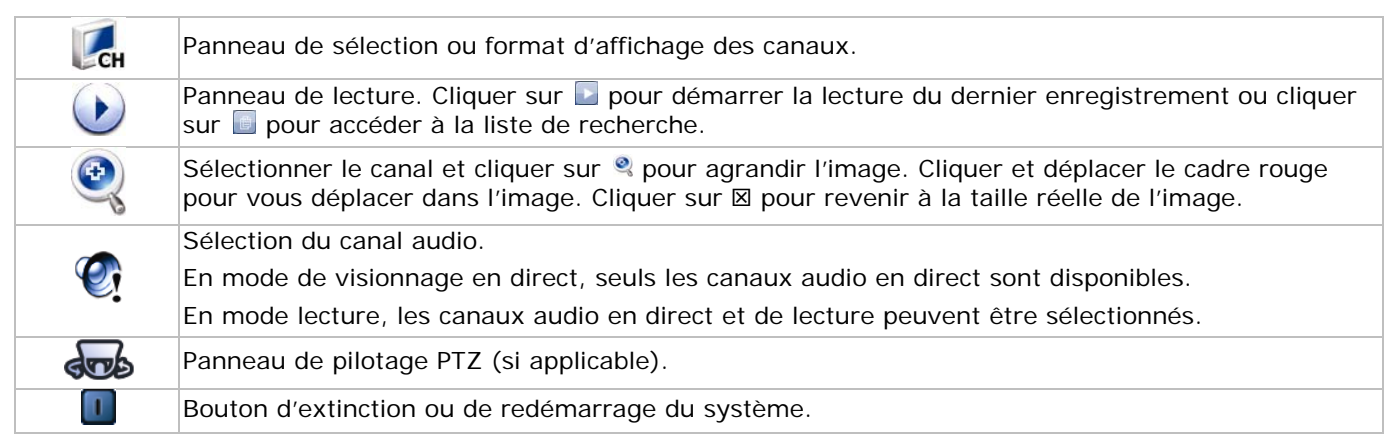

### **6.3 Menu principal**

Cliquer avec le bouton droit de la souris pour afficher ou cacher le menu principal.

#### **Menu principal**

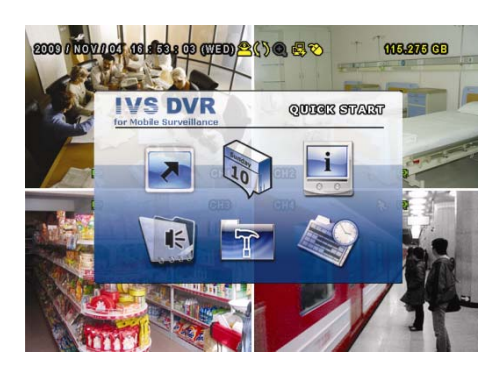

#### **Structure du menu principal**

**\*** : disponible sur certains modèles uniquement

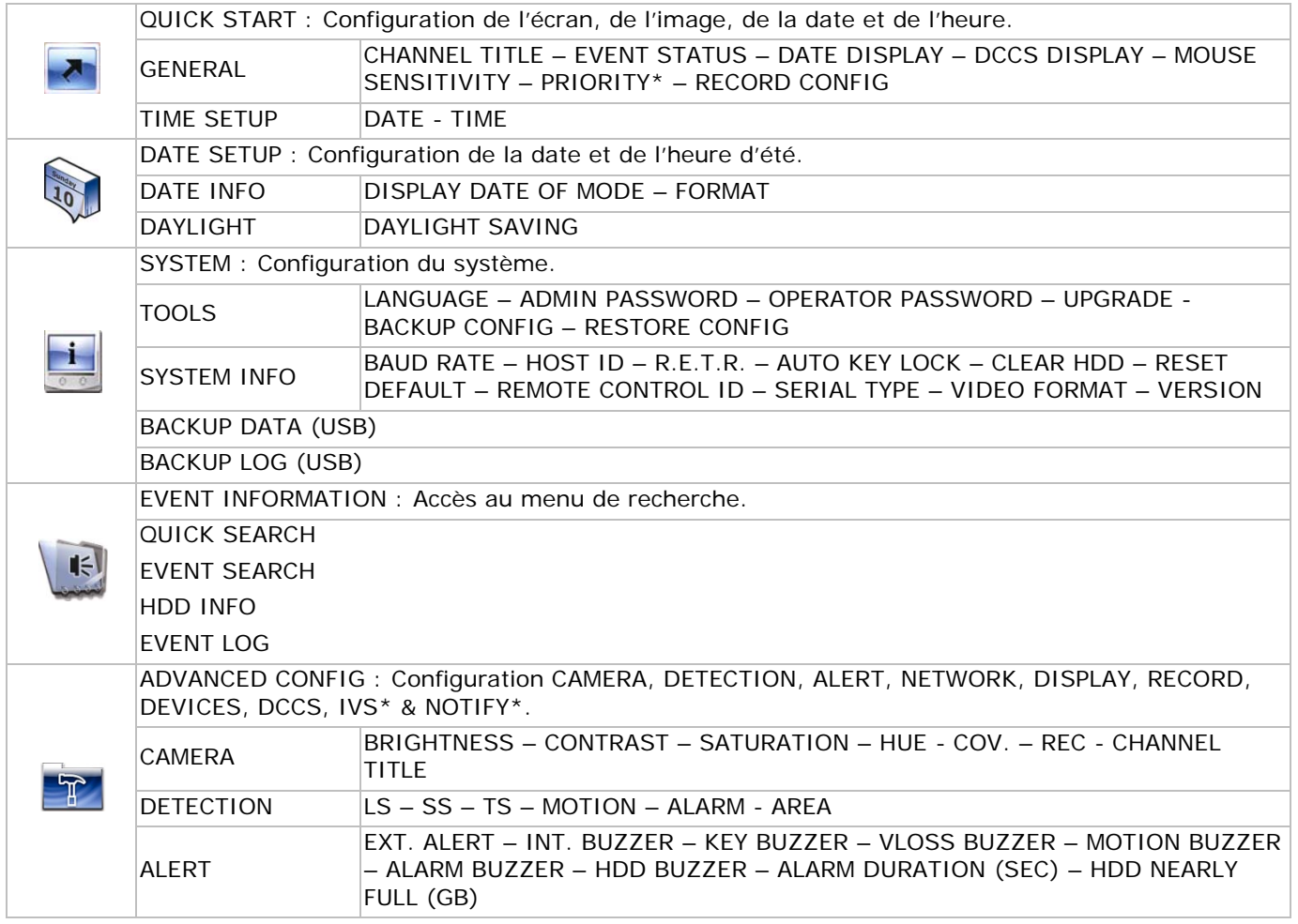

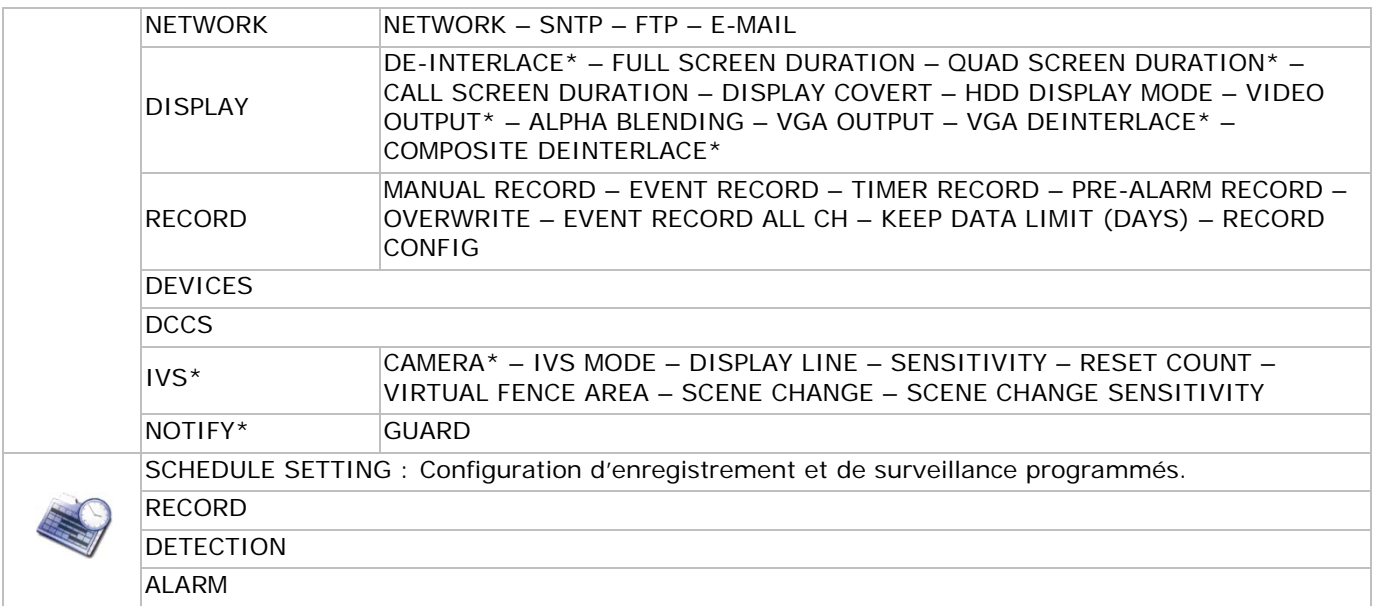

### **7. Description des panneaux frontal et arrière**

#### **7.1 Panneau frontal**

• Voyants LED

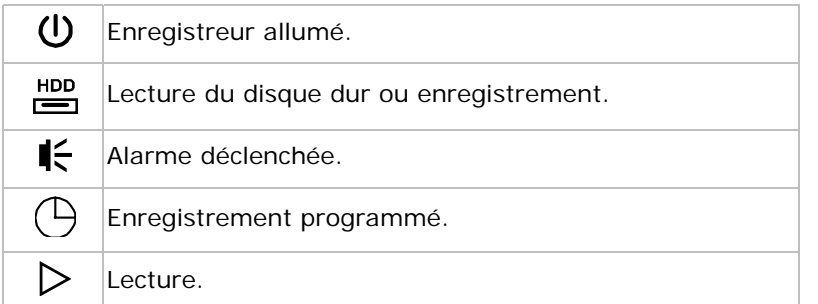

- $\blacktriangle$ : Ouverture/fermeture du tiroir à disque (uniquement pour modèles avec lecteur DVD).
- CH1 ~ 4 : Sélection du canal.
- $\boxplus$  : Affichage quadri-canal.
- SEQ : Affichage séquentiel des canaux à partir du premier canal. Quitter la fonction en renfonçant le bouton SEQ.
- SLOW : Lecture au ralenti.
- ZOOM : Zoom en avant du canal sélectionné (en modes d'enregistrement FRAME et FIELD).
- PLAY : Lecture du dernier enregistrement.
- LIST (Event List Search): Fonction de recherche : RECORD / MOTION / ALARM / TIME / HUMAN DETECTION / IVS / STATISTIC, ou sélectionner FULL pour afficher tous les enregistrements. Sélectionner QUICK SEARCH pour effectuer une recherche selon la date. Se reporter à la notice pour plus de détails.
- MENU : Accès au menu principal.
- ENTER : Confirmation.

$$
\cdot \left( \bigotimes_{i=1}^{n} \mathfrak{p}_i \right)
$$

 $\frac{1}{\sqrt{n}}$  :  $\blacktriangle$  /  $\blacktriangledown$  /  $\blacktriangleleft$  /  $\blacktriangleright$  : haut / bas / gauche / droite.

- Pendant la lecture :
	- : pause.
	- : arrêt.
	- : avance rapide. : recul rapide.
- AUDIO (SLOW + ZOOM) : Sélection du canal audio en direct ou de lecture pour les canaux 1~4.

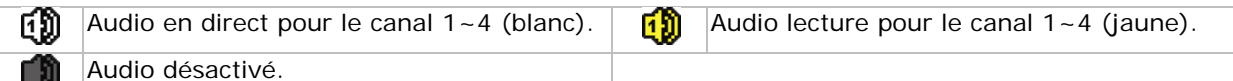

- LU.
- P.T.Z.  $(\Box$  + SEQ): Pilotage PTZ.

Port USB : Le panneau frontal intègre deux ports USB, un pour la souris et l'autre pour la connexion d'une clef USB.

**Remarque :** Ne jamais connecter simultanément deux souris ou deux clefs USB à l'enregistreur. **Remarque :** Se reporter à l'**APPENDICE 3** dans la notice détaillée pour un aperçu de toutes les clefs USB compatibles.

#### **7.2 Panneau arrière**

- VIDEO IN  $(1 4)$ : Connexion pour une caméra. **Remarque :** L'enregistreur détecte automatiquement le système vidéo de la caméra. Veiller donc à préalablement connecter les caméras à l'enregistreur et à leur source d'alimentation avant d'allumer l'enregistreur.
- AUDIO IN (1~4) : Connexion pour les fiches audio de la caméra (uniquement pour caméra avec fonction audio).

**Remarque :** Veiller, si un enregistrement avec audio est souhaité, à connecter la caméra à l'entrée vidéo et à l'entrée audio.

- AUDIO OUT : Sortie audio mono vers haut-parleur.
- MONITOR : Connexion vidéo pour un écran CRT. **Remarque :** La connexion à un écran CRT, supporte également une connexion simultanée à un écran LCD pour une double sortie de vidéo.
- CALL : Connexion pour écran d'appel.
- VGA : Connexion directe pour écran LCD. **Remarque :** La connexion à un écran LCD, supporte également une connexion simultanée à un écran CRT pour une double sortie de vidéo.
- IR : Connexion pour capteur IR (non inclus).
- EXTERNAL I/O : Connexion pour appareils périphériques (caméra dôme ou alarme externe).
- LAN : Connexion pour réseau LAN.
- DC 19V : Connexion pour bloc secteur inclus.
- $\boxed{6}$ : Interrupteur d'alimentation. Placer sur | pour allumer l'enregistreur, placer sur O pour l'éteindre.

#### **8. Fonction de base**

**Remarque :** Certaines fonctions décrites ci-dessous sont uniquement valables pour la caméra PIR.

#### **8.1 Visionnage en direct**

Se reporter aux images ci-dessous.

heure du système barre d'état capacité disque dur disponible symbole enregistrement **5** canal symbole détection de mouvement

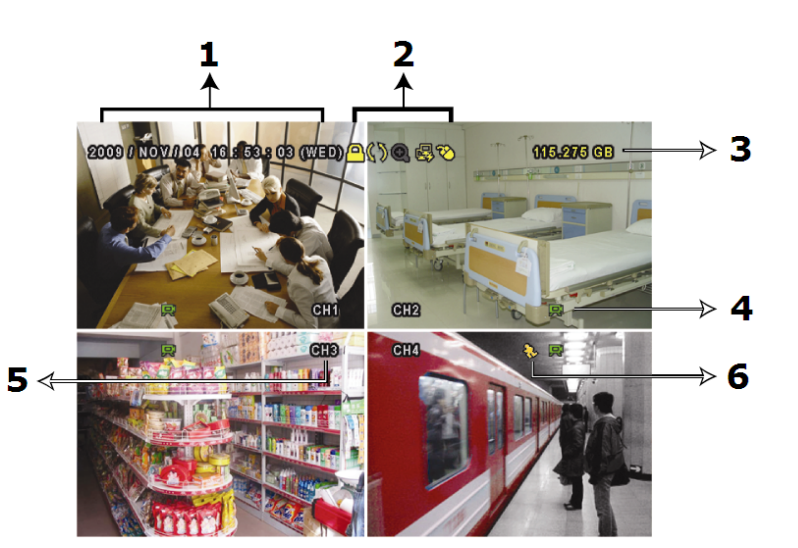

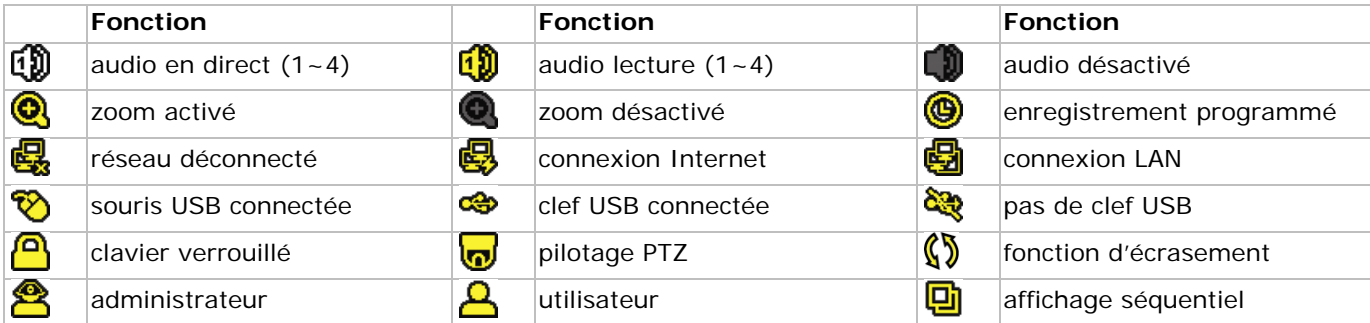

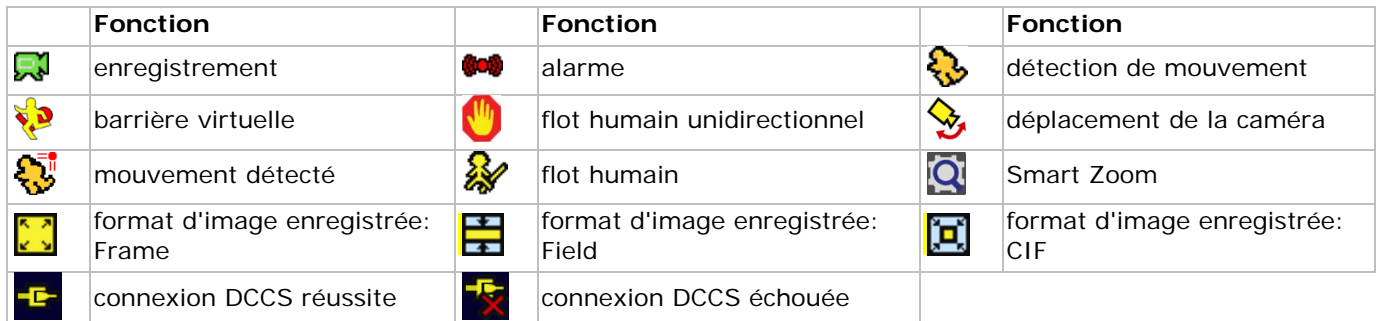

#### **8.2 Enregistrement**

- **Enregistrement manuel** La fonction d'enregistrement manuel  $\mathbb{R}$  est activée par défaut.
- **Enregistrement après détection de mouvement** Le symbole  $\mathbb{Q}$  /  $\mathbb{Q}$  /  $\mathbb{Q}$  /  $\mathbb{Q}$  /  $\mathbb{Q}$  s'affiche (selon l'événement).
- **Enregistrement programmé** Le symbole  $\bigcirc$  s'affiche.
- **Fonction d'écrasement** Cette fonction est activée par défaut. Le symbole  $\mathbb{S}$  s'affiche à l'écran.

#### **8.3 Lecture d'un enregistrement**

Cliquer sur  $\bullet$  pour afficher la barre des fonctions. Cliquer sur **pour démarrer la lecture du dernier** enregistrement ou cliquer sur **D** pour accéder à la fonction de recherche.

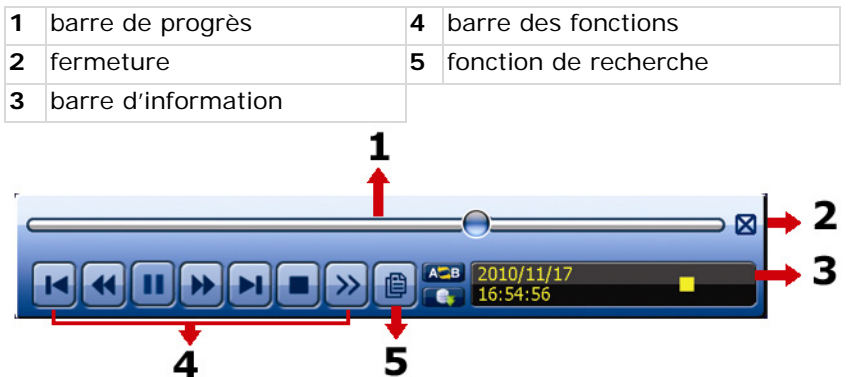

**Remarque :** Un fichier doit avoir une taille d'au moins 8192 images. Exemple : un fichier à 30 IPS doit avoir une durée d'au moins 273 secondes (8192 images / 30 IPS).

**Remarque :** Le format d'image de l'enregistrement (FRAME, FIELD ou CIF) s'affiche à l'écran pendant la lecture.

#### **Fonctions**

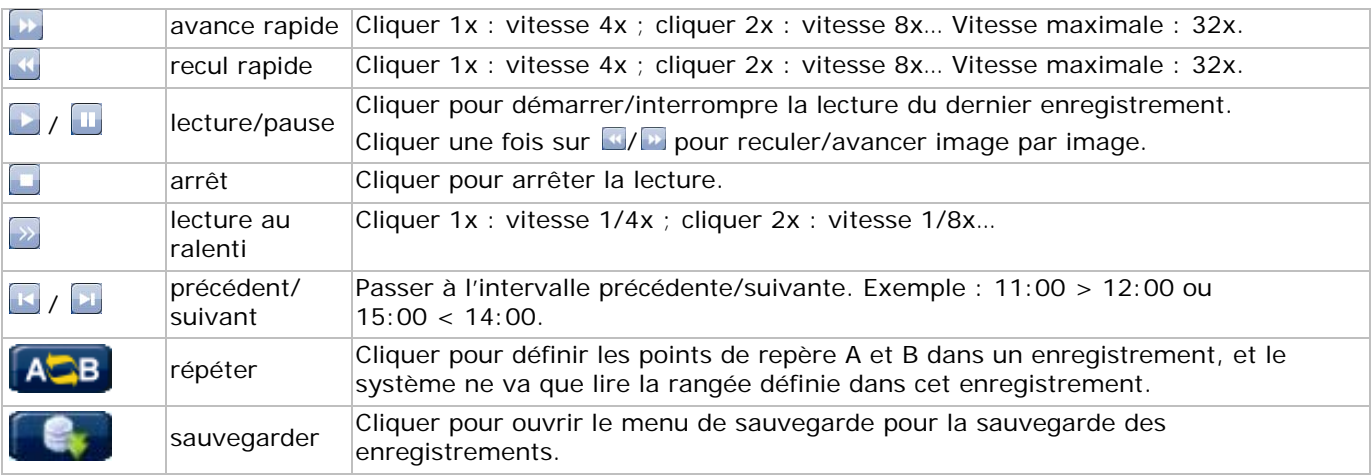

#### **Fonction de recherche**

- Cliquer sur **pour effectuer une recherche selon RECORD / MOTION / ALARM / TIME / HUMAN DETECTION** / IVS / STATISTIC, ou sélectionner FULL pour afficher tous les événements.
- Sélectionner QUICK SEARCH pour effectuer une recherche selon la date. Se reporter à **§5.4.1** dans la notice détaillée pour plus d'informations.

#### **Lecture avec audio**

En mode lecture, cliquer sur  $\bullet$  pour sélectionner le mode audio des canaux 1~4.

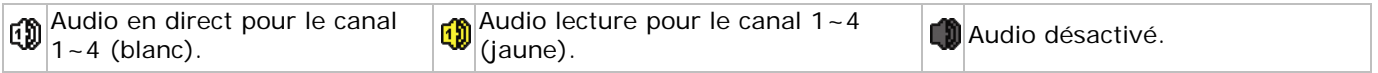

**Remarque :** Veiller, si un enregistrement avec audio est souhaité, à connecter la caméra à l'entrée vidéo et à l'entrée audio.

#### **8.4 Sélection de l'utilisateur**

- Avec un clavier verrouillé  $\mathbf{B}$ , déplacer la souris pour saisir le mot de passe. L'enregistreur intègre deux niveaux d'utilisation : administrateur  $\triangle$  et utilisateur  $\triangle$ .
- En saisissant le mot de passe de l'administrateur, le symbole <sup>8</sup> s'affiche dans la barre d'état. L'administrateur peut accéder à toutes les fonctions. Le mot de passe par défaut est le 0000.
- En saisissant le mot de passe de l'administrateur, le symbole  $\triangle$  s'affiche dans la barre d'état. Un utilisateur n'a pas accès au menu principal. Configurer le niveau d'accès sous SYSTEM > TOOLS.
- Sélectionner le niveau d'accès en cliquant sur le symbole  $\triangle$  ou  $\triangle$ . Ensuite, déplacer la souris et saisir le mot de passe souhaitée.

#### **8.5 Sélection de la sortie vidéo**

L'enregistreur permet d'afficher simultanément l'image sur un écran CRT (connexion MONITOR) et un écran LCD (connexion VGA).

Sélection via le menu :

- 1. Sur un enregistreur allumé, cliquer avec le bouton droit de la souris pour afficher le menu principal et sélectionner **ADVANCED CONFIG > DISPLAY > VIDEO OUTPUT**.
- 2. Sélectionner **BOTH** pour un affichage simultané sur un écran LCD comme sur un écran CRT ; sélectionner **VGA** pour un affichage sur un écran LCD ; sélectionner **COMPOSITE** pour un affichage sur un écran CRT.

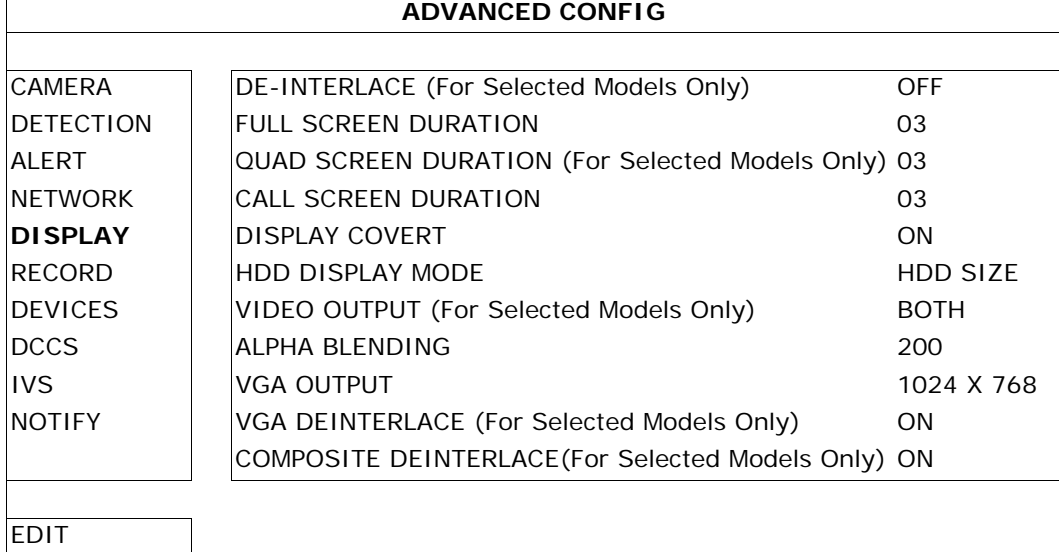

#### **9. Configuration de la fonction de notification**

**Remarque :** Uniquement disponibles sur la caméra PIR.

L'enregistreur IVS intègre une fonction de notification via votre dispositif mobile (iPhone, iPad, Android…) muni du logiciel EagleEyes. Le système envoie un message vers un dispositif mobile dès une situation d'alarme.

**Remarque :** EagleEyes est un logiciel de surveillance puissant développé par AV TECH Corporation. Consulter le site http://www.eagleeyescctv.com pour plus de détails.

Contacter SA Velleman (www.velleman.eu) en cas de questions.

L'utilisation du logiciel sur votre dispositif mobile nécessite quelques configurations préalables.

#### **9.1 Directives à considérer au préalable**

Effectuer ces quelques opérations avant de configurer votre dispositif mobile :

- 1. Installer EagleEyes sur votre dispositif mobile (iPhone, iPad, Android phone…). Voir **9.2** ci-dessous.
- 2. Connecter une caméra à l'enregistreur.
- 3. Activer la fonction d'enregistrement EVENT sur l'enregistreur.
- 4. Activer la fonction de détection de mouvement sur l'enregistreur.
- 5. Connecter l'enregistreur IVS à l'Internet. Consulter http://www.surveillance-download.com/user/CMS.pdf pour plus de détails.
- 6. Veiller à ce que l'enregistreur soit accessible en ligne depuis un ordinateur connecté à un réseau tiers.

#### **9.2 Configuration du dispositif mobile**

#### **Téléchargement du logiciel**

- 1. Ouvrir l'App Store sur votre iPhone/iPad ou accédez à l'Android/Google Play Market avec votre téléphone Android.
- 2. Taper **eagleeyes** dans la fenêtre de recherche. **Remarque :** L'accès à Internet peut être payant. Consulter votre fournisseur d'accès pour tout renseignement concernant les tarifs de connexion à l'Internet.
- 3. Sélectionner **INSTALL** pour lancer la procédure d'installation.
- 4. Suivre les instructions à l'écran. L'icone EagleEyes (vi s'affiche sur le bureau de votre dispositif mobile.

#### **Configuration du logiciel**

1. Cliquer sur pour accéder au carnet d'adresse AddressBook. Ensuite, cliquer sur **+** au bas de l'écran pour accéder la fenêtre de configuration IP.

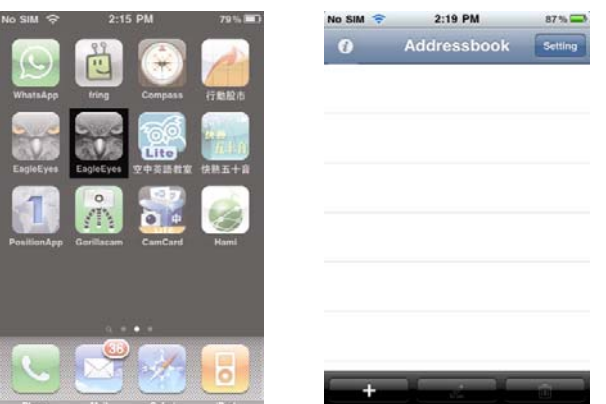

- 2. Taper le nom de l'adresse IP et remplir toutes les données nécessaires.
- 3. Cliquer sur **Save** pour sauvegarder les données et pour revenir au carnet d'adresse.
- 4. Ensuite, cliquer sur **>** pour se connecter à l'enregistreur. Les images s'affichent sur votre dispositif mobile si toutes les données ont été introduites correctement.

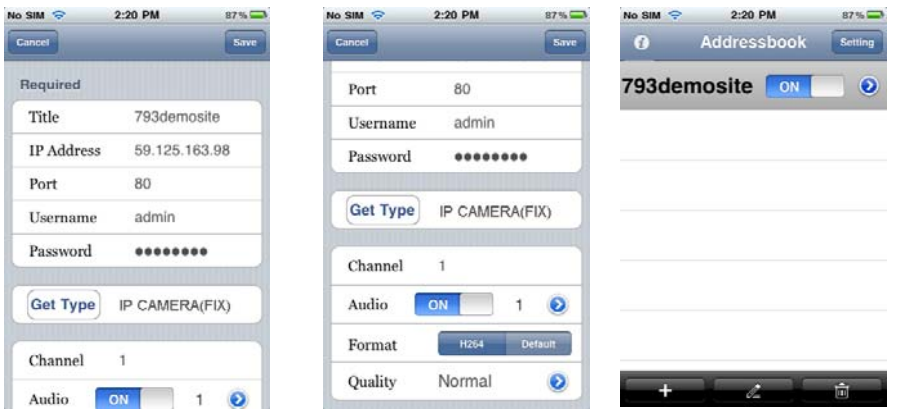

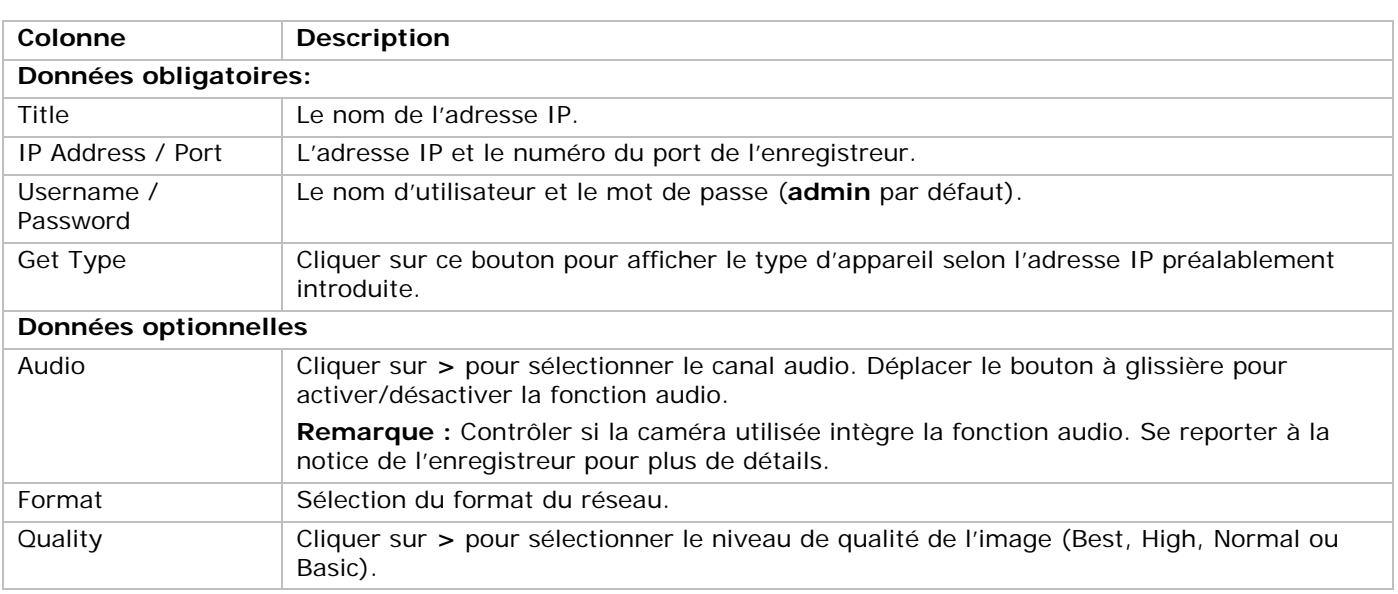

#### **Activation de la fonction de notification**

Activer la fonction sur l'enregistreur et sur votre dispositif mobile.

1. Ouvrir le menu **ADVANCED CONFIG** sur l'enregistreur et sélectionner l'option **NOTIFY**.

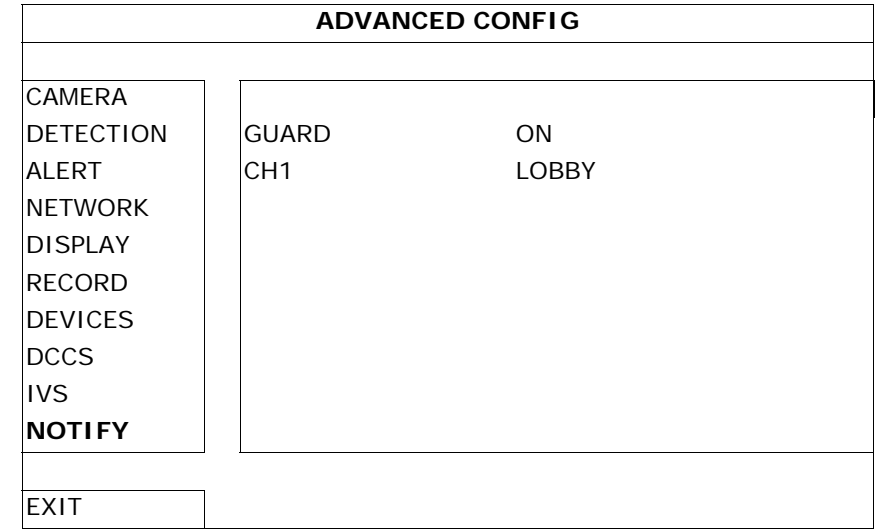

- 2. **GUARD :** Sélectionner **ON** pour activer la fonction.
- **Remarque :** Consulter http://www.eagleeyescctv.com pour plus de détails.
- 3. **CH1 :** Taper votre message de notification. Le message par défaut mentionne le canal.
- 4. Sélectionner **Settings > Notifications** dans le menu de votre iPhone/iPad.
- 5. Sélectionner **ON** sous **Notifications**.
- 6. Sélectionner **EagleEyes** et ensuite **ON**.

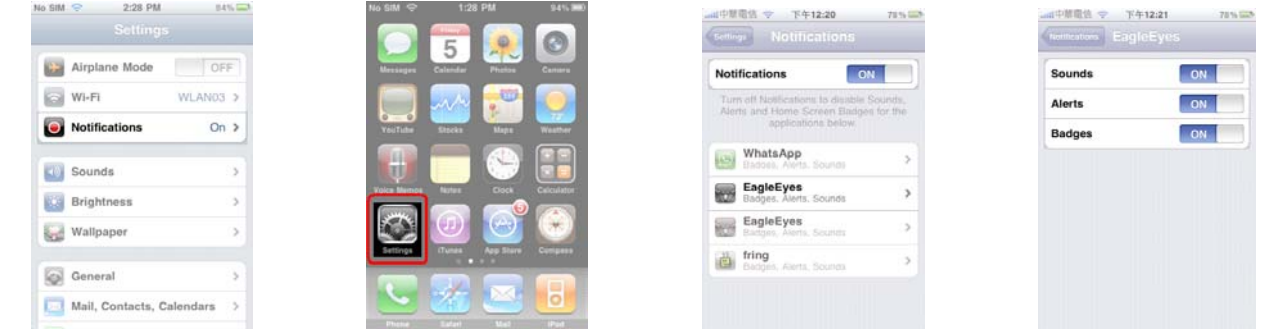

**Remarque:** Ce réglage n'est pas nécessaire pour des téléphones Android.

7. Revenir vers le menu principal sur votre iPhone/iPad et sélectionner **au** pour accéder au carnet d'adresse.

8. Sélectionner le nom de l'adresse IP et **ON** pour activer la fonction de notification.

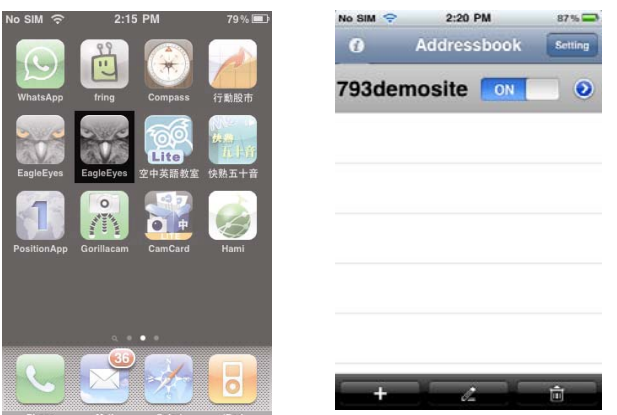

9. Tester la fonction en déclenchant l'alarme.

### **10. Comptage de personnes – barrière virtuelle – flot humain**

**Remarque :** Uniquement disponibles sur la caméra PIR.

La technologie IVS est un dispositif de vidéosurveillance avancé et précis, et offre les fonctions suivantes : FLOW COUNTING, VIRTUAL FENCE et ONE WAY.

**Remarque :** Les fonctions sont disponibles sur les quatre canaux.

Cliquer avec le bouton droit de la souris et sélectionner **> ADVANCED CONFIG > IVS**.

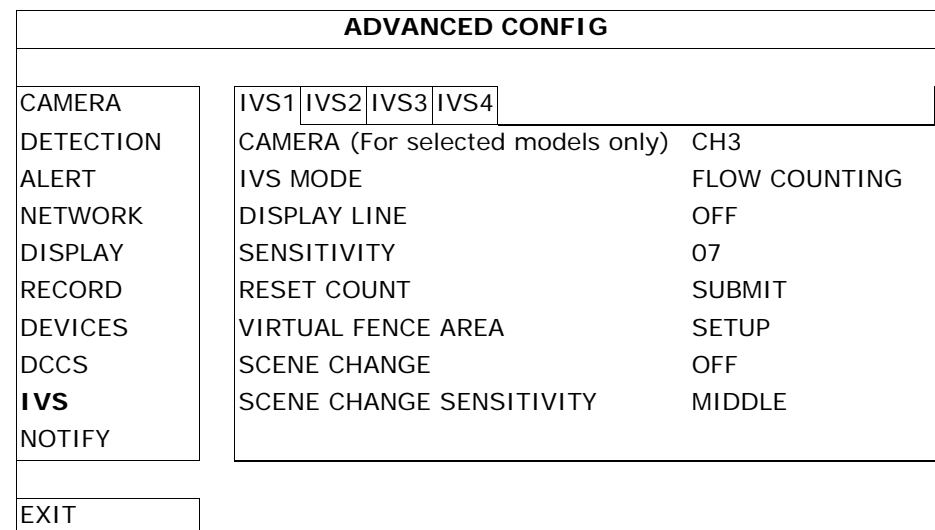

- **CAMERA** : Sélectionner la caméra.
- **IVS MODE** : Sélectionner une des trois fonctions selon l'environnement à surveiller :

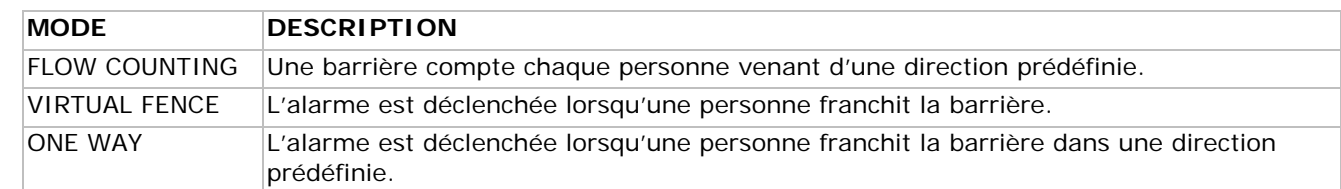

- **DISPLAY LINE** : Activer pour afficher la barrière virtuelle à l'écran.
- **SENSITIVITY** : Configurer la sensibilité de 00 ~ 15. Plus la valeur est importante, plus la caméra sera sensible.
- **RESET COUNT** : Cliquer sur **SUBMIT** pour remettre le compteur à zéro (uniquement en mode FLOW COUNTING).
- **VIRTUAL FENCE AREA** : Cliquer sur **SETUP** pour configurer la barrière virtuelle.
- **SCENE CHANGE** : Sélectionner **ON** pour déclencher l'alarme en cas de déplacement de la caméra (les symboles  $\mathcal{S}$  et  $\mathcal{S}$  s'affichent à l'écran).
- **SCENE CHANGE SENSITIVITY** : Configurer la sensibilité pour la fonction SCENE CHANGE (HIGH, MIDDLE ou LOW).

#### **10.1 Comptage de personnes**

1. Aller vers **VIRTUAL FENCE AREA** pour tracer la barrière virtuelle avec la souris. Déterminer la direction du flot en sélectionnant **REVERSE**.

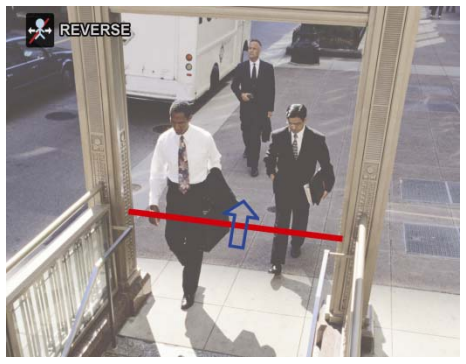

- 2. Revenir vers l'image en direct. Le symbole  $\frac{2}{N}$  s'affiche dans la barre d'état.
- 3. Cliquer sur le symbole pour afficher le panneau de comptage. Le dispositif de comptage déterminera la direction et compte toutes les personnes franchissant la barrière.

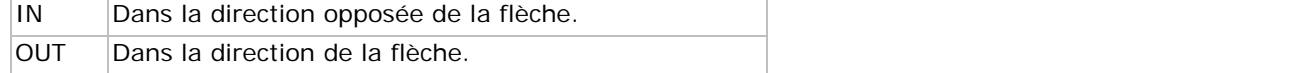

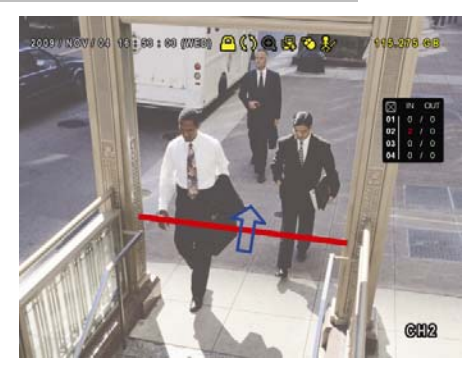

#### **10.2 Barrière virtuelle / flot humain unidirectionnel**

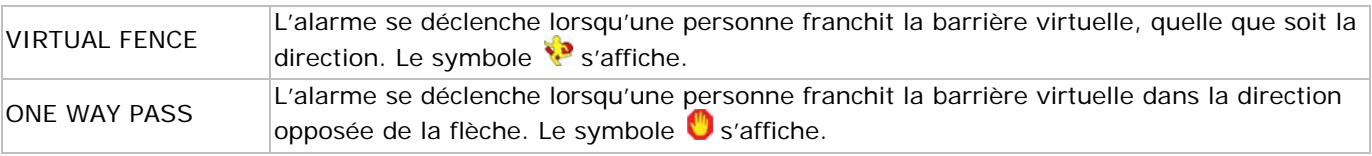

1. Aller vers **VIRTUAL FENCE AREA** pour tracer la barrière virtuelle avec la souris. Déterminer la direction du flot en sélectionnant **REVERSE**.

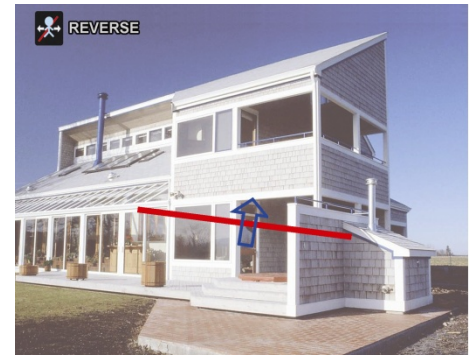

2. Revenir vers l'image en direct. Le dispositif détermine la direction de toute personne franchissant la barrière virtuelle.

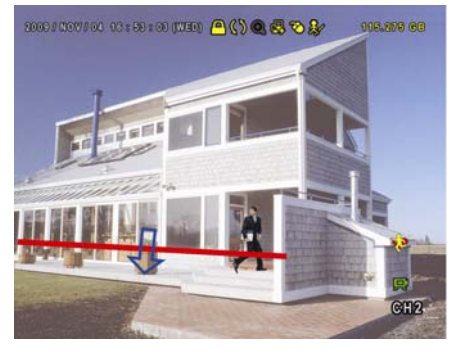

#### **10.3 Statistiques IVS**

1. Cliquer sur  $\bullet$  et puis **pour accéder au menu de recherche. Sélectionner STATISTIC**.

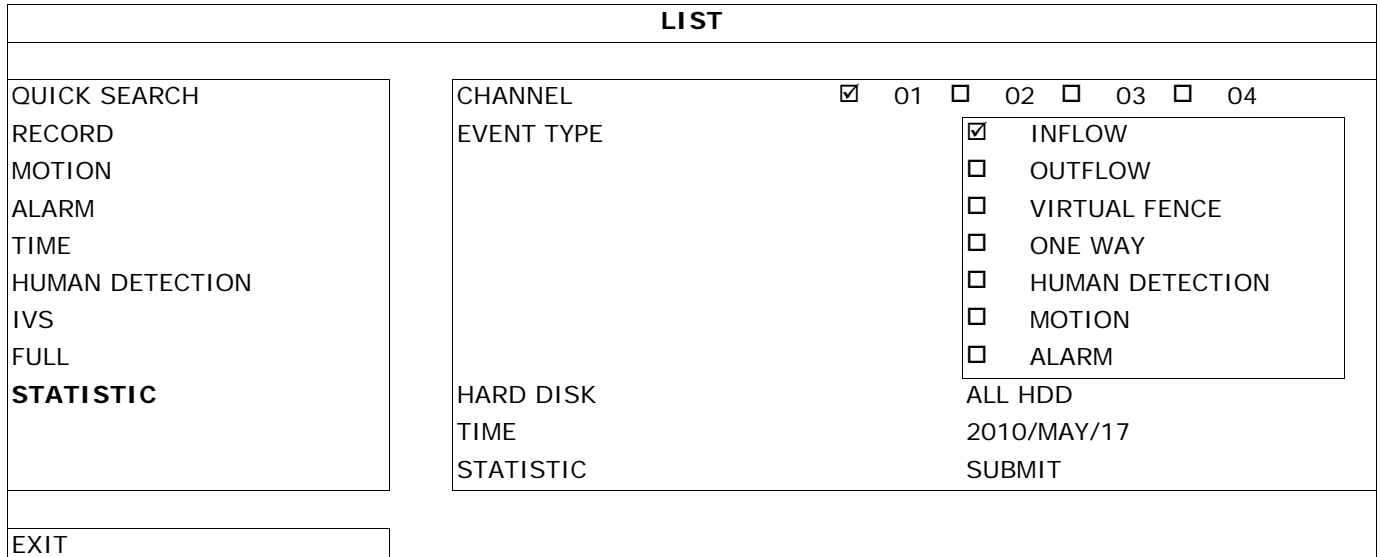

2. Entrer tous les critères de recherche et cliquer sur **STATISTIC > SUBMIT** pour afficher tous les événements.

- 3. Cliquer sur **LIST** ou sur **CHART** pour afficher une liste ou un graphique.
- 4. Cliquer sur **DAY** pour afficher un aperçu selon le jour, le mois ou l'année.

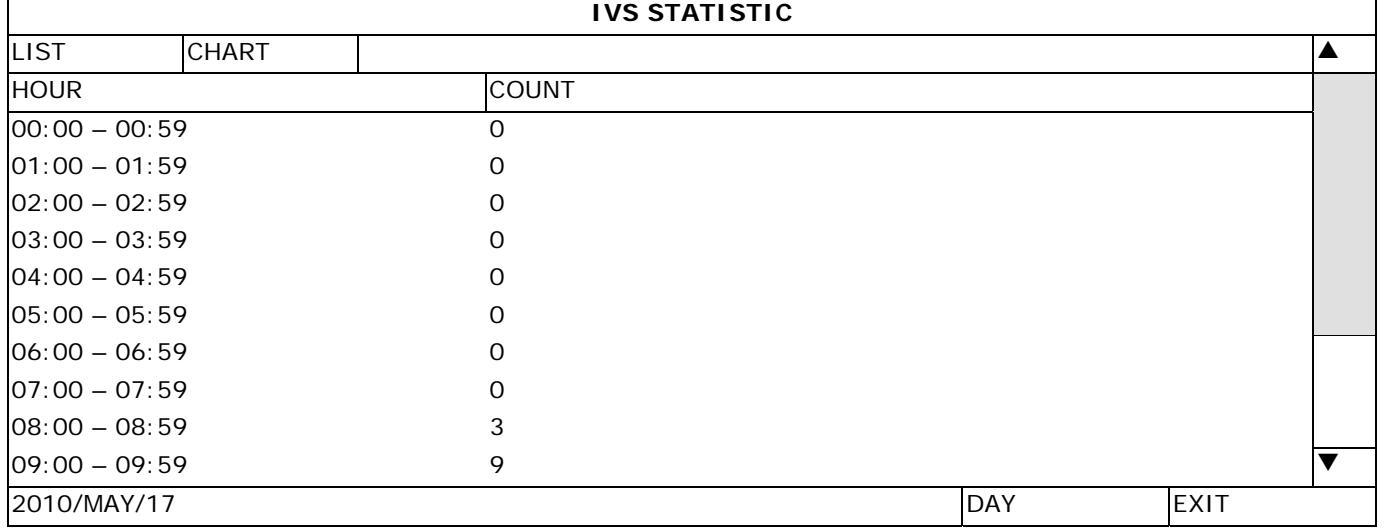

# **11. Spécifications techniques**

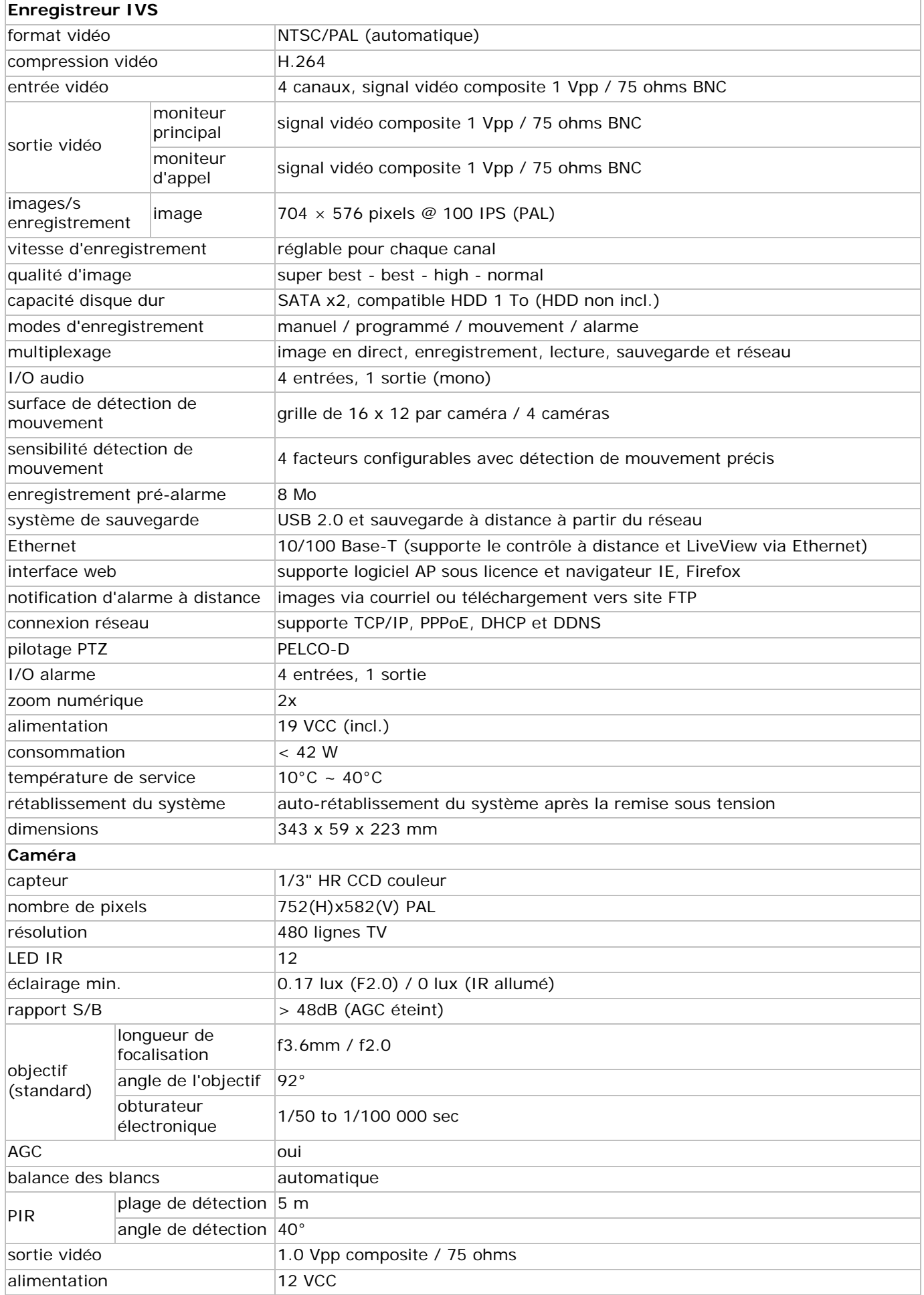

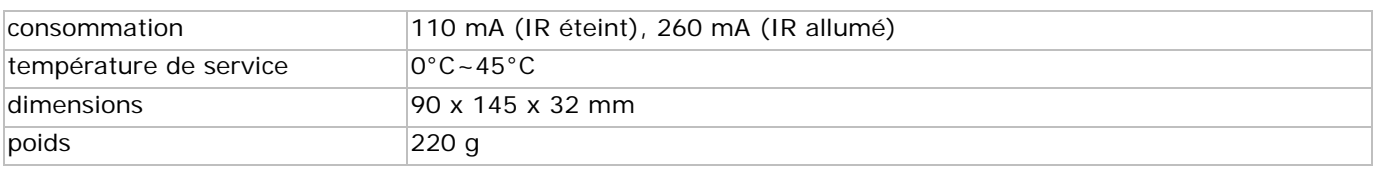

**N'employer cet appareil qu'avec des accessoires d'origine. SA Velleman ne sera aucunement responsable de dommages ou lésions survenus à un usage (incorrect) de cet appareil. Pour plus d'information concernant cet article et la dernière version de cette notice, visiter notre** 

**site web www.velleman.eu. Toutes les informations présentées dans cette notice peuvent être modifiées sans notification préalable.** 

#### **© DROITS D'AUTEUR**

**SA Velleman est l'ayant droit des droits d'auteur pour cette notice. Tous droits mondiaux réservés.**  Toute reproduction, traduction, copie ou diffusion, intégrale ou partielle, du contenu de cette notice par quelque procédé ou sur tout support électronique que se soit est interdite sans l'accord préalable écrit de l'ayant droit.

# <u>COLÍA RÁPIDA</u><br>**ZAPIDA**

#### **1. . Intro oducción**

# **1. Introducción<br>A los ciudadanos de la Unión Europea**

#### Importantes informaciones sobre el medio ambiente concerniente a este producto

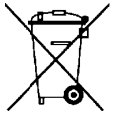

Este símbolo en este aparato o el embalaje indica que, si tira las muestras inservibles, podrían dañar el medio ambiente.

No tire este aparato (ni las pilas, si las hubiera) en la basura doméstica; debe ir a una empresa especializada en reciclaje. Devuelva este aparato a su distribuidor o a la unidad de reciclaje local. Respete las leyes locales en relación con el medio ambiente.

#### Si tiene dudas, contacte con las autoridades locales para residuos.

¡Gracias por haber comprado el lVSPROM2! Lea atentamente las instrucciones del manual extenso antes de usarlo. El manual extenso está disponible en el CD-ROM incluido (sólo inglés).

El sistema DVR IVS es el primer sistema de vigilancia DVR inteligente del mundo. Llama y notifica El sistema DVR IVS es el primer sistema de vigilancia DVR inteligente del mundo. Llama y notifica<br>inmediatamente y activamente a un dispositivo móvil (iPhone, iPad, Android phone, etc.) equipado con el <sub>i</sub>Gracias por haber comprado el **IVSPROM2**! Lea atentamente las instrucciones del manual extenso antes de<br>usarlo. El manual extenso está disponible en el CD-ROM incluido (sólo inglés).<br>El sistema DVR IVS es el primer sist pe rsonas.

Véase http://www.youtube.com/watch?v=DKKzWJAg7Lw para una demostración o http://www.eagleeyescctv.com/ para visitar la página web IVS.

y **Egy (EagleEyes)** – Solicitud de registro de marca en EEUU y los demás países.

Las marcas registradas y el nombre comercial son propiedad de sus propietarios respectivos, y sólo se utilizan para mostrar la compatibilidad entre nuestros productos y los productos de los fabricantes.

Véase el amplio manual del usuario en el CD-ROM para cualquier información sobre las licencias.

#### **2. . Instr ruccione s de seg guridad**

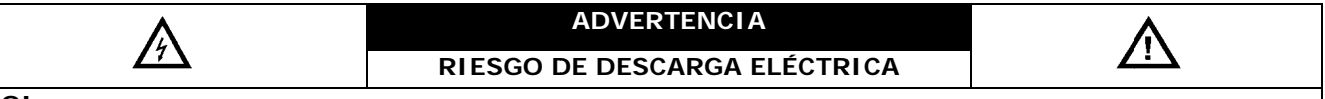

#### **¡O JO!**

Para reducir cualquier riesgo de descarga eléctrica, no exponga el aparato a lluvia ni humedad. Utilice este aparato sólo con la fuente de alimentación indicada en la etiqueta. Velleman NV no será responsable de ningún daño o lesión debido a un uso (inadecuado) de este aparato.

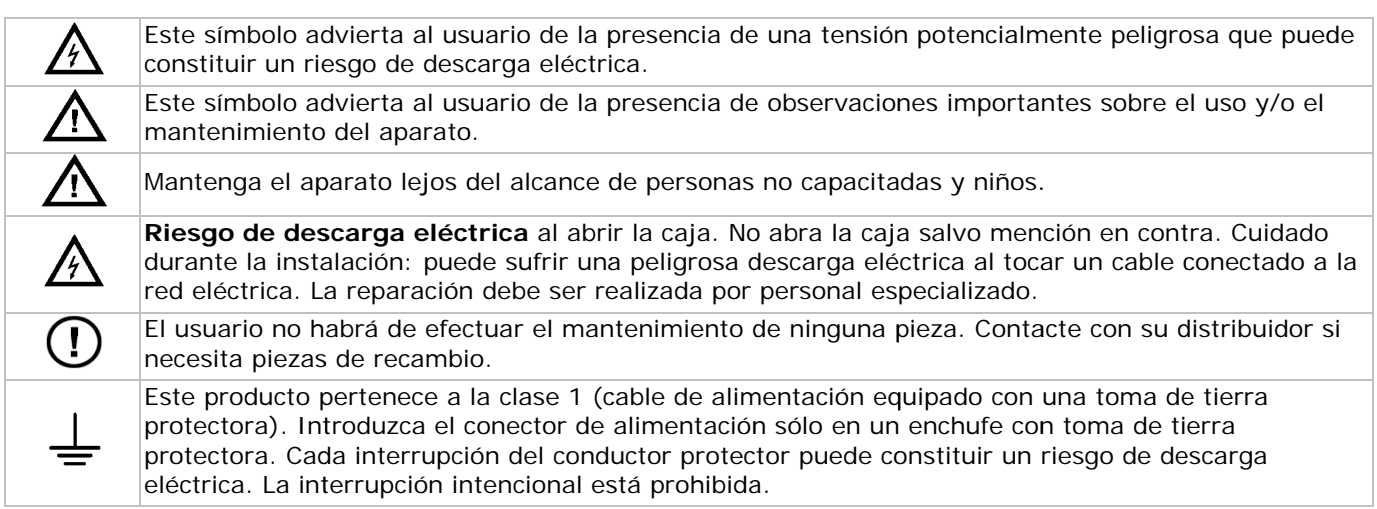

#### **3. . Norm mas gene erales**

Véase la Garantía de servicio y calidad Velleman® al final del amplio manual del usuario en el CD-ROM.

- Sólo para el uso en interiores. No exponga este equipo a lluvia, humedad ni a ningún tipo de salpicadura o goteo. Nunca ponga un objeto con líquido, p.ej. un florero, en el aparato.
- No exponga este equipo a polvo ni temperaturas extremas. Mantenga un espacio suficiente alrededor del aparato para asegurar una ventilación adecuada.
- No agite el aparato. Evite usar excesiva fuerza durante el manejo y la instalación.
- Familiarícese con el funcionamiento del aparato antes de utilizarlo.
- No agite el aparato. Evite usar excesiva fuerza durante el manejo y la instalación.<br>Familiarícese con el funcionamiento del aparato antes de utilizarlo.<br>Por razones de seguridad, las modificaciones no autorizadas del apara

- Utilice sólo el aparato para las aplicaciones descritas en este manual. Su uso incorrecto anula la garantía completamente.
- Los daños causados por modificaciones no autorizadas, no están cubiertos por la garantía.
- Guarde este manual del usuario para cuando necesite consultarlo.
- Instale y utilice la cámara al respetar la legislación et la vida privada de terceros.

### **4. Características**

Características del sistema de **videovigilancia IVS**:

#### **CONTADOR de personas**

La barrera virtual cuenta las personas atravesando la barrera en un sentido o en el otro.

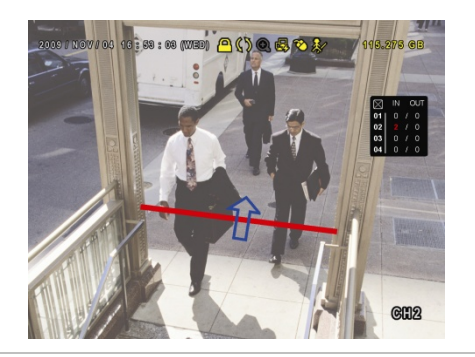

#### **Videovigilancia a distancia**

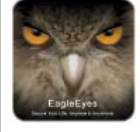

El software EagleEyes de videovigilancia a distancia es compatible con la mayoría de las plataformas más utilizadas (iPhone, Android, BlackBerry, Windows Mobile y Symbian).

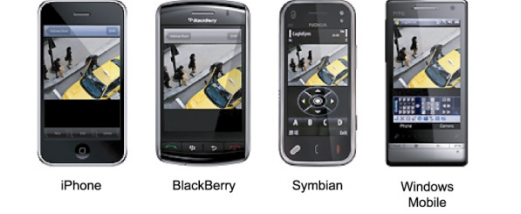

#### **Barrera virtual / flujo de personas unidireccional**

La barrera virtual detecta las personas que atraviesan la barrera en un sentido predeterminado.

2009 | 1007 | 04 | 16 | 58 | 100 | (WED) | A ( ) | Q | E | D &

#### **Notificación en un dispositivo móvil**

Notificación inmediata en un dispositivo móvil (iPhone, iPad, Android phone, etc.) en caso de una alarma y acceso a distancia dentro de los 5 segundos al sistema de videovigilancia.

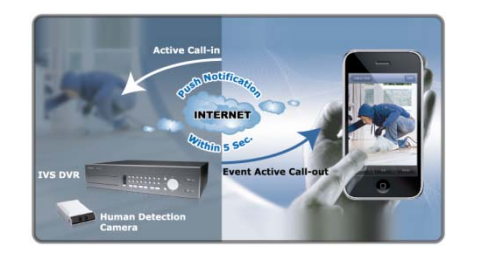

#### **Tecnología de comunicación DCCS (DVR/Camera Communication System)**

Esta tecnología transmite la señal directamente por el cable coaxial a la cámara y permite no sólo simplificar el procedimiento de instalación sino también reducir considerablemente los costes.

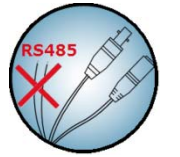

#### **Cámara IVS**

- el sensor IR incorporado detecta las personas y transmite una señal de alarma a un dispositivo móvil (iPhone, iPad, Android phone, etc.)
- compatible con la tecnología DCCS
	- o transmisión directa de la señal al el cable coaxial para evitar el uso de un cableado RS485
	- o instalación simplificada y reducción considerable de los costes.
- LEDs IR incorporados para una videovigilancia con visión nocturna
- imagen precisa y nítida gracias a Smart Light Control.

#### **Sistema**

- control GUI (Graphical User Interface) y ratón USB
- compatible Gmail y otros servicios de correo electrónico
- control local y a distancia completamente separados
- interfaz VGA incorporada con una resolución hasta 1600 x 1200
- incluve :
	- o 1 x videograbadora digital H.264 de 4 canales
	- o 1 x cámara PIR
- o 1 x mando a distancia IR
- o 1 x cable de cámara de 20m
- o 1 x adaptador de red de 19V
- o 1 x convertidor DC-DC de alto rendimiento para DVR y 4 cámaras.
- disco duro opcional (no incl.): 500 GB (ref. HD500GB/S) o 1 TB (ref. HD1TB/S)
- mando a distancia IR: ref. DVRRC4 (incl.)
- monitor opcional (no incl.): ref. MONSCA4, MONSCA5, MONSCA6, MONSCA7
- enrutador opcional (no incl.): ref. PCRT1, EM4542, EM4553, EM4570.

#### **5. Conexión y configuración**

Asegúrese de que instale un disco duro y conecte una cámara y un monitor a la videograbadora antes de activarla.

**Observación:** La videograbadora detecta automáticamente el formato de vídeo de las cámaras conectadas (NTSC/PAL). Por consiguiente, asegúrese de que primero conecte las cámaras a la videograbadora y la fuente de alimentación antes de encender la videograbadora.

#### **5.1 Directrices a considerar previamente**

- Para garantizar la transmisión de la señal, asegúrese de que la longitud de conexión entre la videograbadora y las cámaras no sobrepase los 200 m al utilizar un cable coaxial 3C2V. El uso de varios tipos de cables coaxiales o una conexión que sobrepasa los 200 m puede influir la calidad de la señal de manera negativa.
- No utilice un amplificador de señal o modem.

#### **5.2 Instalar el hardware**

Véase las figuras en la página **3** de esta guía rápida.

#### **Conectar un monitor**

Conecte un monitor compatible (no incl.) al puerto de vídeo BNC o VGA de la parte trasera de la videograbadora.

**Observación:** La salida de vídeo CAL visualiza sólo la imagen de las cámaras. Los datos y/o las manipulaciones efectuados en el monitor principal no se visualizan.

#### **Conectar la alimentación**

1. Introduzca el conector de alimentación en la entrada alimentación de 19 VCC de la parte trasera del aparato.

**¡OJO!:** Utilice sólo la alimentación incluida.

2. Conecte el cable a la alimentación. Conecte la alimentación a la red. **Todavía no active la videograbadora**.

#### **Conectar una cámara**

- 1. Elija un lugar de montaje para la cámara al considerar los siguientes puntos:
	- o no instale la cámara en un lugar expuesto a temperaturas extremas o vibraciones
	- o no instale la cámara cerca de un campo magnético
	- o no dirija la cámara al sol o una fuente luminosa.
- 2. Conecte la salda de vídeo de la cámara con los cables incluidos a una entrada de vídeo de la parte trasera del aparato. La cifra que está al lado del conector determina el número del canal. Los conectores están del tipo BNC.
- 3. Conecte cada cámara a su fuente de alimentación.

**Observación:** Asegúrese de que conecte primero las cámaras a la videograbadora y la fuente de alimentación antes de activar la videograbadora.

#### **Conexión de audio**

- La DVR incluye 4 entradas de audio. Conecte la salida de audio de la cámara a la entrada audio RCA de la parte trasera de la videograbadora. Asegúrese de que conecte el canal audio al canal vídeo correspondiente.
- La DVR también está equipada con una salida de audio RCA para conectar un aparato de audio externo, p.ej. un altavoz.

**Observación:** Las cámaras incluidas en el juego IVSPROM2 no soportan la grabación de audio.

#### **Conexión a la red LAN**

Conecte la videograbadora a la red LAN con un cable de red y un conector del tipo 8P8C (RJ45). Configure la videograbadora por el menú.

#### **5.3 Conectar la videograbadora**

- 1. Utilice la videograbadora sólo con una fuente de alimentación compatible (véase etiqueta). **Observación:** Antes de activar la videograbadora, asegúrese de que (1) esté conectada a las cámaras (conectadas ellas mismas a su fuente de alimentación), y también (2) conectada a un monitor (LCD o CRT, no incl.).
- 2. Active el aparato con el interruptor de la parte trasera. Está inicializado después de aproximadamente 30 segundos.

**Observación:** Utilice un sistema de alimentación ininterrumpida (SAI) (no incl.).

#### **5.4 Configurar la fecha y la hora**

Primero, configure la fecha y la hora antes de utilizar la videograbadora.

**Observación:** Nunca configure/modifique la fecha y la hora después de una grabación para no mezclar los ficheros de grabación nuevos y viejos. En caso de modificación involuntaria de la fecha y la hora, borre todos los datos guardados en el disco duro y vuelva a grabar.

**Observación:** Después de haber configurado la fecha y la hora, deje activada la videograbadora durante 48 horas al utilizarla por primera vez. Véase el **APÉNDICE 6** del amplio manual del usuario para más informaciones sobre la sustitución de la batería interna.

- Haga clic con el botón derecho del ratón para introducir la contraseña. La contraseña por defecto es 0000. El estado de la videograbadora cambia de  $\bigcirc$  (teclado bloqueado) à  $\bigcirc$  (administrador).
- 2. Haga clic con el botón derecho del ratón para visualizar el menú principal. Seleccione **QUICK START > TIME SETUP** para configurar la fecha et la hora.

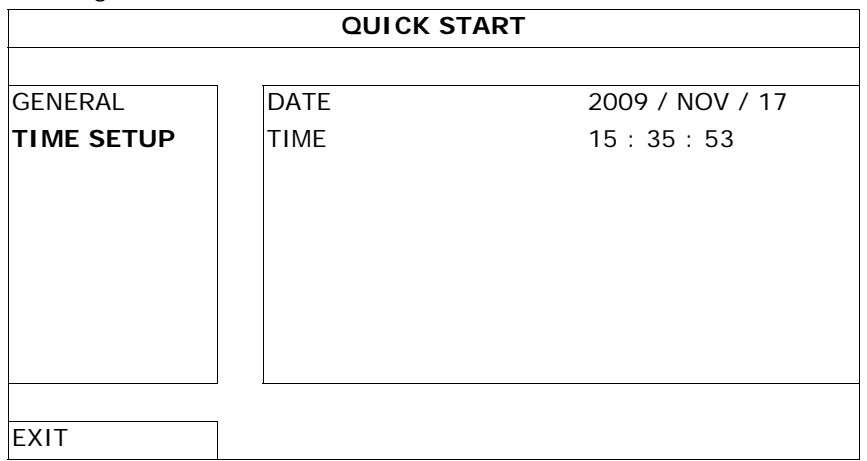

#### **5.5 Borrar el disco duro**

Borre todos los datos del disco duro antes de utilizar la videograbadora por primera vez para no mezclar los ficheros de grabación nuevos y los ficheros anteriormente guardados.

- 1. Haga clic en el botón derecho del ratón y seleccione **SYSTEM > SYSTEM INFO > CLEAR HDD**.
- 2. La videograbadora se reinicia después de que se hayan borrados todos los datos. Véase **§5.3.2** del amplio manual del usuario para más informaciones.

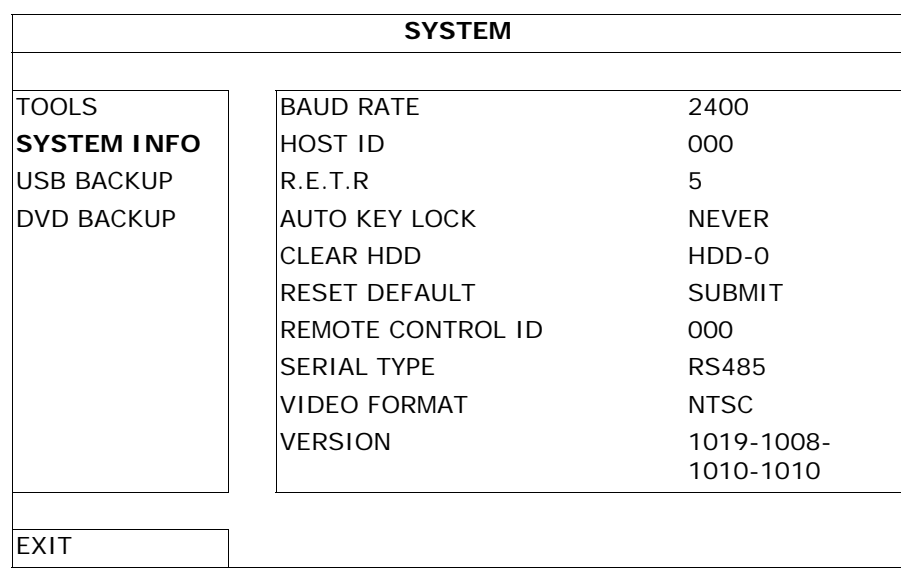

#### **5.6 Configurar la contraseña**

- 1. Haga clic en el botón derecho del ratón y seleccione **SYSTEM > TOOLS** para modificar la contraseña.
- 2. Hay dos niveles de usuario: ADMIN y OPERATOR. Véase **§5.3.1 TOOLS** del amplio manual del usuario para más informaciones.

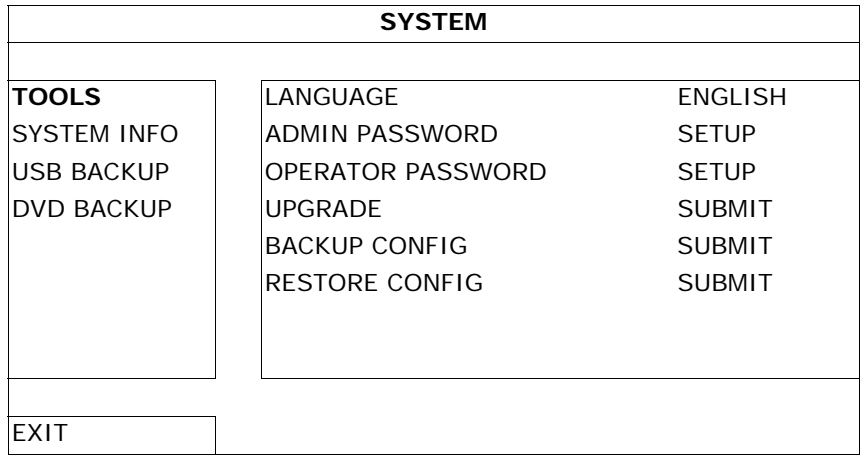

# **6. Control GUI con ratón USB**

#### **6.1 Conectar el ratón USB**

- 1. Conecte un ratón USB (no incl.) al puerto USB  $\Theta$  del panel frontal. El símbolo  $\Theta$  se visualiza en la pantalla.
- 2. Desplace el ratón para introducir la contraseña. La contraseña por defecto es 0000.

El estado de la videograbadora pasa de  $\bigcirc$  (teclado bloqueado) à  $\bigcirc$  (administrador). La barra de menú rápido se visualiza en la parte izquierda de la pantalla.

**Observación:** El menú rápido es accesible por los dos niveles de usuario (seleccionable desde el menú principal SYSTEM > TOOLS).

#### **Introducir la contraseña Menú rápido (cerrar)**

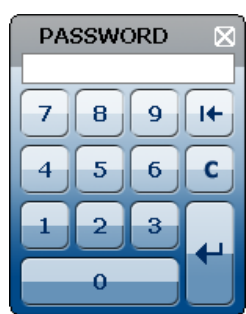

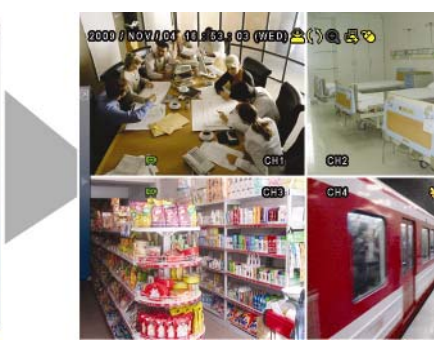

#### **6.2 El menú rápido**

Desplace el ratón hacia la izquierda de la pantalla para abrir el menú rápido. Este menú incluye seis funciones:

#### **Menú rápido (abrir)**

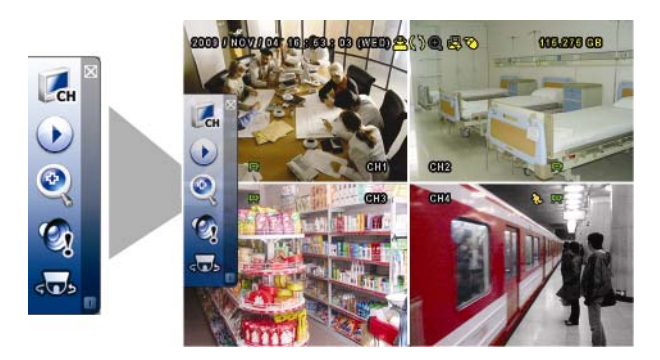

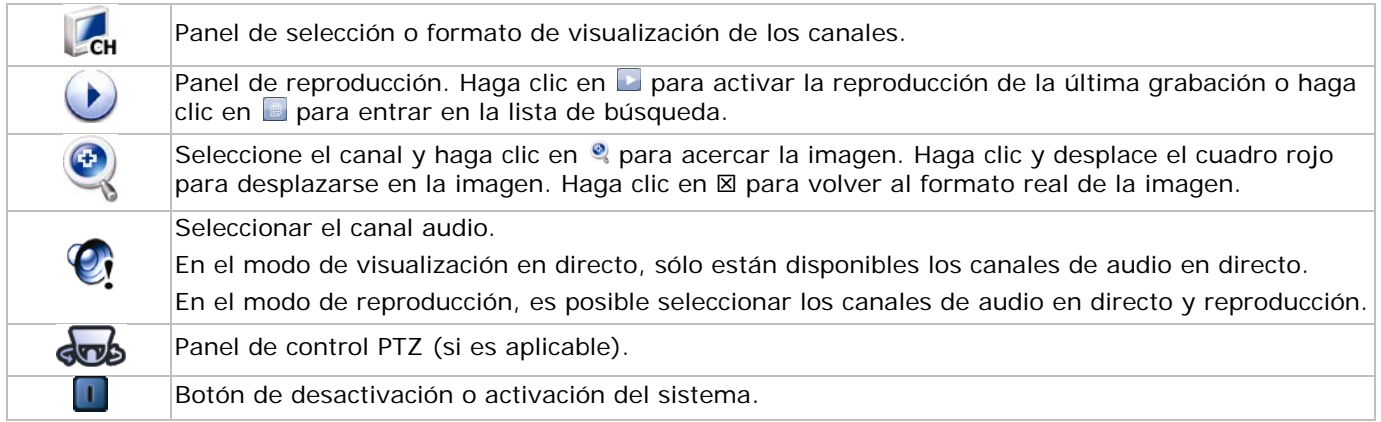

#### **6.3 Menú principal**

Haga clic con el botón derecho del ratón para visualizar o esconder el menú principal.

#### **Menú principal**

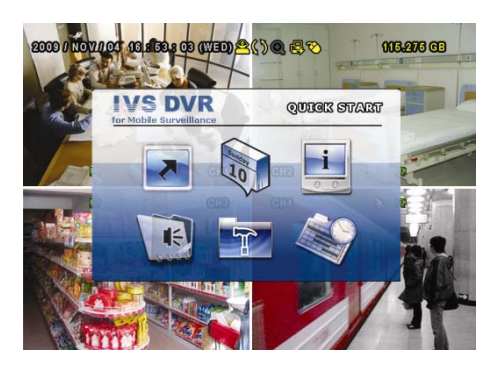

#### **Estructura del menú principal**

\* : disponible sólo en algunos modelos

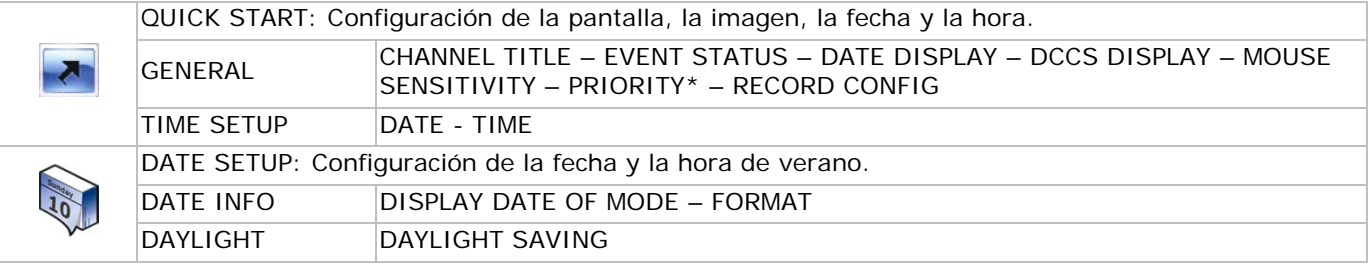

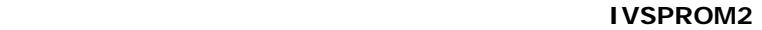

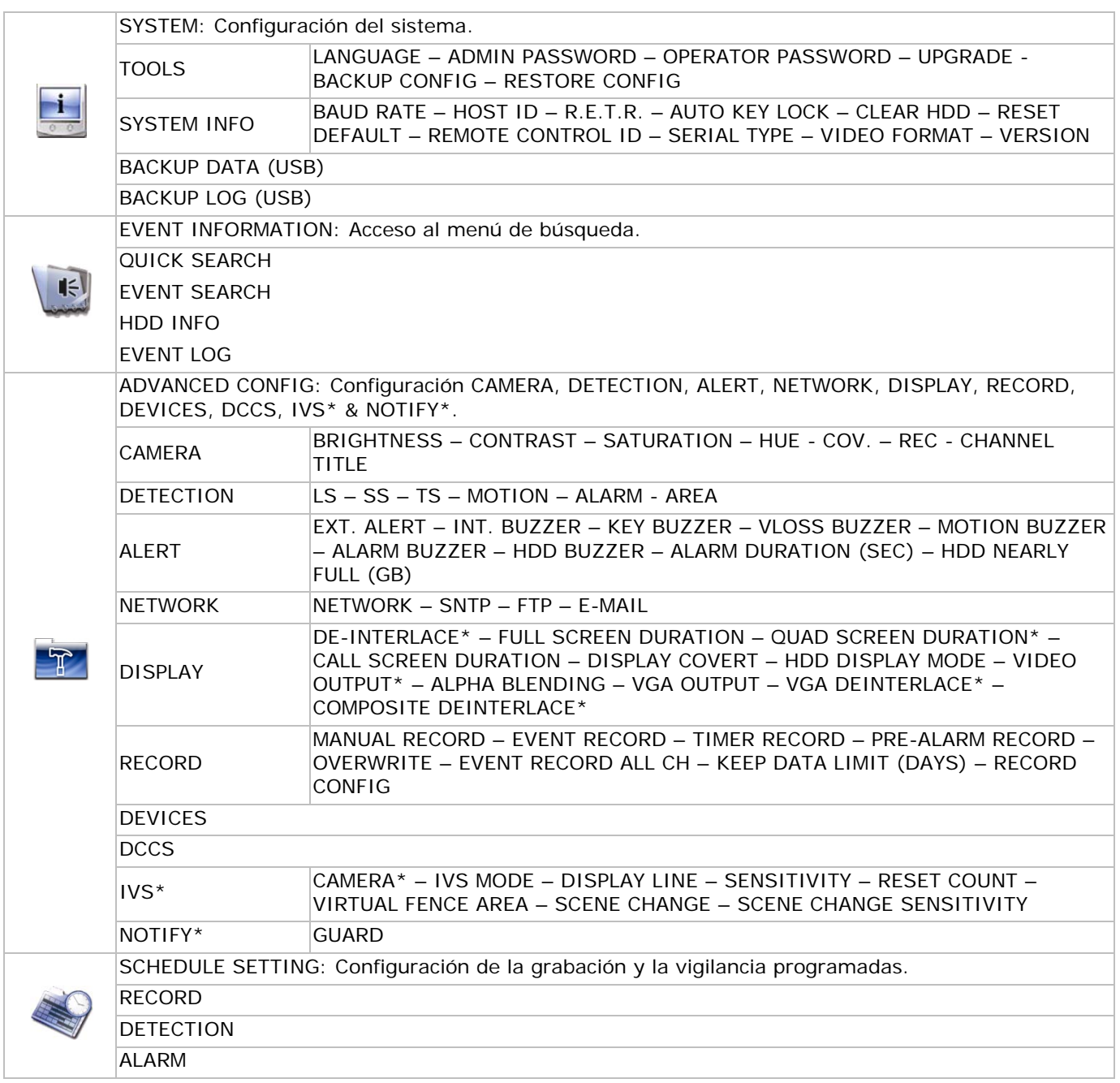

# **7. Descripción del panel frontal y el panel trasero**

#### **7.1 Panel frontal**

• Indicadores LEDs

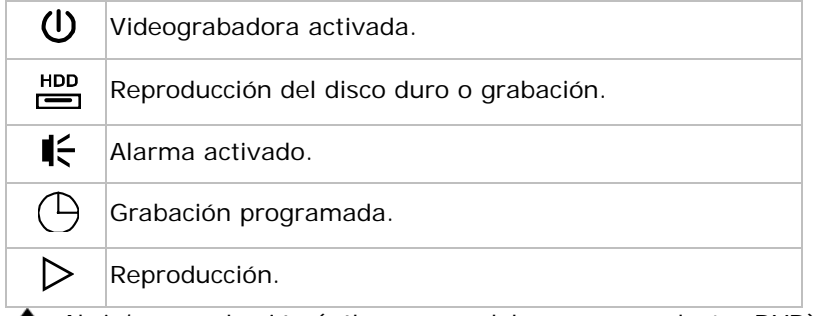

- $\triangle$ : Abrir/cerrar el cajón (sólo para modelos con reproductor DVD).
- CH1 ~ 4: Selección del canal.
- $\cdot$   $\Box$ : Visualización de los 4 canales.
- SEQ: Visualización secuencial de los canales empezando por el primer canal. Salga de la función al volver a pulsar el botón SEQ.
- SLOW: Reproducción lenta.

- ZOOM: Agrandar la imagen del canal seleccionado (en el modo de grabación FRAME y FIELD).
- PLAY: Reproducción de la última grabación.
- LIST (Event List Search): Función de búsqueda: RECORD / MOTION / ALARM / TIME / HUMAN DETECTION / IVS / STATISTIC, o seleccione FULL para visualizar todas las grabaciones. Seleccione QUICK SEARCH para efectuar una búsqueda según la fecha. Véase el manual del usuario para más detalles.
- MENU: Acceso al menú principal.
- ENTER: Confirmación.

$$
\overbrace{\mathbf{e}^{\mathbf{a}}}
$$

• : ▲ / ▼ / ◄ / ►: hacia arriba / abajo / izquierda / derecha. Durante la reproducción:

: pausar.

- : parar.
- : avanzar rápidamente.
- : retroceder rápidamente.
- AUDIO (SLOW + ZOOM): Selección del canal de audio en directo o reproducción para los canales 1~4.

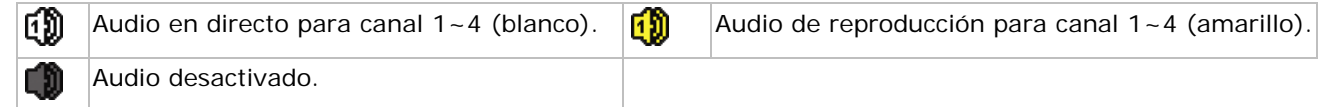

- P.T.Z.  $(\mathbf{\boxplus}$  + SEQ): Control PTZ.
- Port USB: El panel frontal incluye dos puertos USB, uno para el ratón y el otro para la conexión de una llave USB.

**Observación:** Nunca conecte simultáneamente dos ratones o dos llaves USB a la videograbadora. **Observación:** Véase el **APÉNDICE 3** del amplio manual del usuario para un resumen de todas las llaves USB compatibles.

#### **7.2 Panel trasero**

- VIDEO IN (1 ~ 4): Conexión para una cámara. **Observación:** La videograbadora detecta automáticamente el sistema de vídeo de la cámara. Por consiguiente, asegúrese de que primero conecte las cámaras a la videograbadora y la fuente de alimentación antes de activar la videograbadora.
- AUDIO IN (1~4): Conexión para los conectores de audio de la cámara (sólo para una cámara con función audio).

**Observación:** Si desea una grabación con audio, conecte la cámara a la entrada de vídeo y la entrada de audio.

- AUDIO OUT: Salida de audio mono al altavoz.
- MONITOR: Conexión de vídeo para una pantalla CRT. **Observación:** Doble salida de vídeo para una reproducción simultánea en una pantalla CRT y una pantalla LCD.
- CALL: Conexión para la pantalla CALL.
- VGA: Conexión directa para la pantalla LCD. **Observación:** Doble salida de vídeo para una reproducción simultánea en una pantalla CRT y una pantalla LCD.
- IR: Conexión para sensor IR (no incl.).
- EXTERNAL I/O: Conexión para aparatos externos (cámara domo o alarma externa).
- LAN: Conexión para red LAN.
- DC 19V: Conexión para adaptador de red incluido.
- $\mathbb{E}$ : Interruptor de alimentación. Ponga en la posición | para activar la videograbadora, ponga en la posición O para desactivar.

# **8. Funcionamiento básico**

**Observación:** Algunas funciones descritas a continuación sólo valen para la cámara PIR.

#### **8.1 Visualización en directo**

Véase las siguientes imágenes.

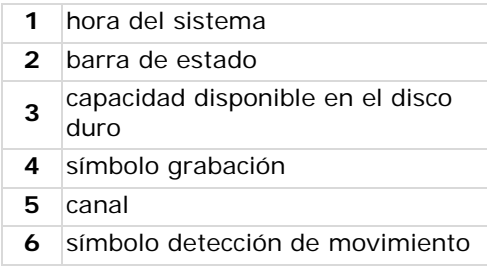

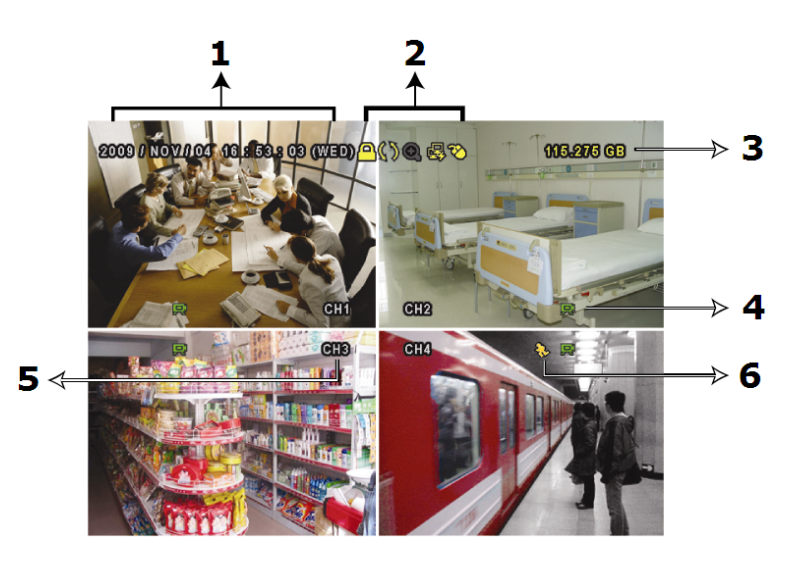

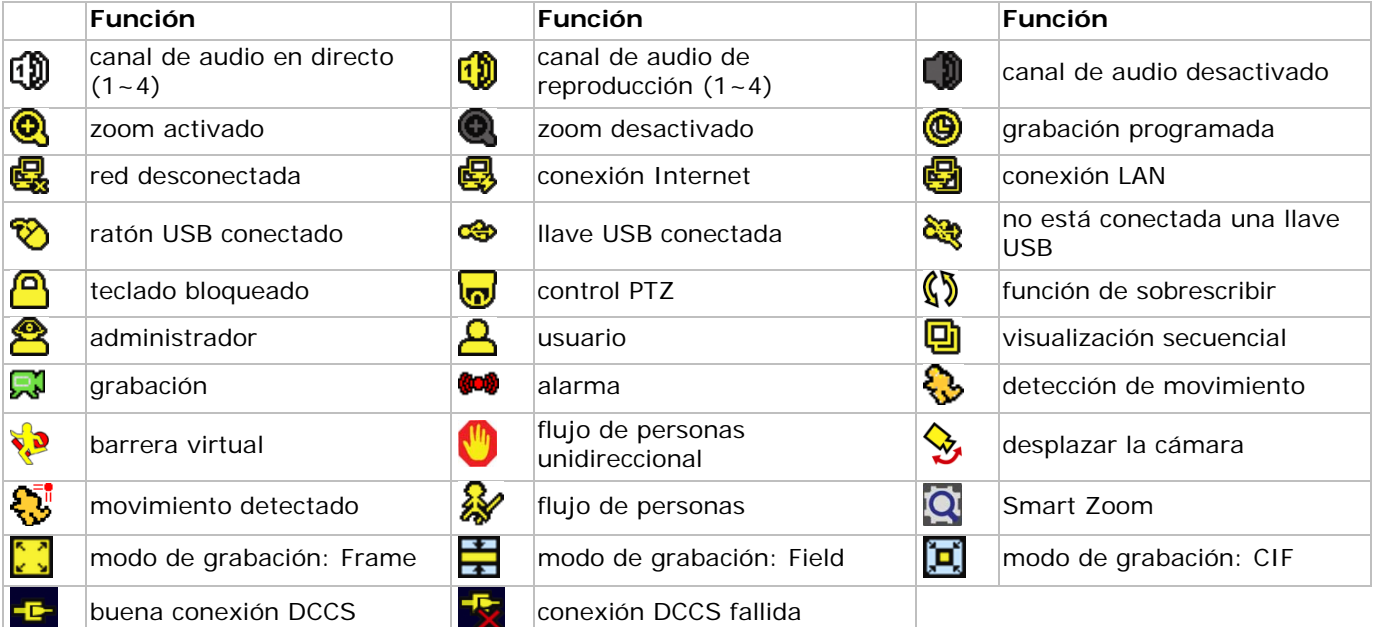

#### **8.2 Grabación**

• **Grabación manual**

La función de grabación manual ( $\bigotimes$ ) está activada por defecto.

- **Grabación después de la detección de un movimiento** El símbolo  $\sqrt[n]{\sqrt[n]{\sqrt[2]{\sqrt[2]{\sqrt{3}}}}$  /  $\sqrt[n]{\sqrt[3]{\sqrt{3}}}$  se visualiza (según el evento).
- **Grabación programada** El símbolo  $\overset{\bullet}{\bullet}$  se visualiza.
- **Función sobrescribir** Esta función está activada por defecto. El símbolo  $\mathbb S$  se visualiza en la pantalla.

#### **8.3 Reproducir una grabación**

Haga clic en  $\Omega$  para visualizar la barra de funciones. Haga clic en para activar la reproducción de la última grabación o haga clic en para entrar en la función de búsqueda.

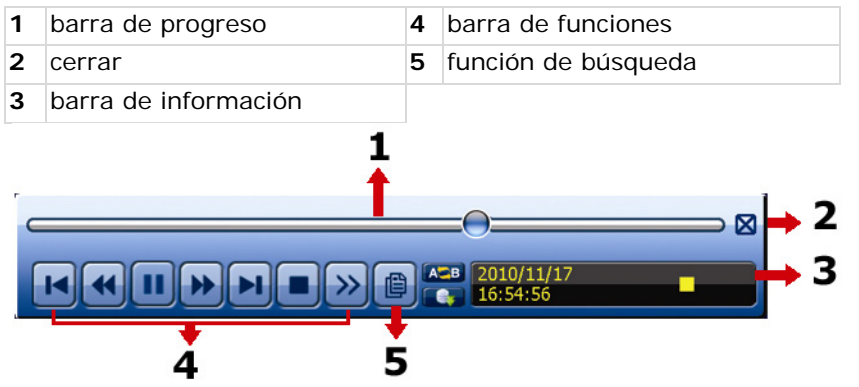

**Observación:** Un fichero debe haber un formato de mín. 8192 imágenes. Ejemplo: un fichero con 30 IPS debe haber una duración de mín. 273 segundos (8192 imágenes / 30 IPS).

**Observación:** El formato de imagen de la grabación (FRAME, FIELD o CIF) se visualiza en la pantalla durante la reproducción.

#### **Funciones**

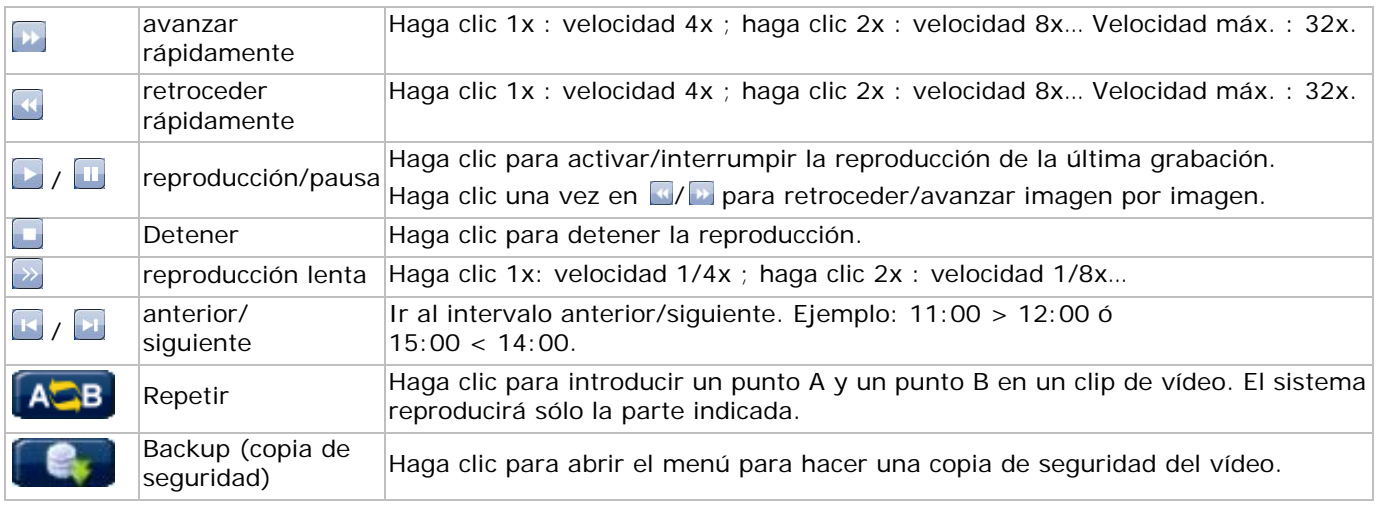

#### **Función de búsqueda**

- Haga clic en para efectuar una búsqueda según RECORD / MOTION / ALARM / TIME / HUMAN DETECTION / IVS / STATISTIC, o seleccione FULL para visualizar todos los eventos.
- Seleccione QUICK SEARCH para efectuar una búsqueda según la fecha. Véase **§5.4.1** del amplio manual del usuario para más informaciones.

#### **Reproducción con audio**

En el modo de reproducción, haga clic en  $\bullet$  para seleccionar el modo de audio de los canales 1~4.

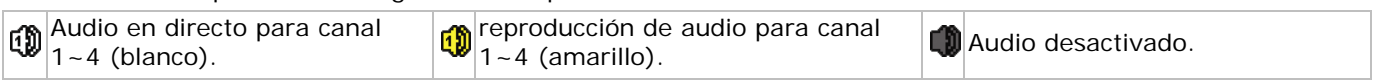

**Observación:** Si desea una grabación con audio conecte la cámara a la entrada de vídeo y la entrada de audio.

#### **8.4 Seleccionar el usuario**

- Si está bloqueado el teclado  $\triangle$ , desplace el ratón para introducir la contraseña. La videograbadora incorpora dos niveles de usuario: administrador  $\triangle$  y usuario  $\triangle$ .
- Al introducir la contraseña del administrador, el símbolo  $\triangle$  se visualiza en la barre de estado. El administrador puede entrar en todas las funciones. La contraseña por defecto es 0000.
- Al introducir la contraseña del administrador, el símbolo  $\triangle$  se visualiza en la barra de estado. Un usuario no tiene acceso al menú principal. Configure el nivel de acceso bajo SYSTEM > TOOLS.
- Seleccione el nivel de acceso al hacer clic en el símbolo **含 o 乌**. Luego, desplace el ratón e introduzca la contraseña deseada.

#### **8.5 Seleccionar la salida de vídeo**

La videograbadora permite visualizar simultáneamente la imagen en una pantalla CRT (conexión MONITOR) y una pantalla LCD (conexión VGA).

Selección por el menú:

- 1. En una videograbadora activada, haga clic con el botón derecho del ratón para visualizar el menú principal y seleccione **ADVANCED CONFIG > DISPLAY > VIDEO OUTPUT**.
- 2. Seleccione **BOTH** si quiere visualizar las imágenes tanto en el monitor LCD como en el monitor CRT. Seleccione **VGA** si quiere visualizar las imágenes en un monitor LCD; seleccione **COMPOSITE** si quiere visualizar las imágenes en un monitor CRT.

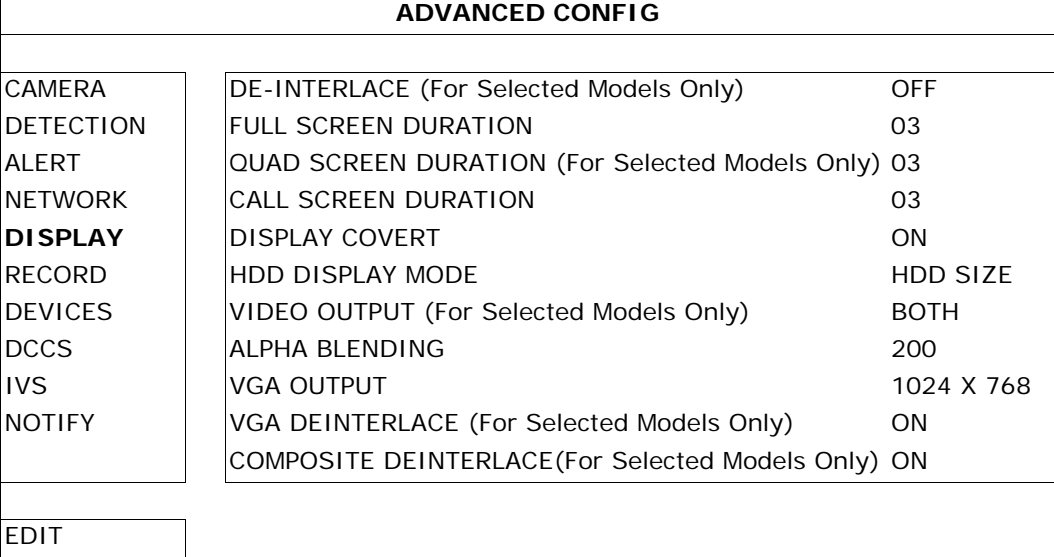

### **9. Configurar la función de notificación**

**Observación:** Disponibles sólo en la cámara PIR.

La videograbadora IVS incluye una función de notificación por un dispositivo móvil (iPhone, iPad, Android phone, etc.) equipado con el software EagleEyes. El sistema envía un mensaje a un dispositivo móvil en caso de alarma.

**Observación:** EagleEyes es un potente software de vigilancia desarrollado por AV TECH Corporation. Consulte la página http://www.eagleeyescctv.com para más detalles.

Contacte con Velleman >NV (www.velleman.eu) si tiene preguntas.

El uso del software en su dispositivo móvil necesita algunas previas configuraciones.

#### **9.1 Directrices a considerar previamente**

Efectúe los siguientes pasos antes de configurar su dispositivo móvil:

- 1. Instale EagleEyes en el dispositivo móvil (iPhone, iPad, Android phone, etc.). Véase **9.2** a continuación.
- 2. Conecte una cámara a la videograbadora.
- 3. Active la función de grabación EVENT en la videograbadora.
- 4. Active la función de detección de movimiento en la videograbadora.
- 5. Conecte la videograbadora IVS a Internet. Consulte http://www.surveillance-download.com/user/CMS.pdf para más detalles.
- 6. Asegúrese de que la videograbadora sea accesible en línea desde un ordenador conectado a otra red que la de la DVR.

#### **9.2 Configuración del dispositivo móvil**

#### **Descargar el software**

- 1. Abra App Store en el iPhone/iPad o Android/Google Play market en el Android phone.
- 2. Introduzca **eagleEyes** en la pantalla de búsqueda. **Observación:** Es posible que pueda pagar para el acceso a Internet. Consulte su proveedor de red para cualquier información sobre las tarifas de conexión a Internet.
- 3. Seleccione **INSTALL** para iniciar el procedimiento de instalación.
- 4. Siga las instrucciones en la pantalla. El icono tot se visualiza en el escritorio del dispositivo móvil.

#### **Configurar el software**

1. Haga clic en para entrar en la libreta de direcciones (AddressBook). Luego, haga clic en **+** en la parte inferior de la pantalla para entrar en la pantalla de configuración IP.

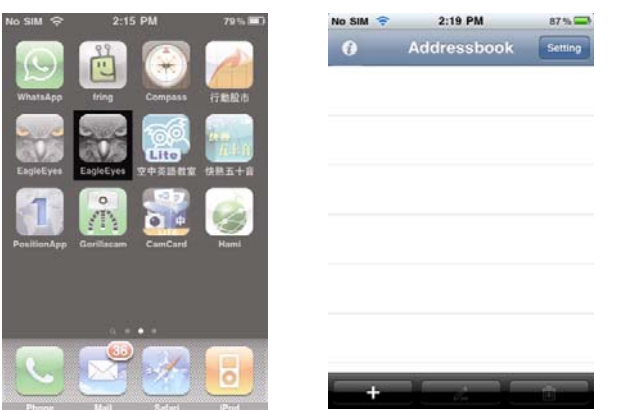

- 2. Introduzca el nombre de la dirección IP e introduzca todos los datos necesarios.
- 3. Haga clic en **Save** para guardar los datos y para volver a la libreta de direcciones.
- 4. Luego, haga clic en **>** para conectarse a la videograbadora. Las imágenes se visualizan en el dispositivo móvil si ha introducido todos los datos correctamente.

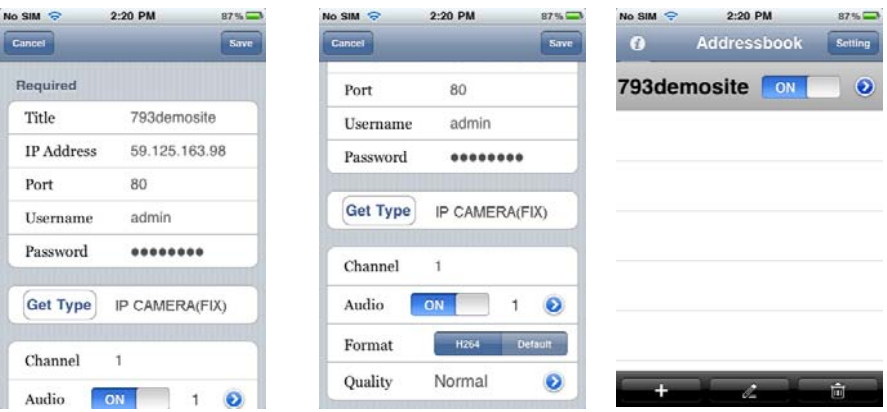

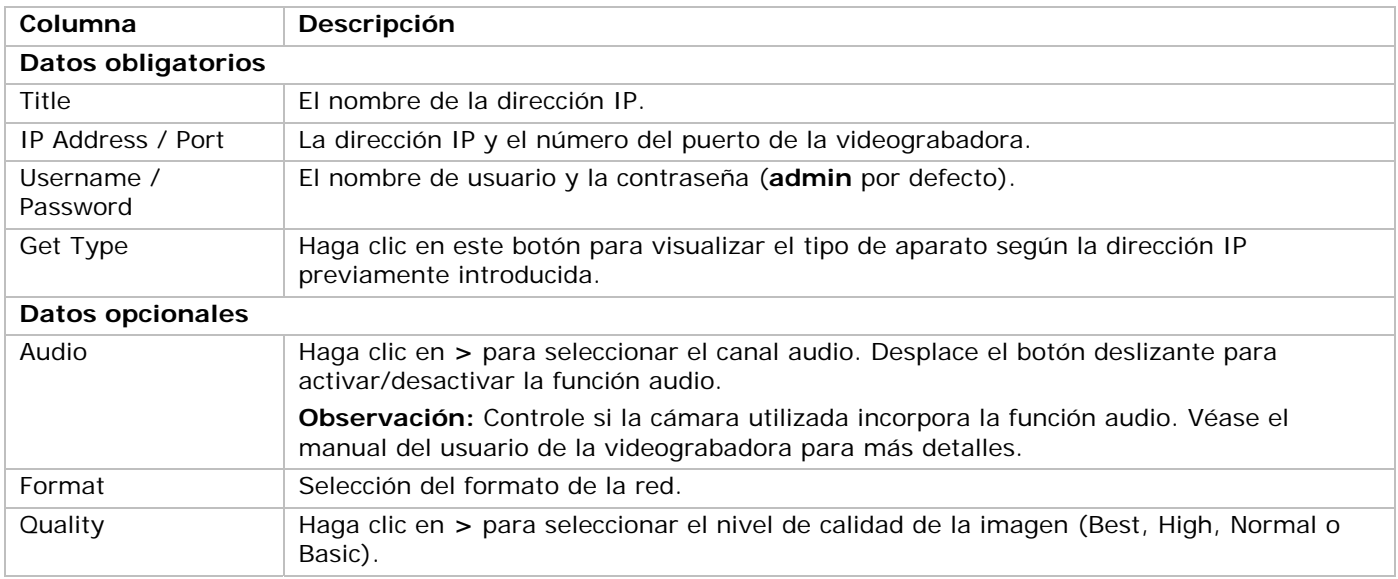

#### **Activar la función de notificación**

Active la función en la videograbadora y el dispositivo móvil.

1. Abra el menú **ADVANCED CONFIG** en la videograbadora y seleccione la opción **NOTIFY**.

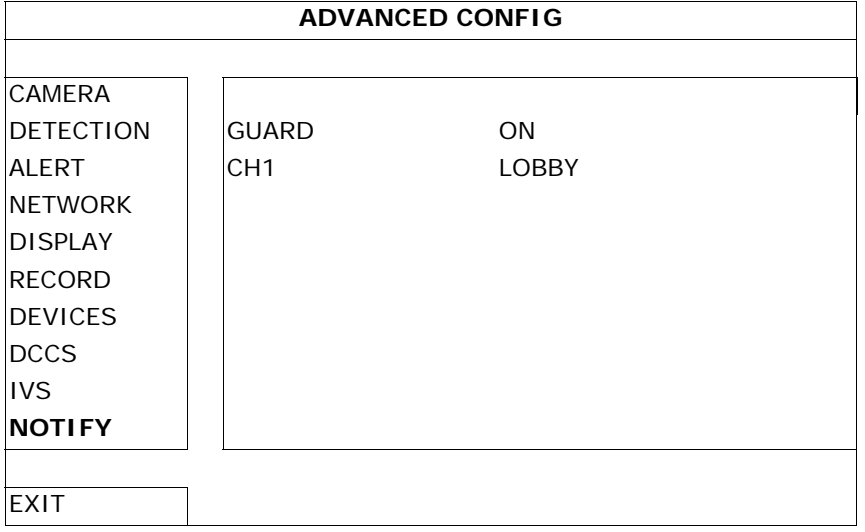

- 2. **GUARD:** Seleccione **ON** para activar la función. **Observación:** Consulte http://www.eagleeyescctv.com para más detalles.
- 3. **CH1:** Introduzca el mensaje de notificación. El mensaje por defecto indica el canal.
- 4. Seleccione **Settings > Notificacions** en el menú del iPhone/iPad.
- 5. Seleccione **ON** bajo **Notificacions**.
- 6. Seleccione **EagleEyes** y luego **ON**.

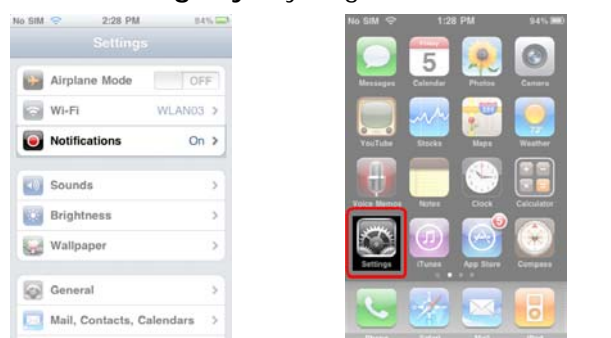

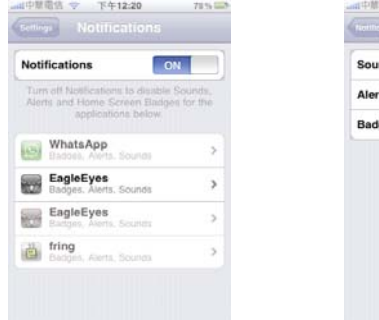

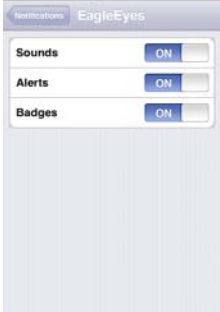

**Observación:** Móviles Android no necesitan este ajuste.

- 7. Volver al menú principal en el iPhone/iPad y seleccione **to para entrar en el libreta de direcciones**.
- 8. Seleccione el nombre de la dirección IP y **ON** para activar la función de notificación.

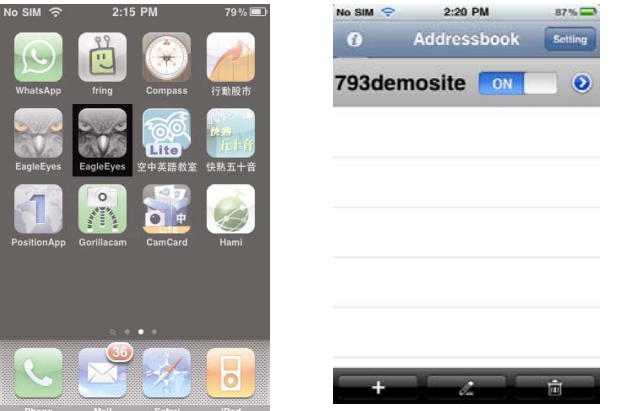

9. Pruebe la función al activar la alarma.

## **10. Contador de personas – barrera virtual – flujo de personas**

**Observación:** Disponibles sólo en la cámara PIR.

La tecnología IVS es una detección de movimiento avanzada y precisa, y ofrece las siguientes funciones: FLOW COUNTING, VIRTUAL FENCE y ONE WAY.

**Observación:** Las funciones están disponibles en los cuatro canales.

Haga clic con el botón derecho del ratón y seleccione *D* > ADVANCED CONFIG > IVS.

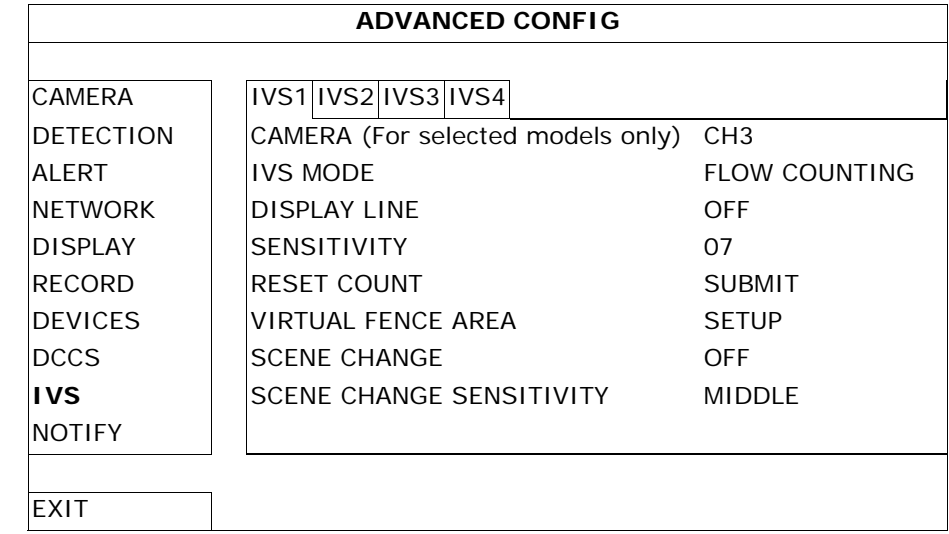

• **CAMERA**: Seleccione la cámara.

• **IVS MODE**: Seleccione una de las tres funciones según el lugar que quiere vigilar:

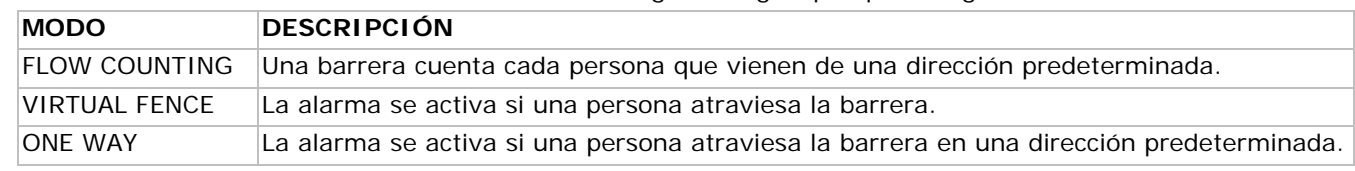

- **DISPLAY LINE**: Active para visualizar la barrera virtual en la pantalla.
- **SENSITIVITY**: Configure la sensibilidad de 00 ~ 15. Cuanto más importante es el valor, más sensible es la cámara.
- **RESET COUNT**: Haga clic en **SUBMIT** para reinicializar el contador (sólo en el modo FLOW COUNTING).
- **VIRTUAL FENCE AREA**: Haga clic en **SETUP** para configurar la barrera virtual.
- **SCENE CHANGE:** Seleccione **ON** para activar la alarma si se desplaza la cámara (los símbolos  $\mathcal{X} \times \mathcal{Y}$  se visualizan en la pantalla).
- **SCENE CHANGE SENSITIVITY**: Configure la sensibilidad para la función SCENE CHANGE (HIGH, MIDDLE o LOW).

#### **10.1 Contador de personas**

1. Vaya a **VIRTUAL FENCE AREA** para establecer la barrera virtual con el ratón. Determine la dirección del flujo al seleccionar **REVERSE**.

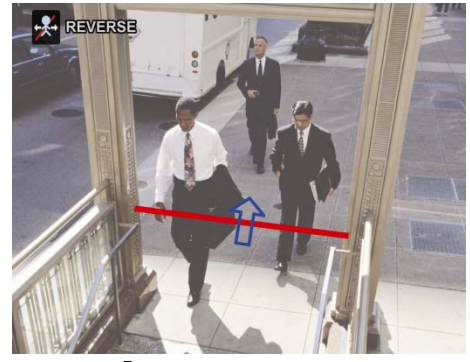

- 2. Vuelva a la imagen en directo. El símbolo  $\mathcal{F}$ se visualiza en la barra de estado.
- 3. Haga clic en el símbolo para visualizar el contador.
- El contador determina la dirección y cuenta todas las personas que atraviesan la barrera.

IN En la dirección opuesta de la flecha.

OUT En la dirección de la flecha.

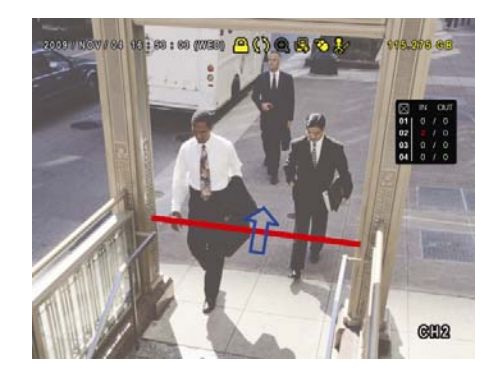

#### **10.2 Barrera virtual / flujo de personas unidireccional**

VIRTUAL FENCE La alarma se activa si una persona atraviesa la barrera virtual, sea cual sea la dirección. El símbolo <sup>e</sup> se visualiza. ONE WAY PASS La alarma se activa si una persona atraviesa la barrera virtual en la dirección opuesta de la flecha. El símbolo  $\bigcup$  se visualiza.

1. Vaya a **VIRTUAL FENCE AREA** para crear la barrera virtual con el ratón. Determine la dirección del flujo al seleccionar **REVERSE**.

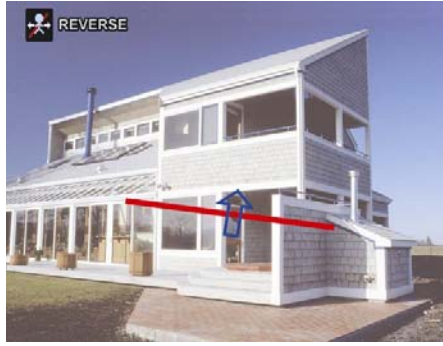

2. Vuelva a la imagen en directo. El aparato determina la dirección de cualquier persona que atraviesa la barrera virtual.

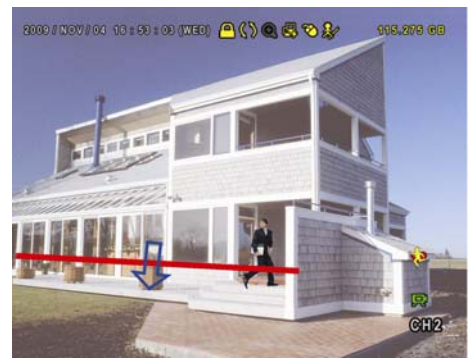

#### **10.3 Estadísticas IVS**

1. Haga clic en  $\mathbf{0} > 0$  para entrar en el menú de búsqueda. Seleccione **STATISTIC**.

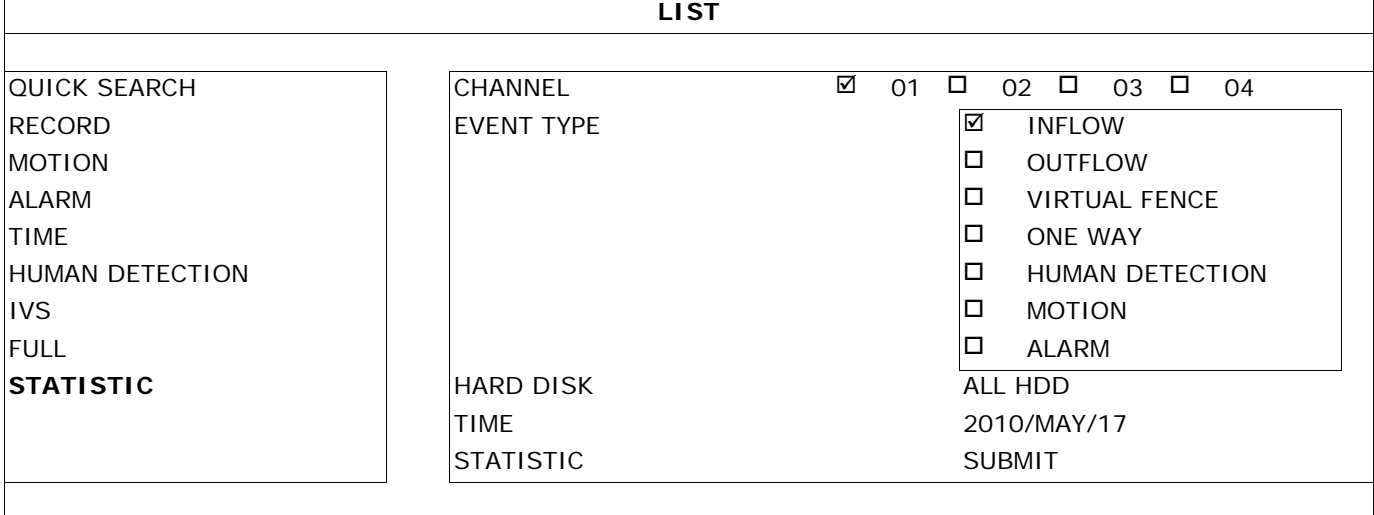

**EXIT** 

2. Introduzca todos los criterios de búsqueda y haga clic en **STATISTIC > SUBMIT** para visualizar todos los eventos.

3. Haga clic en **LIST** o **CHART** para visualizar una liste o un gráfico.

4. Haga clic en **DAY** para visualizar un resumen según el día, el mes o el año.

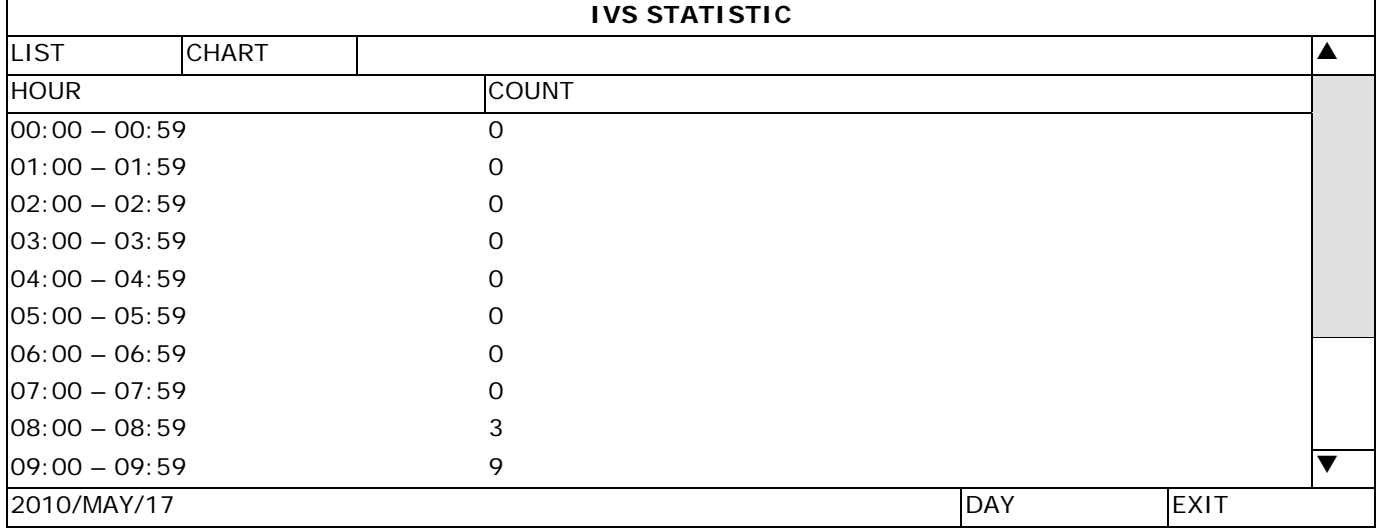

# **11. Especificaciones**

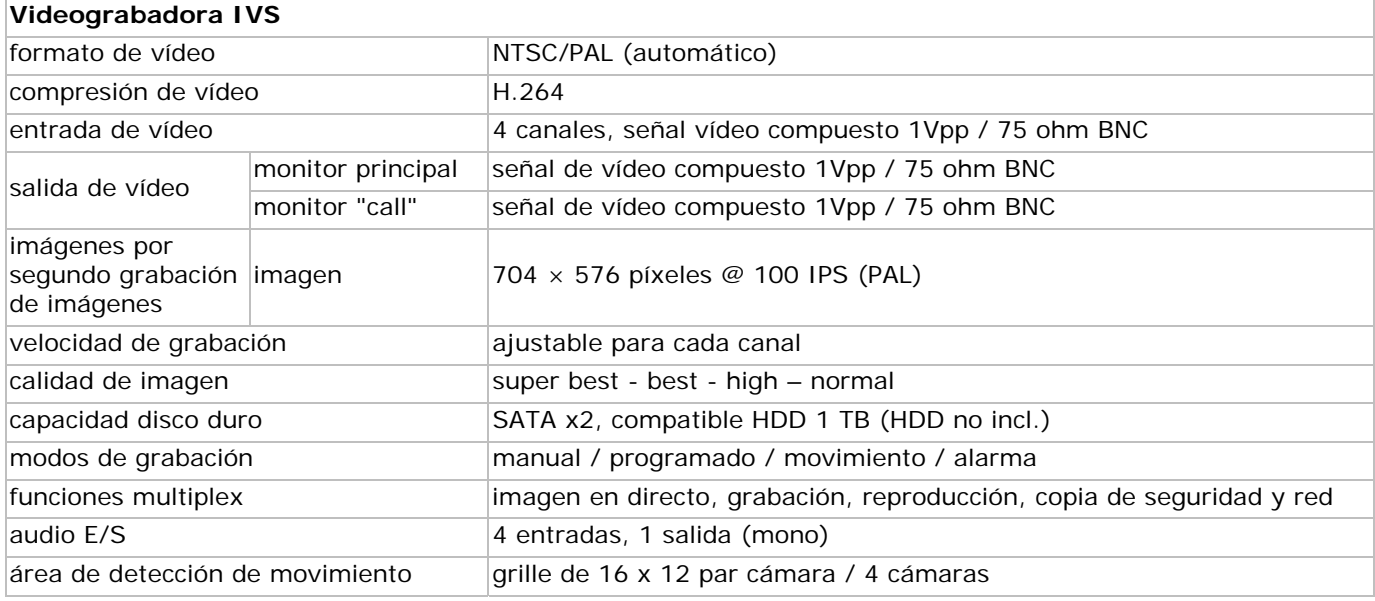

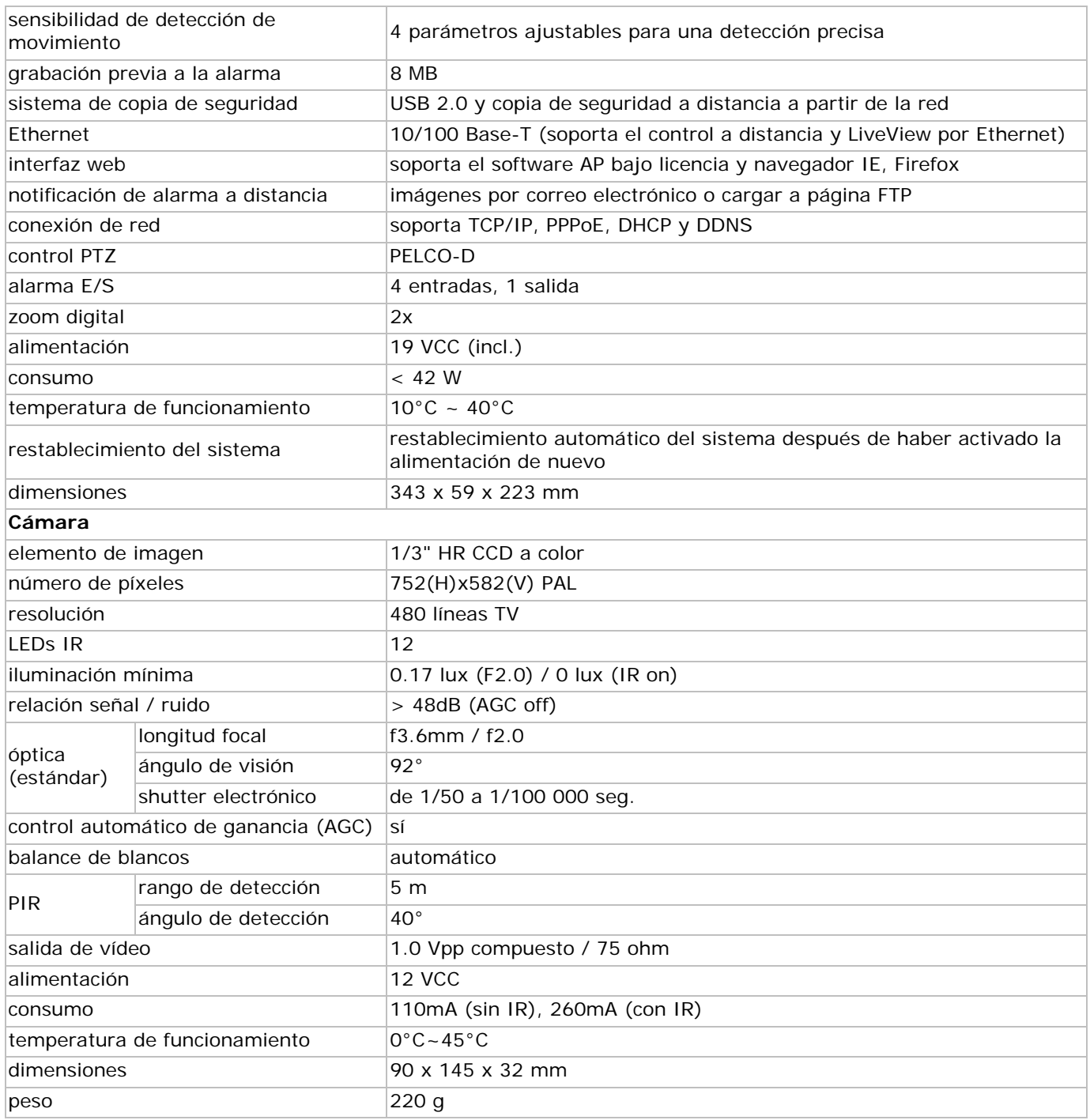

**Utilice este aparato sólo con los accesorios originales. Velleman NV no será responsable de daños ni lesiones causados por un uso (indebido) de este aparato.** 

**Para más información sobre este producto y la versión más reciente de este manual del usuario, visite nuestra página www.velleman.eu.** 

**Se pueden modificar las especificaciones y el contenido de este manual sin previo aviso.** 

#### **© DERECHOS DE AUTOR**

**Velleman NV dispone de los derechos de autor para este manual del usuario. Todos los derechos mundiales reservados.** 

Está estrictamente prohibido reproducir, traducir, copiar, editar y guardar este manual del usuario o partes de ello sin previo permiso escrito del derecho habiente.

# **SCHNELLEINSTIEG**

#### **1. . Einfü ührung**

#### **An n alle Einwo ohner der E Europäische en Union**

#### Wichtige Umweltinformationen über dieses Produkt

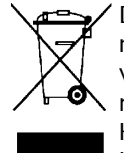

Dieses Symbol auf dem Produkt oder der Verpackung zeigt an, dass die Entsorgung dieses Produktes nach seinem Lebenszyklus der Umwelt Schaden zufügen kann. Entsorgen Sie die Einheit (oder verwendeten Batterien) nicht als unsortiertes Hausmüll; die Einheit oder verwendeten Batterien müssen von einer spezialisierten Firma zwecks Recycling entsorgt werden. Diese Einheit muss an den Händler oder ein örtliches Recycling-Unternehmen retourniert werden. Respektieren Sie die örtlichen Umweltvorschriften. n<br>f<br>den

#### **Fa alls Zweifel bestehen, wenden Sie e sich für E Entsorgung srichtlinien n an Ihre ör rtliche Beh örde.**

Wir bedanken uns für den Kauf der **IVSPROM2**! Lesen Sie die ausführliche Bedienungsanleitung vor Inbetriebnahme sorgfältig durch, ehe Sie das Gerät verwenden. Die ausführliche Bedienungsanleitung ist auf CD-ROM (mitgeliefert) verfügbar (nur auf Englisch).

Dieser IVS-Video-Überwachungssatz ist das erste intelligente DVR-Überwachungssystem der Welt. Bei Alarm ruft das System sofort ein Mobilgerät (iPhone, iPad, Android phone, usw.), das über die EagleEyes-Software verfügt, an. Einfach zu installieren und hat viele Funktionen wie Erkennung und Zählung von Menschen.

Sehen Sie sich die Demo auf http://www.youtube.com/watch?v=DKKzWJAg7Lw an oder ziehen Sie die IVS-Website auf http://www.eagleeyescctv.com/ heran.

ein ngereicht. und **De** (EagleEyes) – Antrag auf Registrierung des Warenzeichens ist in den VS und anderen Ländern

Alle registrierten Schutzmarken und Handelsnamen sind das Eigentum Ihrer jeweiligen Eigentümer und werd nur als Beispiel verwendet, um die Kompatibilität zwischen unseren Artikeln und diesen der verschiedenen Fa brikanten an nzuzeigen.

Für mehr Informationen über die Lizenzvergabe, siehe die ausführliche Bedienungsanleitung auf CD-ROM.

#### **2. . Siche erheitsh inweise**

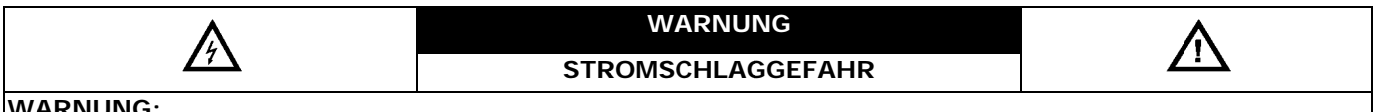

#### **WA ARNUNG:**

Um Stromschlaggefahr auf ein Minimum zu reduzieren, sollten Sie das Gerät vor Regen und Feuchtigkeit schützen. Verwenden Sie das Gerät nur mit einem geeigneten Netzteil (Siehe Gerät). Velleman NV übernimmt keine Haftung für Schäden, verursacht durch falsche Anwendung des Gerätes.

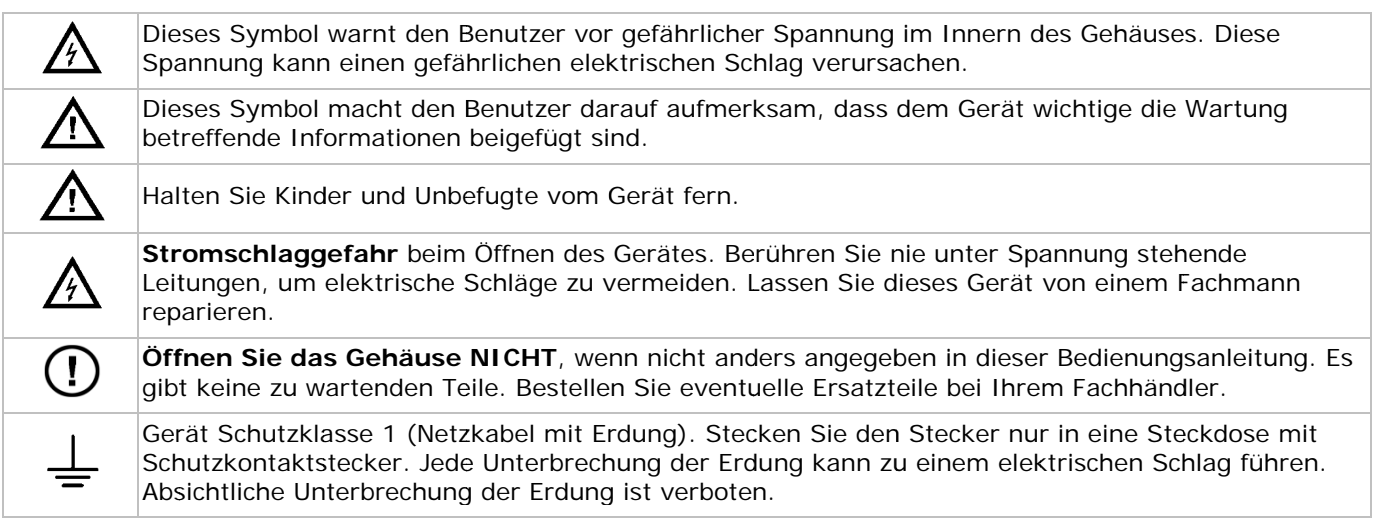

#### **3. . Allge emeine R Richtlinie en**

Siehe Velleman® Service- und Qualitätsgarantie am Ende der ausführlichen Bedienungsanleitung (Siehe mi tgelieferte C CD-ROM).

- Nur für die Anwendung im Innenbereich. Schützen Sie das Gerät vor Regen und Feuchte, Staub und extremen Temperaturen. Setzen Sie das Gerät keiner Flüssigkeit wie z.B. Tropf- oder Spritzwasser, aus. ie **Velleman® Service- und Qualitätsgarantie** am Ende der ausführlichen Bedienungsanleitung (Siehe<br>jelieferte CD-ROM).<br>**Nur für die Anwendung im Innenbereich**. Schützen Sie das Gerät vor Regen und Feuchte, Staub und<br>extrem
- achten Sie darauf, dass es genügend Platz um das Gerät herum gibt.
- Vermeiden Sie Erschütterungen. Vermeiden Sie rohe Gewalt während der Installation und Bedienung des Gerätes.
- Nehmen Sie das Gerät erst in Betrieb, nachdem Sie sich mit seinen Funktionen vertraut gemacht haben.
- Eigenmächtige Veränderungen sind aus Sicherheitsgründen verboten. Bei Schäden verursacht durch eigenmächtige Änderungen erlischt der Garantieanspruch.
- Verwenden Sie das Gerät nur für Anwendungen beschrieben in dieser Bedienungsanleitung sonst kann dies zu Schäden am Produkt führen und erlischt der Garantieanspruch.

**Virtuelle Mauer** 

**Warnung auf Mobilgerät** 

Kamera detektiert.

- Bei Schäden, die durch Nichtbeachtung der Bedienungsanleitung verursacht werden, erlischt der Garantieanspruch. Für daraus resultierende Folgeschäden übernimmt der Hersteller keine Haftung.
- Bewahren Sie diese Bedienungsanleitung für künftige Einsichtnahme auf.
- Respektieren Sie die Gesetzgebung hinsichtlich der Intimsphäre bei Anwendung dieses Gerätes.

# **4. Eigenschaften**

# Das **IVS-Überwachungssystem** hat folgende Eigenschaften:

# **Flusskontrolle**

Die virtuelle Mauer bestimmt die Richtung des Menschenstroms.

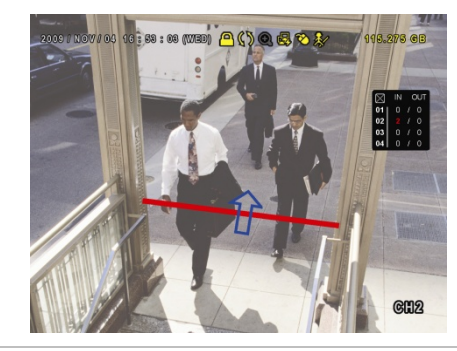

# **Fernüberwachung**

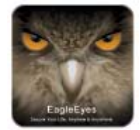

Die EagleEyes-Software ist mit den meisten populären Plattformen, wie iPhone, Android, BlackBerry, Windows Mobile und Symbian, kompatibel.

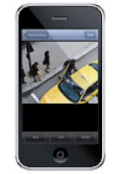

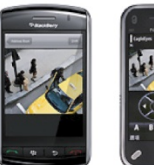

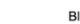

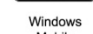

# **DCCS-Technologie (Kommunikation zwischen DVR/Kamera):**

Diese Technologie sendet das Signal sofort über ein Koaxialkabel zur Kamera. So wird die Installation vereinfacht und die Arbeitsstunden erheblich verringert.

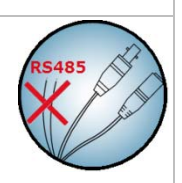

# **IVS-Überwachungskamera**

- der eingebaute IR-Sensor nimmt Personen wahr und sendet dem Mobilgerät (iPhone, iPad, Android phone, usw.) eine Nachricht
- unterstützt DCCS-Technologie
	- o direkte Signalübertragung über das Koaxialkabel, Sie brauchen also zusätzliche RS485-Kabel
	- o vereinfachte Installation und erhebliche Verringerung der Installationskosten
- eingebaute IR-LEDs für eine Überwachung tagsüber und nachts
- ein klares und präzises Bild dank Smart Light Control

# **System**

- Bedienung über grafisches Display und USB-Maus
- kompatibel mit Gmail und andere E-Mail-Services

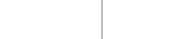

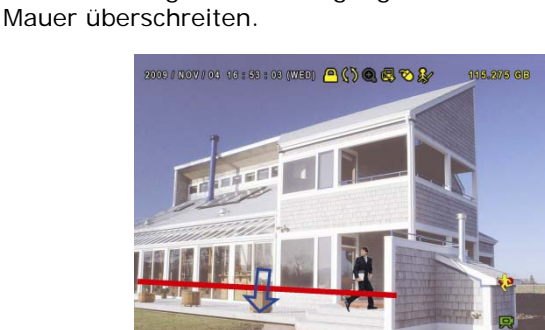

Sendet dem Mobilgerät (iPhone, iPad, Android phone,

usw.) sofort eine Warnung für einen direkten Handyzugriff auf die Bilder wenn die Kamera eine

Wahrnehmung aller Eindringlinge, die die virtuelle

- lokale Bedienung und Fernbedienung völlig getrennt
- eingebaute VGA-Schnittstelle mit einer Auflösung bis 1600 x 1200
- Lieferumfang:
	- o 1 x 4-Kanal H.264 DVR
	- o 1 x PIR-Kamera
	- o 1 x IR-Fernbedienung
	- o 1 x Kamerakabel von 20m
	- o 1 x 19V-Netzteil
	- o 1 x Hochleistungs-DC-DC-Umwandler für DVR und 4 Kameras
- optionale Festplatten (nicht mitgeliefert): 500 GB (HD500GB/S) oder 1 TB (HD1TB/S)
- IR-Fernbedienung: DVRRC4 (mitgeliefert)
- optionaler Monitor (nicht mitgeliefert): MONSCA4, MONSCA5, MONSCA6, MONSCA7
- optionaler Router (nicht mitgeliefert): PCRT1, EM4542, EM4553, EM4570

# **5. Anschluss und Einstellung**

Beachten Sie, dass Sie die Festplatte installiert ist und schließen Sie mindestens einen Monitor und eine Kamera an, bevor Sie den DVR einschalten.

**Bemerkung:** Der DVR erkennt das Videosystem der angeschlossenen Kameras (NTSC/PAL) automatisch. Verbinden Sie die Kameras also zuerst mit dem DVR und einer Stromversorgungsquelle.

## **5.1 Hinweise vorab**

- Um eine gute Signalübertragung zu gewährleisten, beschränken Sie die Anschlusslänge zischen dem DVR und den Kameras bei Anwendung der 3C2V-Koaxiakabel auf max. 200 m. Die Anwendung verschiedener Type Koaxialkabel oder von einem längeren Anschluss kann die Signalübertragung negativ beeinflussen.
- Verwenden Sie weder einen Signalbooster noch ein Modem, um die Signale bei längen Anschlüssen zu verstärken.

# **5.2 Die Hardware installieren**

Siehe Abbildungen, Seite **3** dieses Schnelleinstieges.

### **Einen Videomonitor anschließen**

Verbinden Sie einen kompatiblen Monitor (nicht mitgeliefert) mit dem BNC oder VGA Video-Ausgang auf der Rückseite des Gerätes.

**Bemerkung:** Die CAL Video-Ausgang zeigt nur die Kamerabilder an. Daten und/oder Bedienungen ab dem Hauptmonitor werden nicht angezeigt.

### **Ein Netzteil anschließen**

- 1. Stecken Sie den DC-Stecker des Netzteils in den 19 VDC-Eingang auf der Rückseite des Gerätes. **WARNUNG:** Verwenden Sie nur das mitgelieferte Netzteil.
- 2. Verbinden Sie das Netzkabel mit dem Netzteil und verbinden Sie das Netzteil danach mit dem Netz. **Schalten Sie das Gerät noch nicht ein**.

### **Eine Kamera anschließen**

- 1. Wählen Sie einen Montageort für die Kamera und beachten Sie, dass Sie:
	- o die Kamera nicht an einem Ort installieren, der Vibrationen und extrem hohen oder niedrigen Temperaturen ausgesetzt wird
	- o die Kamera nicht an einem Ort installieren, der magnetischen Feldern ausgesetzt ist
	- o die Kamera nicht auf die Sonne oder einen anderen hellen Gegenstand richten.
- 2. Verbinden Sie den Video-Ausgang der Kamera über die mitgelieferten Kabel mit dem Video-Eingang des Gerätes. Die Ziffer neben dem Eingangsanschluss zeigt die Kanalnummer. Der Anschluss ist vom BNC-Typ.
- 3. Verbinden Sie jede Kamera mit der Stromquelle.

**Bemerkung:** Beachten Sie, dass Sie zuerst die Kameras mit dem DVR und die Stromquelle verbinden, bevor Sie das Gerät einschalten.

### **Audio-Anschluss**

- Das Gerät hat 4 Audio-Eingänge. Verbinden Sie den Audio-Ausgang der Audioquelle mit dem Audio-Eingang des Gerätes. Verwenden Sie hierfür einen Cinch-Stecker.
- Das Gerät hat auch einen Cinch Audio-Ausgang zu einem externen Audiogerät, z.B. Lautsprecher.

**Bemerkung:** Die mitgelieferten Kameras beim IVSPROM2 unterstützen **keine** Audio-Aufnahme.

## **Anschluss an ein LAN-Netz**

Verbinden Sie das Gerät über ein Netzkabel mit einem LAN-Netz. Verwenden Sie hierfür einen 8P8C-Stecker (RJ45). Die Einstellungen geschehen über das Konfigurationsmenü.

# **5.3 Den DVR einschalten**

- 1. Verwenden Sie das Gerät nur mit einer kompatiblen Stromversorgungsquelle (Siehe Etikett). Verbinden Sie den DVR über das mitgelieferte Netzkabel mit dem Netz. **Bemerkung:** Bevor Sie den DVR einschalten, beachten Sie (1), dass die Kamera mit dem DVR und einer Stromversorgungsquelle verbunden ist und, dass (2) einen Monitor (LCD- oder CRT-Monitor, nicht mitgeliefert) mit dem DVR verbunden ist.
- 2. Schalten Sie das Gerät mit dem Netzschalter auf der Rückseite des Gerätes ein. Das Gerät ist nach etwa 30 Sekunden initialisiert.

**Bemerkung:** Verwenden Sie eine unterbrechungsfreie Stromversorgung (USV) (nicht mitgeliefert).

# **5.4 Das Datum und die Uhrzeit einstellen**

Stellen Sie, vor Gebrauch des DVRs, das Datum und die Uhrzeit ein.

**Bemerkung:** Ändern Sie das Datum und die Zeit nie nach dem Starten der Aufnahmefunktion, um Verwechselung beim Suchen der Dateien zu vermeiden. Bei unabsichtlicher Änderung raten wir, alle Daten zu löschen und die Aufnahmen erneut zu starten.

**Bemerkung:** Bei erstmaliger Benutzung lassen Sie den DVR, nach Datums- und Uhrzeiteinstellung, am besten 48 Stunden eingeschaltet. Um die interne Batterie zu ersetzen, Siehe **ANHANG 6** in der ausführlichen Bedienungsanleitung.

- 1. Klicken Sie mit der rechten Maustaste, um das Passwort einzugeben. Das Standard-Passwort ist 0000. Der Status verändert sich von  $\bigcirc$  (Tasten verriegelt) in  $\bigcirc$  (Administrator).
- 2. Klicken Sie mit der rechten Maustaste, um das Hauptmenü anzuzeigen. Wählen Sie **QUICK START > TIME SETUP** um das Datum und die Uhrzeit einzustellen.

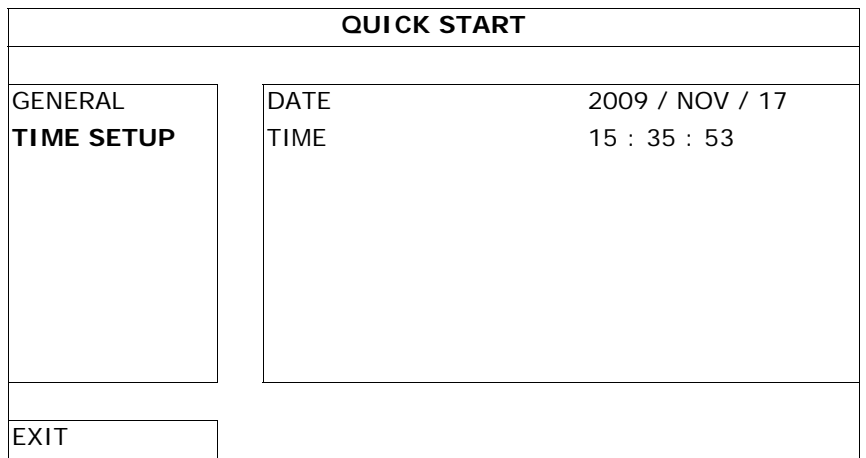

### **5.5 Die Festplatte löschen**

Löschen Sie zuerst alle Daten der Festplatte, damit die neuen Aufnahmen nicht mit alten Daten verwechselt werden können.

1. Klicken Sie mit der rechten Maustaste, um das Hauptmenü anzuzeigen. Wählen Sie **SYSTEM > SYSTEM INFO > CLEAR HDD**.

2. Der DVR startet nach dem Löschen der Festplatte wieder. Siehe **§5.3.2** in der ausführlichen Bedienungsanleitung für mehr Details.

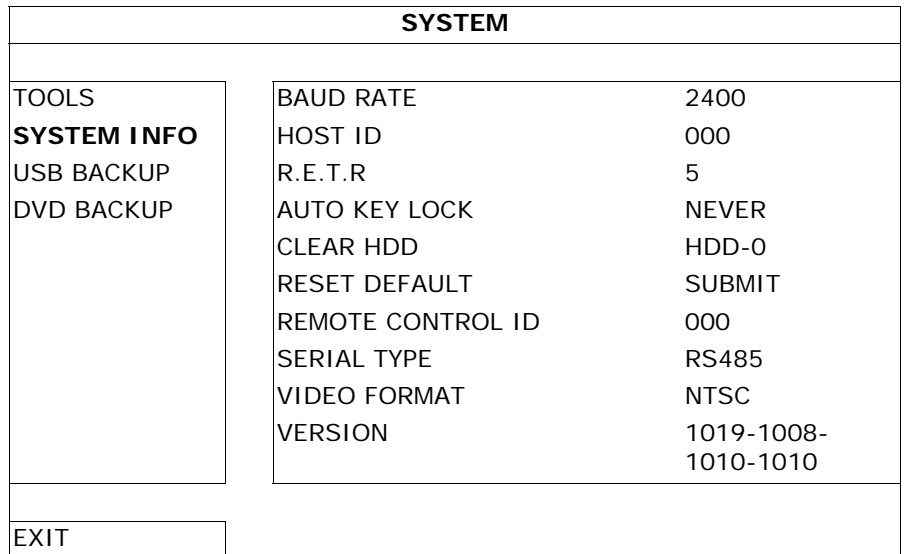

# **5.6 Das Passwort einstellen**

- 1. Klicken Sie mit der rechten Maustaste, um das Hauptmenü anzuzeigen. Wählen Sie **SYSTEM > TOOLS** um das Passwort zu ändern.
- 2. Es gibt zwei Benutzerebenen: ADMIN und OPERATOR. Siehe **5.3.1 TOOLS** in der ausführlichen Bedienungsanleitung für mehr Details.

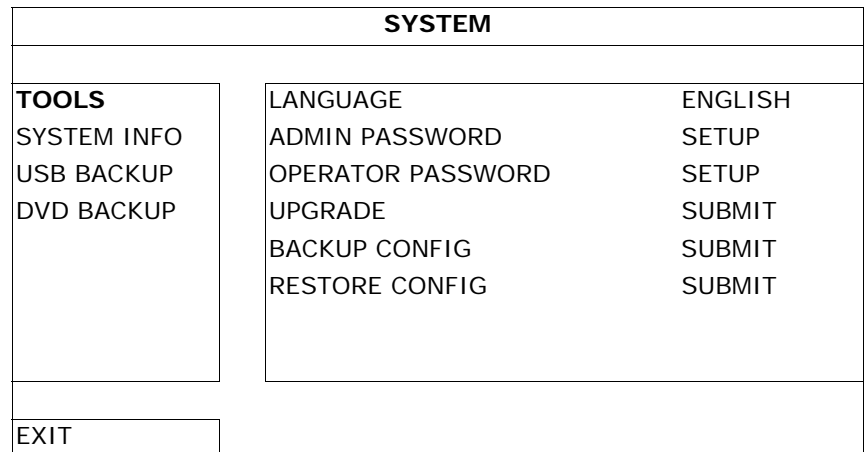

# **6. GUI-Display mit USB-Maus**

# **6.1 Eine USB-Maus anschließen**

- 1. Verbinden Sie eine USB-Maus (nicht mitgeliefert) mit dem Mausanschluss <sup> $\oplus$ </sup> der Frontplatte. Das Maussymbol  $\mathcal{D}$  erscheint im Bildschirm.
- 2. Bewegen Sie die Maus, um das Passwort über die Tastatur einzugeben. Das Standard-Passwort ist 0000.

Der Status verändert sich von  $\bigcirc$  (Tasten verriegelt) in  $\bigcirc$  (Administrator). Das Schnellmenü erscheint links im Bildschirm.

**Bemerkung:** Das Menü des DVRs ist ab zwei Benutzerebenen erreichbar (über das Hauptmenü SYSTEM > TOOLS einstellbar).

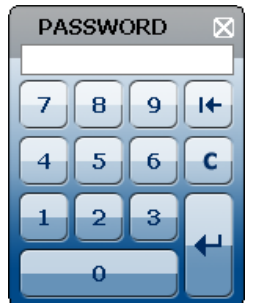

#### **Das Passwort eingeben Schnellmenü (geschlossen)**

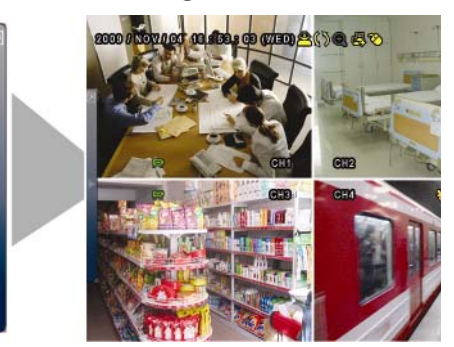

# **6.2 Schnellmenü**

Bewegen Sie den Mauszeiger nach links im Bildschirm, um das Schnellmenü zu öffnen. Das Menü enthält sechs Funktionen:

## **Schnellmenü (geöffnet)**

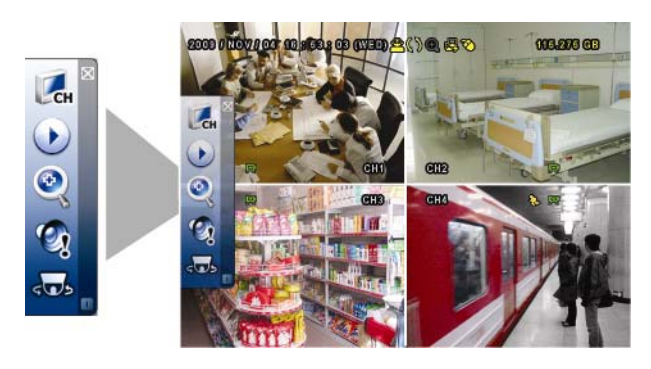

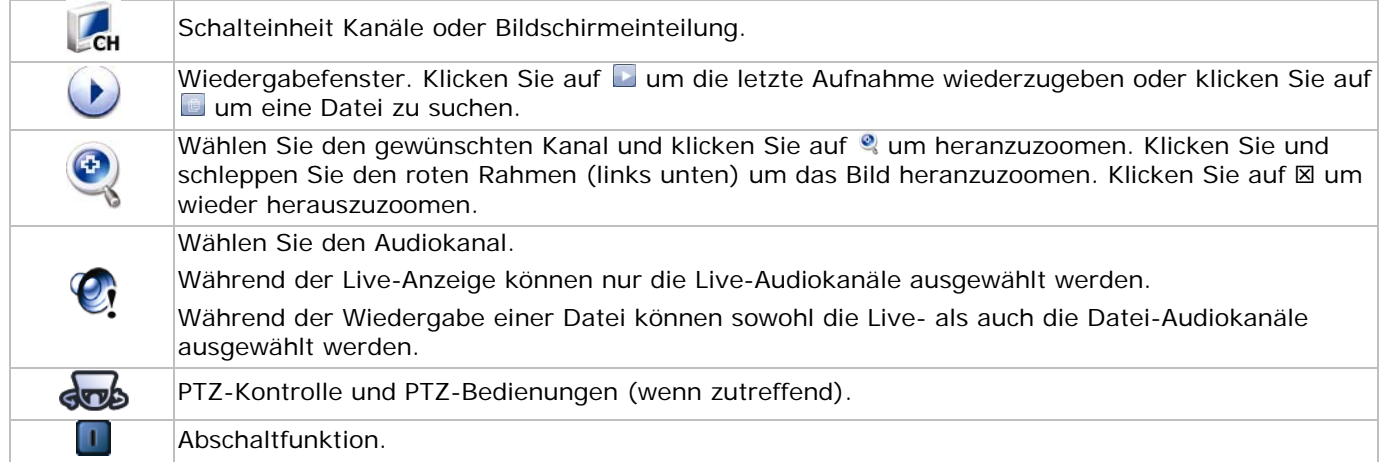

# **6.3 Hauptmenü**

Klicken Sie mit der rechten Maustaste im Bildschirm, um das Hauptmenü anzuzeigen oder zu verbergen.

### **Hauptmenü**

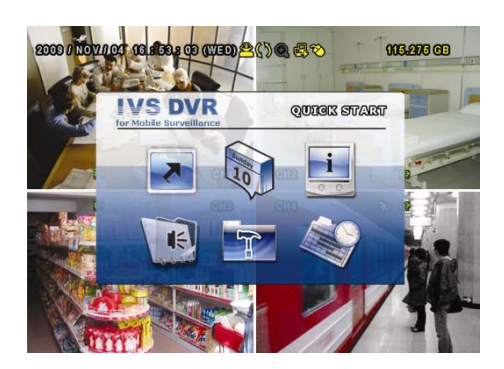

# **Struktur Hauptmenü**

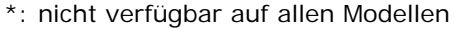

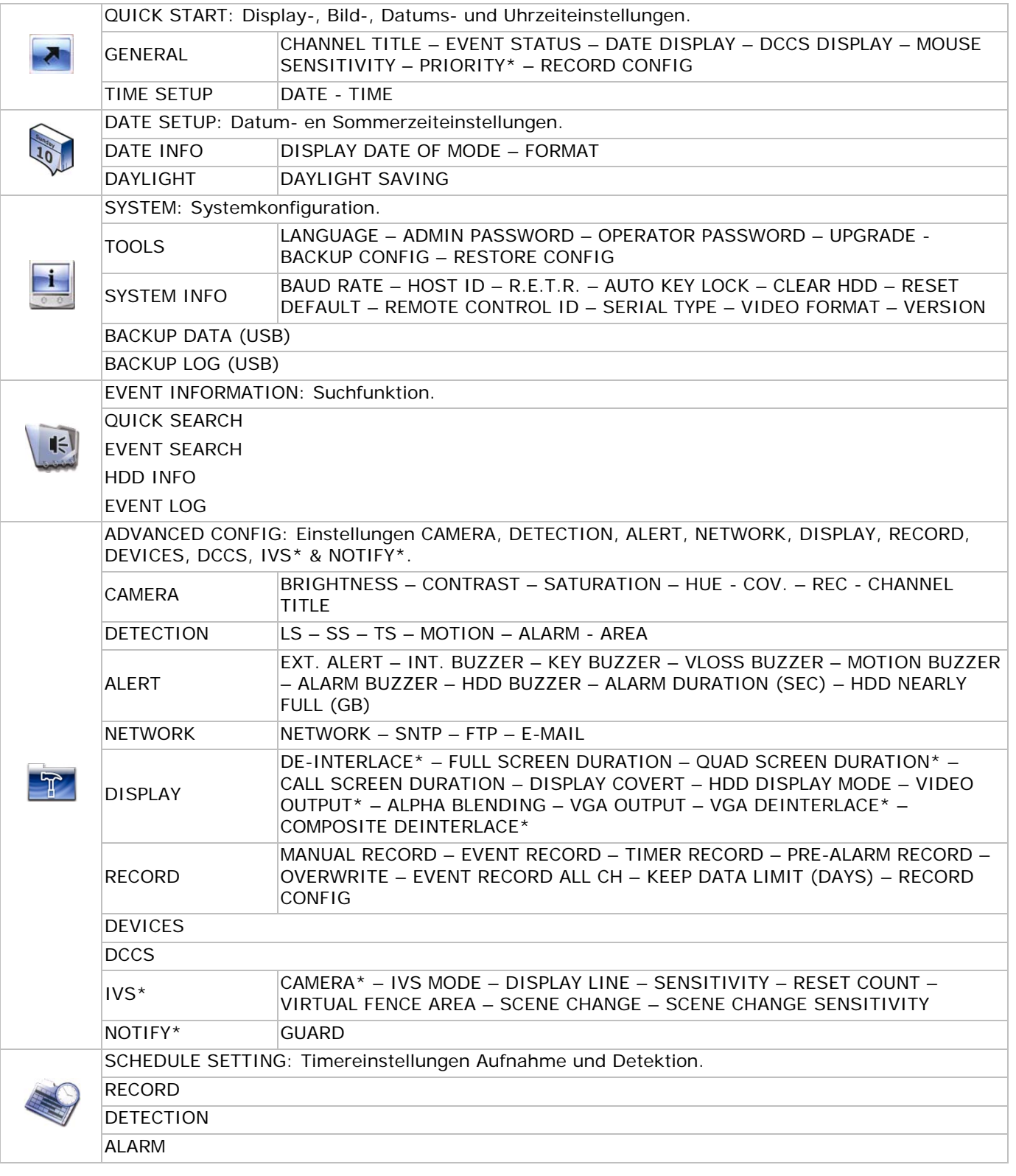

# **7. Front- und Rückplatte**

# **7.1 Frontplatte**

• LEDs

 $\bigcirc$ DVR ist eingeschaltet.  $\equiv$ Festplatte wird ausgelesen oder beschrieben.  $\xi$ Alarm eingeschaltet.

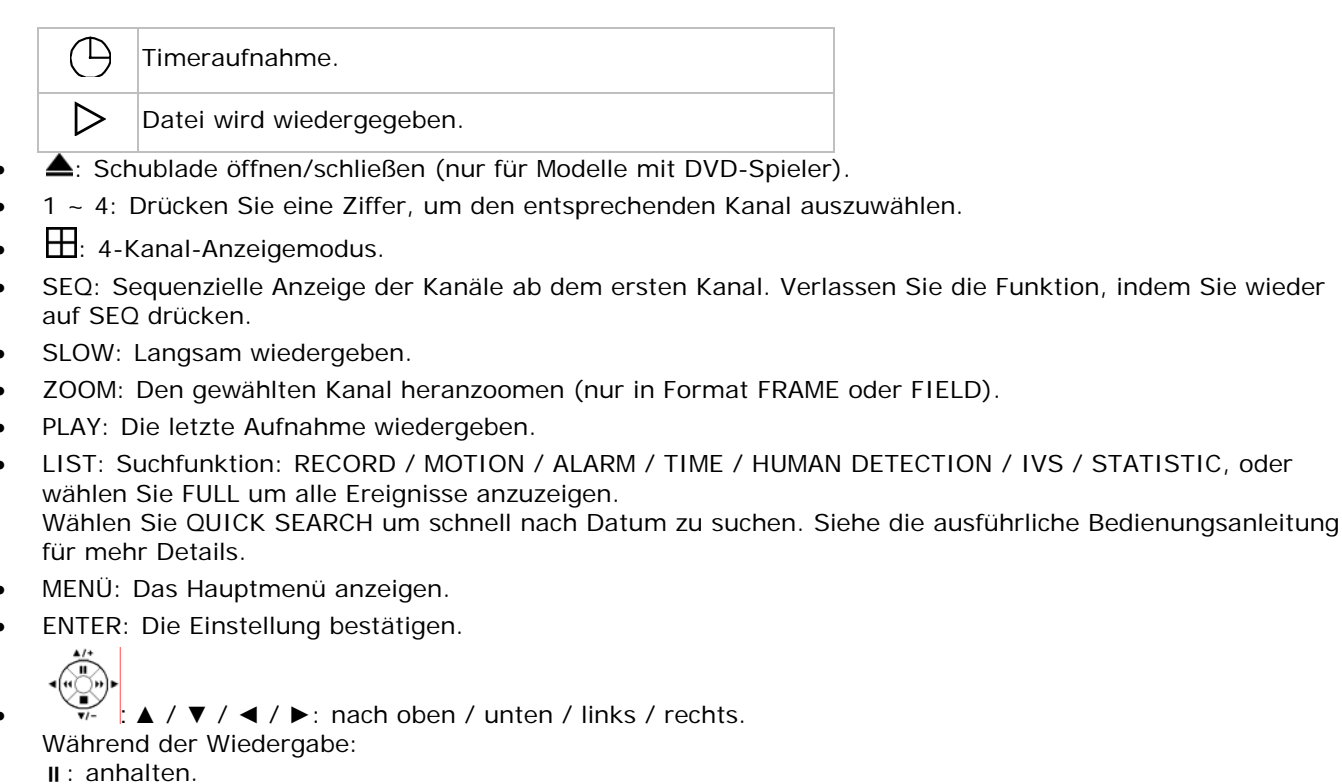

■: stoppen.

: vorwärts laufen lassen.

: rückwärts laufen lassen.

• AUDIO (SLOW + ZOOM): Wählen Sie Live- oder Wiedergabeton für Kanal 1~4.

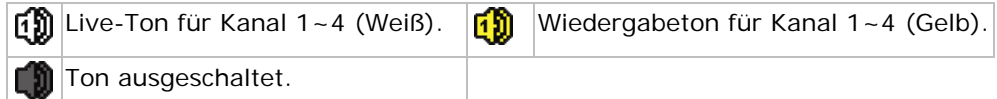

- P.T.Z.  $(\mathbf{\overline{H}} + \text{SEQ})$ : PTZ-Bedienungen.
- USB-Port: Es gibt zwei USB-Anschlüsse, einer für den Anschluss der USB-Maus und einer für den Anschluss des USB-Laufwerks.

**Bemerkung:** Verbinden Sie zwei USB-Mäuse oder zwei USB-Laufwerke nie gleichzeitig mit dem DVR. **Bemerkung:** Siehe **APPENDIX 3** in der ausführlichen Bedienungsanleitung für eine Liste mit kompatible USB-Mäuse.

# **7.2 Rückplatte**

- VIDEO IN  $(1 4)$ : Anschluss für die Kamera. **Bemerkung:** Der DVR erkennt automatisch das Videosystem der Kamera. Beachten Sie, dass Sie die Kameras korrekt mit dem DVR und der Stromversorgungsquelle verbinden, bevor Sie den DVR einschalten.
- AUDIO IN (1~4): Eingang für den Audio-Anschluss der Kamera (nur für Kamera mit Audio). **Bemerkung:** Beachten Sie, dass, wenn Sie eine Aufnahme mit Audio möchten, die Kamera nicht nur mit dem Video-Eingang sondern auch mit dem Audio-Eingang verbinden.
- AUDIO OUT: Mono Audio-Ausgang zum Lautsprecher.
- MONITOR: Video-Anschluss für den CRT-Monitor. **Bemerkung:** Doppelter Video-Ausgang für eine simultane Wiedergabe auf CRT- und LCD-Monitor.
- CALL: Anschluss für einen Call-Monitor.
- VGA: Direkter Anschluss für einen LCD-Monitor. **Bemerkung:** Doppelter Video-Ausgang für eine simultane Wiedergabe auf CRT- und LCD-Monitor.
- IR: Anschluss für einen IR-Empfänger (nicht mitgeliefert).
- EXTERNAL I/O: Anschluss für externe Geräte wie KuppelKamera, externen Alarm, usw.
- LAN: LAN-Anschluss.
- DC 19V: Anschluss für das mitgelieferte Netzteil.
- $\boxed{6}$ : ON/OFF-Schalter. Stellen Sie auf | um einzuschalten oder auf O um auszuschalten.

# **8. Basisfunktionen**

**Bemerkung**: Bestimmte Funktionen (siehe unten) eignen sich nur für die PIR-Kamera.

# **8.1 Live-Ansicht**

Siehe Abbildungen unten.

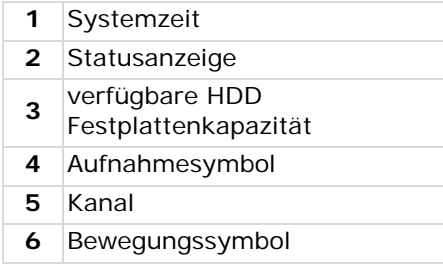

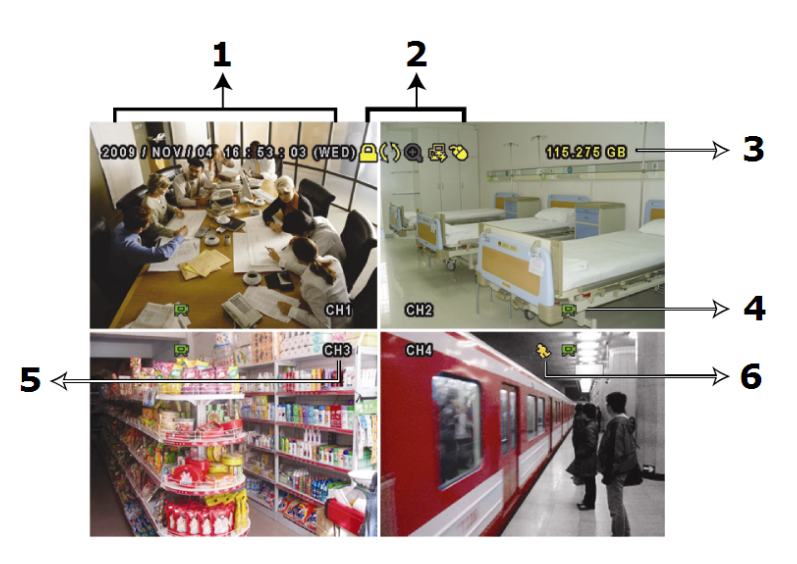

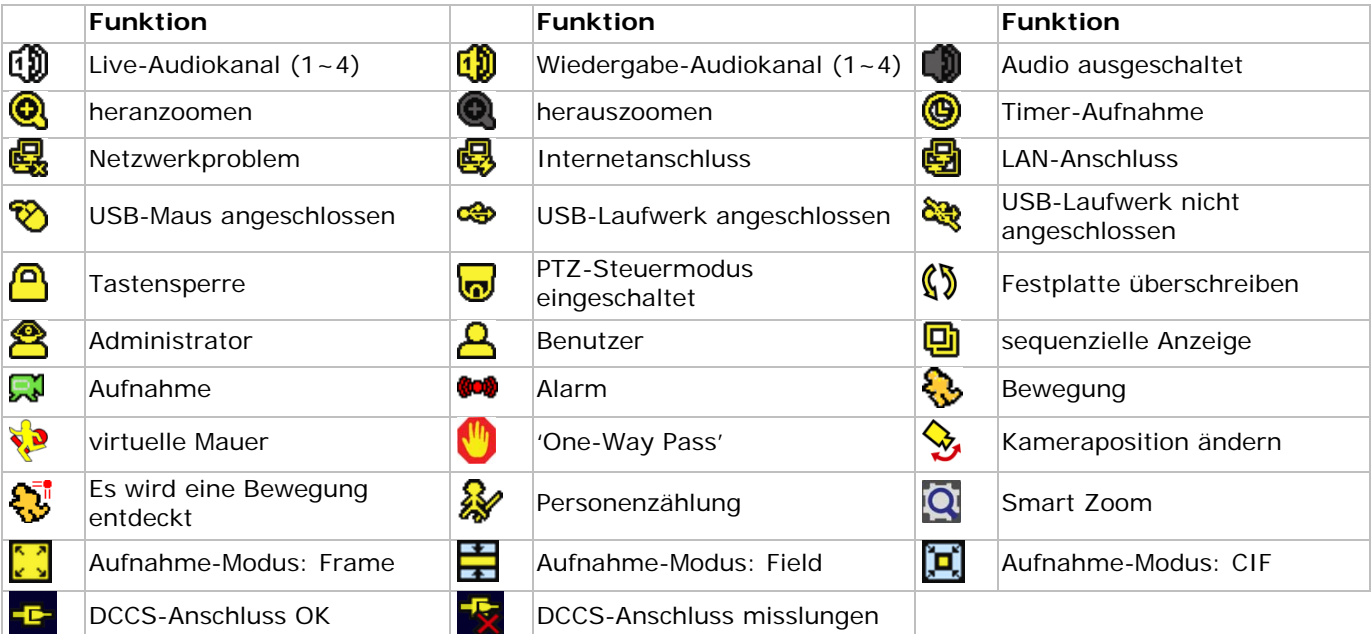

# **8.2 Aufnahme**

• **Manuelle Aufnahme**

Standard ist die manuelle Aufnahmefunktion **EV** eingeschaltet.

- **Aufnahme nach Bewegungserkennung** Die Symbole  $\bigotimes / \bigotimes / \bigotimes / \bigotimes / \bigotimes$  /  $\bigotimes$  werden im Bildschirm angezeigt (vom Ereignis abhängig).
- **Aufnahme mit Timer** Das Symbol **@** erscheint im Bildschirm.

# • **Festplatte überschreiben** Standard ist diese Funktion eingeschaltet und erscheint das Symbol  $\mathbb{S}$  im Bildschirm.

# **8.3 Aufnahme wiedergeben**

Klicken Sie auf U um die Statusanzeige anzuzeigen. Klicken Sie auf L um die letzte Aufnahme wiederzugeben oder auf **um die Suchfunktion einzuschalten.** 

Siehe nachfolgende Abbildung:

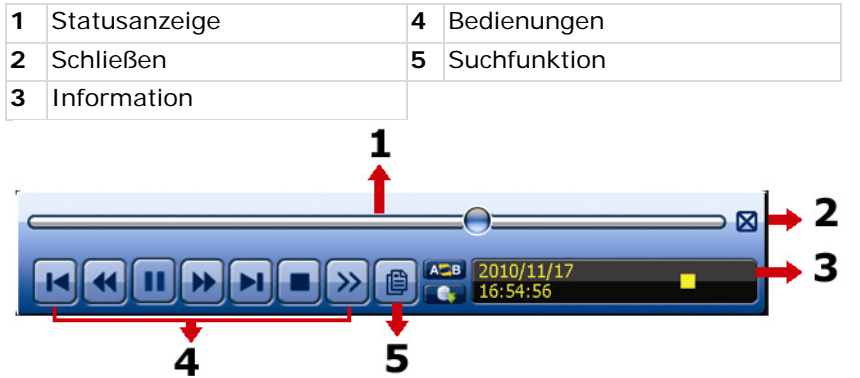

**Bemerkung:** Eine Datei muss mindestens 8192 Einzelbilder enthalten, um wiedergegeben werden zu können. Zum Beispiel: Ist die Bildrate auf 30 Bps eingestellt, dann sollte die Aufnahmezeit mindestens 273 Sekunden betragen (8192 Bilder / 30 Bps).

**Bemerkung:** Während der Wiedergabe wird das Bildformat der Aufnahme (FRAME, FIELD oder CIF) im Bildschirm angezeigt.

#### **Bedienungen**

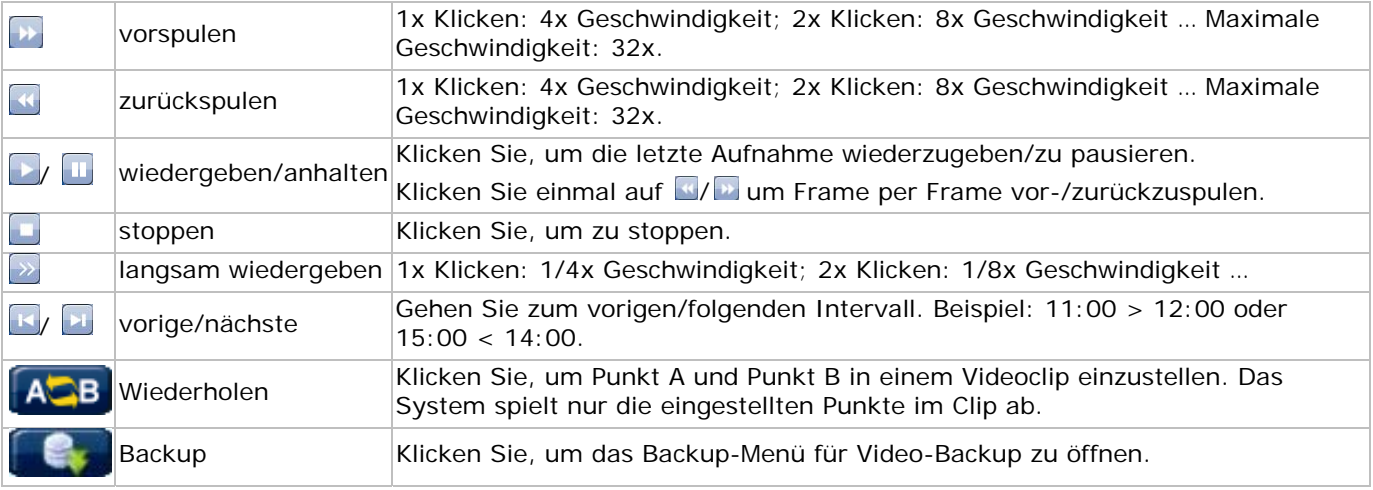

### **Suchfunktion**

- Klicken Sie auf um die Dateien gemäß RECORD / MOTION / ALARM / TIME / HUMAN DETECTION / IVS / STATISTIC zu suchen. Wählen Sie die Option FULL um alle Dateien anzuzeigen.
- Wählen Sie QUICK RESEARCH um nach Zeit zu suchen. Siehe **§5.4.1** in der ausführlichen Bedienungsanleitung für mehr Details.

### **Audiowiedergabe**

Klicken Sie während der Wiedergabe einer Datei auf @ und wählen Sie den Live- oder Wiedergabeton für Kanäle 1~4.

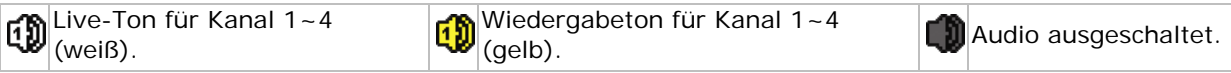

**Bemerkung:** Beachten Sie, dass, wenn Sie eine Aufnahme mit Audio möchten, die Kamera sowohl mit dem Video-Eingang als auch mit dem Audio-Eingang verbinden.

### **8.4 Benutzer auswählen**

- Bewegen Sie, wenn die Tasten verriegelt sind  $\bigcirc$ , die USB-Maus und geben Sie das Passwort ein. Der DVR hat zwei Benutzerebenen: Administrator  $\triangle$  und Benutzer  $\triangle$ .
- Nach Eingabe des Administratorpasswortes erscheint das Symbol <sup>8</sup> in der Statusanzeige. Der Administrator hat Zugang zu allen Funktionen. Das Standard-Passwort lautet 0000.
- Nach Eingabe des Benutzerpasswortes erscheint das Symbol  $\Delta$  in der Statusanzeige. Ein normaler Benutzer hat aber keinen Zugang zum Hauptmenü. Stellen Sie die Zugangsmöglichkeit des Benutzers unter SYSTEM > TOOLS ein.

• Schalten Sie zwischen Administrator und Benutzer, indem Sie das Symbol des aktuellen Benutzers anklicken. Bewegen Sie nun die USB-Maus und geben Sie das Passwort des gewünschten Benutzers ein.

# **8.5 Den Video-Ausgang auswählen**

Der DVR unterstützt simultan einen CRT-Bildschirm (MONITOR-Anschluss) und einen LCD-Schirm (VGA-Anschluss).

Um den Video-Ausgang auszuwählen:

- 1. Bei einem eingeschalteten DVR, klicken Sie mit der rechten Maustaste im Bildschirm, um das Hauptmenü anzuzeigen. Wählen Sie danach **ADVANCED CONFIG > DISPLAY > VIDEO OUTPUT**.
- 2. Wählen Sie **BOTH** aus wenn Sie die Bilder auf einem LCD- und einem CRT-Monitor wiedergeben möchten. Wählen Sie **VGA** aus wenn Sie die Bilder auf einem LCD-Monitor wiedergeben möchten. Wählen Sie **COMPOSITE** aus wenn Sie die Bilder auf einem CRT-Monitor wiedergeben möchten.

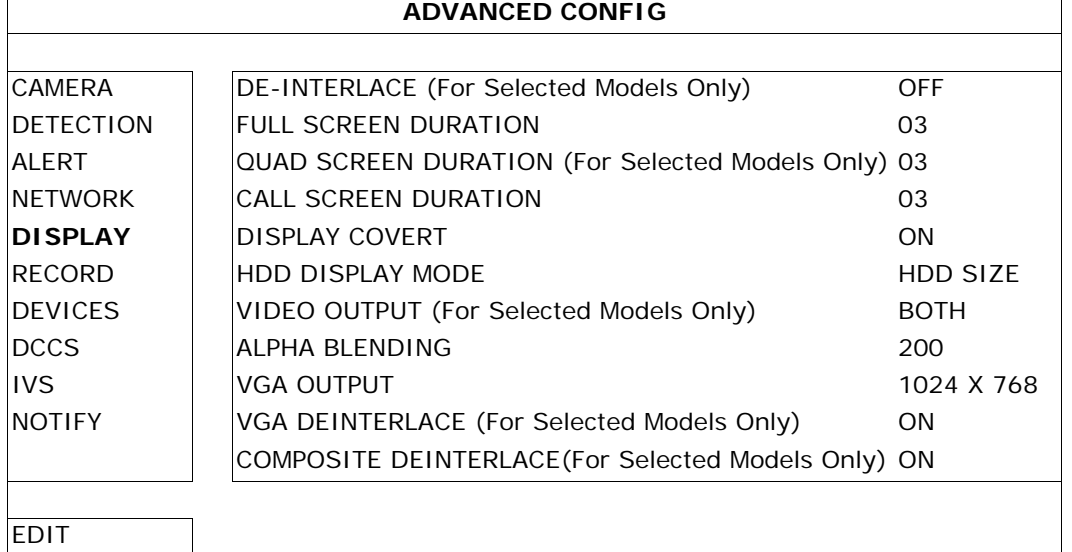

# **9. Eine Meldefunktion einstellen**

**Bemerkung:** Nur auf der PIR-Kamera verfügbar.

Dieser DVR unterstützt die Meldefunktion über Ihr Mobilgerät (iPhone, iPad, Android, usw.) mit der EagleEyes-Software. Wird der Alarm aktiviert, dann sendet der DVR das Mobilgerät automatisch eine Meldung des Ereignisses.

**Bemerkung:** EagleEyes ist eine leistungsstarke Überwachungssoftware, entworfen durch AV TECH Corporation. Siehe http://www.eagleeyescctv.com für mehr Informationen über EagleEyes.

Haben Sie Fragen zu EagleEyes, kontaktieren Sie dann Velleman NV (www.velleman.eu).

Die Anwendung dieser Software mit Ihrem Mobilgerät erfordert einige Einstellungen.

# **9.1 Hinweise vorab**

Beachten Sie Folgendes, bevor Sie Ihr Mobilgerät einstellen:

- 1. Installieren Sie EagleEyes auf Ihrem Mobilgerät (iPhone, iPad, Android phone, usw.). Siehe **9.2** unten für mehr Informationen.
- 2. Verbinden Sie eine Kamera mit dem DVR.
- 3. Schalten Sie die Aufnahmefunktion (EVENT) auf dem DVR ein.
- 4. Schalten Sie die Bewegungserkennung auf dem DVR ein.
- 5. Verbinden Sie den DVR mit einer Internetverbindung. Siehe http://www.surveillance-download.com/user/CMS.pdf für mehr Details.
- 6. Beachten Sie, dass der DVR über Internet via einen Rechner verfügbar ist (ein anderes Netz als das, des DVR).

# **9.2 Das Mobilgerät einstellen**

### **Die Software herunterladen**

- 1. Öffnen Sie den App Store auf Ihrem iPhone/iPad oder den Android/Google Play market mit dem Android-Handy.
- 2. Geben Sie **eagleEyes** im Suchfenster ein. **Bemerkung:** Kontaktieren Sie Ihren Netzanbieter für alle eventuellen Internettarife.
- 3. Wählen Sie **INSTALL** um das Installationsverfahren zu starten.
- 4. Befolgen Sie die Anweisungen im Bildschirm. Werscheint auf der Arbeitsoberfläche des Mobilgerätes.

# **Die Software einstellen**

1. Klicken Sie auf **itt um das Adressbuch anzuzeigen. Klicken Sie danach auf + unten im Bildschirm, um das** IP-Fenster anzuzeigen.

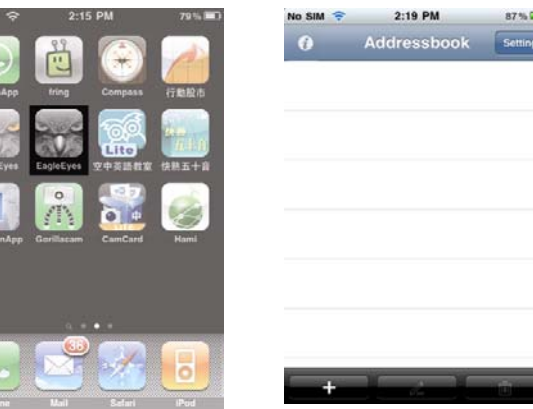

- 2. Geben Sie die notwendigen Daten korrekt ein.
- 3. Klicken Sie auf **Save** (oben rechts), um alle Daten zu speichern und zum Adressbuch zurückzukehren.
- 4. Klicken Sie danach auf **>** um Verbindung mit dem DVR zu suchen. Haben Sie alle Daten korrekt ausgefüllt, so sehen Sie normalerweise Live-Bilder im Bildschirm.

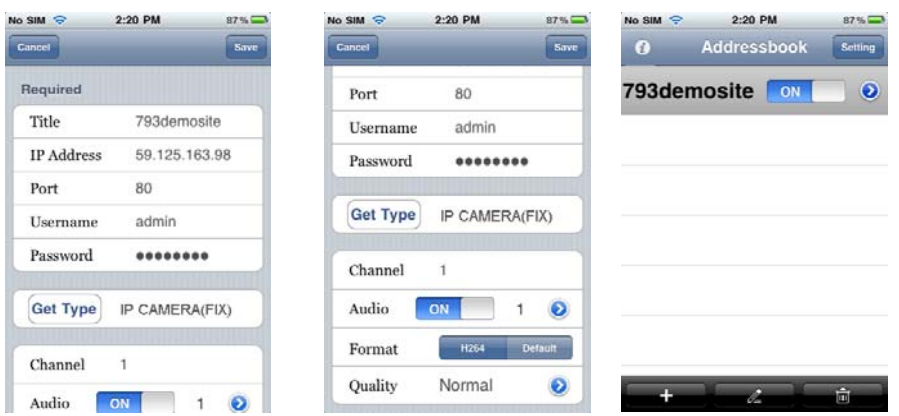

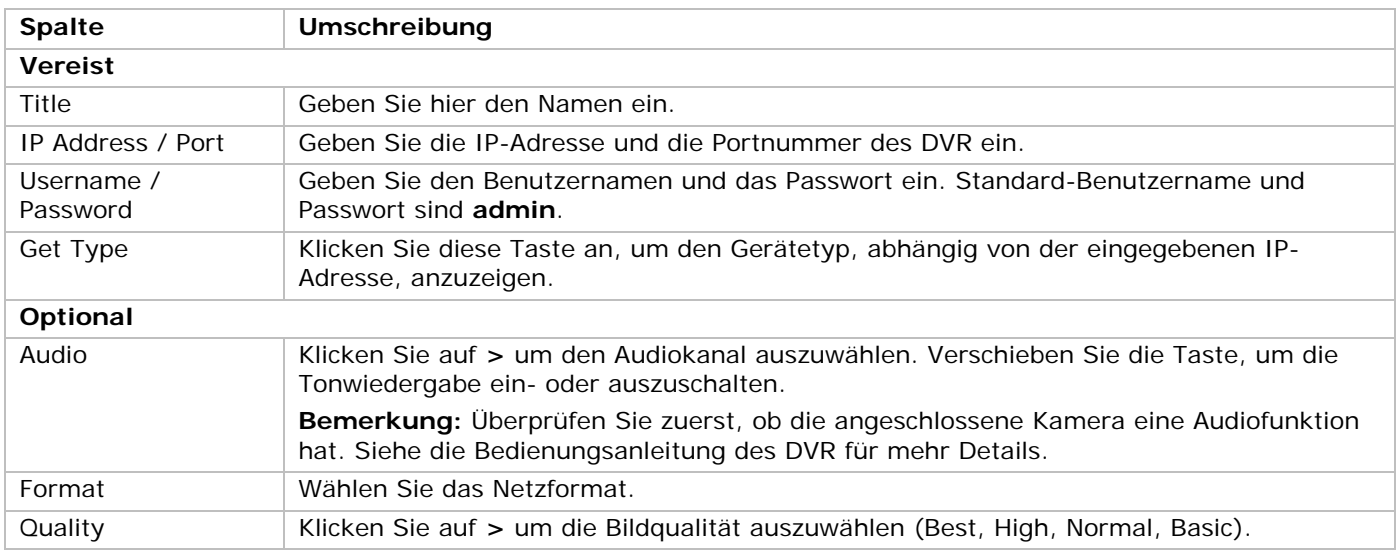

## **Die Meldefunktion einschalten**

Schalten Sie die Meldefunktion auf DVR und Mobilgerät ein.

1. Öffnen Sie **ADVANCED CONFIG** auf dem DVR und wählen Sie **NOTIFY** aus.

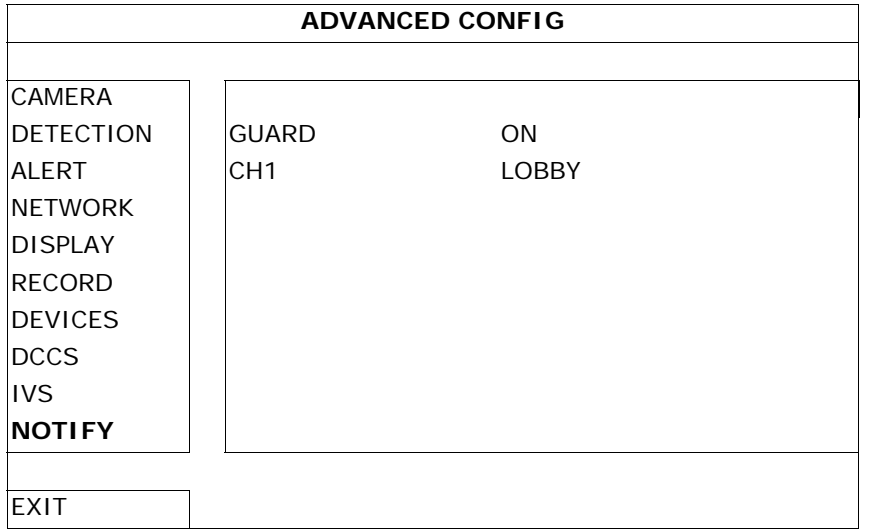

- 2. **GUARD**: Wählen Sie **ON** um die Funktion einzuschalten. **Bemerkung:** Siehe http://www.eagleeyescctv.com für mehr Details zum Bedienen des DVR über das Mobilgerät.
- 3. **CH1**: Geben Sie hier die Meldung ein. Die Standard-Meldung ist die Kanalnummer.
- 4. Wählen Sie **Settings > Notifications** im Hauptmenü des iPhone/iPad.
- 5. Wählen Sie **ON** unter **Notifications**.
- 6. Wählen Sie **EagleEyes** und danach **ON**.

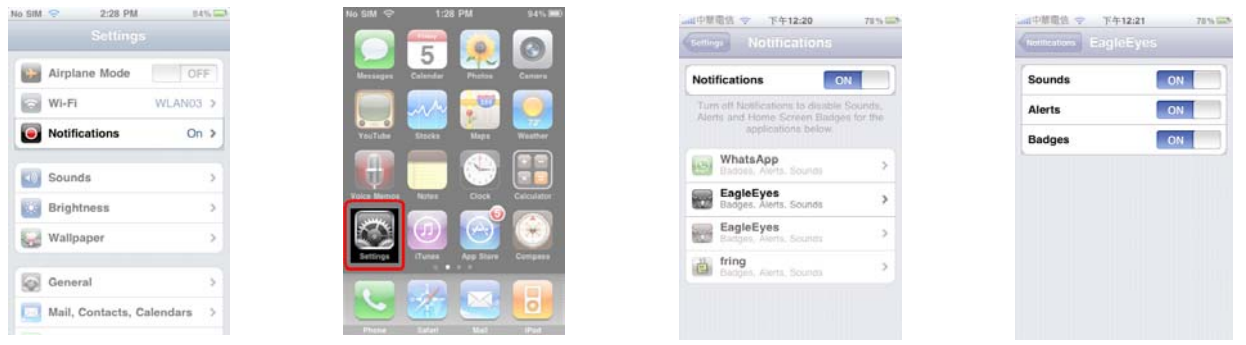

**Bemerkung:** Android-Handys brauchen diese Einstellung nicht.

- 7. Kehren Sie zum Hauptmenü des iPhone/iPad zurück und wählen Sie , um das Adressbuch anzuzeigen.
- 8. Wählen Sie den eingegebenen Namen und wählen Sie **ON** um die Funktion einzuschalten.

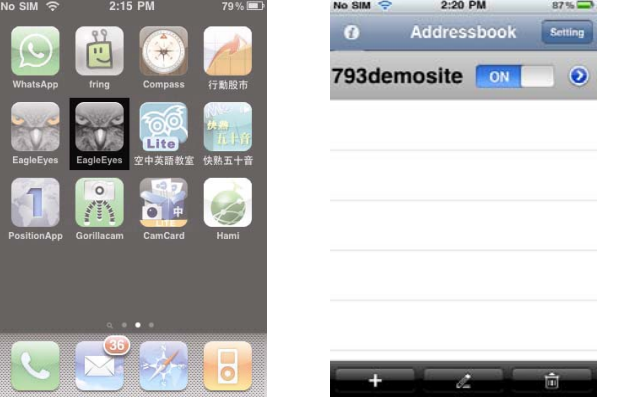

9. Testen Sie die Funktion, indem Sie den Alarm einschalten.

# **10. Personenzählung – virtuelle Mauer – Flusskontrolle**

**Bemerkung:** Nur auf der PIR-Kamera verfügbar.

Die IVS-Technologie ist eine fortschrittliche und präzise Bewegungserkennung und bietet nachfolgende Funktionen: FLOW COUNTING, VIRTUAL FENCE oder ONE WAY.

**Bemerkung:** Die vier Kanäle unterstützen die Funktionen.

Klicken Sie mit der rechten Maustaste und wählen Sie **12 > ADVANCED CONFIG > IVS**.

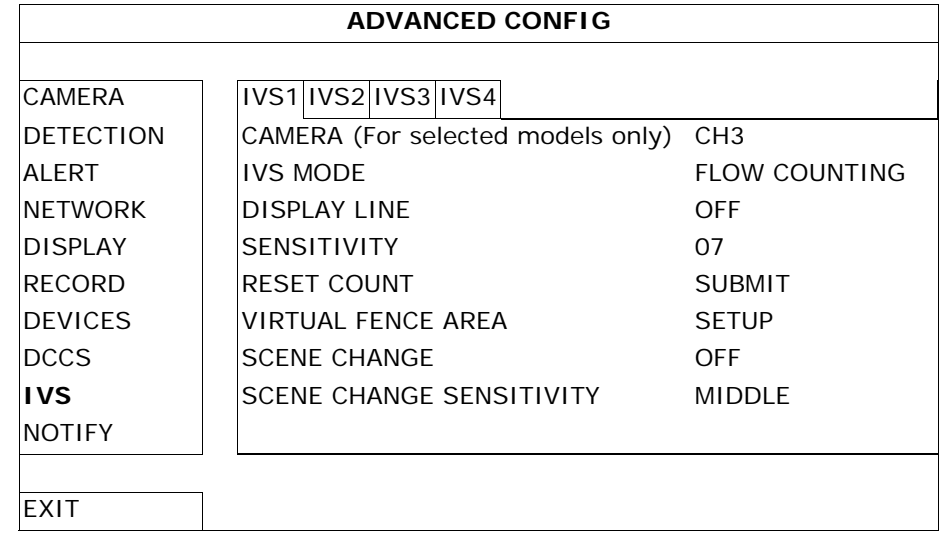

- **CAMERA**: Wählen Sie die Kamera.
- **IVS MODE**: Wählen Sie eine der drei Funktionen, abhängig von dem, was Sie bewachen möchten:

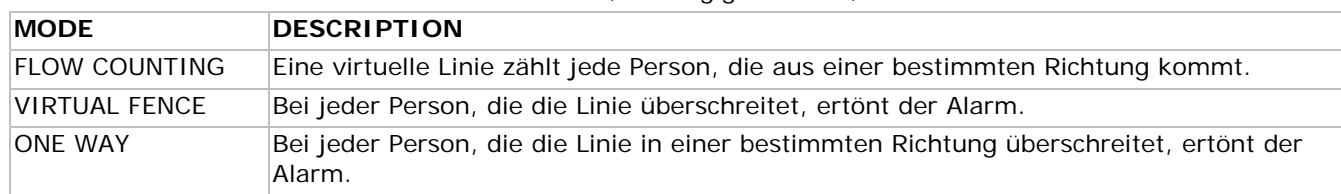

- **DISPLAY LINE**: Schalten Sie ein, um die virtuelle Linie im Bildschirm anzuzeigen.
- **SENSITIVITY**: Stellen Sie die Empfindlichkeit von 00 ~ 15 ein. Je höher der Werte, umso empfindlicher.
- **RESET COUNT**: Klicken Sie auf **SUBMIT** um den Zähler (nur für FLOW COUNTING) zurückzusetzen.
- **VIRTUAL FENCE AREA**: Klicken Sie auf **SETUP** um die virtuelle Linie und die Richtung einzustellen.
- **SCENE CHANGE: Wählen Sie ON** um den Alarm einzuschalten bei Positionsänderung der Kamera ( $\bullet$  und Werden im Bildschirm angezeigt).
- **SCENE CHANGE SENSITIVITY**: Stellen Sie die Empfindlichkeit für SCENE CHANGE (HIGH, MIDDLE oder LOW) ein.

# **10.1 Personenzählung**

1. Gehen Sie zu **VIRTUAL FENCE AREA** um die virtuelle Linie mit der Maus einzustellen. Stellen Sie die Richting ein, indem Sie **REVERSE** auswählen.

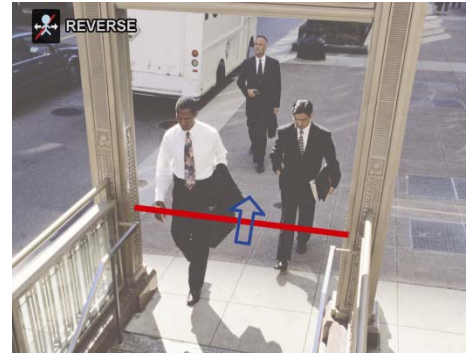

- 2. Kehren Sie zur Live-Ansicht zurück. Werscheint in der Statusleiste.
- 3. Klicken Sie dieses Symbol an, um den folgenden Schirm anzuzeigen. Überschreitet eine Person die virtuelle Linie, so bestimmt der DVR die Richtung und zählt jede Person. IN Personen, die aus der dem Pfeil entgegengesetzter Richtung kommen.
	- OUT Personen, die aus derselben Richtung wie der des Pfeils kommen

### **IVSPROM2**

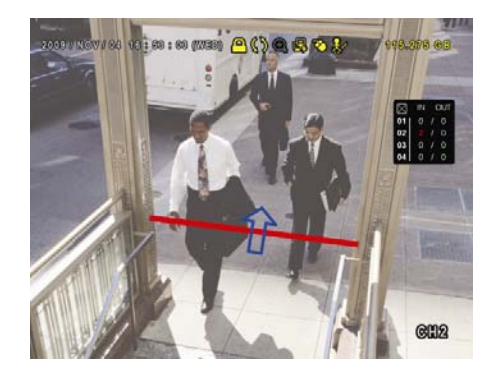

# **10.2 Virtuelle Mauer / Menschenstrom**

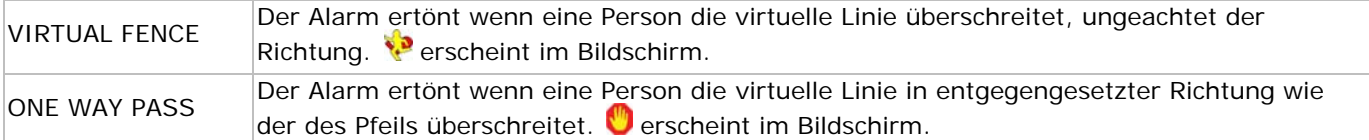

1. Gehen Sie zu **VIRTUAL FENCE AREA** um die virtuelle Linie mit der Maus einzustellen. Stellen Sie die Richtung ein, indem Sie **REVERSE** auswählen.

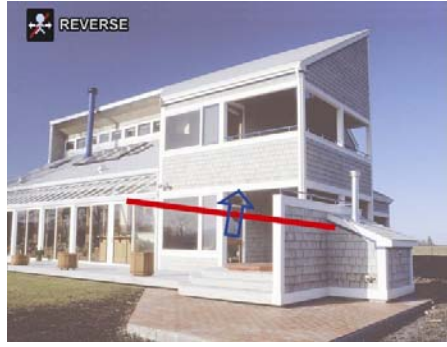

2. Kehren Sie zur Live-Ansicht zurück. Der DVR bestimmt die Richtung jeder Person, die die virtuelle Linie überschreitet.

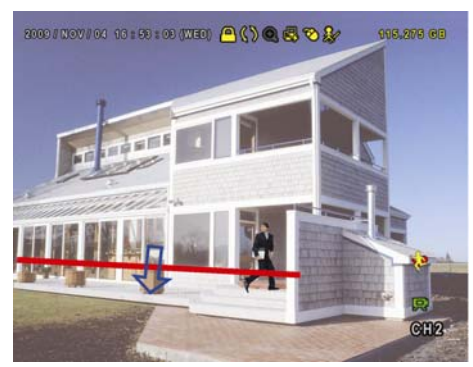

# **10.3 Statistiken**

1. Klicken Sie auf  $\bigcup_{n=1}^{\infty}$  um das Suchfenster anzuzeigen. Wählen Sie danach **STATISTIC**.  $\overline{1}$ 

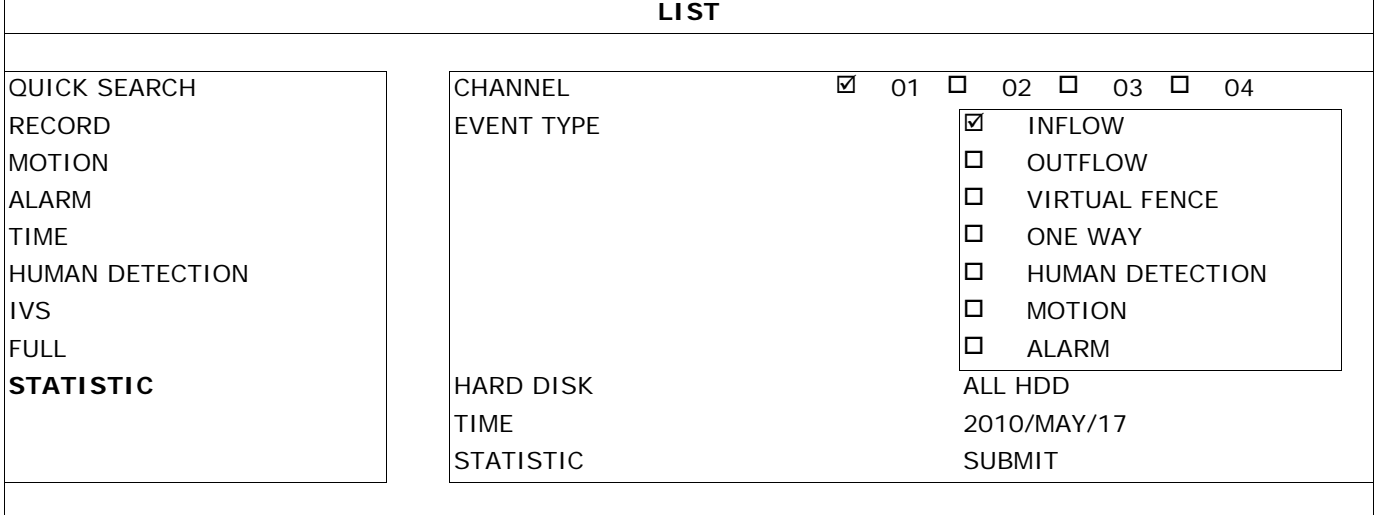

**EXIT** 

2. Füllen Sie alle notwendige Daten ein und klicken Sie auf **STATISTIC > SUBMIT** um alle Ereignisse anzuzeigen.

3. Klicken Sie **LIST** oder **CHART** an, für eine Liste oder eine Grafik aller Ereignisse.

4. Klicken Sie **DAY** an, für eine Übersicht pro Tag, Monat oder Jahr.

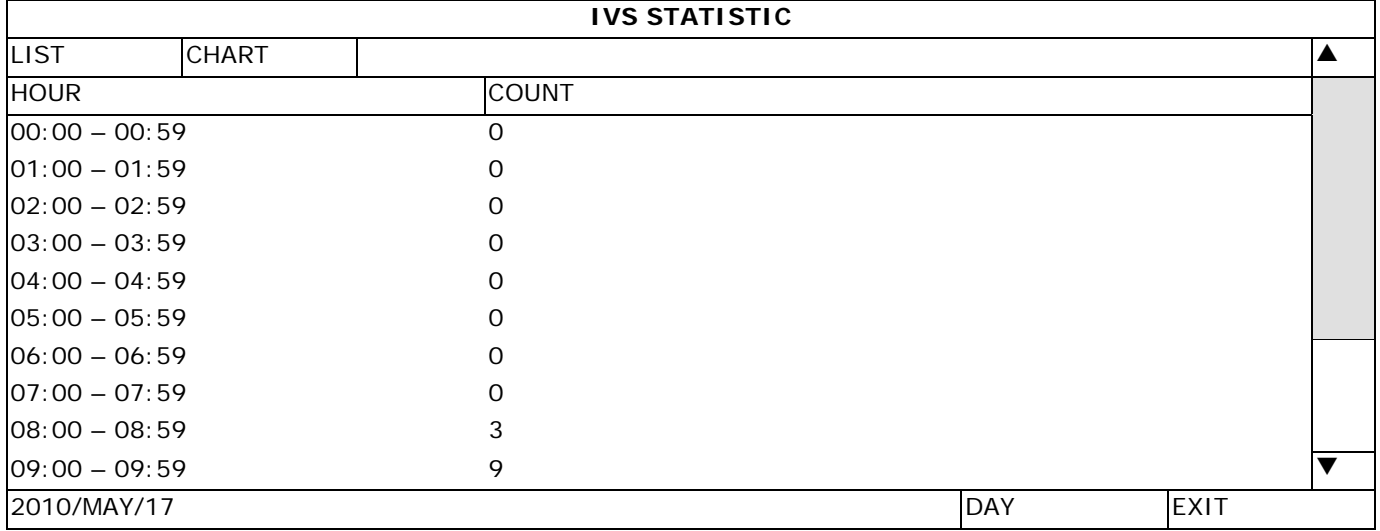

# **11. Technische Daten**

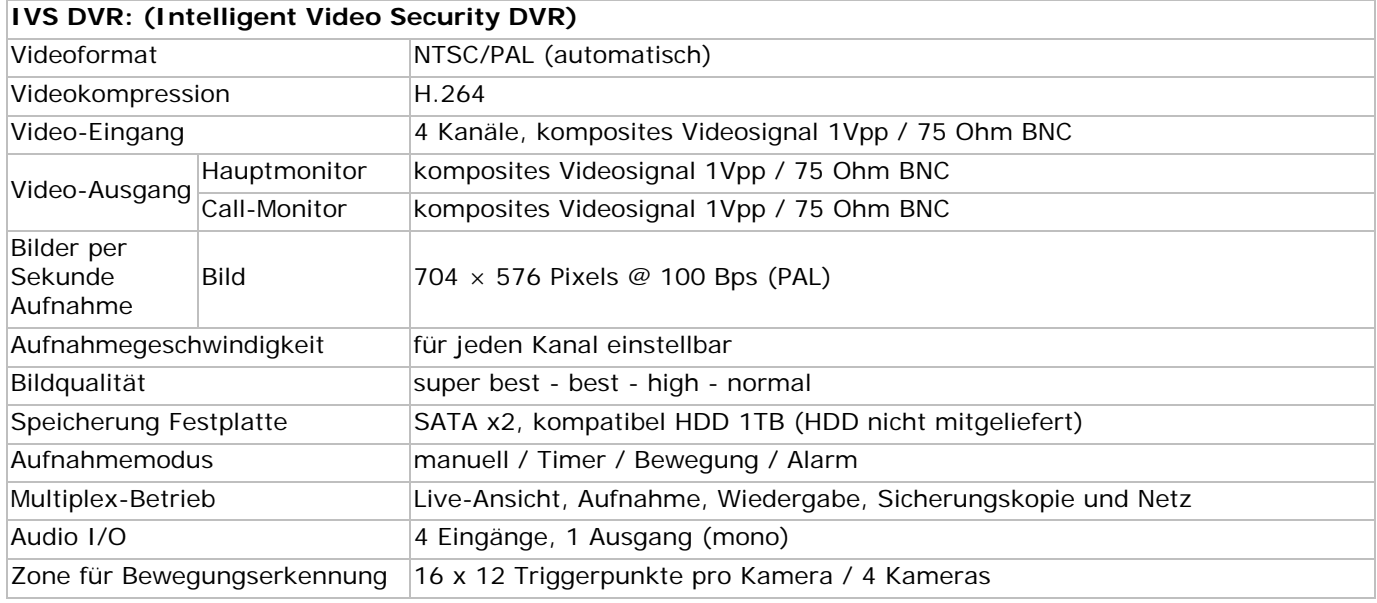

#### **IVSPROM2**

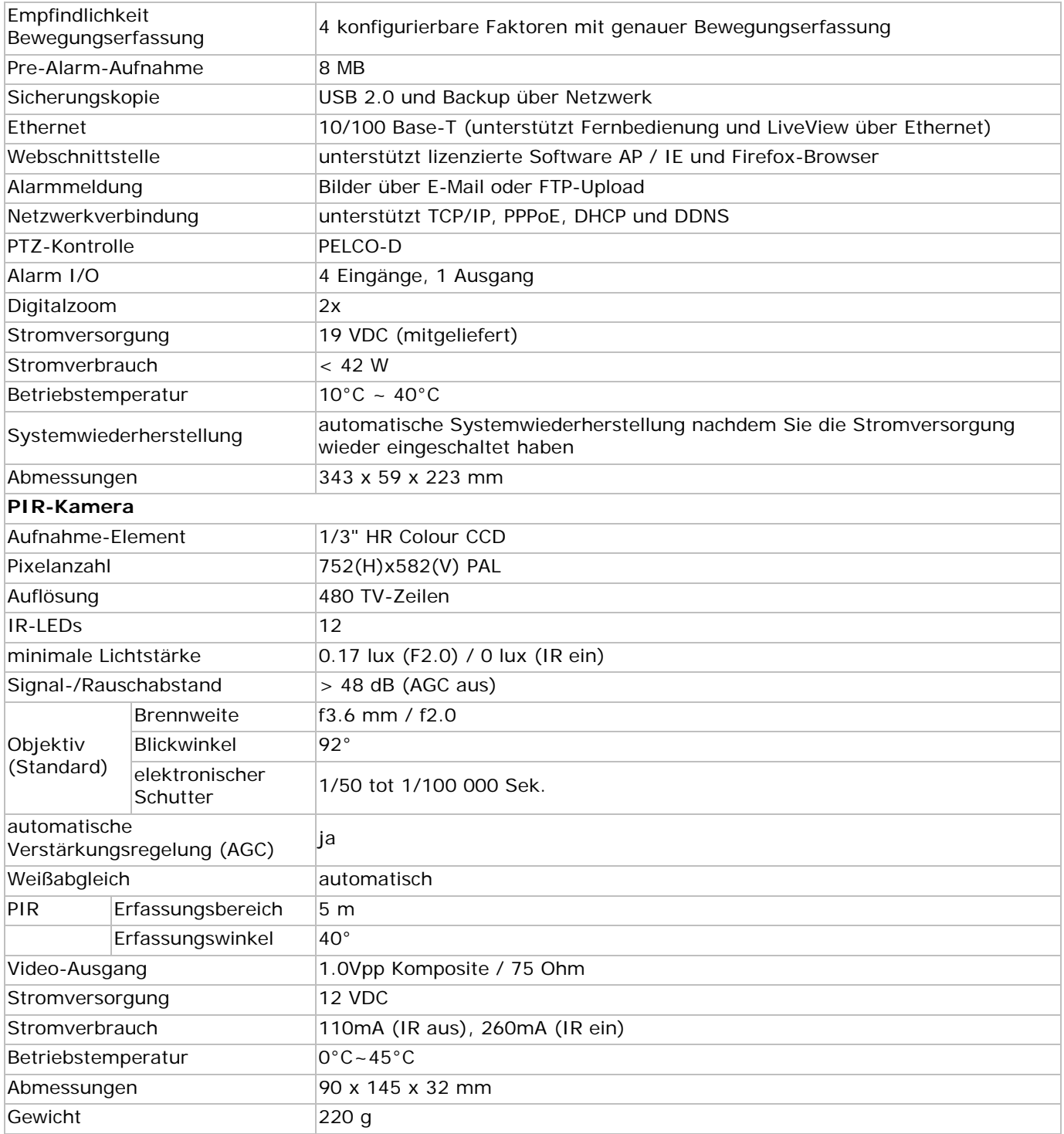

**Verwenden Sie dieses Gerät nur mit originellen Zubehörteilen. Velleman NV übernimmt keine Haftung für Schaden oder Verletzungen bei (falscher) Anwendung dieses Gerätes. Für mehr Informationen zu diesem Produkt und die neueste Version dieser Bedienungsanleitung, siehe www.velleman.eu. Alle Änderungen ohne vorherige Ankündigung vorbehalten.** 

# **© URHEBERRECHT**

## **Velleman NV besitzt das Urheberrecht für diese Bedienungsanleitung. Alle weltweiten Rechte vorbehalten.**

Ohne vorherige schriftliche Genehmigung des Urhebers ist es nicht gestattet, diese Bedienungsanleitung ganz oder in Teilen zu reproduzieren, zu kopieren, zu übersetzen, zu bearbeiten oder zu speichern.

#### ŒD

### **Velleman® Service and Quality Warranty**

Since its foundation in 1972, Velleman® acquired extensive experience in the electronics world and currently distributes its products in over 85 countries.

All our products fulfil strict quality requirements and legal stipulations<br>in the EU. In order to ensure the quality, our products regularly go<br>through an extra quality check, both by an internal quality<br>department and by **General Warranty Conditions Concerning Consumer Products** 

**(for EU):**  • All consumer products are subject to a 24-month warranty on production flaws and defective material as from the original date of purchase.

• Velleman® can decide to replace an article with an equivalent article, or to refund the retail value totally or partially when the complaint is valid and a free repair or replacement of the article is impossible, or if the expenses are out of proportion. You will be delivered a replacing article or a refund at the value of<br>100% of the purchase price in case of a flaw occurred in the first<br>year after the date of purchase and delivery, or a replacing article at<br>50% of the pu date of purchase and delivery.

# **• Not covered by warranty:**

- all direct or indirect damage caused after delivery to the article<br>(e.g. by oxidation, shocks, falls, dust, dirt, humidity...), and by the<br>article, as well as its contents (e.g. data loss), compensation for loss<br>of profi

- consumable goods, parts or accessories that are subject to an aging process during normal use, such as batteries (rechargeable, non-rechargeable, built-in or replaceable), lamps, rubber parts, drive

belts... (unlimited list); - flaws resulting from fire, water damage, lightning, accident, natural disaster, etc.

- flaws caused deliberately, negligently or resulting from improper handling, negligent maintenance, abusive use or use contrary to the manufacturer's instructions;

- damage caused by a commercial, professional or collective use of<br>the article (the warranty validity will be reduced to six (6) months<br>when the article is used professionally);<br>- damage resulting from an inappropriate pac

article;

- all damage caused by modification, repair or alteration performed by a third party without written permission by Velleman®. • Articles to be repaired must be delivered to your Velleman® dealer,

solidly packed (preferably in the original packaging), and be completed with the original receipt of purchase and a clear flaw description.

• Hint: In order to save on cost and time, please reread the manual<br>and check if the flaw is caused by obvious causes prior to presenting<br>the article for repair. Note that returning a non-defective article can<br>also involve

• Repairs occurring after warranty expiration are subject to shipping costs. • The above conditions are without prejudice to all commercial

warranties.

**The above enumeration is subject to modification according to the article (see article's manual).** 

**Velleman® service- en kwaliteitsgarantie**  Velleman® heeft sinds zijn oprichting in 1972 een ruime ervaring opgebouwd in de elektronicawereld en verdeelt op dit moment producten in meer dan 85 landen. Al onze producten beantwoorden aan strikte kwaliteitseisen en aan de wettelijke bepalingen geldig in de EU. Om de kwaliteit te waarborgen, ondergaan onze producten op<br>regelmatige tijdstippen een extra kwaliteitscontrole, zowel door onze<br>eigen kwaliteitsafdeling als door externe gespecialiseerde

organisaties. Mocht er ondanks deze voorzorgen toch een probleem optreden, dan kunt u steeds een beroep doen op onze waarborg (zie waarborgvoorwaarden).

# **Algemene waarborgvoorwaarden consumentengoederen (voor Europese Unie):**

• Op alle consumentengoederen geldt een garantieperiode van 24<br>maanden op productie- en materiaalfouten en dit vanaf de<br>oorspronkelijke aankoopdatum.<br>• Indien de klacht gegrond is en een gratis reparatie of vervanging<br>• In te vervangen door een gelijkwaardig artikel of de aankoopsom van<br>het artikel gedeeltelijk of volledig terug te betalen. In dat geval krijgt<br>u een vervangend product of terugbetaling ter waarde van 100% van<br>de aankoopsom bi jaar

#### **• Valt niet onder waarborg:**

- alle rechtstreekse of onrechtstreekse schade na de levering

veroorzaakt aan het toestel (bv. door oxidatie, schokken, val, stof,<br>vuil, vocht...), en door het toestel, alsook zijn inboud (bv. verlies van<br>data), vergoeding voor eventuele winstderving.<br>- verbruiksgoederen, onderdelen

- defecten veroorzaakt door opzet, nalatigheid of door een onoordeelkundige behandeling, slecht onderhoud of abnormaal gebruik of gebruik van het toestel strijdig met de voorschriften van de fabrikant.

- schade ten gevolge van een commercieel, professioneel of collectief gebruik van het apparaat (bij professioneel gebruik wordt de garantieperiode herleid tot 6 maand).

schade veroorzaakt door onvoldoende bescherming bij transport van het apparaat.

- alle schade door wijzigingen, reparaties of modificaties uitgevoerd<br>door derden zonder toestemming van Velleman®.<br>• Toestellen dienen ter reparatie aangeboden te worden bij uw<br>Velleman®-verdeler. Het toestel dient vergez

• Tip: alvorens het toestel voor reparatie aan te bieden, kijk nog<br>eens na of er geen voor de hand liggende reden is waarom het<br>toestel niet naar behoren werkt (zie handleiding). Op deze wijze kunt<br>u kosten en tijd bespare

• Elke commerciële garantie laat deze rechten onverminderd. **Bovenstaande opsomming kan eventueel aangepast worden naargelang de aard van het product (zie handleiding van het betreffende product).** 

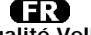

**Garantie de service et de qualité Velleman®**  Depuis 1972, Velleman® a gagné une vaste expérience dans le secteur de l'électronique et est actuellement distributeur dans plus de

85 pays. Tous nos produits répondent à des exigences de qualité rigoureuses et à des dispositions légales en vigueur dans l'UE. Afin de garantir la qualité, nous soumettons régulièrement nos produits à des contrôles de qualité supplémentaires, tant par notre propre service qualité que par un service qualité externe. Dans le cas improbable d'un défaut malgré toutes les précautions, il est possible d'invoquer notre garantie (voir les conditions de garantie).

# **Conditions générales concernant la garantie sur les produits grand public (pour l'UE) :**

• tout produit grand public est garanti 24 mois contre tout vice de production ou de matériaux à dater du jour d'acquisition effective ; • si la plainte est justifiée et que la réparation ou le remplacement d'un article est jugé impossible, ou lorsque les coûts s'avèrent<br>disproportionnés, Velleman® s'autorise à remplacer ledit article par<br>un article équivalent ou à rembourser la totalité ou une partie du prix d'achat. Le cas échéant, il vous sera consenti un article de remplacement ou le remboursement complet du prix d'achat lors d'un défaut dans un délai de 1 an après l'achat et la livraison, ou un article de remplacement moyennant 50% du prix d'achat ou le remboursement de 50% du prix d'achat lors d'un défaut après 1 à 2 ans.

#### **• sont par conséquent exclus :**

- tout dommage direct ou indirect survenu à l'article après livraison (p.ex. dommage lié à l'oxydation, choc, chute, poussière, sable, impureté…) et provoqué par l'appareil, ainsi que son contenu (p.ex. perte de données) et une indemnisation éventuelle pour perte de revenus

- toute pièce ou accessoire nécessitant un remplacement causé par un usage normal comme p.ex. piles (rechargeables comme non rechargeables, intégrées ou remplaçables), ampoules, pièces en caoutchouc, courroies… (liste illimitée) ;

- tout dommage qui résulte d'un incendie, de la foudre, d'un accident, d'une catastrophe naturelle, etc. ;

- out dommage provoqué par une négligence, volontaire ou non, une<br>utilisation ou un entretien incorrect, ou une utilisation de l'appareil<br>contraire aux prescriptions du fabricant ;<br>- tout dommage à cause d'une utilisation

réduite à 6 mois lors d'une utilisation professionnelle) ; - tout dommage à l'appareil qui résulte d'une utilisation incorrecte ou différente que celle pour laquelle il a été initialement prévu comme décrit dans la notice ;

- tout dommage engendré par un retour de l'appareil emballé dans un conditionnement non ou insuffisamment protégé.

- toute réparation ou modification effectuée par une tierce personne sans l'autorisation explicite de SA Velleman® ; - frais de transport de et vers Velleman® si l'appareil n'est plus couvert sous la garantie.

• toute réparation sera fournie par l'endroit de l'achat. L'appareil doit nécessairement être accompagné du bon d'achat d'origine et être dûment conditionné (de préférence dans l'emballage d'origine avec

mention du défaut) ; • tuyau : il est conseillé de consulter la notice et de contrôler câbles, piles, etc. avant de retourner l'appareil. Un appareil retourné jugé<br>défectueux qui s'avère en bon état de marche pourra faire l'objet<br>d'une note de frais à charge du consommateur ;<br>• une réparation effectuée en-dehors de

l'objet de frais de transport ;

• toute garantie commerciale ne porte pas atteinte aux conditions susmentionnées.

**La liste susmentionnée peut être sujette à une complémentation selon le type de l'article et être mentionnée dans la notice d'emploi.** 

# Œ

**Garantía de servicio y calidad Velleman®**  Desde su fundación en 1972 Velleman® ha adquirido una amplia experiencia como distribuidor en el sector de la electrónica en más de 85 países. Todos nuestros productos responden a normas de calidad rigurosas y disposiciones legales vigentes en la UE. Para garantizar la calidad, sometemos nuestros productos regularmente a controles de<br>calidad adicionales, tanto a través de nuestro propio servicio de<br>calidad como de un servicio de calidad externo. En el caso<br>improbable de que surgieran pro condiciones de garantía).

# **Condiciones generales referentes a la garantía sobre productos de venta al público (para la Unión Europea):**

• Todos los productos de venta al público tienen un período de garantía de 24 meses contra errores de producción o errores en materiales desde la adquisición original;

• Si la queja está fundada y si la reparación o sustitución de un artículo no es posible, o si los gastos son desproporcionados, Velleman® autoriza reemplazar el artículo por un artículo equivalente o reembolsar la totalidad o una parte del precio de compra. En este caso, usted recibirá un artículo de recambio o el reembolso completo del precio de compra si encuentra algún fallo hasta un año después<br>de la compra y entrega, o un artículo de recambio al 50% del precio<br>de compra o el reembolso del 50% del precio de compra si encuentra<br>un fallo después de entrega

#### **Por consiguiente, están excluidos entre otras cosas:**

- todos los daños causados directa o indirectamente al aparato (p.ej.<br>por oxidación, choques, caída,...) y a su contenido (p.ej. pérdida de<br>datos) después de la entrega y causados por el aparato, y cualquier<br>indemnización

un uso normal, como por ejemplo baterías (tanto recargables como no recargables, incorporadas o reemplazables), bombillas, partes de goma, etc. (lista ilimitada);

- defectos causados por un incendio, daños causados por el agua,<br>rayos, accidentes, catástrofes naturales, etc.;

- defectos causados a conciencia, descuido o por malos tratos, un<br>mantenimiento inapropiado o un uso anormal del aparato contrario a<br>las instrucciones del fabricante;<br>- daños causados por un uso comercial, profesional o co

profesional);

- daños causados por un uso incorrecto o un uso ajeno al que está previsto el producto inicialmente como está descrito en el manual del usuario;

- daños causados por una protección insuficiente al transportar el aparato.

- daños causados por reparaciones o modificaciones efectuadas por una tercera persona sin la autorización explícita de Velleman®; - se calcula gastos de transporte de y a Velleman® si el aparato ya

no está cubierto por la garantía.<br>• Cualquier artículo que tenga que ser reparado tendrá que ser<br>devuelto a su distribuidor Velleman®. Devuelva el aparato con la<br>factura de compra original y transpórtelo en un embalaje sól descripción del fallo;

• Consejo: Lea el manual del usuario y controle los cables, las pilas, etc. antes de devolver el aparato. Si no se encuentra un defecto en el artículo los gastos podrían correr a cargo del cliente;

• Los gastos de transporte correrán a carga del cliente para una reparación efectuada fuera del período de garantía.

• Cualquier gesto comercial no disminuye estos derechos.

**La lista previamente mencionada puede ser adaptada según el tipo de artículo (véase el manual del usuario del artículo en cuestión).** 

# Ф

**Velleman® Service- und Qualitätsgarantie**  Seit der Gründung in 1972 hat Velleman® sehr viel Erfahrung als Verteiler in der Elektronikwelt in über 85 Ländern aufgebaut. Alle Produkte entsprechen den strengen Qualitätsforderungen und<br>gesetzlichen Anforderungen in der EU. Um die Qualität zu<br>gewährleisten werden unsere Produkte regelmäßig einer zusätzlichen<br>Qualitätskontrolle unterworfen, so Garantiebedingungen)

# **Allgemeine Garantiebedingungen in Bezug auf Konsumgüter (für die Europäische Union):**

• Alle Produkte haben für Material- oder Herstellungsfehler eine<br>
Grantieperiode von 24 Monaten ab Verkaufsdatum.<br>
Grantieperiode von 24 Monaten ab Verkaufsdatum.<br>
• Wenn die Klage berechtigt ist und falls eine kostenlose

#### **• Von der Garantie ausgeschlossen sind:**

- alle direkten oder indirekten Schäden, die nach Lieferung am Gerät und durch das Gerät verursacht werden (z.B. Oxidation, Stöße, Fall, Staub, Schmutz, Feuchtigkeit, ...), sowie auch der Inhalt (z.B. Datenverlust), Entschädigung für eventuellen Gewinnausfall. - Verbrauchsgüter, Teile oder Zubehörteile, die durch normalen Gebrauch dem Verschleiß ausgesetzt sind, wie z.B. Batterien (nicht

nur aufladbare, sondern auch nicht aufladbare, eingebaute oder ersetzbare), Lampen, Gummiteile, Treibriemen, usw. (unbeschränkte Liste).

- Schäden verursacht durch Brandschaden, Wasserschaden, Blitz, Unfälle, Naturkatastrophen, usw. - Schäden verursacht durch absichtliche, nachlässige oder

unsachgemäße Anwendung, schlechte Wartung, zweckentfremdete<br>Anwendung oder Nichtbeachtung von Benutzerhinweisen in der<br>Bedienungsanleitung.<br>- Schäden infolge einer kommerziellen, professionellen oder<br>- Schäden infolge eine

wird die Garantieperiode auf 6 Monate zurückgeführt). - Schäden verursacht durch eine unsachgemäße Verpackung und unsachgemäßen Transport des Gerätes.

en suchgemeiser in ansport durch unautorisierte Änderungen,<br>Reparaturen oder Modifikationen, die von einem Dritten ohne

Reparaturen oder Modifikationen, die von einem Dritten ohne<br>
Erlaubhis von Velleman® vorgenommen werden.<br>
Erlaubhis von Velleman® vorgenommen werden.<br>
Verteiler. Legen Sie das Produkt ordnungsgemäß verpackt<br>
(vorzugsweise

• Für Reparaturen nach Ablauf der Garantiefrist werden

Transportkosten berechnet. • Jede kommerzielle Garantie lässt diese Rechte unberührt. **Die oben stehende Aufzählung kann eventuell angepasst werden gemäß der Art des Produktes (siehe Bedienungsanleitung des Gerätes).**